# Evolution Payroll<sup>®</sup> User Guide v 2.2

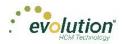

This page was intentionally left blank

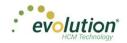

| Evolution Payroll Getting Started         | 5   |
|-------------------------------------------|-----|
| System Requirements                       | 5   |
| Security Settings                         | 6   |
| Logging into Evolution Payroll            | 7   |
| The Dashboard                             |     |
| Menu Bar                                  |     |
| Payroll Today                             |     |
| Agenda                                    |     |
| Published Reports                         |     |
| Analysis                                  |     |
| Selection Pane                            |     |
| Navigating Evolution Payroll              |     |
| Hot Keys                                  |     |
| New Terminology                           |     |
| The Menu Bar                              |     |
| The Company Menu - Screens and Fields     |     |
| The Employees Menu - Screens and Fields   |     |
| The Employees Menu - Adding New Employees |     |
| The Payroll Menu - Screens and Fields     |     |
| The Payrolls Menu - Creating a Payroll    |     |
| Creating a Scheduled Payroll              |     |
| Creating an Unscheduled Payroll           |     |
| Pre-Processing and Submitting the Payroll |     |
| Editing / Completing a Payroll            |     |
| Adding Additional Checks                  |     |
| Adding Check Lines                        |     |
| Creating Manual Checks                    |     |
| Creating Third Party Checks               |     |
| Voiding Checks                            |     |
| Deleting Batches                          |     |
| The Reports Menu                          |     |
| Defined Reports                           | 130 |
| Published Reports                         |     |
| The Settings Menu                         |     |
| The Task Queue                            |     |

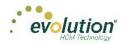

#### Copyright © 2015 by iSystems LLC. All rights reserved. Printed in USA.

This manual, and the software described in this manual, is copyrighted. No part of this manual or the described software may be copied, reproduced, translated, stored in a retrieval system, or transmitted in any form or by any means, electronic, mechanical, photocopying, recording, or otherwise without the prior written consent of iSystems LLC. Any other reproduction in any form without the permission of iSystems LLC is prohibited.

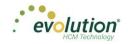

# **Evolution Payroll Getting Started**

Evolution Payroll is a dynamic Payroll, HR, and Tax Management system developed by payroll and HR service bureau veterans for the Human Capital Management (HCM) industry.

It is a Web-based application that facilitates remote client tasks such as adding new employees, existing employee maintenance, managing and processing payrolls, running reports and more, via the Internet using a Web browser.

## System Requirements

### Screen Resolution

The Optimum Resolution for Evolution Payroll use is 1920 x 1080. Evolution Payroll is designed to fit most screens and screen resolutions by using a Responsive Web Design (RWD), which allows the components within the application to be moved and resized based on screen size and resolution. The minimum supported resolution is 1360 x 768.

### **Internet Browser**

Evolution Payroll is designed to leverage the features of the most current browser versions. For the best possible experience, we recommend using one of the browsers listed below.

| Browser           | Supported Version |
|-------------------|-------------------|
| Internet Explorer | 10.0+             |
| Firefox           | 28.0+             |
| Chrome            | 33.0+             |
| Safari            | 7.0+              |

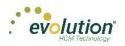

# Security Settings

Access to Evolution Payroll is granted in Evolution. Users may be granted access to as many or as few menus and functions in Evolution Payroll as the service bureau determines appropriate.

### **User or Group Security Rights**

Additional settings specify whether individual users have full access, read-only access, or no access.

- 1. Go to the Admin Security Users (or Groups) screen, and select the user.
- 2. Click the **Details** tab **User Rights** button.
  - Modify settings by right-clicking the green plus sign / red minus sign, and selecting Enabled or Disabled.
  - Click the small **plus signs** (far left) to open a menu "tree". Everything can be selected individually to give or remove permissions to users.
- 3. Click the black plus sign next to Employee to open related topics
- 4. Right-click the item to be changed from standard group rights

Note: each item must be selected individually.

| User Security rights (Sample)                                                                                                    |                                                                                                    |   |        |
|----------------------------------------------------------------------------------------------------|----------------------------------------------------------------------------------------------------|---|--------|
| System templates:                                                                                                    | SB templates:                                                                                                    | • | 🕞 Save |
| Admin (Disabled) (Disabled: 6) [     Aux Payroll (Disabled) (Disabled: 2)     Aux Payroll (Disabled) (Disabled: 18) [     Company (Enabled) (Disabled: 18) [     Auto Labor Distribution (En     Additional info (Enabled) (FROM     Auto Labor Distribution (En     Auto Labor Distribution (En     Auto Locals (Enabled) (FROM U     Auto Labor Distribution (En     Auto Locals (Enabled) (FROM U     Auto Locals (Enabled) (FROM U     Auto Locals (Enabled) (F | : 11) [FROM GROUP]<br>[FROM USER]<br>FROM USER]<br>(FROM USER]<br>(FROM USER]<br>(FROM USER]<br>(USER]<br>(USER]<br>(USER]<br>(USER]<br>(USER]<br>(FROM USER]<br>(FROM USER]<br>(FROM USER]<br>(FROM USER]<br>(FROM USER]<br>(FROM USER]<br>(FROM USER]<br>(THOM GROUP]<br>(THOM GROUP]<br>FROM GROUP]<br>(FROM GROUP]<br>(FROM GROUP] | E | Cancel |

**Enabled** - the selected item is visible in the Edit Employee section of the Employees screens in Evolution Payroll. The user can Add/Edit and Delete Information.

**Read-Only** - the selected item is visible in Employees screens in Evolution Payroll. The Add button is disabled, and Edit and Delete are not functional for that item.

**Disabled** - the selected item is not visible in the Employees screens in Evolution Payroll.

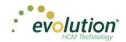

# Logging into Evolution Payroll

Evolution Payroll uses the Enhanced Security Level setting from the SB Admin – Service Bureau - Flags & Settings tab in Evolution. Currently there are three levels of enhanced security to choose from. The table below highlights the levels and their requirements.

#### Low

- Requires only a password to login
- Users must set up three questions / answers
- Forgot password functionality is available
- 3 invalid login attempts will lock the account (forcing the user to answer the security questions)
- 3 invalid answers to the general security questions will block the account

### Medium

- Requires a password to login
- Users must set up three questions / answers
- The user is asked to define two Extra Security Questions / Answers in extended login
- Forgot password functionality is available
- 3 invalid login attempts will lock the account (forcing the user to answer security questions)
- 3 invalid answers to security questions will block the account

### High

- Requires a password to login
- Users must set up three questions / answers
- The user is asked to define two Extra Security Questions / Answers in extended login
- Forgot password functionality is *not* available
- 3 invalid login attempts will block the account

In addition to establishing the level of enhanced security, other security considerations must be set on this screen.

Password Duration - how often passwords are required to be changed

Minimum Password Length - minimum number of characters the password must contain

Enforce Mixed Password - new passwords must contain at least one alpha, one numeric, and one special character Send Screenshot with Error – the system automatically sends a screen print when an error message is received.

7

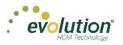

| General Info Flags & Settings Cover Letter Notes                                                                                                    | Tax Cover Letter Notes   Invoice Notes   VMR                                                                                                    | R Confidentiality Notice   T                                                                                                    | Terms of Use External Logins             |
|----------------------------------------------------------------------------------------------------|----------------------------------------------------------------------------------------------------|----------------------------------------------------------------------------------------------------|------------------------------------------|
| Default Check Format * Pressure Seal Letter Greatland (New) Misc Check Format * Pressure Seal Letter Greatland (New) Auto Save * 3                           | C Anexsys     C Bank of America     G Batch Provider     Use PreNote     G Yes     C No     FE                                                            | ust Impound Type *<br>ax Impound Type *<br>irect Deposit Impound Type<br>lling Impound Type *<br>'orkers Comp Impound Type of<br>C Yes | Internal Check<br>ACH<br>changes<br>No   |
| MICR Vertical Adjustment                                                                                                    | Bank Check To<br>Bank Check To<br>C Wells Fargo<br>C Citibank Ta:<br>C Wells Fargo/Keybank<br>C Wells Cashiers Ta:<br>C BBI<br>C Union Bank of California | otal ACH File Amount*<br>otal ACH File Limitations*<br>ax Exception Impound Typ<br>ax Payment Client                                   | 5,000,000.00<br>N/A •<br>Wire Transfer • |
| Enforce Mixed Password<br>Send Screenshot With Error<br>Enforce mandatory DDB for W2 employees<br>Yes<br>No<br>Mark Liabilities as Paid Default<br>Yes<br>No | Days Prior To Check Date for Backdat                                                                                                    | te                                                                                                    |                                          |

Once security requirements have been established in Evolution,

1. Open a Web browser and enter the URL provided by iSystems.

| evolutio                                                                                          | <b>n</b> <sup>o</sup>                            |  |
|---------------------------------------------------------------------------------------------------|--------------------------------------------------|--|
| Secure User Login Enter your creations for access User Name Password I forget my password Sign In | Please sign in with your credentials to continue |  |

- 2. The first time a use logs in, enter the Username and Password assigned to them by the service bureau.
- 3. Click Sign In.

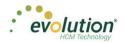

**Result**: a pop-up box opens regarding setting up security questions.

4. Click **OK**.

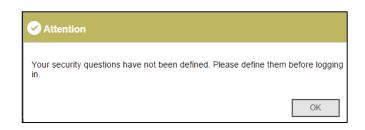

5. Select Questions 1, 2, and 3 from the dropdown lists and provide answers to the questions.

| HCM Technology<br>Secure User Legin | n°                                          |            |  |  |
|-------------------------------------|---------------------------------------------|------------|--|--|
| User Name<br>Rflax                  | Provide Security Validation<br>Question 1 * | Answer 1 * |  |  |
|                                     | - Select Question -                         | Required   |  |  |
|                                     | Question 2 *                                | Answer 2 * |  |  |
|                                     | - Select Question - •                       | Required   |  |  |
|                                     | Question 3 *                                | Answer 3 * |  |  |
|                                     | - Select Question - •                       | Required   |  |  |

- 6. Click Submit.
- If the Enhanced Security field in Evolution has either a medium or high value, the user will be prompted to create and answer two additional security questions, which will be asked each time the user logs in.
   Result: the Dashboard opens.

| )              | Payroll To                                   | day          |            |            |                      | Agend    | la                                |                                                        |                                       |   | Selection →        |  |
|----------------|----------------------------------------------|--------------|------------|------------|----------------------|----------|-----------------------------------|--------------------------------------------------------|---------------------------------------|---|--------------------|--|
| oard           | Regular Payroll 07/3<br>Regular Payroll 08/0 |              |            |            | Submitted            | Today    | 🔹 🕨 🔠 Wednesday, Au               | gust 05, 2015-Wednesday, Au                            | gust 12, 2015                         |   | Code<br>WEB1150    |  |
|                | Regular Payroll 08/0                         |              |            |            | Submitted<br>On Hold | Date     | Time                              | Event                                                  |                                       |   | Name               |  |
| <b>Ý</b><br>ny | <b>2</b>                                     | •            | Ĩ          |            | 1                    |          |                                   |                                                        |                                       |   | D&L Services (HCM) |  |
|                | 06/11/2015 - 1<br>06/11/2015 - 1             | 03/17/2015   |            |            |                      |          |                                   |                                                        |                                       |   | Company            |  |
|                | 06/11/2015 - 1                               | 03/17/2015   | 03/17/2015 | 03/17/2015 |                      |          |                                   |                                                        |                                       |   | Code<br>WEB1150    |  |
| rees           | 02/19/2015 - 1                               | 03/17/2015   |            |            |                      |          |                                   |                                                        |                                       |   | Name               |  |
| ļ              |                                              |              |            |            |                      |          |                                   |                                                        |                                       |   | D&L Services (HCM) |  |
| ₽Q             | Published                                    | Reports      |            |            |                      | Analysis |                                   |                                                        |                                       |   |                    |  |
|                | Labor Distribution (*                        | New) (S1077) |            |            |                      |          |                                   |                                                        |                                       |   |                    |  |
|                | Cover Letter With T                          |              |            |            |                      |          | Check Date: 08/06/20              | Tax Report For Payroll (<br>15-2. Period Range: 07/26/ | (S247)<br>2015 TO 08/01/2015 Week #32 |   |                    |  |
| -              | Cover Letter With T                          |              | 2)         |            |                      |          |                                   |                                                        |                                       |   |                    |  |
|                | Payroll Register (S1<br>Earnings And Deduc   |              |            |            |                      |          | State Taxes: \$744.96 = 4.92      |                                                        |                                       |   |                    |  |
| °.             | Delivery Label (S18                          |              |            |            |                      |          |                                   |                                                        |                                       |   |                    |  |
|                | Cover Letter (S193)                          |              |            |            |                      | <        | Federal Taxes: \$4,728.83 = 31.20 | 5-                                                     |                                       | > |                    |  |
|                | Workers Compensa                             |              |            |            |                      |          |                                   |                                                        |                                       |   |                    |  |
|                | Taxable Wages For<br>Tax Report For Pay      |              | ate (S236) |            |                      |          |                                   |                                                        | Net Payrolt \$9,435.88 = 62.27 %      |   |                    |  |

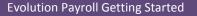

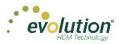

### **Forgotten Password**

If the user forgets their password, click I forgot my password on the login screen.

• A new screen opens requiring the user to enter their username and click **Submit**.

Once submitted, three security questions displayed on the screen must be answered to continue.

|                                              | Provide Security Validation<br>Answer these questions to verify journeed |
|----------------------------------------------|--------------------------------------------------------------------------|
| Submit your user name to start.<br>User Name | Question 1 Text                                                          |
|                                              | Question 2 Text                                                          |
| Bubmit                                       | Question 3 Tent                                                          |
| Dauma                                        | Submit                                                                   |
|                                              |                                                                          |

**Note:** If a user answers any of the security questions incorrectly three times, s/he will get a message that the account is blocked, and instruct them to contact their service bureau.

- After answering all three security questions, the user clicks the **Submit** button.
- A new screen opens, on which the user is to set up a new password.

| Secure User Login                                         | Forgot Password                                                                           |
|-----------------------------------------------------------|-------------------------------------------------------------------------------------------|
| Submit your user name to start.<br>User Name<br>Isanterre | Set Your Password<br>Mainmun length must not be less than<br>2 charaders.<br>New Password |
|                                                           | Confirm Password                                                                          |
|                                                           | SetPassword                                                                               |
|                                                           |                                                                                           |

- The user enters and confirms the new password, and clicks the **Set Password** button.
- The main Login screen opens, where the username and new password are entered. **Result:** The Evolution Payroll Dashboard opens.

**Note:** If an account becomes blocked and is then unblocked by Admin, user must redefine questions/answers upon next login.

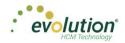

### Terms of Use

Service bureaus can define the Terms of Use for their internal and external users. These Terms of Use are presented when users first log in, after the Terms of User are entered (or changed) on the SB Admin - Service Bureau - Terms of Use tab.

When users log in and see the Terms of Use, they must accept the terms to use Evolution Payroll. Once accepted, the Terms of Use are not presented again unless a change is made by the service bureau to the terms. To accept the Terms of Use, click the **Accept** button.

- New users are presented with the Terms of Use after the user has selected three security questions and answers.
- Existing users will see the Terms of Use upon initial login or if the Terms of Use have changed.

**Note:** If the service bureau has not entered anything in the Terms of Use tab, nothing needs to be accepted by the users.

When the user accepts, the Dashboard screen opens.

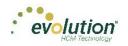

# The Dashboard

Information on the Evolution Payroll Dashboard is laid out in sections, or tiles, from which users can navigate to the information selected. Dashboard functionality is covered in more detail later in this guide.

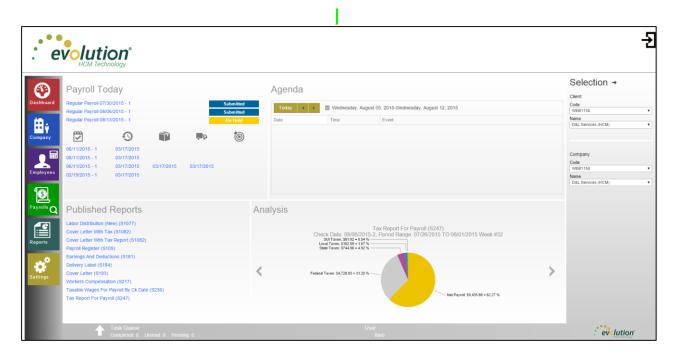

### Menu Bar

Use the Menu Bar on the left-hand side of the screen to navigate within Evolution Payroll, similarly to the Menu Bar in Evolution. Menu Items are selected from the main screens of each menu. Each menu is covered in more detail later in this Guide.

# Payroll Today

The Payroll Today tile offers a snapshot of payrolls scheduled around the time of the viewing. The payrolls listed are links that, when clicked, take you to the Batch Settings screen for the payroll selected. Normally the first payroll is the most recently run prior to current day. The next are payrolls scheduled to go out on the current day or in the very near future. The status for each payroll is shown to the right of the payrolls.

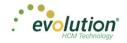

| Payroll To          | oday         |            |            |           |
|---------------------|--------------|------------|------------|-----------|
| Regular Payroll 07  | /30/2015 - 1 |            |            | Submitted |
| Regular Payroll 08  | /06/2015 - 1 |            |            | Submitted |
| Regular Payroll 08/ | /13/2015 - 1 |            |            | On Hold   |
|                     | •            |            | , p        | 1         |
| 06/11/2015 - 1      | 03/17/2015   |            |            |           |
| 06/11/2015 - 1      | 03/17/2015   |            |            |           |
| 06/11/2015 - 1      | 03/17/2015   | 03/17/2015 | 03/17/2015 |           |
| 02/19/2015 - 1      | 03/17/2015   |            |            |           |

The symbols across the center of the tile are described in the table below and indicate delivery status, currently a feature of VMR, of those payrolls listed below. To view this section, the company must be set up with VMR.

| Symbol | Description                                  |
|--------|----------------------------------------------|
| ~      | Check date of the payrolls listed below      |
| 9      | Processed date of the payrolls listed below  |
|        | Packaged date of the payrolls listed below   |
| ~ B    | In Transit date of the payrolls listed below |
| 1      | Date Delivered of the payrolls listed below  |

### Agenda

The agenda functions similarly to the User Scheduler, and is available to the user only. It keeps a calendar of all scheduled tasks. Agenda users must have User Scheduler security rights established in Evolution to access the Agenda in Evolution Payroll.

| Today 🖌 🕨 🕅 Wednesday, August 05, 2015-Wednesday, August 12, 2015 |                   |                |  |  |  |  |
|-------------------------------------------------------------------|-------------------|----------------|--|--|--|--|
| Date                                                              | Time              | Event          |  |  |  |  |
| 06 Thursday<br>August, 2015                                       | 10:00 AM-10:30 AM | tyuytutyu      |  |  |  |  |
| 07 Friday<br>August, 2015                                         | 7:00 PM-7:30 PM   | Unit test 4396 |  |  |  |  |
| 08 Saturday<br>August, 2015                                       | 10:00 AM-10:30 AM | tyuytutyu      |  |  |  |  |
| 10 Monday<br>August, 2015                                         | 10:00 AM-10:30 AM | tyuytutyu      |  |  |  |  |

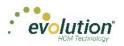

# **Published Reports**

The Published Reports tile lists the 10 most recently run reports published to the company through VMR in Evolution. Each report link when clicked, brings the user to the "Published Reports" screen in the application, showing a preview of the report results.

| Published Reports                     | *** |
|---------------------------------------|-----|
| Employee Change Listing (New) (S1075) |     |
| Labor Distribution (New) (S1077)      |     |
| Labor Distribution (New) (S1077)      |     |
| Payroll Register (S109)               |     |
| Payroll Register (S109)               |     |
| Delivery Label (S184)                 |     |
| Delivery Label (S184)                 |     |
| Cover Letter (S193)                   |     |
| Cover Letter (S193)                   |     |
| Direct Deposit (S211)                 |     |

# Analysis

The tile on the bottom right of the Dashboard screen displays a graphical representation of the Cover Letter Report

(*S193*) and *Tax Report for Payroll (S247*) reports. Users can click the left  $\square$  or right  $\square$  arrow to scroll to the next view.

The Analysis tile always shows data for the last processed payroll and is updated when next payroll is processed. For the graphs to be displayed, the reports must be properly configured to display on the dashboard.

The *Cover Letter (RW) (S193)* displays as an inverted pyramid showing the actual dollar amounts in the payroll. At the top of the chart is a breakdown of the payroll that the chart represents.

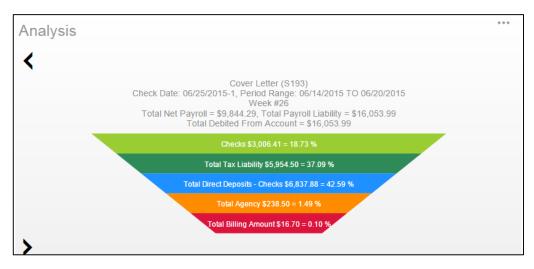

The *Tax Report for Payroll (S247)* displays as a Pie Chart showing the amounts of the taxes as well as the Net Payroll amount for the payroll for which the report was generated.

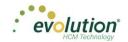

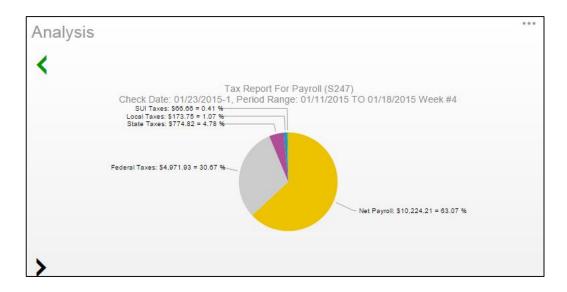

### Setting company reports to show on the Dashboard

- 1. In Evolution, go to Reports Setup Reports.
- 2. Select the company from the list on the left-hand side of the screen and click the **Details** tab.
- 3. Click the **Plus** sign to add a new record.
- 4. Select the report to be added.
- 5. Update the Print Frequency, Priority to Print, and Number of Copies as needed
- 6. Select the option to **Display on Dashboard**.

| Report                                                                                                    | Payroll Processing Print Settings                                        |
|----------------------------------------------------------------------------------------------------|--------------------------------------------------------------------------|
| Report*<br>Cover Letter (S193)                                                                                            | Print Frequency*<br>Every Scheduled Pay                                  |
| Report Print Name* Cover Letter                                                                                           | Week Number Month                                                        |
| #Name: Cover Letter<br>#Ticket:<br>#Author: Dimitry Shapovalov<br>#Date:<br>#Description: This report is the cover letter | Number of Copies*           1         Image: Summarize         Duplexing |
| Options                                                                                                    |                                                                          |
| Output ASCII file name                                                                                                    | ··· Add to existing file                                                 |
| 🗖 Favorite 🦷 Hide for Remotes 🥅 F                                                                                         | rint with Adjustment Payrolls Only                                       |
| Override Report Mail Box                                                                                                  |                                                                          |
| Report Parameters                                                                                                    | 💷 Run Reports                                                            |

**Note:** Print Frequency must be set to Every Pay to be updated on the Dashboard each time a payroll is processed. Number of copies must be set to 1 or more.

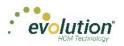

## **Selection Pane**

The Selection Pane along the right-hand side of the screen is where the Client and Company are selected from the dropdown list to view company-specific information. When the Dashboard first opens, the default client shown is the one with the lowest Internal Client Number. The Selection Pane is accessible in every screen within Evolution Payroll.

Note: When a different Client/Company is selected, the user is automatically returned to the Dashboard screen.

| Selection →              |   |
|--------------------------|---|
| Client                   |   |
| Code                     |   |
| Webtest                  | • |
| Name                     |   |
| Webtest - ESS/WC         | • |
|                          |   |
|                          |   |
| Company                  |   |
| Code<br>Webtest          |   |
|                          |   |
| Name<br>Webtest - ESS/WC | Ŧ |
|                          |   |
|                          |   |
|                          |   |
|                          |   |
|                          |   |
|                          |   |
|                          |   |
|                          |   |
|                          |   |
|                          |   |
|                          |   |
|                          |   |
|                          |   |
|                          |   |
|                          |   |
|                          |   |
|                          |   |
|                          |   |
|                          |   |
|                          |   |
| evolution                |   |

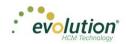

# Navigating Evolution Payroll

Navigate within Evolution Payroll using buttons, symbols, or by clicking within the fields themselves. When adding information, press the **TAB** key to advance to each of the applicable fields in the order in which they should be completed. When tabbing, the next screen will open when the **TAB** key is pressed in the last field on the screen. To navigate to the topic and screens desired from the Dashboard, users can

- 1. Click the Menus, or
- 2. Click the **Tile** titles

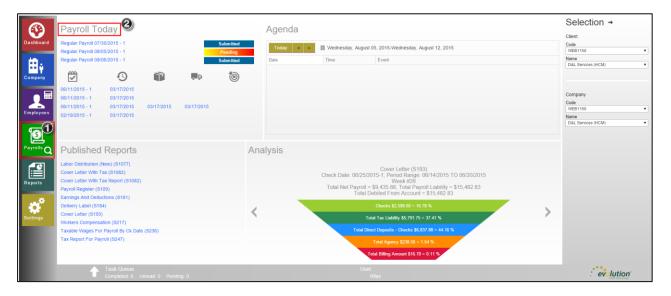

### The Employee Menu

After clicking the Employee menu, click the active button (the button that is not grayed-out) in the Header to access the additional menu items within the Employee menu.

*Example*: the following screen opens when the user clicks the Employees menu. Click the active button to access the next screen, which offers a different view and lists the menu items within the Employee menu.

| mploy<br>-     | /ees        |            |         |            |          |                              |
|----------------|-------------|------------|---------|------------|----------|------------------------------|
| arch for Emple | oyee        |            |         |            |          | Preview                      |
| EE# Ţ          | Last Name 🍸 | First Name | T State | T Zip Code | T Status | Goldie Greenburg 3           |
| 1              | Lewis       | AI         | NY      | 10066      | Active   | Last Name: First Name:       |
| 2              | Smith       | Bill       | MA      | 10022      | Active   | Greenburg Goldie             |
| 3              | Greenburg   | Goldie     | NY      | 10044      | Active   | SSN/EIN:                     |
| 4              | Soffer      | Harry      | VT      | 05401      | Active   | 982-44-3369                  |
| 5              | Pinkman     | Jessie     | NY      | 10011      | Active   | Status:                      |
| 6              | Bichon      | Selma      | MA      | 88855      | Active   | Active                       |
| 7              | Goodman     | Saul       | VT      | 05401      | Active   | Address:<br>951 Smith Street |
| 8              | Clark       | Willie     | VT      | 05401      | Active   | Ithaca, NY 10044             |
| 9              | White       | Walter     | NY      | 10012      | Active   |                              |
| 10             | Bigole      | Susan      | VT      | 05401      | Active   |                              |
| 11             | Simon       | Simon      | NY      | 11234      | Active   |                              |
| 12             | Miller      | Mary       | VT      | 05401      | Active   | <b>v</b>                     |

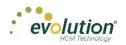

| Employees        |              |                                  |                    |      |                                  |                  |             |                                                  |            |                    |            |
|------------------|--------------|----------------------------------|--------------------|------|----------------------------------|------------------|-------------|--------------------------------------------------|------------|--------------------|------------|
| Personal         | 3-Gree       | nburg, Goldie ▼<br>●SSN * ●EIN * | K<br>Employee Type | e *  | Lewis, AI S                      | mith, Bill Greer | nburg, G    | Soldie <sub>Soffer, H</sub>                      | arry Pinkn | nan, Jessie Bicho  | n, Selma 🍾 |
|                  |              | 982-44-3369                      | W-2                |      | 3                                |                  |             | Active                                           |            |                    | *          |
| Labor Defaults   |              | First Name *                     |                    | M.I. | Last Name *                      |                  |             | Current Hire Date *                              |            | Original Hire Date |            |
| Pay              |              | Goldie                           |                    |      | Greenburg                        |                  |             | 02/17/2003                                       |            |                    |            |
| Federal          |              | Address 1 *                      |                    |      |                                  |                  | Hire Status | Termination Date                                 |            | Rehire Eligible *  |            |
| State            |              | 951 Smith Street                 |                    |      |                                  |                  | St          |                                                  |            | Yes                | *          |
| Local            | hics         | Address 2                        |                    |      |                                  |                  | High        | Employment Type *                                |            |                    |            |
| Child Support    | Demographics |                                  |                    |      |                                  |                  |             | N/A                                              |            |                    | *          |
| Direct Deposit   | bou          | City *                           |                    |      | State *                          | Zip Code *       |             | On Call From                                     |            | On Call To         |            |
|                  | Del          | Ithaca                           |                    |      | NY 🔻                             | 10044            |             |                                                  |            |                    |            |
| Scheduled E/Ds   |              | County                           |                    |      | Phone                            | Extension        |             | ACA Status *                                     |            |                    |            |
| Delivery         |              |                                  |                    |      |                                  |                  |             | Part Time                                        |            |                    |            |
| Time Off Accrual |              | Email                            |                    |      |                                  |                  |             |                                                  |            |                    |            |
| Notes            |              |                                  |                    |      |                                  |                  |             | Healthcare Coverage *<br>No ER Paid Ins/Not Elig | ible       |                    | *          |
|                  |              | Birth Date<br>02/17/2004         | Gender *<br>Female | *    | Ethnicity *<br>Black Or Africa • | Tribe            | 2           | Dependent Coverage *                             |            | Benefit Eligible   |            |
|                  |              | 02/17/2004                       | 1 emaie            | •    | Diack of Allica ¥                |                  | Benefits    | No                                               | *          | Denetit Eligible   |            |
|                  |              |                                  |                    |      |                                  |                  | Be          |                                                  |            |                    |            |
| Previous Next    |              |                                  |                    |      |                                  |                  |             | Group Term Policy                                |            |                    |            |
| THOMOUS HOAT     |              |                                  |                    |      |                                  |                  |             | GTL Hours                                        |            | GTL Rate           |            |
|                  |              |                                  |                    |      |                                  |                  |             | OTETIOUIS                                        |            | OTE Nale           |            |
|                  |              |                                  |                    |      |                                  |                  |             | L                                                |            |                    |            |

### **Tables**

Several screens in Evolution Payroll are formatted as tables, which come with their own unique navigating functionality.

The first screen to open in the Employees menu is displayed in table format:

| earch for Emplo | iyee          |            |         |              |                      | Preview                      |             |  |
|-----------------|---------------|------------|---------|--------------|----------------------|------------------------------|-------------|--|
| EE# 🍸           | Last Name 🔻 🔻 | First Name | T State | T Zip Code T | Status T             | Goldie Greenburg             |             |  |
| 1               | Lewis         | AI         | NY      | 10066        | Active               | Last Name:                   | First Name: |  |
| 2               | Smith         | Bill       | MA      | 10022        | Active               | Greenburg                    | Goldie      |  |
| 3               | Greenburg     | Goldie     | NY      | 10044        | Active               | SSN/EIN:                     |             |  |
| 4               | Soffer        | Harry      | VT      | 05401        | Active               | 982-44-3369                  |             |  |
| 5               | Pinkman       | Jessie     | NY      | 10011        | Active               | Status:                      |             |  |
| 6               | Bichon        | Selma      | MA      | 88855        | Active               | Active                       |             |  |
| 7               | Goodman       | Saul       | VT      | 05401        | Active               | Address:<br>951 Smith Street |             |  |
| 8               | Clark         | Willie     | VT      | 05401        | Active               | Ithaca, NY 10044             |             |  |
| 9               | White         | Walter     | NY      | 10012        | Active               |                              |             |  |
| 10              | Bigole        | Susan      | VT      | 05401        | Active               |                              |             |  |
| 11              | Simon         | Simon      | NY      | 11234        | Active               |                              |             |  |
| 12              | Miller        | Mary       | VT      | 05401        | Active               |                              |             |  |
|                 |               |            |         |              | 1 - 12 of 12 items 🖒 |                              |             |  |

There are several additional tools that can be used when navigating with tables.

**Filtering** – if a column header has a filter **s** symbol next to the name click to open a filter box. Enter criteria to filter the results displayed on the screen when searching for specific data.

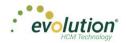

| Search for Er | nployee       |            |         |                             |            |
|---------------|---------------|------------|---------|-----------------------------|------------|
| EE#           | 🝸 Last Name 🕂 | First Name | T State | ▼ Zip Code                  | T Status T |
| 4             | Soffer        | Harry      | VT      | Show items with value that: | Active     |
| 7             | Goodman       | Saul       | VT      | Is equal to 🔹               | Active     |
| 8             | Clark         | Willie     | VT      | vt                          | Active     |
| 10            | Bigole        | Susan      | VT      | And 🔻                       | Active     |
| 12            | Miller        | Mary       | VT      |                             | Active     |
|               |               |            |         | Is equal to 🔻               |            |
|               |               |            |         | Filter Clear                |            |
|               |               |            |         |                             | •          |
|               |               |            |         |                             |            |
|               |               |            |         |                             |            |

The filter symbol remains white to let the viewer see that the filter is being used.

**Column Re-ordering** – click and drag the column heading to re-order the data – for example, click and drag the Zip Code column to view in a different order:

| Search for Emp | loyee       |              |         |              |          |
|----------------|-------------|--------------|---------|--------------|----------|
| EE# 🝸          | Last Name 🕎 | First Name 🍸 | State 🝸 | Zip Code 🛛 🝸 | Status 🍸 |
| 1              | Lewis       | AI           | NY      | 10066        | Active   |
| 2              | Smith       | Bill         | МА      | 10022        | Active   |
| 3              | Greenba     | Goldie       |         | 10044        | Active   |
| 4              | Soffer      | ilarry       | VT      | 05401        | Active   |
| 5              | Pinkman     | Jessie       | NY      | 10011        | Active   |
| 6              | Bichon      | Selma        | MA      | 88855        | Active   |
| 7              | Goodman     | Saul         | VT      | 05401        | Active   |
| 8              | Clark       | Willie       | VT      | 05401        | Active   |
| 9              | White       | Walter       | NY      | 10012        | Active   |
| 10             | Bigole      | Susan        | VT      | 05401        | Active   |
| 11             | Simon       | Simon        | NY      | 11234        | Active   |
| 12             | Miller      | Mary         | VT      | 05401        | Active   |

**Sorting** – similarly to Excel, data can be sorted from high-to-low or low-to-high by clicking the column header. This can be done with alpha as well as numerical data.

| Search for Emp | loyee        |                |             |         |          |
|----------------|--------------|----------------|-------------|---------|----------|
| EE# 🍸          | Zip Code 🌱 🍸 | First Name 🛛 🍸 | Last Name 🍸 | State 🔻 | Status 🗾 |
| 1              | 10066        | AI             | Lewis       | NY      | Active   |
| 2              | 10022        | Bill           | Smith       | MA      | Active   |
| 3              | 10044        | Goldie         | Greenburg   | NY      | Active   |
| 4              | 05401        | Harry          | Soffer      | VT      | Active   |
| 5              | 10011        | Jessie         | Pinkman     | NY      | Active   |
| 6              | 88855        | Selma          | Bichon      | MA      | Active   |
| 7              | 05401        | Saul           | Goodman     | VT      | Active   |
| 8              | 05401        | Willie         | Clark       | VT      | Active   |
| 9              | 10012        | Walter         | White       | NY      | Active   |
| 10             | 05401        | Susan          | Bigole      | VT      | Active   |
| 11             | 11234        | Simon          | Simon       | NY      | Active   |
| 12             | 05401        | Магу           | Miller      | VT      | Active   |

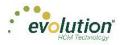

# Hot Keys

A series of Hot Keys have been developed to enable quicker navigation. There are several key combinations that perform the same function with different results, depending upon the menu the user is in. The table below identifies the Keyboard Hot Keys currently available.

| Keyboard Key/s                          | Description                                                                    |
|-----------------------------------------|--------------------------------------------------------------------------------|
| Press the ALT key + N                   | Add new employee / Add new payroll                                             |
| Press the CTRL key + S                  | Save employee / Save payroll                                                   |
| Press ALT + Insert                      | Insert / add a record (row) into a table (instead of clicking the Add button.) |
| Press ALT + Delete                      | Delete record (row) from a table (instead of clicking the Delete button.)      |
| Press the ALT key + the Right Arrow key | Scroll right to next employee record or check line                             |
| Press the ALT key + the Left Arrow key  | Scroll left to previous employee record or check line                          |

# New Terminology

There is new terminology used throughout Evolution Payroll that warrants introduction. The table below explains the new terminology that you will see in this document as well as in the application.

| Name     | Example  | Description                                                                                                    |
|----------|----------|----------------------------------------------------------------------------------------------------|
| Menu Bar | Dashbard | Colored blocks on the left-hand side of<br>the screens that correspond to a menu.<br>Click the menus to be brought to the<br>main screen of the menu selected. |

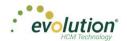

| Menu<br>Items | Personal<br>Labor Defaults<br>Pay<br>Federal<br>State<br>Local<br>Child Support<br>Direct Deposit<br>Scheduled E/Ds<br>Delivery<br>Time Off Accrual<br>Notes                                                                                                    | Within some of the menus (Company<br>and Employee) there is a sub-menu on<br>the left side of the screen with menu<br>items that pertain to the topics of those<br>menu items. Our example is from the<br>Employees menu.                               |
|---------------|----------------------------------------------------------------------------------------------------|----------------------------------------------------------------------------------------------------|
| Sections      | Brahus Active   Current Hire Case   Comment Hire Case   Communication Case   Free   Free   Fr | Many of the screens in the application<br>are divided into sections. These sections<br>have headings that separate the<br>information pertaining to the sections.                                                                                       |
| Tabs          | Interest     Interest     Interes     Interest     Interest     Intere                                                                                                    | There are two types of tabs you will see<br>in the application: Those at the far right-<br>hand side of the screen, and those along<br>the top of the screen. The instructions<br>within this guide will be explicit to direct<br>you to the right tab. |

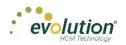

# The Menu Bar

The Menu Bar contains many of the same menus as are in Evolution, based on security rights the user has been given. Note that the list of Menu Items within each menu are color-coded to match the menu selected, indicating in which menu the user is currently working.

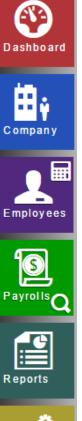

Information on the Evolution Payroll Dashboard is laid out in sections, or tiles, from which users can navigate to the information selected.

Company information, including settings and rules established by the company can be viewed in the Company menu. The fields' values are taken from corresponding fields in Evolution. The data in the Company menu is currently read-only however it can be edited in Evolution.

Employee information can be viewed, added, and edited in the Employees menu.

Payrolls are processed quickly and easily through Evolution Payroll. The first screen in the Payrolls Menu is the Payroll Timeline, displaying coupon or card-like views of scheduled payrolls.

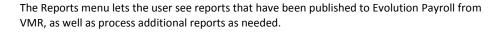

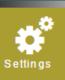

The Settings Menu is where users can change their password, or edit their security questions.

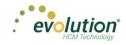

# The Company Menu - Screens and Fields

Company information, including settings and rules established by the company can be viewed in the Company menu. The fields' values are taken from corresponding fields in Evolution. The data in the Company menu is currently read-only however it can be edited in Evolution.

### Company - Basics screen

The first screen that opens when the Company menu is accessed is the Company – Basics screen. Note the additional Company menu items on the left-hand side of the screen.

#### Legal Address Section

| Basics              |               | Name               |       |          |               | Company Code                    |
|---------------------|---------------|--------------------|-------|----------|---------------|---------------------------------|
|                     |               | D&L Services (HCM) |       |          |               | WEB1150                         |
| Organization Levels |               | D.B.A              |       |          |               | EIN                             |
| ED Codes            |               |                    |       |          |               | 00000000                        |
| States              |               | Address 1          |       |          |               | Customer Service Team           |
|                     |               | 12345 Smith Street |       |          |               |                                 |
|                     |               | Address 2          |       |          |               | Customer Service Representative |
|                     |               |                    |       |          |               |                                 |
|                     |               | City               | State | Zip Code |               | Email                           |
| ious Next           |               | Burlington         | vt    | 05401    |               |                                 |
|                     |               | Phone              | Fax   |          |               | Payroll                         |
|                     |               | 802-123-4567       |       |          |               | 302875106                       |
|                     |               | Name               |       |          |               | Тах                             |
|                     |               |                    |       |          | Its           |                                 |
|                     | SS            | Address 1          |       |          | Bank Accounts | Workers' Compensation           |
|                     | Legal Address |                    |       |          | Acc           | 000000000                       |
|                     | PQ            | Address 2          |       |          | ž             | Billing                         |
|                     | gal           |                    |       |          | Ba            | 000000000                       |
|                     | Le            | City               | State | Zip Code |               | Direct Deposit                  |
|                     |               | ONY                | Oldie | Lip code |               | 000000000                       |

| Field / Button | Description                                                                        |
|----------------|------------------------------------------------------------------------------------|
| Name           | The company name.                                                                  |
| DBA            | Company name if the company is doing business as a name other than the name above. |
| Address 1      | First address line of company address.                                             |
| Address 2      | Second address line of company address.                                            |
| City           | City name of company address.                                                      |
| State          | Company state.                                                                     |
| Zip Code       | Company zip code.                                                                  |
| Phone          | Main phone number for company.                                                     |
| Fax            | Main fax number for company.                                                       |

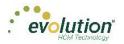

| Field / Button                  | Description                                                                                                    |
|---------------------------------|----------------------------------------------------------------------------------------------------|
| Legal Address section           | If the company has a legal name and address different from the address listed above, enter it in this section. |
| Name                            | Legal company name, if different.                                                                              |
| Address 1                       | Legal address first line, if different.                                                                        |
| Address 2                       | Legal address second line, if different.                                                                       |
| City                            | Legal address city, if different                                                                               |
| State                           | Legal state address, if different.                                                                             |
| Zip Code                        | Legal zip code, if different.                                                                                  |
| Company Code                    | This must be alpha or numeric, up to 9 characters, and must be unique to this company.                         |
| EIN                             | The Employer Identification Number (EIN) for the company.                                                      |
| Customer Service Team           | Name of the Customer Service Team.                                                                             |
| Customer Service Representative | Name of the Customer Service Representative.                                                                   |
| Email                           | Email address of the Customer Service Representative.                                                          |

#### **Bank Accounts section**

| Basics             |               | Name               |       |   |          |               | Company Code                    |
|--------------------|---------------|--------------------|-------|---|----------|---------------|---------------------------------|
| rganization Levels |               | D&L Services (HCM) |       |   |          |               | WEB1150                         |
| -                  |               | D.B.A              |       |   |          |               | EIN                             |
| ED Codes           |               |                    |       |   |          |               | 00000000                        |
| States             |               | Address 1          |       |   |          |               | Customer Service Team           |
|                    |               | 12345 Smith Street |       |   |          |               |                                 |
|                    |               | Address 2          |       |   |          |               | Customer Service Representative |
|                    |               | City               | State | 9 | Zip Code |               | Email                           |
| ious Next          |               | Burlington         | vt    |   | 05401    |               |                                 |
|                    |               | Phone              | Fax   |   |          |               | Payroll                         |
|                    |               | 802-123-4567       |       |   |          |               | 302875106                       |
|                    |               | Name               |       |   |          |               | Тах                             |
|                    |               |                    |       |   |          | Its           | 000000000                       |
|                    | SS            | Address 1          |       |   |          | Bank Accounts | Workers' Compensation           |
|                    | dre           |                    |       |   |          | Acc           | 000000000                       |
|                    | Legal Address | Address 2          |       |   |          | h             | Billing                         |
|                    | gal           |                    |       |   |          | Ba            | 000000000                       |
|                    | Le            | City               | State | 9 | Zip Code |               | Direct Deposit                  |
|                    |               |                    | otati |   |          |               | 000000000                       |

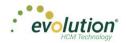

| Field / Button        | Description                                    |
|-----------------------|------------------------------------------------|
| Bank Accounts section |                                                |
| Payroll               | The payroll bank account number.               |
| Тах                   | The tax bank account number.                   |
| Workers' Compensation | The Workers' Compensation bank account number. |
| Billing               | The billing bank account number.               |
| Direct Deposit        | The direct deposit bank account number.        |

### Company - Organization Levels screen

The Company - Organization Levels screen displays the Division, Branch, Department, and Team organization levelspecific information, if applicable, for this company. Each company level (previously known as D/B/D/T in Evolution) may have their own payroll bank accounts. When a level is selected on the left, a Payroll Bank Account number, Tax Bank Account number, Billing Bank Account number, and Direct Deposit Account number display on the right, if applicable.

| North Eastern Division                                             | Details for: North Eastern | Division               |
|--------------------------------------------------------------------|----------------------------|------------------------|
| <ul> <li>Northeast Branch</li> <li>Northeast Sales Dept</li> </ul> | Number                     | No East                |
| Jessie's Team                                                      | Description                | North Eastern Division |
| <ul> <li>Western Division</li> </ul>                               | Home State                 | VT                     |
| <ul> <li>Western Branch</li> <li>Western Sales Dept</li> </ul>     | Override EE Rate #         |                        |
| Gladys' Team                                                       | Override Pay Rate          |                        |
| Central Division Central Branch                                    | Payroll Bank Account #     | 302875106              |
| <ul> <li>Central Sales Dept</li> </ul>                             | Tax Bank Account #         | 000000000              |
| Gus' Team<br>A South Eastern Division                              | Billing Bank Account #     | 302875106              |
| ✓ Southeast Branch                                                 | DD Bank Account #          |                        |
| <ul> <li>Southeast Sales Dept</li> <li>Walt's Team</li> </ul>      |                            |                        |

The section on the left-hand side of the screen displays the organization level setup (Division, Branch, Department, and Team).

• Click a level to view information specific to that organization level in the panel on the right.

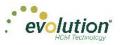

| Field / Button         | Description                                                         |
|------------------------|---------------------------------------------------------------------|
| Number                 | The number of the organization level displayed.                     |
| Description            | The description of the organization level displayed.                |
| Home State             | The home state of the organization level displayed.                 |
| Override EE Rate #     | The employee rate number override, if applicable.                   |
| Override Pay Rate      | The pay rate amount if applicable.                                  |
| Payroll Bank Account # | Payroll bank account number for the organization level displayed.   |
| Tax Rate Account #     | Tax rate account number for the organization level displayed.       |
| Billing Bank Account # | Billing bank account number for the organization level displayed.   |
| DD Bank Account #      | Direct deposit account number for the organization level displayed. |

### Company - E/D Codes Screen

The Company - E/D Codes screen displays a list of the E/D Codes created and used by the company.

|        |                            |   |      |   |        |   |         |   |         |   | Defaul | t      |    |
|--------|----------------------------|---|------|---|--------|---|---------|---|---------|---|--------|--------|----|
| Code 🔻 | Description                | T | Rate | T | Rate # | T | OT Rate | T | Start D | T | Amount | T      |    |
| M1     | ACA Hours                  |   |      |   |        |   |         |   |         |   |        |        | ,  |
| E4     | Sick                       |   |      |   |        |   |         |   |         |   |        | 10.00  |    |
| E3     | Vacation                   |   |      |   |        |   |         |   |         |   |        | 11.00  |    |
| E02    | Regular                    |   |      |   |        |   |         |   |         |   |        |        |    |
| E01    | Salary                     |   |      |   |        |   |         |   |         |   |        |        |    |
| D7     | Child Support - 2          |   |      |   |        |   |         |   |         |   |        |        |    |
| D6     | Health Insurance           |   |      |   |        |   |         |   |         |   |        |        |    |
| D5     | Garnishment                |   |      |   |        |   |         |   |         |   |        |        |    |
| D4     | Child Support              |   |      |   |        |   |         |   |         |   |        |        |    |
| D3     | Direct Deposit - Net       |   |      |   |        |   |         |   |         |   |        |        |    |
| D2     | Direct Deposit - Partial 2 |   |      |   |        |   |         |   |         |   |        |        |    |
| D1     | Direct Deposit - Partial 1 |   |      |   |        |   |         |   |         |   |        |        |    |
|        |                            |   |      |   |        |   |         |   |         |   |        |        |    |
|        |                            |   |      |   |        |   |         |   |         |   |        |        |    |
| <      |                            |   |      |   |        |   |         |   |         |   |        | >      |    |
|        |                            |   |      |   |        |   |         |   |         |   | 1      | 2 item | 10 |

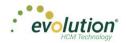

| Field / Button  | Description                                                                                                    |
|-----------------|----------------------------------------------------------------------------------------------------|
| Code            | Assigned at the System level, these are the E/D Codes the company has selected to use.                                  |
| Description     | Description of the E/D Code                                                                                             |
| Rate            | Rate at which the earning or deduction is added or subtracted                                                           |
| Rate #          | Rate Number for the rate that translates to the employees' rate number                                                  |
| OT Rate         | Rate at which overtime is applied                                                                                       |
| Default section |                                                                                                    |
| Start Date      | Default Start Date for all company employees with this set up as a Scheduled E/D. Can be changed at the Employee level. |
| Amount          | Default Amount for all company employees with this set up as a Scheduled E/D. Can be changed at the Employee level.     |
| Rate            | Default Rate for all company employees with this set up as a Scheduled E/D. Can be changed at the Employee level.       |

### Company - States Screen

The Company – States screen shows the states in which the company is set up to do business.

| Company                                   |                                                     |                        |                                                              |                                                                     |                                                                              |                          |
|-------------------------------------------|-----------------------------------------------------|------------------------|--------------------------------------------------------------|---------------------------------------------------------------------|------------------------------------------------------------------------------|--------------------------|
| Basics                                    | Description                                         | ▼ Code ▼               | Setting for: New York - NY                                   |                                                                     | Local Rates                                                                  |                          |
| Organization Levels<br>ED Codes<br>States | Alaska<br>Massachusetts<br>New York<br>Pennsylvania | AK<br>MA<br>NY<br>PA   | EIN<br>123456789<br>SDI EIN<br>123456789<br>State Tax Exempt |                                                                     | Tax Name<br>New York City Res.<br>New York City Non-Res.<br>MCT Mobility Tax | Rate<br>0.0025<br>0.0011 |
| Previous Next                             | Vermont 1                                           | VT<br>1 - 5 of 5 items | SUI Exempt                                                   |                                                                     | 1                                                                            | 1 - 3 of 3 items         |
|                                           |                                                     |                        | Tax Name<br>NY-Re-employment<br>NY-SUI<br>1                  | Rate           0.00075           0.04025           1 - 2 of 2 items |                                                                              |                          |
|                                           |                                                     |                        |                                                              |                                                                     |                                                                              |                          |

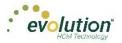

| Field / Button      | Description                                                                                                    |
|---------------------|----------------------------------------------------------------------------------------------------|
| Description         | The state name.                                                                                                    |
| Code                | The state code.                                                                                                    |
| EIN                 | The Employer Identification Number.                                                                                |
| SDI EIN             | Employer Identification number used when paying State Disability Insurance in the state                            |
| State Tax Exempt    | Whether the company is exempt from paying state tax in this state.                                                 |
| SUI Exempt          | Whether the company is exempt from paying SUI for this state.                                                      |
| SUI Rates section   | State Unemployment Insurance rates that the company pays based on the states in which it is set up to do business. |
| Tax Name            | The SUI tax name.                                                                                                  |
| Rate                | The rate of the SUI tax.                                                                                           |
| Local Rates section | Local rates that the company pays based on the states in which it is set up to do business.                        |
| Tax Name            | Name of the local tax                                                                                              |
| Rate                | The local tax rate.                                                                                                |

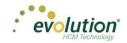

# The Employees Menu - Screens and Fields

Employee information can be viewed, added, and edited in the Employees menu. There is also a shortcut button on

the Employees Menu: the **Check Calculator** button. The shortcut button will be discussed in more detail at the end of this section.

The following is the first screen that opens when the Employees menu is accessed. Note the preview on the righthand side of the screen, of the highlighted employee in the table.

| ch for Empl | iyee       |             |         |            |                    |   | Preview                               |
|-------------|------------|-------------|---------|------------|--------------------|---|---------------------------------------|
|             | LastName T | Fint Name T | State T | Zip Code T | Status             | T | AlLewis                               |
| 1           | Lewis      | A           | NY      | 10088      | Adve               | ~ | Last Name: First Name:                |
| 2           | Smith      | Bit         | MA      | 10022      | Active             |   | Lewis Al                              |
| 3           | Greenburg  | Goldie      | NY      | 10044      | Active             |   | SSNEN                                 |
| 4           | Soffer     | Harry       | VT      | 05401      | Active             |   | 884-77-3311                           |
| 5           | Pinkman    | Jessie      | NY      | 10011      | Adve               |   | Status:                               |
| 8           | Bichon     | Selma       | MA      | 88855      | Active             |   | Active                                |
| 7           | Goodman    | Saul        | VT      | 05401      | Adve               |   | Address:                              |
| 8           | Clark      | Wille       | VT      | 05401      | Active             |   | 963 Main Street<br>Brooklyn, NY 10066 |
| 9           | White      | Water       | NY      | 10012      | Adive              |   | Crossija, HT 10000                    |
| 10          | Bigole     | Susan       | VT      | 05401      | Active             |   |                                       |
| 11          | Simon      | Simon       | NY      | 11234      | Active             |   |                                       |
| 12          | Miler      | Mary        | VT      | 05401      | Active             | Ŧ |                                       |
|             |            |             |         |            | 1 - 12 of 12 items | 6 |                                       |

The two buttons in the heading are used to toggle between the Table view (above) and the Employee view (below.)

| C,               |              |                 |                 |      |                      |              |                                                   |          |                             |                |                     |              |
|------------------|--------------|-----------------|-----------------|------|----------------------|--------------|---------------------------------------------------|----------|-----------------------------|----------------|---------------------|--------------|
| Personal         | 1-Lewi       | s, Al 🔹 🖌       |                 |      |                      |              | Lewis,                                            | AI SI    | mith, Bill Greenburg, Goldi | ie Soffer, Har | rry Pinkman, Jessie | Bichon, Selm |
| Labor Defaults   |              | *SSN* CEIN*     | Employee Type * |      | EE Code *            |              | Time Clock #                                      |          | Status *                    |                |                     |              |
| Pay              |              | 884-77-3311     | W-2             | *    | 1                    |              |                                                   |          | Active                      |                |                     |              |
| Federal          |              | First Name *    |                 | M.I. | Last Name *          |              |                                                   |          | Current Hire Date *         |                | Original Hire Date  |              |
| State            |              | AI              |                 |      | Levis                |              |                                                   | ~        | 02/17/2000                  |                |                     |              |
|                  |              | Address 1 *     |                 |      |                      |              |                                                   | Statu    | Termination Date            |                | Rehire Eligible *   |              |
| Local            |              | 963 Main Street |                 |      |                      |              |                                                   | e S      |                             | 00             | Yes                 |              |
| Child Support    | Lice         | Address 2       |                 |      |                      | Edit Emplo   | × ×                                               | 별        | Employment Type *           |                |                     |              |
| Direct Deposit   | Demographics |                 |                 |      |                      |              |                                                   |          | NA                          |                |                     |              |
| Scheduled E/Ds   | ŏ            | City *          |                 |      |                      |              | ist one payroll in a status that<br>to Employees. |          | On Call From                |                | On Call To          |              |
| Delivery         | B            | Brooklyn        |                 |      |                      | prevents out | to Employees.                                     |          |                             | 00             |                     |              |
| Time Off Accrual |              | County          |                 |      | Phone                |              | OK                                                |          | ACA Status *                |                |                     |              |
| Notes            |              |                 |                 |      |                      |              |                                                   |          | Part Time                   |                |                     |              |
| NO10-3           |              | Email           |                 |      |                      |              |                                                   |          | Healthcare Coverage *       |                |                     |              |
|                  |              | Birth Date      | Gender*         |      | Etherland .          |              | Tribe                                             |          | No ER Paid Ins/Not Eligible |                |                     |              |
|                  |              | 02/17/1953      | Male            | *    | Ethnicity *<br>White | *            | Inde                                              | Lts      | Dependent Coverage *        |                | Benefit Eligible    |              |
| vious Next       |              | 02/11/000 E     |                 |      |                      |              |                                                   | Benefits | No                          | *              |                     |              |
| vious Next       |              |                 |                 |      |                      |              |                                                   | B        | Group Term Policy           |                |                     |              |
|                  |              |                 |                 |      |                      |              |                                                   |          |                             |                |                     |              |
|                  |              |                 |                 |      |                      |              |                                                   |          | GTL Hours                   |                | GTL Rate            |              |

**Note:** If the company has any payrolls with a status of C, H, I, Y, or B, an error message will be displayed, and the user will not be able to add new employees, or make edits to any employees of that company.

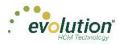

### **Employee Searches**

Employee searches can be done from either of the Main Employee screens, using the Search field in the upper lefthand side of the screen.

<u>Table View</u> – on the screen that provides the Table view, the search criteria is very broad. Any of the information in the columns can be used to search for an employee. (Employee number, name, state, and zip code)

<u>Employee View</u> – on the screen that provides the Employee view, the only acceptable criteria by which to search are the employee code, or the employee's last name.

### **Adding Employees**

To begin the process of adding a new employee, click the **plus sign**. **Result:** The Add Employee dialog box opens on which the user selects the Add Method of **Basic** or **Advanced**.

**Note:** The option of selecting **Basic** or **Advanced** is available only if Quick Entry is enabled as a Security Right. If it is not enabled, the user automatically goes to the Personal screen, and enters using the **Advanced** method.

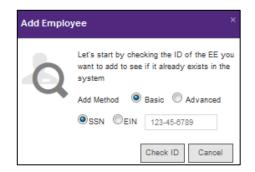

The user also selects whether the Tax ID is a **SSN** or **EIN** and adds the Social Security Number or Employer Identification Number.

If the Social Security Number or EIN is already in the system, the Employee – Basics screen opens\* with the existing demographic information already copied into the new employee fields.

\* see note above

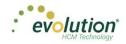

### **Employees - Basics screen**

The Employees – Basics screen is displayed only when creating a new employee, when the Basic method is selected. The Basics screen contains only the most common fields needed when entering an employee, including multiple pay rates and organizational levels. When using the Basic method, only the information on the Basics screen is required to save the employee. Additional Employees Menu items are available on the left-hand side of the screen if needed. If the sections on the Basics screen do not provide enough detail about the employee, users may select the Advanced method on the Add Employee dialog box.

**Note:** Users must have the same security access as when using the Employee – Employee – EE Entry tab in Evolution.

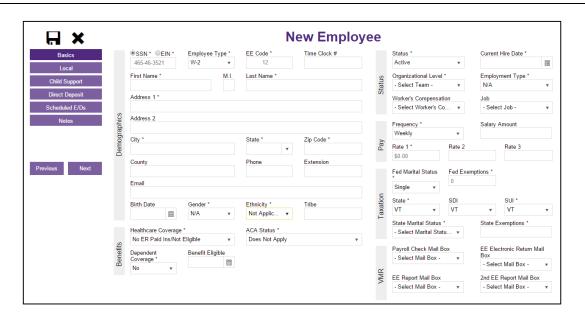

| Field / Button | Description                                                                           |
|----------------|---------------------------------------------------------------------------------------|
| SSN            | This is the employee's Social Security Number or Employee Identification Number.      |
| EE Code        | (EE Number) must be alpha or numeric, up to 9 characters, and unique to the employee. |
| Employee Type  | Select W-2 or 1099                                                                    |
| First Name     | The employee's first name                                                             |
| МІ             | The employee's middle initial                                                         |
| Last Name      | The employee's last name                                                              |
| Address 1      | The first line of the employee's address.                                             |
| Address 2      | The second line of the employee's address.                                            |
| City           | The city name of the employee's address                                               |
| State          | The state name of the employee's address                                              |
| Zip Code       | The employee's zip code                                                               |

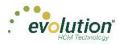

| Field / Button      | Description                                                                                                    |
|---------------------|----------------------------------------------------------------------------------------------------|
| County              | The county in which the employee lives                                                                                                    |
| Phone               | The employee's phone number                                                                                                    |
| Email Address       | Employee's email contact information                                                                                                    |
| Birth Date          | Birth date                                                                                                    |
| Gender              | Gender                                                                                                    |
| Ethnicity           | Required                                                                                                    |
| Tribe               | Required. If American Indian is chosen, enter the Tribe name in the adjacent field.                                                                                                    |
| Benefits section    |                                                                                                    |
| ACA Status          | This may be automatically filled for new employees with the default ACA<br>Status set up on the Company - General - Company Info - ACA tab, used<br>to determine whether the employees are to be included in the full-time<br>eligibility determination. |
| Healthcare Coverage | The employee's coverage status                                                                                                    |
| Dependent Coverage  | If the employee is eligible, the coverage, if any, available for dependents                                                                                                    |
| Benefit Eligible    | Date on which the employee becomes eligible to receive benefits.                                                                                                    |

| H ×            |              |                            |                 |              | N  | e <mark>w Empl</mark> o | yee               |                     |               |                |               |     |
|----------------|--------------|----------------------------|-----------------|--------------|----|-------------------------|-------------------|---------------------|---------------|----------------|---------------|-----|
| Basics         |              | ●SSN* ○EIN*                | Employee Type * | EE Code *    |    | Time Clock #            |                   | Status *            |               | Current        | Hire Date *   |     |
| Local          |              | 465-46-3521                | W-2 v           | 12           |    |                         |                   | Active              | *             |                |               |     |
|                |              | First Name *               | M.I.            | Last Name *  |    |                         | 2                 | Organizational Lev  | rel *         | Employ         | ment Type *   |     |
| Child Support  |              |                            |                 |              |    |                         | Status            | - Select Team -     | *             | N/A            |               | *   |
| Direct Deposit |              | Address 1 *                |                 |              |    |                         | S                 | Worker's Compens    | ation         | Job            |               |     |
| Scheduled E/Ds |              |                            |                 |              |    |                         |                   | - Select Worker's   | Co •          | - Sele         | ct Job -      |     |
| Notes          | Demographics | Address 2                  |                 |              |    |                         |                   | Frequency *         |               | Calaas         | Amount        |     |
|                | apl          |                            |                 |              |    |                         |                   | Weekly              | •             | Salary         | Amount        |     |
|                | logi         | City *                     |                 | State *      |    | Zip Code *              | >                 | · · · ·             |               |                |               |     |
|                | )err         |                            |                 |              | *  |                         | Pay               | Rate 1 *            | Rate 2        |                | Rate 3        |     |
|                |              | County                     |                 | Phone        |    | Extension               |                   | \$0.00              |               |                |               |     |
| Previous Next  |              | county                     |                 | Thone        |    | Extension               |                   | Fed Marital Status  | Fed Exer      | nptions *      |               |     |
|                |              | Email                      |                 |              |    |                         |                   | *                   | 0             |                |               |     |
|                |              |                            |                 |              |    |                         | _                 | Single •            |               |                |               |     |
|                |              | Birth Date                 | Gender *        | Ethnicity *  |    | Tribe                   | tion              | State *             | SDI           |                | SUI *         |     |
|                |              |                            | N/A v           | Not Applic   | •  | 1100                    | Taxation          | VT •                | VT            | *              | VT            | *   |
|                |              |                            |                 |              |    |                         | -                 | State Marital Statu | IS *          | State E        | xemptions *   |     |
|                |              | Healthcare Coverage *      |                 | ACA Status * |    |                         |                   | - Select Marital S  | tatu 🔻        |                |               |     |
|                | 2            | No ER Paid Ins/Not El      | ligible v       | Does Not App | ly | •                       |                   |                     |               |                |               |     |
|                | Benefits     | Dependent Benefit Eligible |                 |              |    |                         | Payroll Check Mai |                     | EE Ele<br>Box | ctronic Return | Mail          |     |
|                | Ber          | Coverage *                 |                 |              |    |                         |                   | - Select Mail Box   | - v           |                | ct Mail Box - |     |
|                |              | No v                       |                 |              |    |                         | MR                | EE Report Mail Bo   | ×             | 2nd EE         | Report Mail E | Box |
|                |              |                            |                 |              |    |                         | >                 | - Select Mail Box   |               |                | ct Mail Box - | *   |
|                |              |                            |                 |              |    |                         |                   |                     |               |                |               |     |

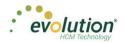

| Field / Button        | Description                                                                                                    |
|-----------------------|----------------------------------------------------------------------------------------------------|
| Status section        |                                                                                                    |
| Status                | Select the employment status from the dropdown list.                                                                       |
| Current Hire Date     | Date employee was hired                                                                                                    |
| Organization Level    | Organization level at which the employee works if the company is set up using Divisions, Branches, Departments, and Teams. |
| Employment Type       | Select the Employment Type from the dropdown list                                                                          |
| Workers' Compensation | Workers' Comp Code assigned to the Job associated with the claim if applicable.                                            |
| Job                   | Job associated with the Workers' Comp Code selected.                                                                       |
| Pay section           |                                                                                                    |
| Frequency             | How often the employee's paycheck is processed.                                                                            |
| Salary Amount         | Salary earned per pay period                                                                                               |
| Rate 1                | The primary rate number                                                                                                    |
| Rate 2                | The second rate number if the employee has two positions with the company doing two different jobs.                        |
| Rate 3                | The third rate number if the employee has three positions with the company doing three different jobs.                     |
| Taxation section      |                                                                                                    |
| Fed Marital Status    | Marital status for federal tax purposes                                                                                    |
| Fed Exemptions        | Number of exemptions for the employee                                                                                      |
| State Marital Status  | Marital status for state tax purposes                                                                                      |
| State Exemptions      | Number of state exemptions for the employee                                                                                |
| State                 | State to which the employee pays taxes                                                                                     |
| SDI                   | State to which the employer pays Disability taxes on behalf of the employee.                                               |
| SUI                   | State to which the employer pays Unemployment taxes on behalf of the employee.                                             |

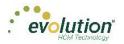

| Field / Button               | Description                                                                     |  |  |  |  |
|------------------------------|---------------------------------------------------------------------------------|--|--|--|--|
| VMR section                  |                                                                                 |  |  |  |  |
| Payroll Check Mailbox        | Select the mailbox for the employee as needed to override the company settings. |  |  |  |  |
| EE Report Mailbox            | Jettin 23.                                                                      |  |  |  |  |
| EE Electronic Return Mailbox |                                                                                 |  |  |  |  |
| 2nd EE Report Mailbox        |                                                                                 |  |  |  |  |

### **Employees - Advanced screens**

The Employees – Advanced screens allow the user to add an employee with more detail than what is contained in the Employee – Basics method. Note the additional Employee Menu items on the left-hand side of the screen as compared to the Basics screen.

**Important!** When creating a new employee using the Advanced screens, you must progress to the **Local** Menu Item (if applicable; if there are no locals for the new employee, you must progress to the **State** Menu Item) before the new employee can be saved. If you exit before that, the new employee information that was entered is lost.

| Employees –         | Personal so      | creen           |                      |                     |          |                             |              |                    |   |
|---------------------|------------------|-----------------|----------------------|---------------------|----------|-----------------------------|--------------|--------------------|---|
| Employees           |                  |                 |                      |                     |          |                             |              |                    |   |
|                     | enburg, Goldie 🔻 | ٢               | Lewis, Al            | Smith, Bill Greenb  | urg, Go  | oldie Soffer, Harry         | Pinkman, Jes | ssie Bichon, Selma |   |
| Personal            | ●SSN* ○EIN*      | Employee Type * | EE Code *            | Time Clock #        | 3        | Status *                    |              |                    |   |
| Labor Defaults      | 982-44-3369      | W-2 *           | 3                    |                     |          | Active                      |              |                    | * |
|                     | First Name *     | M.I.            | Last Name *          |                     |          | Current Hire Date *         |              | Original Hire Date |   |
| Pay                 | Goldie           |                 | Greenburg            |                     | (0)      | 02/17/2003                  | =            |                    | 8 |
| Federal             | Address 1 *      |                 |                      |                     | Status   | Termination Date            |              | Rehire Eligible *  |   |
| State               | 951 Smith Street |                 |                      |                     | e S      |                             |              | Yes                | * |
| Local Child Support | Address 2        |                 |                      |                     | Hire     | Employment Type *           |              |                    |   |
| Child Support       |                  |                 |                      |                     |          | N/A                         |              |                    | * |
| Direct Deposit      | City *<br>Ithaca |                 | State *              | Zip Code *<br>10044 |          | On Call From                |              | On Call To         |   |
| Scheduled E/Ds      |                  |                 |                      |                     |          |                             | =            |                    | 田 |
|                     | County           |                 | Phone                | Extension           |          | ACA Status *                |              |                    |   |
| Delivery            | Email            |                 |                      |                     |          | Part Time                   |              |                    | * |
| Time Off Accrual    | Cmail            |                 |                      |                     |          | Healthcare Coverage *       |              |                    |   |
| Notes               | Birth Date       | Gender *        | Ethnicity *          | Tribe               |          | No ER Paid Ins/Not Eligible |              |                    | * |
|                     | 02/17/2004       | Female +        | Black Or African A * |                     | fits     | Dependent Coverage *        |              | Benefit Eligible   |   |
|                     |                  |                 |                      |                     | Benefits | No                          | *            |                    | m |
|                     |                  |                 |                      |                     | 8        | Group Term Policy           |              |                    |   |
| Previous Next       |                  |                 |                      |                     |          | GTL Hours                   |              | GTL Rate           |   |
|                     |                  |                 |                      |                     |          |                             |              |                    |   |

| Field / Button | Description                                                                                                    |
|----------------|----------------------------------------------------------------------------------------------------|
| SSN            | Required before any other information is entered, this is the employee's Social Security Number or Employee Identification Number. |
| EE Code        | (EE Number) must be alpha or numeric, up to 9 characters, and unique to the employee.                                              |
| Employee Type  | Select W-2 or 1099                                                                                                    |

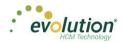

| Field / Button | Description                                                                         |
|----------------|-------------------------------------------------------------------------------------|
| First Name     | The employee's first name                                                           |
| МІ             | The employee's middle initial                                                       |
| Last Name      | The employee's last name                                                            |
| Address 1      | The first line of the employee's address.                                           |
| Address 2      | The second line of the employee's address.                                          |
| City           | The city name of the employee's address                                             |
| State          | The state name of the employee's address                                            |
| Zip Code       | The employee's zip code                                                             |
| County         | The county in which the employee lives                                              |
| Phone          | The employee's phone number                                                         |
| Email Address  | Employee's email contact information                                                |
| Birth Date     | Date of birth                                                                       |
| Gender         | Gender                                                                              |
| Ethnicity      | Required                                                                            |
| Tribe          | Required. If American Indian is chosen, enter the Tribe name in the adjacent field. |

### Employees – Personal screen Hire Status/Benefits

| H ×                        |              |              |                          | N               | ew Emplo     | yee    |                                                      |                          |   |
|----------------------------|--------------|--------------|--------------------------|-----------------|--------------|--------|------------------------------------------------------|--------------------------|---|
| Personal                   |              |              | Employee Type *<br>W-2 * | EE Code *<br>12 | Time Clock # |        | Status *<br>Active                                   |                          |   |
| Position<br>Labor Defaults |              | First Name * | MI                       | Last Name *     |              |        | Current Hire Date *                                  | Original Hire Date       |   |
| Pay<br>Federal             |              | Address 1*   |                          |                 |              | Status | Termination Date                                     | Rehire Eligible *<br>Yes |   |
| State                      | ohics        | Address 2    |                          |                 |              | Hires  | Employment Type *                                    |                          | • |
| Local<br>Child Support     | Demographics | City *       |                          | State *         | Zip Code *   |        | N/A<br>On Call From                                  | On Call To               | * |
| Direct Deposit             | ð            | County       |                          | Phone           | Extension    |        | ACA Status *                                         |                          |   |
| Scheduled E/Ds<br>Delivery |              | Enal         |                          |                 |              |        | Does Not Apply                                       |                          | ٠ |
| Notes                      |              |              | Gender *                 | Ethnicity *     | Tribe        |        | Healthcare Coverage *<br>No ER Paid Ins/Not Eligible |                          | ٠ |
|                            |              | =            | NA +                     | Not Applic v    |              | Senett | Dependent Coverage *<br>No *                         | Benefit Eligible         |   |
| Previous Next              |              |              |                          |                 |              |        | Group Term Policy                                    |                          |   |
|                            |              |              |                          |                 |              |        | GTL Hours                                            | GTL Rate                 |   |

| Field / Button      | Description |
|---------------------|-------------|
| Hire Status section |             |
|                     |             |

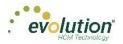

| Field / Button      | Description                                                                                                    |
|---------------------|----------------------------------------------------------------------------------------------------|
| Status              | Select the employee's Status from the dropdown list.                                                                                                    |
| Current Hire Date   | Enter if this is a rehire                                                                                                    |
| Original Hire Date  | This may be the same or different from the Current Hire Date if the employee is a rehire.                                                                                                    |
| Termination Date    | Date of termination if applicable.                                                                                                    |
| Rehire Eligible     | Is the employee eligible for rehire?                                                                                                    |
| Employment Type     | Select the Employment Type from the dropdown list                                                                                                    |
| On Call From        | Date from which the employee is on call, if applicable.                                                                                                    |
| On Call To          | Date until which the employee is on call, if applicable.                                                                                                    |
| Benefits section    |                                                                                                    |
| ACA Status          | This may be automatically filled for new employees with the default ACA<br>Status based on company setup, used to determine whether the<br>employees are to be included in the full-time eligibility determination.                                                       |
| Healthcare Coverage | The employee's coverage status – applicable in Vermont only.                                                                                                    |
| Dependent Coverage  | If the employee is eligible, the coverage, if any, available for dependents                                                                                                    |
| Benefit Eligible    | Date on which the employee becomes eligible to receive benefits.                                                                                                    |
| Group Term Policy   | Total amount of employees' Group Term Life (GTL) policy.                                                                                                    |
| GTL Hours           | Number of hours worked annually by hourly employees. GTL Policy<br>amount is calculated by multiplying the entered number of hours by the<br>employees' primary pay rate.                                                                                                 |
| GTL Rate            | Rate used to calculate the GTL amount for salaried employees. GTL<br>amount is calculated by multiplying the employees' salary by the rate<br>entered. Example, enter 2 as the rate; the GTL policy amount is<br>calculated by multiplying 2 times the employees' salary. |

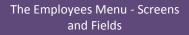

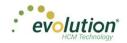

# Employees - Labor Defaults screen

### Salary Information section

| H ×              | 01-Go              | ode, Alice K.                    |    |                      | C                                  | Boode, Alice | e K. Cat, Cheshired M. | Rabbit, White A. Hatte |
|------------------|--------------------|----------------------------------|----|----------------------|------------------------------------|--------------|------------------------|------------------------|
| Personal         |                    | Worker's Compensation            |    |                      | Division                           | Branch       | Department             | Team                   |
| Labor Defaults   |                    | - Select Worker's Compensation - | •  |                      |                                    |              |                        |                        |
| Pay              | Salary Information | Job<br>- Select Job -            | •  |                      | Div1     NY Branch                 |              |                        |                        |
| Federal          | rma                | Union                            |    |                      | <ul> <li>Department Nan</li> </ul> | ne Field     |                        |                        |
| State            | Info               | Teacher's Union                  | Ψ. |                      | Not Defined                        |              |                        |                        |
| Local            | ary                | Pay Group                        |    | -                    | Team2                              |              |                        |                        |
| Child Support    | Sa                 | - Select Pay Group -             | Ψ. | eve                  | Test 2Nd Dept                      |              |                        |                        |
| Direct Deposit   |                    | General Ledger Tag               |    | Organizational Level | NH Branch<br>VT Branch             |              |                        |                        |
| Scheduled E/Ds   |                    |                                  |    | izat                 | ✓ Branch 23                        |              |                        |                        |
| Delivery         |                    |                                  |    | Jrgan                | 1<br>⊿ New Branch 01               |              |                        |                        |
| Time Off Accrual |                    |                                  |    | 0                    | Branch 1 Dept 1                    | 14           |                        |                        |
| Notes            |                    |                                  |    |                      | ▲ DEPT 1                           |              |                        |                        |
|                  |                    |                                  |    |                      | Team 1                             |              |                        |                        |
|                  |                    |                                  |    |                      | ✓ Div2<br>Div2 Branch1             |              |                        |                        |
|                  |                    |                                  |    |                      | ⊿ Div3                             |              |                        |                        |
| Previous Next    |                    |                                  |    |                      | Div3 Branch1                       |              |                        |                        |
|                  |                    |                                  |    |                      | Division 4                         |              |                        |                        |

| Field / Button        | Description                                                       |
|-----------------------|-------------------------------------------------------------------|
| Workers' Compensation | Workers' Comp Code assigned to the Job associated with the claim. |
| Job                   | Job set up by the company.                                        |
| Pay Group             | Select the pay group.                                             |
| General Ledger Tag    | Enter if the company is using General Ledger.                     |

### **Organizational Level section**

Enter information if the company is set up using Divisions, Branches, Departments, and Teams.

| mployees                                                                                                    |                                                                                                    |
|----------------------------------------------------------------------------------------------------|----------------------------------------------------------------------------------------------------|
| Personal       Vorker's Compensation         Labor Defaults       - Select Worker's Compensation         Pay       - Select Job -         Federal       Job         State       - Select Job -         Othid Support       - Select Worker's Compensation         Direct Deposit       - Select Job -         Schedded EDs       - Select Horion -         Delivery       - Select Horion -         Time Off Accrual       Notes | Unison         Branch         Degartment         Team           Western Division         Branch         Degartment         Team           Vestern Division         North Eastern Division         Western Branch         Western Sales Dept           • Northeast Branch         Western Branch         Western Branch         Gladys' Team           • Northeast Branch         • Western Division         Seales Team           • Western Division         • Western Branch         • Western Branch           • Western Division         • Western Branch         • Western Branch           • Western Division         • Central Sales Dept         Gladys' Team           • Central Sales Dept         Gladys' Team         Gladys' Team           • South Eastern Division         • Southeast Branch         • Southeast Branch           • Southeast Branch         • Southeast Branch         • Southeast Branch           • Southeast Branch         • Southeast Branch         • Southeast Branch           • Southeast Branch         • Southeast Branch         • Southeast Branch |

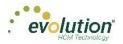

# Employees - Pay Screen

The Employees – Pay screen contains salary information, rate amounts for hourly employees, pay frequency, etc. There are also three sub-menus that are part of the Pay menu item. The information on these screens is read-only for employees.

### Salary Information section

| Employees                                                                                        |                    |                                                                                                    |                          |                |                                                                                                    |  |   |                                           |                                                                                                    |                                                     |                                                             |                         |              |
|--------------------------------------------------------------------------------------------------|--------------------|----------------------------------------------------------------------------------------------------|--------------------------|----------------|----------------------------------------------------------------------------------------------------|--|---|-------------------------------------------|----------------------------------------------------------------------------------------------------|-----------------------------------------------------|-------------------------------------------------------------|-------------------------|--------------|
| Personal Labor Defaults Pay Shifts Piscework Auto-Labor Dist. Fishera Fishera Coal Child Support | Salary Information | Pay Frequency<br>Weekly<br>Salary Amount<br>\$2,500.00<br>Std Hours<br>40.00<br>Rate Number<br>1<br>Rate Annount *<br>50.00<br>Wage Limit | Position Planned Updates | Raise Date     | Image: Constraint of the second second se |  | _ | Add<br>Jobs<br>- Se<br>Pay<br>- Se<br>Pay | Al Smith, E<br>Delete<br>Yes<br>Number<br>elect Jobs Number<br>Grade<br>elect Pay Grade Pc<br>Grade<br>elect Pay Grade Pc<br>Grade<br>Division<br>Western Divi | Rate Num                                            | Code<br>- Select Code<br>Description<br>State<br>Department | Rate Amount *<br>\$0.00 |              |
| Direct Deposit Scheduled E/Ds Delivery Time Off Accrual Notes Previous Next                      |                    | Limit Frequency<br>Annual<br>Annualized<br>Calc Annual<br>\$130,000.00                                                                    | Po                       | Effective Date | I9 on File *<br>Yes ▼<br>Corp Officer *<br>No ▼                                                                                                    |  |   | hal Level                                 |                                                                                                    | t Branch<br>east Sales Dept<br>sie's Team<br>vision |                                                             |                         | ¥<br>2 items |

| Field / Button  | Description                                                                                                    |
|-----------------|----------------------------------------------------------------------------------------------------|
| Pay Frequency   | How often the employees' paycheck is processed.                                                                                                    |
| Salary Amount   | Salary earned per pay period (salaried employees only)                                                                                                    |
| Standard Hours  | Number of hours the employee is expected to work (this may be left blank for salaried employees working a 40-hour week.)                                                                                 |
| Rate Number     | The rate number if not the primary rate – this is read only.                                                                                                    |
| Rate Amount     | The rate for the rate number above.                                                                                                    |
| Wage Limit      | Wage limit used for Workers' Comp billing and impounds                                                                                                    |
| Limit Frequency | If there is a wage limit, to what period is the limit applied?                                                                                                    |
| Annualized      | If there is a wage limit for a period other than annual, what is the annualized total amount of the limit?                                                                                               |
| Calc Annual     | The system automatically calculates the annualized salary or pay based<br>on the value in Salary Amount times pay frequency or the value in Rate<br>Amount times the pay frequency times standard hours. |

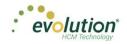

### **Planned Updates section**

| Personal<br>Labor Defaults |                    | Pay Frequency *<br>Bi-Weekly | 5       | Raise Date                      | Ralse Rate                  | . [       | Add        | Smith,                                      |                                                              |               |                      |                        |         |
|----------------------------|--------------------|------------------------------|---------|---------------------------------|-----------------------------|-----------|------------|---------------------------------------------|--------------------------------------------------------------|---------------|----------------------|------------------------|---------|
| Pay                        |                    | Salary Amount<br>5210.00     | Upda    | Raise Amount                    | Pay Frequency *<br>Weekly * |           | Per Per    | nay T                                       | Rate                                                         | Number<br>1   | • T                  | Rate Amount<br>\$12.00 |         |
| Shits                      |                    | Std Hours                    | Planned | Raise %                         |                             |           |            | Number<br>lect Jobs Numb                    |                                                              | 0             | Code<br>- Select Cod |                        | 1       |
| Auto-Labor Dist.           | ation              | Rate Number<br>2             |         | New Hire Report *               |                             | 4         |            | Pay Grade Position<br>First Level Manager * |                                                              | B Description |                      |                        |         |
| Federal<br>State           | Selary Information | Rate Amount *<br>\$37.76     |         | Completed<br>FLSA Exempt *      | •                           | ides      | Pay<br>Bar | Grade<br>d 2                                |                                                              | Workers       | State                |                        |         |
| Local<br>Child Support     | Selary             | Wage Limit                   | uog     | Position<br>- Select Position - |                             | Overrides |            | Division                                    | Branch                                                       |               | Department           | Teatt                  |         |
| Direct Deposit             |                    | Limit Frequency<br>Every Pay | Pos     | Effective Date                  | t) as file *                |           |            | + Div1                                      |                                                              |               |                      |                        |         |
| Scheduled E/De<br>Delivery |                    | Annualized                   |         | High Comp                       | No +<br>Corp Officer *      |           |            | + Dep                                       | <ul> <li>NY Branch</li> <li>Department Name Field</li> </ul> |               |                      |                        |         |
| Time Off Account<br>Notes  |                    | Cale Annual<br>\$23,348.00   |         | Yes +                           | No +                        |           | lave       | Т                                           | of Defines<br>earn2<br>2Nd Dep                               |               |                      |                        |         |
|                            |                    |                              |         |                                 |                             |           | 2          | 105                                         | 2Nd Uep                                                      | -             |                      |                        | 6 items |

The following fields are informational only, and do not affect pay amounts now or in the future.

| Field / Button          | Description                                                                                                    |
|-------------------------|----------------------------------------------------------------------------------------------------|
| Planned Updates section |                                                                                                    |
| Raise Date              | The date a future raise takes effect.                                                                                                    |
| Raise Amount            | The potential amount of the future raise.<br>Use this for salaried or hourly employees.<br>If there is a value in this field, leave the <b>Raise Rate</b> field empty.                                                                                                    |
| Raise %                 | The potential percentage of the future raise.<br>Use this for salaried or hourly employees.                                                                                                    |
| Raise Rate              | The hourly rate of the potential raise.                                                                                                    |
| Pay Frequency           | The frequency the employee will be paid after the future raise.                                                                                                    |
| Position section        | These fields in this section used to be on the Positions screen.                                                                                                    |
| New Hire Report         | <ul> <li>Required field         <u>Pending</u> - select this option any time prior to the employee's first payroll, after which time it is automatically updated to Complete.         <u>Completed</u> - if the service bureau is using new hire reporting services, the employee has been reported as a new hire         <u>Completed by Predecessor</u> - the employee was reported as a new hire by another service bureau         If an employee's status has changed from another code back to active, when the changes are saved, a message asks if this is a rehire.         <u>No</u> - system saves the employee record and doesn't ask any more questions         <u>Yes</u> - system changes the New Hire flag to Pending and opens the Rehire Wizard. The Wizard includes a series of employee screens for the user to verify the employee's set-up for pay rate, states, locals, TOA, Scheduled E/D's, and direct deposits. The Wizard only displays     </li> </ul> |

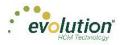

| Field / Button    | Description                                                                                      |
|-------------------|--------------------------------------------------------------------------------------------------|
|                   | screens applicable to the employee.                                                              |
| FLSA Exempt       | Is the employee exempt from minimum wage and overtime pay under the Fair Labor Standards Act?    |
| Position          | Employee's work position at the company, set up on the Company – Benefits – HR Positions screen. |
| Effective Date    | Date the employee's position became effective                                                    |
| High Comp         | Is the employee highly compensated?                                                              |
| I-9 on File       | The employee's form I-9 is on file                                                               |
| Corporate Officer | Is the employee a corporate officer?                                                             |

### **Overrides section**

If the employee has earned wages from another position with the company, create an override to the standard wages.

| Personal        |             | Pay Frequency *<br>BI-Weekly | * | 98     | Raise Date       | Raise Ra | te       |           | Add   | Delete         |               | insurg, e    | oldie Soffe |     |
|-----------------|-------------|------------------------------|---|--------|------------------|----------|----------|-----------|-------|----------------|---------------|--------------|-------------|-----|
| Labor Defaults  |             | Salary Amount                |   | pdates | Raise Amount     | Pay Freq | siency * |           | Pr    | imary *        | T Rate Num    | ber" T       | Rate Amount | • T |
| Pay             |             | \$898.00                     |   | 5      |                  | Weekly   | *        |           |       | No             |               | 1            | \$12.00     |     |
| Shifts          |             | Std Hours                    |   | 8      | Raise %          |          |          |           | Jobs  | Number         |               | Code         |             |     |
| Piecework       |             | 80.00                        |   | B      |                  |          |          |           | - Se  | lect Jobs Num  | ber- v        | - Select (   | Code - v    |     |
| uto-Labor Dist. | 8           | Rate Number                  |   |        | New Hire Report  |          |          |           |       | Grade Position |               | 3 Descriptio | n           |     |
| Federal         | tet.        | 2                            |   |        | Completed        |          | *        |           |       | t Level Manage |               | 510          |             |     |
| State           | Information | Rate Amount *                |   |        | FLSA Exempt *    |          |          | 8         |       | Grade          | the state     | State        |             |     |
|                 | 두           | \$37.74                      |   |        | No               |          | *        | Overrides | Ban   | d 2            | • 3           | >            |             |     |
| Local           | ala.        | Wage Limit                   |   | 8      | Position         |          |          | 8         |       | Division       | Branch        | Departmen    | t Team      |     |
| Child Support   | 00          |                              |   | ositix | - Select Positio | n -      | *        |           |       |                |               |              |             |     |
| Direct Deposit  |             | Limit Frequency<br>Annual    |   | P      | Effective Date   | 19 on F  | le "     |           |       | < Div1         |               |              |             |     |
| cheduled E/Ds   |             |                              | • |        |                  | No       | *        |           |       | 4 NY B         | ranch         |              |             |     |
| Delivery        |             | Annualized                   |   |        | High Comp        | Corp O   | flcer*   |           |       |                | partment Name | Field        |             |     |
| me Off Accrual  |             | Calc Annual                  |   |        | Yes +            | No       | *        |           |       |                | Not Defined   |              |             |     |
| Notes           |             | \$23,348.00                  |   |        |                  |          |          |           | Invol |                | Tearn2        |              |             |     |

| Field / Button             | Description                                                                   |
|----------------------------|-------------------------------------------------------------------------------|
| Add / Delete buttons       | Click to add a pay rate or delete a pay rate that is no longer applicable.    |
| Primary column heading     | Select <b>NO</b> , if this is not the employee's primary wage at the company. |
| Rate Number column heading | If a standard wage, the new line should have a Rate Number of 2 or more.      |
| Rate Amount column heading | Enter the amount of the new rate.                                             |

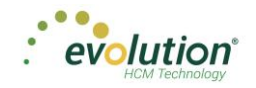

### **Overrides – Job section**

|           | 4 | Add   | Delete                                                                                                    |            |              |                       |               |         |   |
|-----------|---|-------|----------------------------------------------------------------------------------------------------|------------|--------------|-----------------------|---------------|---------|---|
|           |   | Prir  | mary *                                                                                                    | T Ra       | ite Numbe    | r*≜ T                 | Rate Amount * | T       |   |
|           | 4 |       | No                                                                                                    |            | 1            |                       | \$12.00       |         | Â |
|           |   |       | lumber                                                                                                    |            |              | Code                  |               |         |   |
|           |   |       | ct Jobs Numb                                                                                                    | er- 🔻      | Workers Comp | 8810                  | •             |         |   |
|           |   |       | rade Position<br>Level Manager                                                                                                    |            | s            | Description<br>Office |               |         |   |
|           |   | Pay G | -                                                                                                    | ¥          | rker         |                       |               |         |   |
| des       |   | Band  |                                                                                                    |            | Mol          | State                 |               |         |   |
| Overrides |   |       | -                                                                                                    |            |              | VT                    |               |         |   |
| 2         |   |       | Division                                                                                                    | Branc      | h            | Department            | Team          |         |   |
|           |   |       |                                                                                                    |            |              |                       |               |         |   |
|           |   |       | .⊿ Div1                                                                                                    |            |              |                       |               |         |   |
|           |   |       | ⊿ NY Brand Stress And Stress And Stress | anch       |              |                       |               |         |   |
|           |   |       | ⊿ Dep                                                                                                    | artment N  | lame Field   |                       |               |         |   |
|           |   |       | ٩                                                                                                    | lot Define | d            |                       |               |         |   |
|           |   | -     | T                                                                                                    | eam2       |              |                       |               |         |   |
|           |   | eve   | Tes                                                                                                    | t 2Nd Dep  | ot           |                       |               |         | - |
|           |   |       |                                                                                                    |            |              |                       |               | 6 items |   |

| Field / Button     | Description                                                                                                    |
|--------------------|----------------------------------------------------------------------------------------------------|
| Jobs Number        | Number identifying the job that the employee has at the company.<br>Overrides what was set up on the Employee – Pay Rates screen. |
| Pay Grade Position | Position the employee holds in the pay grade at the company. Overrides what was set up on the Employee – Pay Rates screen.        |
| Pay Grade          | Pay Grade in which the employee's position falls. Overrides what was set up on the Employee – Pay Rates screen.                   |

### Shifts Sub-menu

Shifts must be already created in Evolution, after which they can be applied to employees in Evolution Payroll. Some employees may be assigned multiple shifts.

| <b>R</b> X 01-000 | Se, Alice K. 🔹 🖌 |   |            | Lowis | ΔΙ               |           |                |          |
|-------------------|------------------|---|------------|-------|------------------|-----------|----------------|----------|
| Personal          |                  |   |            | Lewis | , Al Smith, Bill | Greenburg | , Goldie Soffe | r, Harry |
| Labor Defaults    | Id Delete        |   |            |       |                  |           |                |          |
| Pay               | Shit*            | Ŧ | Shift Rate | т     | Shift %          | T         | Detault        |          |
| Shifs             | Extra Shift      |   | \$25.000   |       | 1.30%            |           | No             |          |
| Piecework         | Shitt1           |   | \$546.000  |       | 65.00%           |           | No             |          |
| Auto-Labor Dist.  |                  |   |            |       |                  |           |                |          |
| Federal           |                  |   |            |       |                  |           |                |          |
| State             |                  |   |            |       |                  |           |                |          |
| Local             |                  |   |            |       |                  |           |                |          |
| Child Support     |                  |   |            |       |                  |           |                |          |
| Direct Deposit    |                  |   |            |       |                  |           |                |          |
| Scheduled E/Ds    |                  |   |            |       |                  |           |                |          |
| Delivery          |                  |   |            |       |                  |           |                |          |
| Time Off Accrual  |                  |   |            |       |                  |           |                |          |
| Notes             |                  |   |            |       |                  |           |                |          |
| NUES              |                  |   |            |       |                  |           |                |          |
|                   |                  |   |            |       |                  |           |                |          |
|                   |                  |   |            |       |                  |           |                | 2.0      |

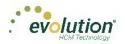

### Piecework Sub-menu

The Piecework screen is where to set up and apply piecework items to employees. Before these can be applied to employees, the piecework items must be set up in Evolution at the Client level.

| X                | 1-Levits, Al 🔹 🗶 | Lewis, Al Smith, Bill Greenburg, Goldie Soffer, Harry Pinkman,                                                                                                    | Jessie 🖒 |
|------------------|------------------|----------------------------------------------------------------------------------------------------|----------|
| Personal         | Add Delete       |                                                                                                    |          |
| Labor Defaults   |                  |                                                                                                    | т        |
| Pay              | Piece*           | T         Rate Amt         T         Rate Qty           \$45.00         \$45.00         \$45.00         \$45.00         \$45.00         \$45.00         \$45.00         \$45.00         \$45.00         \$45.00         \$45.00         \$45.00         \$45.00         \$45.00         \$45.00         \$45.00         \$45.00         \$45.00         \$45.00         \$45.00         \$45.00         \$45.00         \$45.00         \$45.00         \$45.00         \$45.00         \$45.00         \$45.00         \$45.00         \$45.00         \$45.00         \$45.00         \$45.00         \$45.00         \$45.00         \$45.00         \$45.00         \$45.00         \$45.00         \$45.00         \$45.00         \$45.00         \$45.00         \$45.00         \$45.00         \$45.00         \$45.00         \$45.00         \$45.00         \$45.00         \$45.00         \$45.00         \$45.00         \$45.00         \$45.00         \$45.00         \$45.00         \$45.00         \$45.00         \$45.00         \$45.00         \$45.00         \$45.00         \$45.00         \$45.00         \$45.00         \$45.00         \$45.00         \$45.00         \$45.00         \$45.00         \$45.00         \$45.00         \$45.00         \$45.00         \$45.00         \$45.00         \$45.00         \$45.00         \$45.00 | 66.00    |
| Shifts           | Piece1           | \$45.00                                                                                                    | 453.00   |
| Piecework        | Piece I          | \$123.00                                                                                                    | 453.00   |
| Auto-Labor Dist. |                  |                                                                                                    |          |
| Federal          |                  |                                                                                                    |          |
| State            |                  |                                                                                                    |          |
| Local            |                  |                                                                                                    |          |
| Child Support    |                  |                                                                                                    |          |
| Direct Deposit   |                  |                                                                                                    |          |
| Scheduled E/Ds   |                  |                                                                                                    |          |
| Delivery         |                  |                                                                                                    |          |
| Time Off Accrual |                  |                                                                                                    |          |
| Notes            |                  |                                                                                                    |          |
|                  |                  |                                                                                                    | *        |
|                  |                  |                                                                                                    | 2 items  |
|                  |                  |                                                                                                    |          |
| Previous Next    |                  |                                                                                                    |          |

| Field / Button       | Description                                                                                                    |
|----------------------|----------------------------------------------------------------------------------------------------|
| Add                  | Click to add a new item to the piecework.                                                                       |
| Delete               | Click to delete a piecework item.                                                                               |
| Piece column heading | Click in the blank line created by clicking the <b>Add</b> button.<br>The piece is listed in the dropdown list. |
| Rate Amt             | Rate for the piece.<br>The rate is listed in the dropdown list                                                  |
| Rate Qty             | The rate quantity is pulled from Evolution, where it was originally set up at the Client level.                 |

### Auto Labor Distribution Sub-menu

The Auto Labor Distribution screen is where to set up and apply employees' time and pay rates based on the D/B/D/T levels employees work. Before this can be applied to employees, Auto Labor Distribution must be set up in Evolution at the Client level.

**Note:** if the **Auto Labor Distribution** field on the Company – General – Company Info – Payroll and Employees tab is set to No, the Auto Labor Distribution sub-menu will not be displayed here.

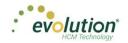

| Personal         |          | Labor Distribution Options *<br>Distribute Both | Ŧ |            | Add Delete       |                                           |   |         |              |
|------------------|----------|-------------------------------------------------|---|------------|------------------|-------------------------------------------|---|---------|--------------|
| Labor Defaults   |          | Auto Labor Distribution F/D Crown               |   |            | Percentage * 🔻 🔻 | Organizational Level                      | Ţ | Job 🔺 📑 | Workers Comp |
| Pay              | Settings | 401k Match                                      | * |            | 90               | Div1/NY Branch/Department Name Field/null |   |         | 8810         |
| Shifts           | Settl    |                                                 |   |            | 10               | Div1/NY Branch/Department Name Field/null |   | job #1  | 8810         |
| Piecework        | •••      |                                                 |   |            |                  |                                           |   |         |              |
| Auto-Labor Dist. |          |                                                 |   |            |                  |                                           |   |         |              |
| Federal          |          |                                                 |   |            |                  |                                           |   |         |              |
| State            |          |                                                 |   | 5          |                  |                                           |   |         |              |
| Local            |          |                                                 |   | Allocation |                  |                                           |   |         |              |
| Child Support    |          |                                                 |   | Alle       |                  |                                           |   |         |              |
| Direct Deposit   |          |                                                 |   |            |                  |                                           |   |         |              |
| Scheduled E/Ds   |          |                                                 |   |            |                  |                                           |   |         |              |
| Delivery         |          |                                                 |   |            |                  |                                           |   |         |              |
| Time Off Accrual |          |                                                 |   |            |                  |                                           |   |         |              |
| Notes            |          |                                                 |   |            |                  |                                           |   |         |              |
|                  |          |                                                 |   |            | Total: 100%      |                                           |   |         |              |
|                  |          |                                                 |   |            |                  |                                           |   |         | 2 it         |

| Field / Button                    | Description                                                                                                    |
|-----------------------------------|----------------------------------------------------------------------------------------------------|
| Labor Distribution Options        | Defaults to <b>Distribute Both</b> - method used to distribute employee's labor<br>for unions. They may be distributed for earnings, taxes, deductions, all,<br>or none, and must be used in conjunction with the <b>Auto Labor</b><br><b>Distribution E/D Group</b> field. |
| Auto Labor Distribution E/D Group | E/D Group used to distribute the employees' labor.                                                                                                    |
| Allocation section                |                                                                                                    |
| Add                               | Click to create a new record                                                                                                    |
| Delete                            | Click to delete an entry                                                                                                    |
| Percentage                        | Percentage of the employee's pay attributed to that organizational level                                                                                                    |
| Organizational Level              | Name of the organizational level for which the employee works                                                                                                    |
| Job                               | Title of the job worked in the level                                                                                                    |
| WC Code                           | Workers' Comp code associated with that job                                                                                                    |

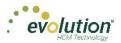

# **Employees - Federal screen**

The Employees – Federal screen contains settings and statuses of federal tax information.

#### **Taxation section**

|                  | 1-Lewi          | s, Al 🔹 🖌                     |          |     |                   | L | ewis, Al Smith, Bill | Grei  | enburg, Goldie Soffer, Harry Pinkman, Jessie |
|------------------|-----------------|-------------------------------|----------|-----|-------------------|---|----------------------|-------|----------------------------------------------|
| Personal         |                 | Marital Status * Exemptions * |          |     | Type *            |   | Residential State *  |       | Distribution Code                            |
| Labor Defaults   |                 | Single v 0                    |          |     | W-2 *             |   | NY v                 |       |                                              |
| Pay              | _               | Tax Type * Value              |          |     | First Name        |   |                      | 1099R | Tax Amt Determined * Total * No *            |
| Federal          | axation         | None v                        | ε        | E   |                   |   |                      | 109   | NO Y NO Y                                    |
| State            | Тах             | FUI Rate Credit               | For      | P   | Middle Name       |   |                      |       | Pension Plan *                               |
| Local            |                 | Override Fed Minimum Wage     | CVV      | WZ. | Last Name         |   |                      |       |                                              |
| Child Support    |                 | oronnao roa miniman rrago     |          |     |                   |   |                      |       |                                              |
| Direct Deposit   |                 | Federal Tax Status *          |          |     | Name Suffix       |   |                      |       |                                              |
| Scheduled E/Ds   | s               | Include v                     |          |     |                   |   |                      |       |                                              |
| Delivery         | Statuses        | OASDI Exempt*                 |          |     | Deceased *        |   | Statutory EE *       |       |                                              |
|                  | x Sti           | No v                          |          |     | No •              |   | No v                 |       |                                              |
| Time Off Accrual | Тах             | Medicare Exempt*              | Sottinge | Bun | Legal Rep *       |   | Deferred Comp *      |       |                                              |
| Notes            | Ш               | No v                          | Set of   | sel | No v              |   | No v                 |       |                                              |
|                  |                 | FUI Exempt *                  | CIMI     | M   | Pension *<br>No v |   |                      |       |                                              |
|                  | ses             | No v                          |          |     | No v              |   |                      |       |                                              |
|                  | ER Tax Statuses | OASDI Exempt*                 |          |     |                   |   |                      |       |                                              |
| Previous Next    | ax St           | No +                          |          |     |                   |   |                      |       |                                              |
|                  | 2 Ta            | Medicare Exempt *             |          |     |                   |   |                      |       |                                              |
|                  | ü               | No v                          |          |     |                   |   |                      |       |                                              |

| Field / Button            | Description                                                                                                    |  |  |  |  |  |  |
|---------------------------|----------------------------------------------------------------------------------------------------|--|--|--|--|--|--|
| Marital Status            | Marital status for federal tax purposes                                                                                                    |  |  |  |  |  |  |
| Exemptions                | Number of exemptions for the employee                                                                                                    |  |  |  |  |  |  |
| Тах Туре                  | Additional or override tax amount.                                                                                                    |  |  |  |  |  |  |
| Value                     | Based on the tax type, the corresponding value.                                                                                                    |  |  |  |  |  |  |
| FUI Rate Credit           | The amount by which to override a FUI Rate Credit, if applicable.                                                                                                    |  |  |  |  |  |  |
| Override Fed Minimum Wage | Value used to override the Federal Minimum Wage rate used in payroll for minimum wage makeup calculations.                                                                                                    |  |  |  |  |  |  |
|                           | <ul> <li>If a value is entered, the amount is used as the rate for<br/>minimum wage makeup calculations.</li> </ul>                                                                                                    |  |  |  |  |  |  |
|                           | • The value may be overridden if a State Minimum Wage override is entered on the Employee - States - Overrides tab. In that case, Evolution uses that rate in the calculation.                                                                                             |  |  |  |  |  |  |
|                           | • If both fields are populated, the Federal Override is used in the                                                                                                    |  |  |  |  |  |  |
|                           | calculations for all states attached to the employee that do not have overrides set up. Otherwise, the state override rate is used.                                                                                                    |  |  |  |  |  |  |
|                           | <ul> <li>If no overrides are entered, standard system logic is applied in<br/>the calculation (taking the higher of the Federal or State<br/>Minimum Wage rate at the system level). Right-click on the<br/>field and select 'Copy To' to copy the information.</li> </ul> |  |  |  |  |  |  |

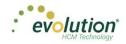

#### **EE Tax Statuses section**

| H ×              | 1-Lew           | s, Al 🔹 ⊀                 |              |          |     |                   | L | ewis, Al Smith, Bill | Gre         | enburg, Goldie S     | Soffer, Ha | irry Pinkman, | Jessie 🖒 |
|------------------|-----------------|---------------------------|--------------|----------|-----|-------------------|---|----------------------|-------------|----------------------|------------|---------------|----------|
| Personal         |                 | Marital Status *          | Exemptions * |          |     | Type *            |   | Residential State *  |             | Distribution Code    |            |               |          |
| Labor Defaults   |                 | Single 👻                  | 0            |          |     | W-2 *             |   | NY v                 |             |                      |            |               |          |
| Pay              |                 | Tax Type *                | Value        |          |     | First Name        |   |                      | œ           | Tax Amt Determined * |            | Total *       |          |
|                  | Taxation        | None v                    |              |          | _   |                   |   |                      | <b>999R</b> | No                   | Ψ.         | No            | *        |
| Federal          | аха             | FUI Rate Credit           |              | -        |     | Middle Name       |   |                      | -           | Pension Plan *       |            |               |          |
| State            | -               |                           |              | 5        | N   |                   |   |                      |             | None                 |            |               | *        |
| Local            |                 | Override Fed Minimum Wage |              | 2        | >   | Last Name         |   |                      |             |                      |            |               |          |
| Child Support    |                 |                           |              |          |     |                   |   |                      |             |                      |            |               |          |
| Direct Deposit   |                 | Federal Tax Status *      |              |          |     | Name Suffix       |   |                      |             |                      |            |               |          |
| Scheduled E/Ds   | Tax Statuses    | Include                   | ٣            |          |     |                   |   |                      |             |                      |            |               |          |
| Delivery         | tatu            | OASDI Exempt *            |              |          |     | Deceased *        |   | Statutory EE *       |             |                      |            |               |          |
| Time Off Accrual | x S             | No                        | ٣            | 9        | 2   | No +              |   | N0 *                 |             |                      |            |               |          |
|                  | T 10            | Medicare Exempt *         |              | Cattinge | Ű,  | Legal Rep *       |   | Deferred Comp *      |             |                      |            |               |          |
| Notes            | Ш               | No                        | ٣            | 000      | ñ   | No v              |   | No v                 |             |                      |            |               |          |
|                  |                 | FUI Exempt*               |              | NV.      | 7/1 | Pension *<br>No v |   |                      |             |                      |            |               |          |
|                  | ses             | No                        | Ψ            |          |     | No v              |   |                      |             |                      |            |               |          |
|                  | ER Tax Statuses | OASDI Exempt *            |              |          |     |                   |   |                      |             |                      |            |               |          |
| Previous Next    | x St            | No                        | •            |          |     |                   |   |                      |             |                      |            |               |          |
|                  | Ta              | Medicare Exempt *         |              |          |     |                   |   |                      |             |                      |            |               |          |
|                  | H               | No                        | •            |          |     |                   |   |                      |             |                      |            |               |          |
|                  |                 |                           |              |          |     |                   |   |                      |             |                      |            |               |          |

| Field / Button          | Description                                                                                                    |
|-------------------------|----------------------------------------------------------------------------------------------------|
| EE Tax Statuses section | The default values in this section are dependent upon whether the employee is W-2 or 1099.                                          |
| Federal Tax Status      | This is the employees' tax status. Select from the dropdown list whether the employee's tax is to be included, blocked or exempted. |
| OASDI Exempt            | Whether or not the employee is exempt from paying OASDI                                                                             |
| Medicare Exempt         | Whether or not the employee is exempt from paying Medicare                                                                          |

### **ER Tax Statuses section**

| Personal         |                 | Marital Status *          | Exemptions * |         |           | Type *        |                | ewis, Al Smith, Bill<br>Residential State * |       | Distribution Code |       |         |   |
|------------------|-----------------|---------------------------|--------------|---------|-----------|---------------|----------------|---------------------------------------------|-------|-------------------|-------|---------|---|
| Labor Defaults   |                 | Single 👻                  | 0            |         |           | W-2           |                | NY v                                        |       |                   |       |         |   |
| Pay              |                 | Tax Type *                | Value        |         |           | First Name    |                |                                             | щ     | Tax Amt Determi   | ned * | Total * |   |
| Federal          | Taxation        | None v                    |              |         | _         |               |                |                                             | 1099R | No                | *     | No      | ٠ |
|                  | аха             | FUI Rate Credit           |              | W2 Form |           | 5 Middle Name |                |                                             | -     | Pension Plan *    |       |         |   |
| State            | +               |                           |              |         | V2 F      | Last Name     |                |                                             |       | None              |       |         | * |
| Local            |                 | Override Fed Minimum Wage |              |         | >         |               |                |                                             |       |                   |       |         |   |
| Child Support    |                 |                           |              |         |           |               |                |                                             |       |                   |       |         |   |
| Direct Deposit   |                 | Federal Tax Status *      |              |         |           | Name Suffix   |                |                                             |       |                   |       |         |   |
| Scheduled E/Ds   | ses             | Include                   |              | *       |           |               |                |                                             |       |                   |       |         |   |
| Delivery         | tatu            | OASDI Exempt *            |              |         |           | Deceased *    | Statutory EE * |                                             |       |                   |       |         |   |
| Time Off Accrual | EE Tax Statuses | No                        |              | *       | v No v No |               |                |                                             |       |                   |       |         |   |
| Notes            | 1<br>L          | Medicare Exempt*          |              |         | Settings  | Legal Rep *   |                | Deferred Comp *                             |       |                   |       |         |   |
| Notes            | ш               | No                        |              | *       | Se        | No            |                | No v                                        |       |                   |       |         |   |
|                  |                 | FUI Exempt*               |              |         | W2        |               |                |                                             |       |                   |       |         |   |
|                  | Statuses        | No                        |              | *       |           | No            |                |                                             |       |                   |       |         |   |
|                  | atus            | OASDI Exempt *            |              |         |           |               |                |                                             |       |                   |       |         |   |
| vious Next       | Tax St          | No                        |              | *       |           |               |                |                                             |       |                   |       |         |   |
|                  |                 |                           |              |         |           |               |                |                                             |       |                   |       |         |   |

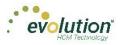

| Field / Button          | Description                                                                                |
|-------------------------|--------------------------------------------------------------------------------------------|
| ER Tax Statuses section | The default values in this section are dependent upon whether the employee is W-2 or 1099. |
| FUI Exempt              | Whether or not the employer is exempt from paying FUI for this employee                    |
| OASDI Exempt            | Whether or not the employer is exempt from paying OASDI for this employee                  |
| Medicare Exempt         | Whether or not the employer is exempt from paying Medicare for this employee               |

#### W-2 Forms section

| Personal         |              | Marital Status *          | Exemptions * |   |          | Type *      |   | Residential State * |       | Distribution Code  |   |         |   |
|------------------|--------------|---------------------------|--------------|---|----------|-------------|---|---------------------|-------|--------------------|---|---------|---|
| Labor Defaults   |              | Single v                  | 0            |   |          | W-2         | * | NY                  | *     |                    |   |         |   |
| Pay              |              | Tax Type *                | Value        |   |          | First Name  |   |                     | щ     | Tax Amt Determined | • | Total * |   |
| -                | U            | None v                    |              |   |          |             |   |                     | 1099R | No                 | * | No      |   |
| Federal          | Taxation     | FUI Rate Credit           |              |   | W2 Form  | Middle Name |   |                     | -     | Pension Plan *     |   |         |   |
| State            | Ě            |                           |              |   | 5<br>E   |             |   |                     |       | None               |   |         | , |
| Local            |              | Override Fed Minimum Wage |              |   | ≥        | ≥ Last Name |   |                     |       |                    |   |         |   |
| Child Support    |              |                           |              |   |          |             |   |                     | _     |                    |   |         |   |
| Direct Deposit   |              | Federal Tax Status *      |              |   |          | Name Suffix |   |                     | _     |                    |   |         |   |
| Scheduled E/Ds   | GS           | Include                   |              | * |          |             |   |                     |       |                    |   |         |   |
|                  | Tax Statuses | OASDI Exempt *            |              |   |          | Deceased *  |   | Statutory EE *      |       |                    |   |         |   |
| Delivery         | st           | No                        |              | * |          | No          | * | No                  | Ŧ     |                    |   |         |   |
| Time Off Accrual | Ta)          | Medicare Exempt*          |              |   | gui      | Legal Rep * |   | Deferred Comp *     |       |                    |   |         |   |
| Notes            | Ш            | No                        |              | * | Settings | No          | * | No                  | *     |                    |   |         |   |
|                  |              |                           |              |   | W2       | Pension *   |   |                     |       |                    |   |         |   |
|                  | \$           | FUI Exempt*<br>No         |              |   | _        | No          | * |                     |       |                    |   |         |   |
|                  | Statuses     | NO                        |              | Ŧ |          |             |   |                     |       |                    |   |         |   |
|                  | tatt         | OASDI Exempt *            |              |   |          |             |   |                     |       |                    |   |         |   |
|                  | ()           | No                        |              | * |          |             |   |                     |       |                    |   |         |   |
| revious Next     | *            |                           |              |   |          |             |   |                     |       |                    |   |         |   |
| Previous Next    | ER Tax       | Medicare Exempt *         |              |   |          |             |   |                     |       |                    |   |         |   |

| Field / Button    | Description                                                                                                    |
|-------------------|----------------------------------------------------------------------------------------------------|
| W-2 Form section  |                                                                                                    |
| Туре              | Type of tax form being filed if not W-2; select from the dropdown list.                                                 |
| Residential State | State for which tax forms are being filed as the employees' residence.                                                  |
| First Name        | Legal name for whom all tax forms will be prepared – complete only if different from the information on the Basics tab. |
| Middle Name       |                                                                                                    |
| Last Name         |                                                                                                    |
| Name Suffix       |                                                                                                    |

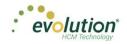

#### W-2 Settings section

| H X              | 1-Lew           | ís, Al 🔹 👗                |              |     |         |             | l | ewis, Al Smith      | Bill Gre | eenburg, Goldie So   | ffer, Ha | arry Pinkman, | Jessie |
|------------------|-----------------|---------------------------|--------------|-----|---------|-------------|---|---------------------|----------|----------------------|----------|---------------|--------|
| Personal         |                 | Marital Status *          | Exemptions * |     |         | Type *      |   | Residential State * |          | Distribution Code    |          |               |        |
| Labor Defaults   |                 | Single 👻                  | 0            |     |         | W-2 •       |   | NY                  | *        |                      |          |               |        |
| Pay              |                 | Tax Type *                | Value        |     |         | First Name  |   |                     | œ        | Tax Amt Determined * |          | Total *       |        |
|                  | ion             | None v                    |              |     | _       |             |   |                     | A000     | No                   | *        | No            | *      |
| Federal          | Taxation        | FUI Rate Credit           |              |     | orm     | Middle Name |   |                     | -        | Pension Plan *       |          |               |        |
| State            | ÷.              |                           |              |     | W2 Form |             |   |                     |          | None                 |          |               | *      |
| Local            |                 | Override Fed Minimum Wage |              |     | 5       | Last Name   |   |                     |          |                      |          |               |        |
| Child Support    |                 |                           |              |     |         |             |   |                     |          |                      |          |               |        |
| Direct Deposit   |                 | Federal Tax Status *      |              |     |         | Name Suffix |   |                     |          |                      |          |               |        |
| Scheduled E/Ds   | ses             | Include                   | *            |     |         |             |   |                     |          |                      |          |               |        |
| Delivery         | EE Tax Statuses | OASDI Exempt*             |              | - [ |         | Deceased *  | _ | Statutory EE *      |          |                      |          |               |        |
|                  | st              | No                        | *            |     | s       | No v        |   | No                  | *        |                      |          |               |        |
| Time Off Accrual | Ta              | Medicare Exempt*          |              |     | ettings | Legal Rep * |   | Deferred Comp *     | _        |                      |          |               |        |
| Notes            | Ш               | No                        | *            |     | S       | No v        |   | No                  | *        |                      |          |               |        |
|                  |                 | FUI Exempt*               |              |     | W2      | Pension *   |   |                     |          |                      |          |               |        |
|                  | s               |                           |              |     |         | No v        |   |                     |          |                      |          |               |        |
|                  | tuse            | OASDI Exempt*             |              | 1   |         |             |   |                     |          |                      |          |               |        |
| Previous Next    | Sta             | No                        | •            |     |         |             |   |                     |          |                      |          |               |        |
|                  | Тах             | Medicare Exempt *         |              |     |         |             |   |                     |          |                      |          |               |        |
|                  | ER Tax Statuses | No                        | *            |     |         |             |   |                     |          |                      |          |               |        |
|                  | _               |                           |              |     |         |             |   |                     |          |                      |          |               |        |

| Field / Button       | Description                                                             |
|----------------------|-------------------------------------------------------------------------|
| W-2 Settings section |                                                                         |
| Deceased             | Status is designated on the Form W-2 as deceased                        |
| Statutory Employee   | Status is designated on the Form W-2 as statutory                       |
| Legal Rep            | Is there a Legal Rep designated on the Form W-2?                        |
| Deferred Comp        | Are these earnings designated as deferred compensation on the Form W-2? |
| Pension              | Are these earnings from a Pension plan?                                 |

#### 1099-R Section

| H X              | 1-Lewi          | s, Al 🔹 👗                 |              |          |             | L | ewis, Al Smith, Bill | Gre   | enburg, Goldie So    | ffer, Ha | arry Pinkman, s | Jessie 🖒 |
|------------------|-----------------|---------------------------|--------------|----------|-------------|---|----------------------|-------|----------------------|----------|-----------------|----------|
| Personal         |                 | Marital Status *          | Exemptions * |          | Type *      |   | Residential State *  |       | Distribution Code    |          |                 |          |
| Labor Defaults   |                 | Single v                  | 0            |          | W-2 *       |   | NY v                 |       |                      |          |                 |          |
| Pay              |                 | Tax Type *                | Value        |          | First Name  |   |                      | ж     | Tax Amt Determined * |          | Total *         |          |
| Federal          | tion            | None v                    |              | -        |             |   |                      | 1099R | No                   | ۳        | No              | •        |
|                  | axation         | FUI Rate Credit           |              | W2 Form  | Middle Name |   |                      | -     | Pension Plan *       |          |                 |          |
| State            | ÷               |                           |              | 12 F     |             |   |                      |       | None                 |          |                 | *        |
| Local            |                 | Override Fed Minimum Wage |              | \$       | Last Name   |   |                      |       |                      |          |                 |          |
| Child Support    |                 |                           |              |          |             |   |                      |       |                      |          |                 |          |
| Direct Deposit   |                 | Federal Tax Status *      |              |          | Name Suffix |   |                      |       |                      |          |                 |          |
| Scheduled E/Ds   | EE Tax Statuses | Include                   | *            |          |             |   |                      |       |                      |          |                 |          |
| Delivery         | atu:            | OASDI Exempt *            |              |          | Deceased *  |   | Statutory EE *       |       |                      |          |                 |          |
|                  | × St            | No                        | Ψ            | s        | No v        |   | No v                 |       |                      |          |                 |          |
| Time Off Accrual | Ta              | Medicare Exempt *         |              | ting     | Legal Rep * |   | Deferred Comp *      |       |                      |          |                 |          |
| Notes            | Ш               | No                        | *            | Settings | N0 *        |   | N0 *                 |       |                      |          |                 |          |
|                  |                 | FUI Exempt *              |              |          | Pension *   |   |                      |       |                      |          |                 |          |
|                  | s               | No                        | ×            |          | No v        |   |                      |       |                      |          |                 |          |
|                  | tuse            | OASDI Exempt*             |              |          |             |   |                      |       |                      |          |                 |          |
| Previous Next    | Sta             | No                        | *            |          |             |   |                      |       |                      |          |                 |          |
|                  | ER Tax Statuses | Medicare Exempt *         |              |          |             |   |                      |       |                      |          |                 |          |
|                  | Υ.              | No                        | *            |          |             |   |                      |       |                      |          |                 |          |
|                  |                 |                           |              |          |             |   |                      |       |                      |          |                 |          |

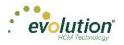

| Field / Button        | Description                                                                                |
|-----------------------|--------------------------------------------------------------------------------------------|
| 1099-R section        |                                                                                            |
| Distribution Code     | If a pension distribution was taken, this is the distribution code reported on the 1099-R. |
| Tax Amount Determined | Was there a tax amount determined and reported on the 1099-R?                              |
| Total                 | Was the distribution a total distribution of all assets in the pension plan?               |
| Pension Plan          | The type of pension plan reported on the 1099-R                                            |

## **Employees - State screen**

The Employees – State screen is where state tax information can be added, deleted and viewed.

| H X                   | 1-Lewis, Al | ٣                | <        |               |                  |    |   |   | Le     | ewis, Al   | Smith | , Bill     | Greenburg, Go      | oldie So | offei     | r, Harry Pinkm | nan, Jess | sie 🕨   |
|-----------------------|-------------|------------------|----------|---------------|------------------|----|---|---|--------|------------|-------|------------|--------------------|----------|-----------|----------------|-----------|---------|
| Personal              | Add         | Delete           |          |               |                  |    |   |   |        |            |       |            |                    |          |           |                |           |         |
| Labor Defaults<br>Pay |             | State * v        | T SUI*   | ٢             | r s              | DI | Ŧ |   | Hon    | ne* `      | T     |            | Marital Status *   |          | Ţ         | Tax Exen       | nptions   | т       |
| Federal               | 4           | NY               | NY       |               |                  | NY |   |   |        | Yes        |       | Si         | ngle/Head of House | hold     |           |                | 0         | *       |
| State                 |             | County           |          | Met           |                  |    |   |   |        | State Tax  |       |            | SDI Exempt         |          |           | Тах Туре       |           |         |
| Local                 |             |                  |          | E             | ke None          |    |   | * | sn     | Include    | ٣     | sn         | Include            | Ŧ        |           | None           | *         |         |
|                       |             | Salary Type      |          | to S          |                  |    |   |   | Status | SDI Exempt |       | Stat       | SUI Exempt         |          | des       | Minimum Wage   |           |         |
| Child Support         |             | N/A              |          | Reciprocation | elect To State - | ٣  |   |   | Tax    | Include    | ٣     | Tax Status | Include            | Ŧ        | Overrides |                |           |         |
| Direct Deposit        |             | Calc SUI Taxable |          | Red           |                  |    |   |   | Ξ.     | SUI Exempt |       | E E        |                    |          | Ó         |                |           |         |
| Scheduled E/Ds        |             | Work At Home     | Tax Code |               |                  |    |   |   |        | Include    | ٠     |            |                    |          |           |                |           |         |
| Delivery              |             | No               | · ·      |               |                  |    |   |   |        |            |       |            |                    |          |           |                |           |         |
| Time Off Accrual      |             |                  |          |               |                  |    |   |   |        |            |       |            |                    |          |           |                |           |         |
| Notes                 |             |                  |          |               |                  |    |   |   |        |            |       |            |                    |          |           |                |           |         |
|                       |             |                  |          |               |                  |    |   |   |        |            |       |            |                    |          |           |                |           |         |
| Previous Next         |             |                  |          |               |                  |    |   |   |        |            |       |            |                    |          |           |                |           | Ŧ       |
|                       |             |                  |          |               |                  |    |   |   |        |            |       |            |                    |          |           |                |           | 1 items |

Click the small arrow(s) at the far left of the line on the information bar to minimize or maximize the state information. Users may also double-click the small arrow(s) to expand the information.

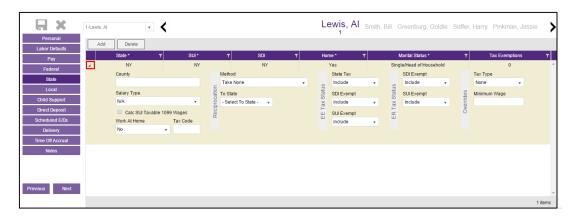

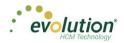

| Field / Button                          | Description                                                                        |
|-----------------------------------------|------------------------------------------------------------------------------------|
| County                                  | County within the state selected                                                   |
| Salary Type                             | Select the salary type for the employee, if applicable                             |
| Calc SUI Taxable 1099 Wages<br>checkbox | If selected, the SUI taxable wages for this employee are calculated for the state. |
| Work at Home                            | For PA only.                                                                       |
| Tax Code                                | This is a generic code and can be used to add details needed for returns.          |

### **Reciprocation section**

| Personal         | 1-Lewis, Al | Ŧ              | <              |             |           |   | Le     | ewis, Al   | Smith, I | Bill ( | Greenburg, G      | oldie | Soffer    | , Harry Pinkn | nan, Jess | sie    |
|------------------|-------------|----------------|----------------|-------------|-----------|---|--------|------------|----------|--------|-------------------|-------|-----------|---------------|-----------|--------|
| Labor Defaults   | Add         | Delete         |                |             |           |   |        |            |          |        |                   |       |           |               |           |        |
| Pay              |             | State * v      | ⊤ SUI*         | Ŧ           | SDI       | T | Hor    | 1e *       | T        | l      | Marital Status *  |       | T         | Tax Exen      | ptions    | T      |
| Federal          |             | NY             | NY             |             | NY        |   | _      | r'es       |          | Sing   | gle/Head of House | hold  |           |               | 0         |        |
| State            |             | County         |                | Method      |           |   |        | State Tax  |          |        | SDI Exempt        |       |           | Тах Туре      |           |        |
|                  |             |                |                | _ Take None |           | ٣ | S      | Include    | *        | SI     | Include           | ٣     |           | None          | Ŧ         |        |
| Local            |             | Salary Type    |                | To State    |           |   | Status | SDI Exempt |          | Status | SUI Exempt        |       | les       | Minimum Wage  |           |        |
| Child Support    |             | N/A            | *              | - Select To | State - 🔻 |   | ax S   | Include    | *        | Tax S  | Include           |       | Overrides |               |           |        |
| Direct Deposit   |             | Calc SUI Taxal | ble 1099 Wages | Recip       |           |   | E H    | SUI Exempt |          | ERT    |                   |       | õ         |               |           |        |
| Scheduled E/Ds   |             | Work At Home   | Tax Code       | LE.         |           |   | ш      | Include    | Ŧ        | ш      |                   |       |           |               |           |        |
| Delivery         |             | No             | *              |             |           |   | 1      |            |          |        |                   |       |           |               |           |        |
| Time Off Accrual |             |                |                |             |           |   |        |            |          |        |                   |       |           |               |           |        |
| Notes            |             |                |                |             |           |   |        |            |          |        |                   |       |           |               |           |        |
|                  |             |                |                |             |           |   |        |            |          |        |                   |       |           |               |           |        |
|                  |             |                |                |             |           |   |        |            |          |        |                   |       |           |               |           |        |
|                  |             |                |                |             |           |   |        |            |          |        |                   |       |           |               |           |        |
| revious Next     |             |                |                |             |           |   |        |            |          |        |                   |       |           |               |           |        |
|                  |             |                |                |             |           |   |        |            |          |        |                   |       |           |               |           | 1 iten |

| Field / Button        | Description                                                                                                    |
|-----------------------|----------------------------------------------------------------------------------------------------|
| Reciprocation section |                                                                                                    |
| Method                | Reciprocal method – select from the dropdown list.                                                                                                   |
| State                 | Select the state with whom the residential state has the reciprocal agreement – the states listed are those the company sets up to do business with. |
| Amount / Percentage   | Amount required to reciprocate; used based on Reciprocation Method.                                                                                  |

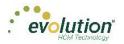

### **EE Tax Status section**

| H X                   | 1-Lewis, Al | Ŧ                | <            |         |                     |   | I        | Lewis, Al  | Smith, E | Bill   | Greenburg, G      | oldie S | Soffer    | , Harry Pinkm | an, Jessi | ie 🗲    |
|-----------------------|-------------|------------------|--------------|---------|---------------------|---|----------|------------|----------|--------|-------------------|---------|-----------|---------------|-----------|---------|
| Personal              | Add         | Delete           |              |         |                     |   |          |            |          |        |                   |         |           |               |           |         |
| Labor Defaults<br>Pay |             | State * •        | T SUI*       | т       | SDI                 | т |          | Home *     | T        |        | Marital Status *  |         | T         | Tax Exem      | ptions    | т       |
| Federal               | 4           | NY               | NY           |         | NY                  |   |          | Yes        |          | Sin    | gle/Head of House | hold    |           |               | )         | ^       |
| State                 |             | County           |              | Meth    |                     |   | _ [      | State Tax  |          | 1      | SDI Exempt        |         |           | Тах Туре      |           |         |
|                       |             |                  |              | _ Tak   | e None              |   | •        | Include    | •        | S      | Include           | Ŧ       |           | None          |           |         |
| Local                 |             | Salary Type      |              | Cation  | tate                |   | Ctatus . | SDI Exempt |          | Status | SUI Exempt        |         | des       | Minimum Wage  |           |         |
| Child Support         |             | N/A              | *            | or - Se | lect To State - 🛛 🔻 |   | 200      | Include    | •        | ă      | Include           | Ŧ       | Overrides |               |           |         |
| Direct Deposit        |             | Calc SUI Taxable | e 1099 Wages | - Se    |                     |   | H U      | SUI Exempt |          | ER T   |                   |         | 2         |               |           |         |
| Scheduled E/Ds        |             | Work At Home     | Tax Code     |         |                     |   | u        | Include    | *        | ш.     |                   |         |           |               |           |         |
| Delivery              |             | No               | Ψ            |         |                     |   |          |            |          |        |                   |         |           |               |           |         |
| Time Off Accrual      |             |                  |              |         |                     |   |          |            |          |        |                   |         |           |               |           |         |
| Notes                 |             |                  |              |         |                     |   |          |            |          |        |                   |         |           |               |           |         |
|                       |             |                  |              |         |                     |   |          |            |          |        |                   |         |           |               |           |         |
|                       |             |                  |              |         |                     |   |          |            |          |        |                   |         |           |               |           |         |
|                       |             |                  |              |         |                     |   |          |            |          |        |                   |         |           |               |           |         |
| Previous Next         |             |                  |              |         |                     |   |          |            |          |        |                   |         |           |               |           |         |
|                       |             |                  |              |         |                     |   |          |            |          |        |                   |         |           |               |           |         |
|                       |             |                  |              |         |                     |   |          |            |          |        |                   |         |           |               |           | 1 items |

| Field / Button           | Description                                                                                                    |
|--------------------------|----------------------------------------------------------------------------------------------------|
| EE Tax Status section    |                                                                                                    |
| Employees – State screen | Employees – State screen                                                                                                    |
| State Tax                | Employees' state tax status. Select from the dropdown list whether the employee's tax is to be included, blocked or exempted. |
| SDI Exempt               | Whether or not the employee is exempt from SDI                                                                                |
| SUI Exempt               | Whether or not the employee is exempt from SUI                                                                                |

### **ER Tax Status section**

| Personal         |     |                | <            |      |               |                 |         |   |        | 1          |   |        |                   |      |           | , Harry Pinkm |        |  |
|------------------|-----|----------------|--------------|------|---------------|-----------------|---------|---|--------|------------|---|--------|-------------------|------|-----------|---------------|--------|--|
| Labor Defaults   | Add | Delete         |              |      |               |                 |         |   |        |            |   |        |                   |      |           |               |        |  |
| Pay              |     | State * •      | T            | SUI* |               | T               | SDI     | T | Hor    | ne *       | т |        | Marital Status *  |      | T         | Tax Exem      | ptions |  |
| Federal          | 4   | NY             |              | NY   |               |                 | NY      |   |        | Yes        |   | Sin    | gle/Head of House | hold |           |               | )      |  |
| State            |     | County         |              |      |               | Method          |         |   |        | State Tax  |   |        | SDI Exempt        |      |           | Тах Туре      |        |  |
|                  |     |                |              |      | _             | Take None       |         |   | ŝ      | Include    | • | 2      | Include           | *    |           | None          |        |  |
| Local            |     | Salary Type    |              |      | atio          | To State        |         |   | Status | SDI Exempt |   | Status | SUI Exempt        |      | es        | Minimum Wage  |        |  |
| Child Support    |     | N/A            |              | Ŧ    | roc           | - Select To Sta | ite - 🔻 |   | Tax S  | Include    |   | Tax S  | Include           |      | Overrides |               |        |  |
| Direct Deposit   |     | Calc SUI Taxal | ble 1099 Wag | es   | Reciprocation |                 |         |   | EET    | SUI Exempt |   | ER Ta  |                   |      | õ         |               |        |  |
| Scheduled E/Ds   |     | Work At Home   | Tax (        | Code | œ             |                 |         |   | ш      | Include    |   | ш      |                   |      |           |               |        |  |
| Delivery         |     | No             | v            |      |               |                 |         |   |        |            |   |        |                   |      |           |               |        |  |
| Time Off Accrual |     |                |              |      |               |                 |         |   |        |            |   |        |                   |      |           |               |        |  |
| Notes            |     |                |              |      |               |                 |         |   |        |            |   |        |                   |      |           |               |        |  |
|                  |     |                |              |      |               |                 |         |   |        |            |   |        |                   |      |           |               |        |  |
|                  |     |                |              |      |               |                 |         |   |        |            |   |        |                   |      |           |               |        |  |
|                  |     |                |              |      |               |                 |         |   |        |            |   |        |                   |      |           |               |        |  |
| revious Next     |     |                |              |      |               |                 |         |   |        |            |   |        |                   |      |           |               |        |  |

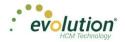

| Field / Button        | Description                                                             |
|-----------------------|-------------------------------------------------------------------------|
| ER Tax Status section |                                                                         |
| SDI Exempt            | Whether or not the employer is exempt from paying SDI for this employee |
| SUI Exempt            | Whether or not the employer is exempt from paying SUI for this employee |
| Overrides section     |                                                                         |
| Тах Туре              | Tax type to be overridden                                               |
| Amount / Percentage   | Amount of the override                                                  |
| Minimum Wage          | Does the override revert to minimum wage?                               |

#### **Overrides section**

| H X                        | 1-Lewis, Al | Ŧ                | <            |          |                   |    |   | Le     | ewis, Al   | Smith, B | ill (  | Greenburg, Gold      | lie S | offer     | , Harry Pinkn | nan, Jes | ssie 🗲  |
|----------------------------|-------------|------------------|--------------|----------|-------------------|----|---|--------|------------|----------|--------|----------------------|-------|-----------|---------------|----------|---------|
| Personal<br>Labor Defaults | Add         | Delete           |              |          |                   |    |   |        |            |          |        |                      |       |           |               |          |         |
| Pay                        |             | State * •        | T SUI*       |          | <b>T</b> SI       | К  | т | Hor    | ne* 1      | r        | 1      | Marital Status *     |       | T         | Tax Exer      | nptions  | т       |
| Federal                    | 4           | NY               | NY           |          |                   | NY |   |        | Yes        |          | Sing   | gle/Head of Househol | d     |           |               | 0        | *       |
| State                      |             | County           |              |          | ethod             |    |   |        | State Tax  |          |        | SDI Exempt           | _     |           | Тах Туре      |          |         |
|                            |             |                  |              | _ T      | ake None          |    | Ŧ | 12     | Include    | Ŧ        | s      | Include              | Ŧ     |           | None          | Ŧ        |         |
| Local                      |             | Salary Type      |              |          | State             |    |   | Status | SDI Exempt |          | Status | SUI Exempt           |       | les       | Minimum Wage  |          |         |
| Child Support              |             | N/A              | *            | - DOC    | Select To State - | *  |   | ax S   | Include    | *        | ax S   | Include              | Ŧ     | Overrides |               |          |         |
| Direct Deposit             |             | Calc SUI Taxable | e 1099 Wages | Reciproc |                   |    |   | EET    | SUI Exempt |          | ERT    |                      |       | ð         |               |          |         |
| Scheduled E/Ds             |             | Work At Home     | Tax Code     | LL.      |                   |    |   | ш      | Include    | *        | ш      |                      |       |           |               |          |         |
| Delivery                   |             | No               | v            |          |                   |    |   |        |            |          |        |                      |       |           |               |          |         |
| Time Off Accrual           |             |                  |              |          |                   |    |   |        |            |          |        |                      |       |           |               |          |         |
| Notes                      |             |                  |              |          |                   |    |   |        |            |          |        |                      |       |           |               |          |         |
|                            |             |                  |              |          |                   |    |   |        |            |          |        |                      |       |           |               |          |         |
|                            |             |                  |              |          |                   |    |   |        |            |          |        |                      |       |           |               |          |         |
|                            |             |                  |              |          |                   |    |   |        |            |          |        |                      |       |           |               |          |         |
| Previous Next              |             |                  |              |          |                   |    |   |        |            |          |        |                      |       |           |               |          | ×       |
|                            |             |                  |              |          |                   |    |   |        |            |          |        |                      |       |           |               |          | 1 items |

### **Employees - Local screen**

Local taxes can be viewed, added or deleted on this screen. The screen lists all of the local taxes and their details for this employee. Click the small arrow(s) at the far left of the line on the information bar to minimize or maximize the state information. Users may also double-click the small arrow(s) to expand the information.

| H ×                        | 1-Lewis, Al | • <                |   |                       |     |                           | Lev | wis, A    | 41        | Smith, B         | ill Greenbu | ırg, Gol | die Soffer, | Harry I   | <sup>p</sup> inkman, Jes | ssie 🕻  |
|----------------------------|-------------|--------------------|---|-----------------------|-----|---------------------------|-----|-----------|-----------|------------------|-------------|----------|-------------|-----------|--------------------------|---------|
| Personal<br>Labor Defaults | Add         | Delete             |   |                       |     |                           |     |           |           |                  |             |          |             |           |                          |         |
| Pay                        |             | Local *            | т | State * T             | Co  | unty *                    | т   | Local Typ | oe *      | T                | Tax Rate *  | т        | Misc Amount | Ţ         | Tax Code                 | T       |
| Federal                    | 4           | New York City Res. |   | New York              | New | rork City Res.            |     | EE        | E         |                  |             |          |             |           |                          | ^       |
| State                      |             | Active<br>Yes      |   | Tax Status<br>Include |     | Deduct Behavior<br>Always |     |           | ŝ         | Pretax De<br>Yes | ductions    |          |             | axable Wa | ges                      |         |
| Local                      |             | Tes                | * | include               | *   | Aiways                    |     | *         | Overrides |                  |             | Ŧ        |             |           |                          |         |
| Child Support              |             |                    |   |                       |     |                           |     |           | Ovel      | Tax Type<br>None |             |          |             |           |                          |         |
| Direct Deposit             |             |                    |   |                       |     |                           |     |           |           |                  |             |          |             |           |                          |         |
| Scheduled E/Ds             |             |                    |   |                       |     |                           |     |           |           |                  |             |          |             |           |                          |         |
| Delivery                   |             |                    |   |                       |     |                           |     |           |           |                  |             |          |             |           |                          |         |
| Time Off Accrual           |             |                    |   |                       |     |                           |     |           |           |                  |             |          |             |           |                          |         |
| Notes                      |             |                    |   |                       |     |                           |     |           |           |                  |             |          |             |           |                          |         |
| Previous Next              |             |                    |   |                       |     |                           |     |           |           |                  |             |          |             |           |                          |         |
|                            |             |                    |   |                       |     |                           |     |           |           |                  |             |          |             |           |                          | 1 items |

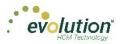

| Field / Button  | Description                                                                                   |
|-----------------|-----------------------------------------------------------------------------------------------|
| Column Headings |                                                                                               |
| Local           | Local tax added at the Company level                                                          |
| State           | State in which the local agency resides                                                       |
| County          | County in which the local agency resides                                                      |
| Local Type      | Employee or employer tax                                                                      |
| Tax Rate        | Tax rate entered at the system level for the local tax                                        |
| Misc Amount     | The amount used to adjust the percentage of state taxes when that calculation method is used. |
| Tax Code        | Used only if an additional tax code is necessary                                              |

### Employee – Locals

| X                          | 1-Lewis, Al | - <                |   |            |   |     |                 | Lev        | vis, /   | AI      | Smith, B         | ill Greenbu | urg, Gold | die Soffer, | larry     | Pinkman, Jes | sie 🗲   |
|----------------------------|-------------|--------------------|---|------------|---|-----|-----------------|------------|----------|---------|------------------|-------------|-----------|-------------|-----------|--------------|---------|
| Personal<br>Labor Defaults | Add         | Delete             |   |            |   |     |                 |            |          |         |                  |             |           |             |           |              |         |
| Pay                        |             | Local * 🔺          | T | State * 1  | r | Co  | ounty *         | <b>т</b> 1 | ocal Typ | pe *    | Ŧ                | Tax Rate *  | T         | Misc Amount | Ŧ         | Tax Code     | Ŧ       |
| Federal                    | 4           | New York City Res. |   | New York   |   | New | York City Res.  |            | E        | E       |                  |             |           |             |           |              | *       |
| State                      |             | Active             |   | Tax Status |   |     | Deduct Behavior |            |          |         | Pretax De        | ductions    |           | % Of T      | axable Wa | ages         |         |
| Local                      |             | Yes                | * | Include    |   | *   | Always          |            | *        | errides | Yes              |             | *         |             |           |              |         |
| Child Support              |             |                    |   |            |   |     |                 |            |          | Oven    | Tax Type<br>None |             |           |             |           |              |         |
| Direct Deposit             |             |                    |   |            |   |     |                 |            |          | Ŭ       | None             |             |           |             |           |              |         |
| Scheduled E/Ds             |             |                    |   |            |   |     |                 |            |          |         |                  |             |           |             |           |              |         |
| Delivery                   |             |                    |   |            |   |     |                 |            |          |         |                  |             |           |             |           |              |         |
| Time Off Accrual           |             |                    |   |            |   |     |                 |            |          |         |                  |             |           |             |           |              |         |
| Notes                      |             |                    |   |            |   |     |                 |            |          |         |                  |             |           |             |           |              |         |
|                            |             |                    |   |            |   |     |                 |            |          |         |                  |             |           |             |           |              |         |
|                            |             |                    |   |            |   |     |                 |            |          |         |                  |             |           |             |           |              |         |
|                            |             |                    |   |            |   |     |                 |            |          |         |                  |             |           |             |           |              |         |
| Previous Next              |             |                    |   |            |   |     |                 |            |          |         |                  |             |           |             |           |              | *       |
|                            |             |                    |   |            |   |     |                 |            |          |         |                  |             |           |             |           |              | 1 items |

| Field / Button        | Description                                                                   |
|-----------------------|-------------------------------------------------------------------------------|
| Active                | Whether or not the local tax is currently active.                             |
| Tax Status            | Should the local be included, blocked, or is it exempt?                       |
| Deduct Behavior       | Should the tax be always deducted, never deducted, or are there no overrides? |
| Work Address Location | PA only.                                                                      |

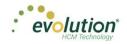

### **Overrides section**

| H X              | 1-Lewis, Al | •                  | ( |                       |       |                           | Le       | wis, /    | AI        | Smith, Bi        | ll Greenbu | urg, Gold | ie Soffer  | Harry     | Pinkman, Je | ssie    |
|------------------|-------------|--------------------|---|-----------------------|-------|---------------------------|----------|-----------|-----------|------------------|------------|-----------|------------|-----------|-------------|---------|
| Personal         | Add         | Delete             |   |                       |       |                           |          |           |           |                  |            |           |            |           |             |         |
| Labor Defaults   | 7100        |                    |   | State *               | 0     |                           | <b>T</b> | I and The |           | T                | T D-to 1   | <b>.</b>  |            | t T       | Tou On do   | Ŧ       |
| Pay              |             | Local *            | ו | Sidle 1               |       |                           | T        | Local Typ |           | T                | Tax Rate * | Ť         | Misc Amour | IL T      | Tax Code    | Ţ       |
| Federal          | 1           | New York City Res. |   | New York              | New Y | ork City Res.             |          | EI        |           |                  |            |           |            |           |             | - I     |
| State            |             | Active<br>Yes      |   | Tax Status<br>Include |       | Deduct Behavior<br>Always |          |           | s         | Pretax De<br>Yes | ductions   |           | % O1       | Taxable W | ages        |         |
| Local            |             | 165                | * | include               | *     | Awayo                     |          | •         | ride      |                  |            | •         |            |           |             |         |
| Child Support    |             |                    |   |                       |       |                           |          |           | Overrides | Tax Type<br>None |            |           |            |           |             |         |
| Direct Deposit   |             |                    |   |                       |       |                           |          |           | Ľ         | None             |            | •         |            |           |             |         |
| Scheduled E/Ds   |             |                    |   |                       |       |                           |          |           |           |                  |            |           |            |           |             |         |
| Delivery         |             |                    |   |                       |       |                           |          |           |           |                  |            |           |            |           |             |         |
| Time Off Accrual |             |                    |   |                       |       |                           |          |           |           |                  |            |           |            |           |             |         |
| Notes            |             |                    |   |                       |       |                           |          |           |           |                  |            |           |            |           |             |         |
|                  |             |                    |   |                       |       |                           |          |           |           |                  |            |           |            |           |             |         |
|                  |             |                    |   |                       |       |                           |          |           |           |                  |            |           |            |           |             |         |
|                  |             |                    |   |                       |       |                           |          |           |           |                  |            |           |            |           |             |         |
| Previous Next    |             |                    |   |                       |       |                           |          |           |           |                  |            |           |            |           |             |         |
|                  |             |                    |   |                       |       |                           |          |           |           |                  |            |           |            |           |             | 1 items |

| Field / Button     | Description                                                                          |
|--------------------|--------------------------------------------------------------------------------------|
| Overrides section  |                                                                                      |
| Pre-tax Deductions | Does the taxable wage base used to calculate local taxes include pre-tax deductions? |
| Тах Туре           | Tax type of the overridden tax, if any                                               |
| % of Taxable Wages | The percentage of taxable wages used to calculate local taxes.                       |
| Tax Value          | If an Override Tax Type is entered, this field is required.                          |

# **Employees - Child Support screen**

The Employees – Child Support screen is where Child Support case information can be added, deleted and viewed.

| H X              | 1-Lewis, Al    | - <       |              |   |                      | Lewis, Al s             | mith, Bill Green | burg, G | oldie S | offer, H | arry Pinkman, Je | essie  |
|------------------|----------------|-----------|--------------|---|----------------------|-------------------------|------------------|---------|---------|----------|------------------|--------|
| Personal         | Add Delet      | -         |              |   |                      |                         |                  |         |         |          |                  |        |
| Labor Defaults   |                |           |              |   |                      |                         |                  |         |         |          |                  |        |
| Pay              | Priority * 🔺 🍸 |           | State Origin | T | Medical Eligible * * |                         |                  | ۲       | FIPS    | T        | Custom Field     | T      |
| Federal          | 1              | 111223365 | Vt           |   | Yes                  | Office Of Child Support | No               |         |         |          |                  |        |
| State            | 2              | 22233666  | NY           |   | Not Applicable       | Office Of Child Support | No               |         |         |          |                  |        |
| Local            |                |           |              |   |                      |                         |                  |         |         |          |                  |        |
| Child Support    |                |           |              |   |                      |                         |                  |         |         |          |                  |        |
| Direct Deposit   |                |           |              |   |                      |                         |                  |         |         |          |                  |        |
| Scheduled E/Ds   |                |           |              |   |                      |                         |                  |         |         |          |                  |        |
| Delivery         |                |           |              |   |                      |                         |                  |         |         |          |                  |        |
| Time Off Accrual |                |           |              |   |                      |                         |                  |         |         |          |                  |        |
| Notes            |                |           |              |   |                      |                         |                  |         |         |          |                  |        |
|                  |                |           |              |   |                      |                         |                  |         |         |          |                  |        |
|                  |                |           |              |   |                      |                         |                  |         |         |          |                  |        |
|                  |                |           |              |   |                      |                         |                  |         |         |          |                  |        |
| evious Next      |                |           |              |   |                      |                         |                  |         |         |          |                  |        |
|                  |                |           |              |   |                      |                         |                  |         |         |          |                  | 2 iten |

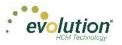

| Field / Button   | Description                                                                                                    |
|------------------|----------------------------------------------------------------------------------------------------|
| Priority         | Priority in order of all Scheduled E/Ds – Child Support usually has number 1 priority over all other E/Ds.                                      |
| Case #           | Case number assigned by the Child Support agency                                                                                                |
| State Origin     | The state in which the Child Support Order originated.                                                                                          |
| Medical Eligible | This field is pre-filled from the <b>Healthcare Coverage</b> field value on the Employees – Basics screen.                                      |
| Agency           | Child Support Agency responsible for collecting the money for payment.                                                                          |
| Arrears          | Change to <b>Yes</b> if Child Support payments are in arrears on this case.                                                                     |
| FIPS             | Five-digit Federal Information Processing Standard (FIPS) code (FIPS 6-4) that identifies counties and county equivalents in the United States. |
| Custom Field     | If the company has established a custom field to help with tracking.                                                                            |

# **Employees - Direct Deposit screen**

Users can add, delete, and view direct deposit information.

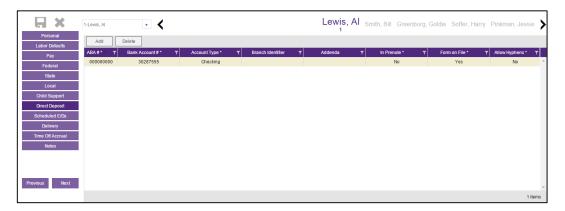

| Field / Button    | Description                                                                    |
|-------------------|--------------------------------------------------------------------------------|
| ABA#              | Routing number identifying the financial institution                           |
| Bank Account#     | Number of the account to which deposits are made                               |
| Account Type      | Type of account to which deposits are made                                     |
| Branch Identifier | Bank Identifier used when transferring money and wiring money                  |
| Addenda           | Additional information (if any) to be added to the direct deposit instructions |

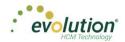

| Field / Button | Description                                                                    |
|----------------|--------------------------------------------------------------------------------|
| In Pre-Note    | Is the direct deposit within the period of validating the account credentials? |
| Form on File   | Tracks whether or not there is a Direct Deposit Authorization form on file     |
| Allow Hyphens  | Yes means hyphens are allowable characters in the bank account number.         |

# **Employees - Scheduled E/Ds screen**

Users can add, delete, and view Scheduled E/Ds.

• Click the small arrow(s) at the far left of the line on the information bar to minimize or maximize the state information. Users may also double-click the small arrow(s) to expand the information.

|                  | 1-Le | wis, Al  |                | - <        |                    |     |               |                  |                |   | <br>Le | wis, Al Smith,            | Bill G | reenburg, G | oldie  | Soffer, Harr  | y Pin | kman, Je        | ssie 🗲  |
|------------------|------|----------|----------------|------------|--------------------|-----|---------------|------------------|----------------|---|--------|---------------------------|--------|-------------|--------|---------------|-------|-----------------|---------|
| Personal         |      | Add      | Delete         | 1          |                    |     |               |                  |                |   |        |                           |        |             |        |               |       |                 |         |
| Labor Defaults   |      | Code *   |                |            | Description *      |     |               | 0.1              | ation Method ' | _ | T      | Amount \$                 | _      | Amount %    |        | 01-17         |       | <b>F</b> -1-1-1 |         |
| Pay              |      |          |                |            |                    |     | T             | Calcul           |                |   | T      |                           | T      | Amount %    | Ţ      | Starting *    | T     | Ending          | Υ       |
| Federal          | -    | D        |                |            | ect Deposit - Par  |     |               |                  | Fixed          |   |        | 25                        |        |             |        | 02/17/2015    |       |                 | Ê       |
| State            |      | Basic    | Schedule       | Limits     | Thresholds         |     |               |                  |                |   |        |                           |        |             |        |               |       |                 |         |
| Local            |      | Code     |                |            |                    | 0   | Description   |                  |                |   |        | s Pay/Deduct              |        |             |        | tions to Zero |       |                 |         |
| Child Support    |      | D1       |                |            | ٣                  |     |               | osit - Partial 1 |                |   | No     |                           |        | Ŧ           | No     |               |       |                 | Υ.      |
| Direct Deposit   |      | Priority |                |            |                    |     | Calculation L |                  |                |   |        | t Whole Check             |        |             | Take H | iome Pay      |       |                 |         |
|                  |      |          |                |            |                    |     | - Select E/   | D Group -        |                | ۳ | No     |                           |        | Ŧ           |        |               |       |                 |         |
| Scheduled E/Ds   |      | Calcula  | nte Using      |            |                    |     |               |                  |                |   | Send 1 | Го                        |        |             |        |               |       |                 |         |
| Delivery         |      | Metho    | od defined fo  | r this E/D |                    |     |               |                  |                | ٣ | Direc  | t Deposit                 |        |             |        |               |       |                 | Y.      |
| Time Off Accrual |      | 9        | Calculation Me | thod       |                    |     | Amount 9      |                  |                |   |        | Direct Deposit Account    |        |             |        |               |       |                 |         |
| Notes            |      |          | Fixed          |            |                    | Ŧ   | 25.00         |                  |                |   |        | 30287555                  |        |             |        |               |       | • +             |         |
|                  |      |          | E/D Group      |            |                    |     | Amount 1      | 6                |                |   |        | Reference to Display on C | heck   |             |        |               |       |                 |         |
|                  |      |          | - Select E/D   | Group -    |                    | v   |               |                  |                |   |        |                           |        |             |        |               |       |                 |         |
|                  |      |          |                |            |                    |     |               |                  |                |   |        |                           |        |             |        |               |       |                 |         |
| Previous Next    | +    | D        | 3              | (          | Direct Deposit - N | let |               |                  | None           |   |        |                           |        |             |        | 02/17/2015    |       |                 |         |
| Homodo           |      | D        | 4              |            | Child Support      |     |               |                  | Fixed          |   |        | 50                        |        |             |        | 03/01/2015    |       |                 | *       |
|                  |      |          |                |            |                    |     |               |                  |                |   |        |                           |        |             |        |               |       |                 | 5 items |

| H ×                                                     | 1-Lewis | , Al       | · <                        |                      | Lewis, Al Smith, E | Bill Greenburg, G | oldie Soffer, Har | y Pi     | nkman, Jes | sie     |
|---------------------------------------------------------|---------|------------|----------------------------|----------------------|--------------------|-------------------|-------------------|----------|------------|---------|
| Personal                                                | A       | dd Delete  | 1                          |                      |                    |                   |                   |          |            |         |
| Labor Defaults                                          |         | Code * • T | Description *              | Calculation Method * | T Amount S         | T Amount %        | ▼ Starting *      | <b>•</b> | Ending     | T       |
| Pay                                                     |         | D1         | Direct Deposit - Partial 1 | Fixed                | 25                 | , vindunt id      | 02/17/2015        | -        | Linding    | · ·     |
| Federal                                                 |         | D3         | Direct Deposit - Net       | None                 | 20                 |                   | 02/17/2015        |          |            |         |
| State                                                   |         | D4         | Child Support              | Fixed                | 50                 |                   | 03/01/2015        |          |            |         |
| Local                                                   |         | D6         | Health Insurance           | % of Gross           |                    | 1                 | 02/17/2015        |          |            |         |
| Child Support                                           |         | D7         | Child Support - 2          | Fixed                | 21                 |                   | 02/17/2015        |          |            |         |
| Direct Deposit Scheduled E/Ds Delivery Time Off Accrual |         |            |                            |                      |                    |                   |                   |          |            |         |
| Notes                                                   |         |            |                            |                      |                    |                   |                   |          |            |         |
| Previous Next                                           |         |            |                            |                      |                    |                   |                   |          |            | -       |
|                                                         |         |            |                            |                      |                    |                   |                   |          |            | 5 items |

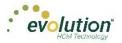

| Field / Button                               | Description                                                                                                    |
|----------------------------------------------|----------------------------------------------------------------------------------------------------|
| Basic tab                                    |                                                                                                    |
| Code                                         | E/D Codes assigned at the system level – select from the dropdown list                                                                                                    |
| Description                                  | Entered automatically when the E/D Code is selected.                                                                                                    |
| Priority                                     | Priority to process the Scheduled E/D (Child Support E/Ds are always Priority 1)                                                                                                    |
| Calculation Link                             | Select an E/D Group that the Scheduled E/D belongs to (if applicable)                                                                                                    |
| Calculate Using                              | <ul> <li>Select which calculation method will be used to calculate payroll deductions for the Scheduled E/D. There are three options:</li> <li>1. Use the calculation method that has been defined for the E/D</li> <li>2. Use the calculation method defined at the Company Benefit level</li> <li>3. Use the calculation method defined at the Employee Benefit level</li> </ul>                                                                                                    |
| Calculation Method                           | Method used to calculate deductions from payrolls. Select the method<br>from the dropdown list.Amount \$ - If the Calculation Method selected is a fixed dollar<br>amount enter that amount.Amount % - If the Calculation Method selected is based on a<br>percentage enter the percentage amount.                                                                                                    |
| E/D Group                                    | Select an E/D Group if the Scheduled E/D is included in an E/D Group.                                                                                                    |
| Note: Earnings must be set up<br>as 401(k)s. | as a member of an E/D Group, which simplifies the calculation of earnings such                                                                                                    |
| Always Pay / Deduct                          | Offers flexibility to override E/D, similar to Blocking Week 1 - 5 <u>All payrolls</u> - earnings are paid whether or not there are earned wages for the employee; deductions are tracked to be taken from the next payroll. <u>Current Payrolls</u> - the E/D is applied to the current the payroll whether or not there are earned wages for the employee. If deduction exceeds amount in check the amount is not tracked to be made up later.         If there are insufficient earnings for the deduction, the Scheduled |

If there are insufficient earnings for the deduction, the Scheduled E/D is processed based on the selection in the **Deductions to Zero field**.

<u>No</u> - if the employee has no wages in a payroll cycle, the system does not pay/deduct the E/D, nor is it tracked it to be made up later.

Important: to ensure that the remainder of the deduction is taken out of a subsequent pay cycle, the Make Up Deducts Shortfall field on the Client - E/Ds - Details tab must be set to Yes.

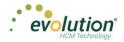

| Field / Button                | Description                                                                                                    |
|-------------------------------|----------------------------------------------------------------------------------------------------|
| Deductions to Zero            | Defaults to the Deductions to Zero Default field on the Client - E/Ds -<br>Scheduled Defaults tab. It can be overridden here by E/D, by employee,<br>and instructs how much of a deduction should be taken if there is not<br>enough to take the entire amount. This does not turn Shortfall /<br>Deduction not Taken makeup on or off. It only tells the system whether<br>or not to take partial amounts for deductions.                                                                                                    |
|                               | <ul> <li>Yes - the entire amount is deducted, until the check is zero. If there is shortfall it may be either a portion of or the total amount of the Scheduled E/D.</li> <li><u>No</u> - a deduction is taken only when there are sufficient funds to take the whole deduction. If there are insufficient wages, the created shortfall is always the total amount of the Scheduled E/D. If there is a pre-existing shortfall, it takes the shortfall amount only when there are sufficient wages to take the whole amount. When there is a deduction and a pre-existing shortfall, and there are sufficient wages to take the shortfall but not all of the deduction, Evolution takes the shortfall, but not the deduction.</li> </ul> |
| Deduct Whole Check            | Value selected defaults based on the setting applied on the Client - E/Ds<br>- Scheduled Defaults tab<br><u>Yes</u> - deducts the net check (use for direct deposits)                                                                                                    |
| Send To*                      | <u>No</u> - deducts a portion of the check<br>Select Agency or Client, Company, or Direct Deposit                                                                                                    |
| Reference to Display on Check | If being sent to Agency or Client/Company on behalf of the employee                                                                                                    |

\* After a selection is made in the **Send to** field, an additional field opens below, depending upon the selection:

| Always Pay/Deduct             |   | Deductions to Zero |   |  |
|-------------------------------|---|--------------------|---|--|
| No                            | * | No                 |   |  |
| Deduct Whole Check            |   | Take Home Pay      |   |  |
| No                            |   |                    |   |  |
| Send To                       |   |                    |   |  |
| Agency                        |   |                    |   |  |
| Agency Name                   |   |                    |   |  |
| Health Insurance Admin        |   |                    | Ŧ |  |
| Reference to Display on Check |   |                    |   |  |
|                               |   |                    |   |  |
|                               |   |                    |   |  |

• <u>Agency</u> - when Agency is selected in the Send To field, a dropdown field opens below, where the user selects the Agency.

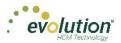

| Always Pay/Deduct             |   | Deductions to Zero |    |
|-------------------------------|---|--------------------|----|
| No                            | * | No                 | Ŧ  |
| Deduct Whole Check            |   | Take Home Pay      |    |
| No                            |   |                    |    |
| Send To                       |   |                    |    |
| Client/Company                |   |                    | Ψ. |
| Reference to Display on Check |   |                    |    |
|                               |   |                    |    |

• <u>Client / Company</u> – When Client / Company is selected

| Always Pay/Deduct             |   | Deductions to Zero |   |
|-------------------------------|---|--------------------|---|
| No                            | * | No                 | * |
| Deduct Whole Check            |   | Take Home Pay      |   |
| No                            | * |                    |   |
| Send To                       |   |                    |   |
| Direct Deposit                |   |                    | • |
| Direct Deposit Account        |   |                    |   |
| - Select Direct Deposit -     |   | •                  | + |
| Reference to Display on Check |   |                    |   |
|                               |   |                    |   |
|                               |   |                    |   |

• <u>Direct Deposit</u> - when Direct Deposit is selected in the Send To field, a dropdown field opens below, where the user selects an account number, or clicks the plus sign to add a new account number.

| H ×              | 1-Lewis, Al 🔹                     | (                          |                      |                      | Lewis, Al Smith               | , Bill Greenburg, Goldie | Soffer, Harry Pinkman | n, Jessie Bichon, Selm |
|------------------|-----------------------------------|----------------------------|----------------------|----------------------|-------------------------------|--------------------------|-----------------------|------------------------|
| Personal         | Add Cancel                        |                            |                      |                      |                               |                          |                       |                        |
| Labor Detaults   |                                   |                            |                      |                      |                               |                          |                       |                        |
| Pay              | Code * T                          | Description *              | T                    | Calculation Method * | T Amount S                    | T Amount %               |                       | T Ending T             |
| Federal          | 4                                 |                            |                      | Fixed                |                               |                          | 08/06/2015            |                        |
| State            | Basic Schedule Lim                | its Thresholds             |                      |                      |                               |                          |                       |                        |
| Local            | Code                              |                            | Description          |                      | Always Pay/Deduct             |                          | Deductions to Zero    |                        |
| Child Support    | - Select Code -                   | •                          |                      |                      | No                            | *                        | No                    | •                      |
| Direct Deposit   | Priority                          |                            | Calculation Link     |                      | Deduct Whole Check            |                          |                       |                        |
| Scheduled E/Ds   |                                   |                            | - Select E/D Group - | ٣                    | No                            | ٣                        |                       |                        |
|                  | Calculate Using                   |                            |                      |                      | Send To                       |                          |                       |                        |
| Delivery         | Method defined for this E/D       |                            |                      | ٠                    | Client/Company                |                          |                       | •                      |
| Time Off Accrual | Calculation Method<br>Fixed       |                            | Amount \$            |                      | Reference to Display on Check |                          |                       |                        |
| Notes            |                                   | *                          |                      |                      |                               |                          |                       |                        |
|                  | E/D Group<br>- Select E/D Group - |                            | Amount %             |                      |                               |                          |                       |                        |
|                  | - Select E/D Group -              | •                          |                      |                      |                               |                          |                       |                        |
| evious Next      | > D1                              | Direct Deposit - Partial 1 |                      | Fixed                | 25                            |                          | 02/17/2015            |                        |
|                  | <ul> <li>D3</li> </ul>            | Direct Deposit - Net       |                      | None                 |                               |                          | 02/17/2015            |                        |

### Schedule tab

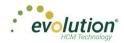

| Field / Button    | Description                                                                                                    |
|-------------------|----------------------------------------------------------------------------------------------------|
| Schedule tab      | All payment schedule-related information is on this screen.                                                                                                 |
| Starting          | Starting date for the scheduled deduction                                                                                                    |
| Ending            | Ending date for the scheduled deduction                                                                                                    |
| Affects section   |                                                                                                    |
| Payrolls affected | Identify which payrolls are affected by the deduction                                                                                                    |
| Frequency         | How often the deduction of the Scheduled E/D occurs.                                                                                                    |
| Blocks section    |                                                                                                    |
| Block Based On    | If there are blocks on any of the payroll weeks identify whether it is<br>custom defined or being blocked to keep the deduction at four weeks<br>per month. |
| Weeks Blocked     | Identify which, if any, week(s) is blocked from having the deduction taken                                                                                  |

### Limits tab

This tab contains limits information, if any, about each Scheduled E/D assigned to the employee.

| H ×                              | 1-Lewis, Al | ,                 | <                                                  |            |                      | Le | wis, Al Smith, Bill G | Greenburg, Gol | die Soffe | er, Harry Pinkma | n, Jessi | Bichon, S | Selm 🗲  |
|----------------------------------|-------------|-------------------|----------------------------------------------------|------------|----------------------|----|-----------------------|----------------|-----------|------------------|----------|-----------|---------|
| Personal                         | Add         | Cancel            |                                                    |            |                      |    |                       |                |           |                  |          |           |         |
| Labor Defaults<br>Pay            |             | Code * - T        | Description *                                      | т          | Calculation Method * | т  | Amount \$             | T Amou         | 1% T      | Starting *       | т        | Ending    | T       |
| Federal                          | *           |                   |                                                    |            | Fixed                |    |                       |                |           | 08/06/2015       |          |           | Â       |
| State                            | Basi        | E/D Group         | Limits Thresholds                                  |            | E/D Group            |    |                       | Amount E/D G   |           |                  |          |           |         |
| Local                            |             | - Select E/D Grou | ıp -                                               | *          | - Select E/D Group - |    | *                     | - Select E/C   |           |                  |          |           |         |
| Child Support                    | Smu         | Pay Period %      |                                                    |            | Pay Period %         |    |                       | Hours E/D Ge   |           |                  |          |           |         |
| Direct Deposit<br>Scheduled E/Ds | Minimu      | Pay Period S      |                                                    |            | Pay Period S         |    |                       | - Select E/C   | Group -   |                  |          | ٣         |         |
| Delivery                         | -           | Pay Period 5      |                                                    | - interior | Pay Period S         |    |                       | Hourly Rate    |           |                  |          |           |         |
| Time Off Accrual                 |             |                   |                                                    | -17        | EE Annual S          |    |                       | ~              |           |                  |          |           |         |
| Notes                            |             |                   |                                                    |            | Client Annual S      |    |                       |                |           |                  |          |           |         |
|                                  |             |                   |                                                    |            |                      |    |                       |                |           |                  |          |           |         |
|                                  |             |                   |                                                    |            |                      |    |                       |                |           |                  |          |           |         |
| Previous Next                    | •           | D1<br>D3          | Direct Deposit - Partial 1<br>Direct Deposit - Net |            | Fixed                |    | 25                    |                |           | 02/17/2015       |          |           |         |
|                                  |             |                   |                                                    |            |                      |    |                       |                |           |                  |          | 6         | 6 items |

| Field / Button | Description                                                                                                    |
|----------------|----------------------------------------------------------------------------------------------------|
| E/D Group      | E/D Group to which the minimum Scheduled E/D belongs (same as<br>Minimum E/D Group field on the Employee – Scheduled E/Ds –<br>Advanced tab) |
| Pay Period %   | Minimum percentage (if the deduction is quoted as a percentage) to be taken per pay period.                                                  |
| Pay Period \$  | Minimum dollar amount (if the deduction is quoted as an amount) to be taken per pay period.                                                  |
| EE Annual \$   | Maximum dollar amount the employee is allowed to contribute per year                                                                         |

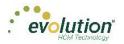

| Field / Button           | Description                                                               |
|--------------------------|---------------------------------------------------------------------------|
| Client Annual \$         | Maximum dollar amount the client can contribute per year for the employee |
| Maximum Averages section |                                                                           |
| Amount E/D Group         | This information is used for special Union dues calculations.             |
| Hours E/D Group          |                                                                           |
| Hourly Rate              |                                                                           |

### Thresholds tab

| H ×                        | 1-Lew | s, Al   |                 | <                          |   |      |                      | L | ewis, | , Al Smith, Bill | Greent | urg, Goldie | Soffer, H | Harry Pinkma | an, Jess | sie Bichon, | Selm    |
|----------------------------|-------|---------|-----------------|----------------------------|---|------|----------------------|---|-------|------------------|--------|-------------|-----------|--------------|----------|-------------|---------|
| Personal<br>Labor Defaults | ,     | Add     | Cancel          |                            |   |      |                      |   |       |                  |        |             |           |              |          |             |         |
| Pay                        |       | C       | ode" T          | Description *              | T |      | Calculation Method * | ۲ | ·     | Amount \$        | ۲      | Amount %    | T         | Starting *   | T        | Ending      | T       |
| Federal                    |       |         |                 |                            |   |      | Fixed                |   |       |                  |        |             |           | 08/06/2015   |          |             | *       |
| State                      |       | Basic   | Schedule        | Limits Thresholds          |   |      |                      |   |       |                  |        |             |           |              |          |             |         |
|                            |       |         | Action          |                            |   |      | EID Group            |   |       |                  |        |             |           |              |          |             |         |
| Local                      |       |         | Reset Balance a | nd Issue Agency Check      |   | 52   | - Select E/D Group - |   |       | *                |        |             |           |              |          |             |         |
| Child Support              |       |         | Remaining       |                            |   | plot | Amount S             |   |       |                  |        |             |           |              |          |             |         |
| Direct Deposit             |       | s       |                 |                            |   | res  |                      |   |       |                  |        |             |           |              |          |             |         |
| Scheduled E/Ds             |       | Targets | Balance Taken   |                            |   | ÷    | Use Pension Limit    |   |       |                  |        |             |           |              |          |             |         |
| Delivery                   |       | Ĥ       |                 |                            |   |      | Coer ension can      |   |       |                  |        |             |           |              |          |             |         |
| Time Off Accrual           |       |         | Amount S        |                            |   |      |                      |   |       |                  |        |             |           |              |          |             |         |
| Notes                      |       |         |                 |                            |   |      |                      |   |       |                  |        |             |           |              |          |             |         |
| NURS                       |       |         |                 |                            |   |      |                      |   |       |                  |        |             |           |              |          |             |         |
|                            |       |         | D1              | Direct Deposit - Partial 1 |   |      | Fixed                |   |       | 25               |        |             |           | 02/17/2015   |          |             |         |
|                            |       |         | D3              | Direct Deposit - Net       |   |      | None                 |   |       |                  |        |             |           | 02/17/2015   |          |             |         |
|                            |       |         | D4              | Child Support              |   |      | Fixed                |   |       | 50               |        |             |           | 03/01/2015   |          |             |         |
| Previous Next              |       |         | D6              | Health Insurance           |   |      | % of Gross           |   |       |                  |        | 1           |           | 02/17/2015   |          |             | -       |
|                            |       |         |                 |                            |   |      |                      |   |       |                  |        |             |           |              |          |             | 6 items |

| Field / Button     | Description                                                                          |
|--------------------|--------------------------------------------------------------------------------------|
| Thresholds tab     |                                                                                      |
| Action             | These fields refer to the goal amounts at which deductions stop – the                |
| Remaining          | same information entered on the Employee – Scheduled E/Ds Advanced tab in Evolution. |
| Balance Taken      |                                                                                      |
| Amount \$          |                                                                                      |
| Thresholds section |                                                                                      |
| E/D Group          |                                                                                      |

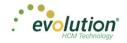

# **Employees - Delivery screen**

Delivery information for all of the employees' payroll and tax forms is listed on the Delivery menu screen.

| Personal         |                 | Address 1 *                           |         |                              |                   | _               | Address 1      |                |               |
|------------------|-----------------|---------------------------------------|---------|------------------------------|-------------------|-----------------|----------------|----------------|---------------|
| Labor Defaults   |                 | 2 Oak Road                            |         |                              |                   | _               |                |                |               |
| Pay              |                 | Address 2<br>Apt. D1                  |         |                              |                   |                 | Address 2      |                |               |
| Federal          |                 | City *                                | State * |                              | Zip Code *        | Address         | City           | State          | Zip Code      |
| State            | (0              | Burlington                            | OH      | *                            | 12234             | Add             |                |                | •             |
| Local            | fres            | County                                |         | Country                      |                   |                 | County         |                |               |
| Child Support    | Add             |                                       |         | Burlington                   |                   | vert            |                |                |               |
| Direct Deposit   | Primary Address | Email                                 |         |                              |                   | ayroll Override | Phone 1        | Extension      | Print Voucher |
| Scheduled E/Ds   | hing            | Scookingham@lsystemsllc.Com           |         |                              |                   | ayn             |                |                | Yes           |
| Delivery         |                 | Phone 1<br>(093) 222-2222             |         |                              | Extension         | á.              | Phone 2        | Extension      |               |
| Time Off Accrual |                 | Phone 2                               |         |                              | Extension         |                 | Phone 3        | Extension      |               |
| Notes            |                 | Phone 3                               |         |                              | Extension         |                 |                |                |               |
| vious Next       |                 | Payroll Check Mail Box<br>Tax Returns | ¥       | EE Electronic<br>Tax Returns | : Return Mail Box | Ţ               | Password for V | VMR Deliveries |               |
| THEAT            | /MR             | EE Report Mail Box                    | -       | 2nd EE Repo                  |                   | •               |                |                |               |
|                  | >               | Payroll Details                       | *       | Payroll Detai                |                   | *               |                |                |               |

| Field / Button                    | Description                                                                                                    |
|-----------------------------------|----------------------------------------------------------------------------------------------------|
| Primary Address section           | The information, set up when the employee is first entered into the system is pre-filled in this section. This address is where W-2 Forms will be sent. |
|                                   | Edits may be made on this screen by entering data over what is already there.                                                                           |
| VMR section                       | Whenever an employee is set up with a VMR mailbox, select the VMR mailboxes of the employee if different than the company's default mailbox.            |
| Payroll Check Mailbox             | Whatever names the company has given their mailboxes are listed. To                                                                                     |
| EE Report Mailbox                 | override the company setup for VMR, select the Mailbox Group here.                                                                                      |
| EE Electronic Return Mailbox      |                                                                                                    |
| 2 <sup>nd</sup> EE Report Mailbox |                                                                                                    |
| Password for VMR Deliveries       | VMR Password                                                                                                    |
| Payroll Override Address section  | Address to send payroll checks for the employee if they are going to a different address than the W-2.                                                  |

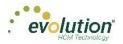

# **Employees - Time off Accrual screen**

The Time off Accrual screen displays a balance of unused paid time off, as well as used and accrued time off.

**Note:** the Time off Accrual Menu Item may not be displayed in the list, depending upon the company settings that determine whether to make TOA available to employees.

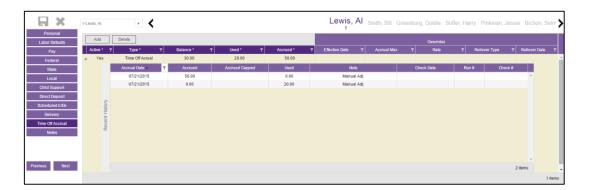

| Field / Button | Description                                                                                                    |
|----------------|----------------------------------------------------------------------------------------------------|
| Active         | Whether or not the TOA plan is currently active for the employee                                                                                            |
| Туре           | What type of TOA plan it is – PTO, Sick, Vacation, etc                                                                                                    |
| Balance        | Tab over to the <b>Accrued</b> field to enter first. The balance will fill in automatically, after which, enter time used and the balance will be adjusted. |
| Used           | How much of the accrued time has been used                                                                                                    |
| Accrued        | Enter manually                                                                                                    |
| Effective Date | Date the Accrued amount begins                                                                                                    |
| Accrual Max    | Maximum set by the company that an employee can earn in a pre-<br>defined period                                                                            |
| Rate           | Rate at which the time off accrues per pay period                                                                                                    |
| Rollover Type  | If the company plan allows for a rollover, on which type of accrual is rollover allowed?                                                                    |
| Rollover Date  | Date on which rollover occurs                                                                                                    |

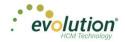

# **Employees - Notes screen**

| H X              | 1-Lewis, Al   | - <b>&lt;</b> |  | Lewis, Al Smit | th, Bill Greenburg | , Goldie Soffer, H | arry Pinkman, Jessie | Bichon, Selm 📏 |
|------------------|---------------|---------------|--|----------------|--------------------|--------------------|----------------------|----------------|
| Personal         |               |               |  |                |                    |                    |                      |                |
| Labor Defaults   |               |               |  |                |                    |                    |                      |                |
| Pay              | otes          |               |  |                |                    |                    |                      |                |
| Federal          | Ž I           |               |  |                |                    |                    |                      |                |
| State            | Payroll Notes |               |  |                |                    |                    |                      |                |
| Local            |               |               |  |                |                    |                    |                      |                |
| Child Support    |               |               |  |                |                    |                    |                      | li li          |
| Direct Deposit   |               |               |  |                |                    |                    |                      |                |
| Scheduled E/Ds   |               |               |  |                |                    |                    |                      |                |
| Delivery         | tes           |               |  |                |                    |                    |                      |                |
| Time Off Accrual | NO I NO       |               |  |                |                    |                    |                      |                |
| Notes            | General Notes |               |  |                |                    |                    |                      |                |
|                  | Ge            |               |  |                |                    |                    |                      |                |
|                  |               |               |  |                |                    |                    |                      |                |
|                  |               |               |  |                |                    |                    |                      |                |
| Previous Next    |               |               |  |                |                    |                    |                      |                |

| Field / Button | Description                                                                                                    |
|----------------|----------------------------------------------------------------------------------------------------|
| Payroll Notes  | Notes entered here can be viewed by the payroll processor, or other internal colleagues. The information does not appear "publicly" and cannot be viewed by the employees.                                                              |
| General Notes  | These are general notes about the employee and payrolls, and are stored with the employee data and only appear on this screen - not on checks. When deleting a note, be sure to delete all of the spaces, before saving and committing. |

## **Employees - Shortcut Button**

### Check Calculator

The **Check Calculator** Shortcut button opens the Check Calculator screen on which **non-payroll** employee checks can be calculated from Gross-to-Net or Net-to-Gross. Once the check has been calculated, it can be sent to an existing payroll batch for processing, or a new payroll / batch can be created for processing the check.

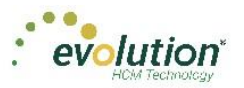

| D&L Services (HCI                                                                                                    | A)                              | Check De                | tails                     |                                                            |                      |                                                                                                    |                                      |
|----------------------------------------------------------------------------------------------------|---------------------------------|-------------------------|---------------------------|------------------------------------------------------------|----------------------|----------------------------------------------------------------------------------------------------|--------------------------------------|
| EE Code - Name<br>I-4/ Levis<br>963 Main Street<br>Brooklyn, NY 10<br>Redenii Taxabie Wages<br>0.43Di Taxabie Wages<br>0.43Di Taxabie Wages<br>0.43Di Taxabie Wages<br>0.43Di Taxabie Wages | 066 R Netto G<br>52<br>52<br>52 | Regular<br>Eamings Outr | 3240.58<br>Totel: 3240.58 | DEDUCTIONS:<br>Direct Desset - Net<br>Desuctions DuoTotal: | \$100.00<br>\$100.00 | PEDERAL TAXED<br>OADDI Tax<br>Medicate Tax<br>Pederal Tax<br>OTATE TAXED:<br>NY State Tax<br>LOCAL TAXED:<br>Net Yon City Ret<br>Taxes SubTotal: | \$14.79<br>53.46<br>520.28<br>\$4.03 |
| heck Settings<br>Earnings/Deductions                                                                                                    | Federal                         | State                   | SUI                       | Local                                                      | Option               | 15                                                                                                    | Actions                              |
| Add C                                                                                                    | ancel                           |                         |                           |                                                            |                      | [                                                                                                    | Calculate                            |
| E/D Code *. 1                                                                                                    | Description                     | T HisPos 1              | PayRate                   | T Amount T                                                 | Rate #               | т                                                                                                    | Send To Payroll                      |
| E02                                                                                                    | Regular                         |                         | \$0.0                     |                                                            |                      | \$0.00                                                                                                    |                                      |
| A D3                                                                                                    | Direct Deposit - Net            |                         |                           | \$100.00                                                   |                      |                                                                                                    |                                      |

| Field / Button          | Description                                                                                                    |
|-------------------------|----------------------------------------------------------------------------------------------------|
| EE Code/Name            | Select the Employee Number or name from the dropdown list.                                                                              |
| Net Amount checkbox     | Select if calculating a Net Amount to Gross – user will be required to enter the Net Amount in a field that is displayed when selected. |
| Earnings/Deductions tab | Use the Add / Delete buttons to add or delete earnings or deductions to or from the check.                                              |
| Calculate button        | Click to calculate the Net or Gross amount.                                                                                             |
| Send to Payroll button  | Click to send the check to a payroll batch for processing.                                                                              |

The following screen opens, on which to specify the payroll in which to include the check for processing.

| Send this Check to       | Payroll                               |                      | Choose a Payroll for this check                            | ×             |
|--------------------------|---------------------------------------|----------------------|------------------------------------------------------------|---------------|
| D&L Services (HCM)<br>EE | Name<br>AL Lewis                      | Net Amount<br>\$0.00 | 02/26/2015     Batch 1 - Weekly - 06/28/2015 to 07/04/2015 | Save/Return   |
|                          | 963 Main Street<br>Brooklyn, NY 10066 |                      | New Batch<br>04/23/2015                                    | 1             |
| Options set for this     | Check                                 |                      | 05/14/2015<br>08/04/2015                                   |               |
| Updates:                 |                                       |                      | 08/18/2015<br>08/25/2015                                   | 7             |
| Tax Calculations are not | tlocked in. 💕                         |                      | 07/18/2015<br>📾 07/20/2015                                 | Go To Payroll |
|                          | Change Options                        | ]                    | m 07/22/2015                                               |               |

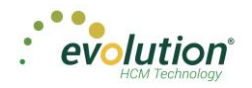

| Field / Button                                           | Description                                                                                                    |
|----------------------------------------------------------|----------------------------------------------------------------------------------------------------|
| Options for this Check section                           |                                                                                                    |
| Make this a Manual Check                                 | Select to create a Manual check.                                                                                   |
| Update Year to Date Totals<br>(Disable YTD)              | Select to keep YTD totals from appearing on the employees' check stubs.                                            |
| Update Tax & Deduction Shortages<br>(Disable Shortfalls) | Select to keep shortages from appearing on the employees' check stubs.                                             |
| Lock Calculations for this Check                         | Select to use the reviewed information when the payroll processes.<br>Results are available on the Manual Tax tab. |
| Choose a Payroll for this Check *                        | Select the batch and payroll in which to include the check.                                                        |
| Save/Return button                                       | Saves the calculated check to the selected batch/payroll and returns the user to the Check Calculator.             |

\* The Batch Frequency of the payroll selected must match the employee's pay frequency.

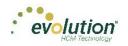

# The Employees Menu - Adding New Employees

Employees can be added, edited and viewed in the Employees menu in Evolution Payroll. When navigating, it is recommended that you use the **TAB** key to move from field to field (**TAB** + **SHIFT** key to move to a previous field). Upon reaching the last field on a screen, click the **TAB** key to progress to the next screen, and continue entering information.

To add a new employee in Evolution Payroll,

- 1. Select and open the client and company from the dropdown list on the right-hand side of the screen.
- 2. Click the **Employees** Menu to open.

If there are employees already set up with this company, they appear in the list on the left-hand side of the screen.

| Search for En | minute in the second second second second second second second second second second second second second second |                          |                |                         |                            | Preview | w                                             |    | Name<br>Webtest - ESS/WC |
|---------------|----------------------------------------------------------------------------------------------------|--------------------------|----------------|-------------------------|----------------------------|---------|-----------------------------------------------|----|--------------------------|
| EE # 7        |                                                                                                    | First Name<br>Bill       | T State<br>MA  | T Zip Code<br>10022     | T Status<br>Active         |         | Lewis<br>nt Name Fint Name                    | 13 | Company                  |
| 4             | Soffer<br>Pinkman<br>Bichon                                                                                     | Harry<br>Jessie          | VT<br>NY       | 05401<br>10011          | Active                     | 55      | ewis Al<br>Incelin<br>84-77-3311              |    | Code<br>Wettest<br>Name  |
| 6             | Goodman                                                                                                    | Selma<br>Saul            | MA<br>VT<br>VT | 88855                   | Active                     | St      | atus:<br>ctive                                |    | Webtest - ESS/WC         |
| 8<br>9<br>10  | Clark<br>White<br>Bigole                                                                                        | Wille<br>Walter<br>Susan | NY<br>VT       | 05401<br>10012<br>05401 | Active<br>Active<br>Active | 96      | stress<br>33 Main Street<br>rooklyn, NY 10066 | I  |                          |
| 11            | Simon                                                                                                    | Simon                    | NY<br>VT       | 11234                   | Active                     |         |                                               | I  |                          |
| 13            | Lewis                                                                                                    | Al<br>Goldie             | NY             | 10066                   | Active                     |         |                                               | I  |                          |
|               |                                                                                                    |                          |                |                         | 1 - 12 of 12               | items C |                                               |    |                          |
|               |                                                                                                    |                          |                |                         |                            |         |                                               | I  |                          |

- Click the large plus + sign in the heading to create a new record Result: The Add Employee box opens.
- 4. Select the Add Method **Advanced** (Basic is the default) if the information on the Basics screen is not detailed enough for the new employee.

**Note:** The option of selecting **Basic** or **Advanced** is available only if Quick Entry is enabled as a Security Right. If it is not enabled, the user automatically goes to the Personal screen, and enters using the Advanced method.

| Add Employ | /ee ×                                                                                                    |
|------------|----------------------------------------------------------------------------------------------------|
| Ô          | Let's start by checking the ID of the EE you<br>want to add to see if it already exists in the<br>system |
|            | Add Method ® Basic © Advanced                                                                            |
|            | @SSN ©EIN 123-45-6789                                                                                    |
|            | Check ID Cancel                                                                                          |

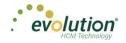

- 5. Select whether the Tax ID is a **SSN** or **EIN** and enter the Social Security Number or Employer Identification Number.
- 6. Click Check ID.

If the Social Security Number or EIN is already in the system, the Employees – Basics screen opens with the existing demographic information already copied into the new employee fields.

Note: if the Advanced Add Method was selected, the Employees – Personal screen opens.

### **Employees - Basics screen**

The Employees – Basics screen is displayed only when creating a new employee, when the Basic method is selected. The Basics screen contains the most common fields used when entering an employee, including multiple pay rates and organizational levels. When using the Basic method, only the information on the Basics screen is required to save the employee. Additional Employees Menu items are available on the left-hand side of the screen if needed. If the sections on the Basics screen do not provide enough detail about the employee, users may select the **Advanced** method in the Add Employee dialog box.

| <b>. x</b>     |              |                             |                  |   |                  | New Employ   | ycc      |     |                                 |              |            |                      |   |
|----------------|--------------|-----------------------------|------------------|---|------------------|--------------|----------|-----|---------------------------------|--------------|------------|----------------------|---|
| Basics         |              | SSN* OEN*                   | Employee Type *  |   | EE Code *        | Time Clock # |          | Sta | atus *                          |              | Current H  | ire Date *           |   |
| Local          |              | 123-45-8789                 | W-2 *            |   | 13               |              |          | A   | ctive                           | *            |            |                      | = |
| Child Support  |              | First Name *                | ML               |   | Last Name *      |              | 2        | On  | rganizational Level *           |              | Employm    | ent Type *           |   |
|                |              |                             |                  |   |                  |              | Status   | -   | Select Team -                   | *            | NA         |                      | * |
| Direct Deposit |              | Address 1 *                 |                  |   |                  |              | 0,       | We  | brker's Compensation            |              | Job        |                      |   |
| Scheduled E/Ds |              |                             |                  |   |                  |              |          | -   | Select Worker's Compensati      | vn - 🔻       | - Select.  | Job -                | * |
| Notes          | Demographics | Address 2                   |                  |   |                  |              |          | Ere | equency *                       |              | Salary An  | acust.               |   |
|                | grag         |                             |                  |   |                  |              |          |     | Veekly                          |              | Jalary Pa  | NOT NOT              |   |
|                | e a          | City *                      |                  |   | State *          | Zip Code *   | Pay      |     | ate 1 *                         | Rate 2       |            | Rate 3               |   |
|                | å            |                             |                  |   |                  |              | <u>п</u> |     | 0.00                            | nave 2       |            | Rate 5               |   |
| us Next        |              | County                      |                  |   | Phone            | Extension    |          |     |                                 |              |            |                      |   |
|                |              | Email                       |                  |   |                  |              |          |     | ed Marital Status *<br>Single * | Fed Exemptio | ns'        |                      |   |
|                |              | Email                       |                  |   |                  |              | _        |     | •                               |              |            |                      |   |
|                |              | Birth Date                  | Gender *         |   | Ethnicity *      | Tribe        | axation  |     | ate '                           | SDI          |            | SUI*                 |   |
|                |              |                             | NA *             |   | Not Applicable * | inve         | Taxa     | V   |                                 | VT           | •          |                      | * |
|                |              |                             |                  |   |                  |              | -        |     | ate Marital Status *            |              | State Exe  | mptions *            |   |
|                |              | Healthcare Coverage *       |                  |   | ACA Status *     |              |          | -   | Select Marital Status -         | *            |            |                      |   |
|                | £            | No ER Paid Ins/Not Eligible | *                |   | Does Not Apply   |              | *        | Pa  | avroll Check Mail Box           |              | EE Electr  | onic Return Mail Box |   |
|                | Benefits     | Dependent Coverage *        | Benefit Eligible |   |                  |              |          |     | Select Mail Box -               | *            |            | Vail Box -           | * |
|                | õ            | No *                        |                  | 1 |                  |              | ų        |     | E Report Mail Box               |              | 2nd EE B   | eport Mail Box       |   |
|                |              |                             |                  |   |                  |              | Ś        |     | Select Mail Box -               |              | - Select I |                      |   |

Note: Fields with names with an asterisk (\*) are required.

- 1. Complete the required and applicable fields on the Employee Basics screen. For detailed information about the fields on this screen, refer to the Employees Basics Screen section in this document.
- Press the TAB key or click the Next button when you complete entering information on this screen.
   Result: From this screen, the Employees Local screen opens.

Note: Skip to page 68 to resume New Employee Basic set up.

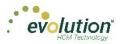

# Employees - Personal screen

If more detailed information is needed than the Basics screen provides, select the **Advanced** method on the Add Employee dialog box. Note the additional Employee Menu items on the left-hand side of the screen.

**Important!** When creating a new employee using Advanced method, you must progress through the **State** Menu Item before the new employee can be saved.

| X           |              |              |       |            |             | New Emplo    | yee         |                             |      |                    |     |
|-------------|--------------|--------------|-------|------------|-------------|--------------|-------------|-----------------------------|------|--------------------|-----|
| Personal    |              | ●SSN* ©EIN*  | Emplo | yee Type * | EE Code *   | Time Clock # |             | Status *                    |      |                    |     |
| or Defaults |              | 645-35-1351  | W-2   | *          | 16          |              |             | Active                      |      |                    | *   |
| Pay         |              | First Name * |       | M.I.       | Last Name * |              |             | Current Hire Date *         |      | Original Hire Date |     |
|             |              |              |       |            |             |              |             |                             | Ē    |                    | E   |
| ederal      |              | Address 1 *  |       |            |             |              | Hire Status | Termination Date            |      | Rehire Eligible *  |     |
| State       |              |              |       |            |             |              | e St        |                             | (II) | Yes                | *   |
| Local       | hics         | Address 2    |       |            |             |              | 主           | Employment Type *           |      |                    |     |
| d Support   | Demographics |              |       |            |             |              |             | N/A                         |      |                    | *   |
| ct Deposit  | bù           | City *       |       |            | State *     | Zip Code *   |             | On Call From                |      | On Call To         |     |
| duled E/Ds  | a            |              |       |            | Ŧ           |              |             |                             | Ē    |                    | Ē   |
| elivery     |              | County       |       |            | Phone       | Extension    |             | ACA Status *                |      |                    |     |
| Off Accrual |              | Email        |       |            |             |              |             | Does Not Apply              |      |                    | *   |
|             |              | Email        |       |            |             |              |             | Healthcare Coverage *       |      |                    |     |
| Notes       |              | Birth Date   | Gende | r*         | Ethnicity * | Tribe        |             | No ER Paid Ins/Not Eligible |      |                    | *   |
|             |              |              | N/A   |            | 1           |              | fits        | Dependent Coverage *        |      | Benefit Eligible   |     |
|             |              |              |       |            |             |              | Benefits    | No                          | Ŧ    |                    | (II |
| Next        |              |              |       |            |             |              | 8           | Group Term Policy           |      |                    |     |
| NEAL        |              |              |       |            |             |              |             | GTL Hours                   |      | GTL Rate           |     |

- 1. Complete the required and applicable fields. For detailed information about the fields on this screen, refer to Employees Advanced screen in this document.
- Press the TAB key or click the Next button when you complete entering information on this screen.
   Result: The Employees Labor Defaults screen opens

### **Employees - Labor Defaults screen**

| Personal                         | Worker's Compensation                                                                                                  |   | Division                                                                                                    | Branch         | Department         | Team         |
|----------------------------------|----------------------------------------------------------------------------------------------------|---|----------------------------------------------------------------------------------------------------|----------------|--------------------|--------------|
| Labor Defaults                   | - Select Worker's Compensation -                                                                                       | • | Western Division                                                                                                    | Western Branch | Western Sales Dept | Gladys' Team |
| Pay                              | Job<br>- Select Job -<br>- Select Union -<br>- Select Union -<br>- Select Union -<br>Pay Group<br>- Select Pay Group - | * | <ul> <li>North Eastern Division</li> <li>Northeast Branch</li> </ul>                                                              |                |                    |              |
| Federal                          | E Union                                                                                                    |   | <ul> <li>Northeast Sales Dept</li> </ul>                                                                                          |                |                    |              |
| State                            | - Select Union -                                                                                                    | Ψ |                                                                                                    |                |                    |              |
| Local                            | Pay Group                                                                                                    |   | Western Division                                                                                                    |                |                    |              |
| Child Support                    | - Select Pay Group -                                                                                                   | Ψ | Western Branch                                                                                                    |                |                    |              |
| Direct Deposit<br>Scheduled E/Ds | General Ledger Tag                                                                                                    |   | Jessie's Team<br>Western Division<br>Western Branch<br>Western Sales Dept<br>Gladys' Team<br>Central Division<br>Central Division |                |                    |              |
| Delivery                         |                                                                                                    |   | <ul> <li>Central Sales Dept</li> </ul>                                                                                            |                |                    |              |
| Time Off Accrual                 |                                                                                                    |   | Gus' Team                                                                                                    |                |                    |              |
| Notes                            |                                                                                                    |   | <ul> <li>South Eastern Division</li> </ul>                                                                                        |                |                    |              |
|                                  |                                                                                                    |   | <ul> <li>Southeast Branch</li> <li>Southeast Sales Dept</li> </ul>                                                                |                |                    |              |
|                                  |                                                                                                    |   | Walt's Team                                                                                                    |                |                    |              |

- 1. Complete the required and applicable fields. For detailed information about the fields on this screen, refer to the <u>Employees Labor Defaults screen section</u> in this document.
- Press the TAB key or click the Next button when you complete entering information on this screen.
   Result: The Employees Pay screen opens.

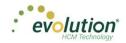

### **Employees - Pay screen**

| Personal         |             | Pay Frequency * |            | Raise Date          | Raise Rate       |        |         | A |                  | -                   |         |             | die Soffer    |     |
|------------------|-------------|-----------------|------------|---------------------|------------------|--------|---------|---|------------------|---------------------|---------|-------------|---------------|-----|
| Labor Defaults   |             | Bi-Weekly *     | 102<br>102 |                     |                  |        |         | ~ |                  |                     |         |             |               |     |
|                  |             | Salary Amount   | pdates     | Raise Amount        | Pay Freque       | ency * |         |   | Primary *        | T Rate              | Numbe   | н"• Т       | Rate Amount * | · • |
| Pay              |             | \$898.00        | 100        | 3                   | Weekly           | *      |         |   | No               |                     | 1       |             | \$12.00       |     |
| Shifts           |             | Std Hours       | 90         | Raise %             |                  |        |         |   | Jobs Number      |                     |         | Code        |               |     |
| Piecework        |             | 80.00           | Pla        |                     |                  |        |         |   | - Select Jobs N  | mber - v            | 8       | - Select Co | de - v        |     |
| Auto-Labor Dist. | c           | Rate Number     |            | New Hire Report     |                  |        |         |   | Pay Grade Positi | on                  | Comp    | Description |               |     |
| Federal          | Information | 2               |            | Completed           |                  |        |         |   | First Level Mana | iger v              | 50      |             |               |     |
|                  | E           | Rate Amount *   |            |                     |                  |        | 10      |   | Pay Grade        |                     | Workers | State       |               |     |
| State            |             | \$37.74         |            | FLSA Exempt *<br>No |                  |        | verride |   | Band 2           |                     | >       |             |               |     |
| Local            | Salary      | Wage Limit      |            |                     |                  |        | DNBL    |   | Division         | Branch              |         | Department  | Team          | - 1 |
| Child Support    | 38          |                 | tio        | - Select Position   |                  |        | 0       |   | Continuen        | Cranci              |         | Ceparonera  |               |     |
| Direct Deposit   |             | Limit Frequency | Pos        |                     |                  |        |         |   |                  |                     |         |             |               |     |
| Scheduled E/Ds   |             | Annual +        |            | Effective Date      | 19 on File<br>No |        |         |   | # Div1           |                     |         |             |               |     |
|                  |             | Annualized      |            |                     |                  | ٠      |         |   |                  | Branch              |         |             |               |     |
| Delivery         |             |                 |            | High Comp           | Corp Offs        |        |         |   |                  | Department N        |         | ield        |               |     |
| Time Off Accrual |             | Calc Annual     |            | Yes +               | No               | ٠      |         |   |                  | Not Define<br>Team2 | đ       |             |               |     |
| Notes            |             | \$23,348.00     |            |                     |                  |        |         |   | avel             | Test 2Nd Dep        |         |             |               |     |

- 1. Complete the required and applicable fields. For detailed information about the fields on this screen, refer to the <u>Employees Pay screen section</u> in this document.
- 2. If there are any overrides, click the **Add** button to add the required information.
- Press the TAB key or click the Next button when you complete entering information on this screen.
   Result: The Employees Federal screen opens.

### Shifts Sub-menu

Shifts must be already created in Evolution, after which they can be applied to employees in Evolution Payroll. Some employees may be assigned multiple shifts.

Users must have Employee – Shifts menu access set up in Evolution to be able to create and apply shifts.

| Employees                  |                      |                |                         |                                 |
|----------------------------|----------------------|----------------|-------------------------|---------------------------------|
| +                          |                      |                |                         | III 🖽 🖽                         |
|                            | -Goode, Alice K. 🔹 🗶 |                | Lewis, Al Smith, Bill G | Greenburg, Goldie Soffer, Harry |
| Personal<br>Labor Defaults | Add Delete           |                |                         |                                 |
| Pay                        | Shit*                | T Shift Rale T | Shit%                   | T Default T                     |
| Shife                      | Extra Shift          | \$25.000       | 1.30%                   | No                              |
| Piecework                  | Shitt1               | \$546.000      | 65.00%                  | No                              |
| Auto-Labor Dist.           |                      |                |                         |                                 |
| Federal                    |                      |                |                         |                                 |
| State                      |                      |                |                         |                                 |
| Local                      |                      |                |                         |                                 |
| Child Support              |                      |                |                         |                                 |
| Direct Deposit             |                      |                |                         |                                 |
| Scheduled E/Ds             |                      |                |                         |                                 |
| Delivery                   |                      |                |                         |                                 |
| Time Off Accrual           |                      |                |                         |                                 |
| Notes                      |                      |                |                         |                                 |
|                            |                      |                |                         |                                 |
|                            |                      |                |                         | 2 items                         |
| Previous Next              |                      |                |                         |                                 |
| 1000                       |                      |                |                         |                                 |

- 1. Complete the required and applicable fields. For detailed information about the fields on this screen, refer to the Employees Pay screen Shifts section in this document.
- 2. Press the **TAB** key or click the **Next** button when you complete entering information on this screen. **Result:** The Employees – Piecework screen opens.

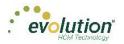

### Piecework Sub-menu

The Piecework screen is where piecework items are set up and to employees. Before these can be applied to employees, the piecework items must be set up in Evolution at the Client level.

Users must have **Employee – Piecework menu** access set up in Evolution to be able to create and apply piecework.

|                  | 1-Lexis, Al 🔹 🗶  | Lewis, Al Smith, Bill Greenburg, Goldie | Soffer, Harry Pinkman, Jessie |
|------------------|------------------|-----------------------------------------|-------------------------------|
| Personal         | Add Delete       |                                         |                               |
| Labor Defaults   | Piece* T         | Rate Amt T                              | Rate Qty T                    |
| Pay              | Piece2           | \$45.00                                 | 66.00 <b>*</b>                |
| Shifts           | Piece2<br>Piece1 | \$45.00                                 | 453.00                        |
| Piecework        | Piecel           | \$123.00                                | 453.00                        |
| Auto-Labor Dist. |                  |                                         |                               |
| Federal          |                  |                                         |                               |
| State            |                  |                                         |                               |
| Local            |                  |                                         |                               |
| Child Support    |                  |                                         |                               |
| Direct Deposit   |                  |                                         |                               |
| Scheduled E/Ds   |                  |                                         |                               |
| Delivery         |                  |                                         |                               |
| Time Off Accrual |                  |                                         |                               |
| Notes            |                  |                                         |                               |
|                  |                  |                                         | *                             |
|                  |                  |                                         | 2 items                       |
|                  |                  |                                         |                               |
| Previous Next    |                  |                                         |                               |

- 1. Complete the required and applicable fields. For detailed information about the fields on this screen, refer to the <u>Employees –Pay screen Piecework section</u> in this document.
- Press the TAB key or click the Next button when you complete entering information on this screen.
   Result: The Employees Auto Labor Dist screen opens.

### Auto Labor Distribution Sub-menu

The Auto Labor Distribution screen is where employees' time and pay rates are set up and applied, based on the D/B/D/T levels employees work.

Users must have **Employee – Auto Labor Distribution menu** access set up in Evolution to be able to create and apply Auto Labor Distribution.

| H X              | 1-Lew    | ńs, Al 🔹 👗                                      |   |            |                | Lewis, Al     | Smith, Bill Greenburg,       | Gold | ie Soffer, Harry | Pinkman, Jes | sie   |
|------------------|----------|-------------------------------------------------|---|------------|----------------|---------------|------------------------------|------|------------------|--------------|-------|
| Personal         |          | Labor Distribution Options *                    |   |            | Add Delete     | 01            |                              |      |                  |              |       |
| Labor Defaults   |          | Distribute Both                                 | • |            | Percentage * T | Orga          | anizational Level            | T    | Job 🗸 🔻          | Workers Comp | T     |
| Pay              | sfic     | Auto Labor Distribution E/D Group<br>401k Match | × |            | 90             |               | h/Department Name Field/null |      |                  | 8810         |       |
| Shifts           | Settings |                                                 |   |            | 10             | Div1/NY Branc | h/Department Name Field/null |      | job #1           | 8810         |       |
| Piecework        |          |                                                 |   |            |                |               |                              |      |                  |              |       |
| Auto-Labor Dist. |          |                                                 |   |            |                |               |                              |      |                  |              |       |
| Federal          |          |                                                 |   |            |                |               |                              |      |                  |              |       |
| State            |          |                                                 |   | tion       |                |               |                              |      |                  |              |       |
| Local            |          |                                                 |   | Allocation |                |               |                              |      |                  |              |       |
| Child Support    |          |                                                 |   | A          |                |               |                              |      |                  |              |       |
| Direct Deposit   |          |                                                 |   |            |                |               |                              |      |                  |              |       |
| Scheduled E/Ds   |          |                                                 |   |            |                |               |                              |      |                  |              |       |
| Delivery         |          |                                                 |   |            |                |               |                              |      |                  |              |       |
| Time Off Accrual |          |                                                 |   |            |                |               |                              |      |                  |              |       |
| Notes            |          |                                                 |   |            | Total: 100%    |               |                              |      |                  |              | *     |
|                  |          |                                                 |   |            | 10(d). 100%    |               |                              |      |                  |              |       |
|                  |          |                                                 |   |            |                |               |                              |      |                  | 2            | items |
| Previous Next    |          |                                                 |   |            |                |               |                              |      |                  |              |       |

- 1. Complete the required and applicable fields. For detailed information about the fields on this screen, refer to the <u>Employees Pay screen ALD section</u> in this document.
- 2. Press the **TAB** key or click the **Next** button when you complete entering information on this screen.

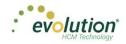

# **Employees - Federal screen**

| Personal           |              | undefined *       | undefined * |          | undefined * | undefined * |       | nburg, Goldie So<br>undefined |   |             |  |
|--------------------|--------------|-------------------|-------------|----------|-------------|-------------|-------|-------------------------------|---|-------------|--|
| Labor Defaults     |              | Single +          | 0           |          | W-2         | NY          |       |                               |   |             |  |
|                    |              | undefined *       | undefined   |          | undefined   |             | œ     | undefined *                   |   | undefined * |  |
| Pay                | FO           | None +            |             |          |             |             | 1099R | No                            | • | No          |  |
| Federal            | Taxation     | undefined         |             | orm      | undefined   |             | 444   | undefined *                   |   |             |  |
| State              | Ta           |                   |             | W2 FI    |             |             |       | None                          |   |             |  |
| Local              |              | undefined         |             | 8        | undefined   |             |       |                               |   |             |  |
| Child Support      |              |                   |             |          |             |             |       |                               |   |             |  |
| Direct Deposit     |              | undefined *       |             |          | undefined   |             |       |                               |   |             |  |
| Scheduled E/Ds     | se s         | Include           | •           |          |             |             |       |                               |   |             |  |
| THE REAL PROPERTY. | 24           | undefined *       |             |          | undefined * | undefined * |       |                               |   |             |  |
| Delivery           | Tax Stati    | No                |             |          | No          | No          |       |                               |   |             |  |
| ime Off Accrual    | Ta           | undefined *       |             | Bui      | undefined * | undefined * |       |                               |   |             |  |
| Notes              | Ш            | No                |             | Settings | No          | No          |       |                               |   |             |  |
|                    |              | 1 marten an       |             | V2       | undefined * |             |       |                               |   |             |  |
|                    | 40           | undefined *<br>No |             | -        | No          |             |       |                               |   |             |  |
|                    | tuse         |                   |             |          |             |             |       |                               |   |             |  |
| ous Next           | ER Tax Stati | No                |             |          |             |             |       |                               |   |             |  |
|                    | Xe           |                   |             |          |             |             |       |                               |   |             |  |
|                    | a            | undefined *<br>No |             |          |             |             |       |                               |   |             |  |

- 1. Complete the required and applicable fields. For detailed information about the fields on this screen, refer to the Employees Federal screen section in this document.
- Press the TAB key or click the Next button when you complete entering information on this screen.
   Result: The Employees State screen opens.

## **Employees - State screen**

|                  | 1-Lewis, Al | Ŧ               | <            |          |             |     | Le     | wis, Al    | Smith, | Bill (     | Greenburg, G     | oldie S | offer     | r, Harry Pinkm | an, Jess | ie 🗲    |
|------------------|-------------|-----------------|--------------|----------|-------------|-----|--------|------------|--------|------------|------------------|---------|-----------|----------------|----------|---------|
| Personal         | Add         | Delete          |              |          |             |     |        |            |        |            |                  |         |           |                |          |         |
| Labor Defaults   | 7100        |                 | T SUI*       | T        | SDI         | T   | Hor    | vo.*       | T      |            | Marital Status * |         | T         | Tax Exem       | nfione   | Ŧ       |
| Pay              | 4           | NY              | T SUP        | - T      | NY          | - T |        | res        | r      |            | le/Head of House | hold    | 1         |                | )        | 7       |
| Federal          | <u>.</u>    | County          |              | Method   |             |     |        | State Tax  |        | Only       | SDI Exempt       | noiu    |           | Тах Туре       | ,<br>    |         |
| State            |             | oouniy          |              | Take Non | e           | Ŧ   |        | Include    |        |            | Include          |         |           | None           | *        |         |
| Local            |             | Salary Type     |              | To State |             |     | Status | SDI Exempt |        | Tax Status | SUI Exempt       |         | S         | Minimum Wage   |          |         |
| Child Support    |             | N/A             |              |          | o State - 🔻 |     | x St   | Include    |        | x St       | Include          | *       | Overrides | initial rage   |          |         |
| Direct Deposit   |             | Calc SUI Taxabl | e 1099 Wages | Recip    |             |     | E Tax  | SUI Exempt |        | R Ta       |                  |         | Ove       |                |          |         |
| Scheduled E/Ds   |             | Work At Home    | Tax Code     | Ω.       |             |     | Ш      | Include    |        | ER         |                  |         |           |                |          |         |
| Delivery         |             | No              | ¥            |          |             |     |        |            |        |            |                  |         |           |                |          |         |
| Time Off Accrual |             |                 |              |          |             |     |        |            |        |            |                  |         |           |                |          |         |
| Notes            |             |                 |              |          |             |     |        |            |        |            |                  |         |           |                |          |         |
|                  |             |                 |              |          |             |     |        |            |        |            |                  |         |           |                |          |         |
|                  |             |                 |              |          |             |     |        |            |        |            |                  |         |           |                |          |         |
|                  |             |                 |              |          |             |     |        |            |        |            |                  |         |           |                |          |         |
| Previous Next    |             |                 |              |          |             |     |        |            |        |            |                  |         |           |                |          | -       |
|                  |             |                 |              |          |             |     |        |            |        |            |                  |         |           |                |          | 1 items |

Click the small arrow(s) at the far left of the line on the information bar to minimize or maximize the state information. Users may also double-click the small arrow(s) to expand the information.

- 3. Complete the required and applicable fields. For detailed information about the fields on this screen, refer to the <u>Employees State screen section</u> in this document.
- 4. Click the **Add** button to add another state as needed, or click the **Delete** button to delete a state from the employee's record.
- Press the TAB key or click the Next button when you complete entering information on this screen.
   Result: The Employees Local screen opens.

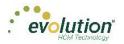

# Employees - Local screen

| H X                        | 1-Lewis, Al | - <                |   |          |   |       |                | L | ewis | , Al <sub>Si</sub> | mith, Bill | Greenburg, Go | ldie Sof | ier, Harry Pink | man, Jes | sie Bichon, | Selm >  |
|----------------------------|-------------|--------------------|---|----------|---|-------|----------------|---|------|--------------------|------------|---------------|----------|-----------------|----------|-------------|---------|
| Personal<br>Labor Defaults | Add         | Delete             |   |          |   |       |                |   |      |                    |            |               |          |                 |          |             |         |
| Pay                        |             | Local*             | т | State *  | T | Co    | unty *         | ۲ | Lo   | al Type *          | Ŧ          | Tax Rate *    | т        | Misc Amount     | т        | Tax Code    | т       |
| Federal                    | 4           | New York City Res. |   | New York |   | New Y | York City Res. |   |      | EE                 |            |               |          |                 |          |             | ^       |
| State                      |             | Yes                |   | Include  |   |       | Always         |   | *    | les                | Yes        |               | *        |                 |          |             |         |
| Local                      |             |                    |   |          |   |       |                |   |      | Overrides          | None       |               |          |                 |          |             |         |
| Child Support              |             |                    |   |          |   |       |                |   |      | б                  |            |               |          |                 |          |             |         |
| Direct Deposit             | i           |                    |   |          |   |       |                |   |      |                    |            |               |          |                 |          |             |         |
| Scheduled E/Ds             |             |                    |   |          |   |       |                |   |      |                    |            |               |          |                 |          |             |         |
| Delivery                   |             |                    |   |          |   |       |                |   |      |                    |            |               |          |                 |          |             |         |
| Time Off Accrual           |             |                    |   |          |   |       |                |   |      |                    |            |               |          |                 |          |             |         |
| Notes                      |             |                    |   |          |   |       |                |   |      |                    |            |               |          |                 |          |             |         |
| 1                          |             |                    |   |          |   |       |                |   |      |                    |            |               |          |                 |          |             |         |
|                            |             |                    |   |          |   |       |                |   |      |                    |            |               |          |                 |          |             |         |
| Previous Next              |             |                    |   |          |   |       |                |   |      |                    |            |               |          |                 |          |             |         |
| TTOTIOUS NEXT              |             |                    |   |          |   |       |                |   |      |                    |            |               |          |                 |          |             | ~       |
|                            |             |                    |   |          |   |       |                |   |      |                    |            |               |          |                 |          |             | 1 items |

- 1. Click the **Add** button to add another local as needed, or click the **Delete** button to delete a local (if, for example, the employee moved) from the employee's record.
- For detailed information about the fields on this screen, refer to the <u>Employees Local screen section</u> in this document.
- 3. Click **Save** at the top of the Menu bar on the left-hand side of the screen when you have completed entering information on this screen.
- 4. Click the **Next** button

Result: The Employees – Child Support screen opens.

### **Employees - Child Support screen**

| H X              | 1-Lewis, Al  |        | - <       |              |   |                    |   | Lewis, Al              | Smith | n, Bill Gr | eenbu | g, Gold | ie So | ffer, Harry  | >       |
|------------------|--------------|--------|-----------|--------------|---|--------------------|---|------------------------|-------|------------|-------|---------|-------|--------------|---------|
| Personal         | Add          | Delete | _         |              |   |                    |   |                        |       |            |       |         |       |              |         |
| Position         |              |        |           |              |   |                    | _ |                        |       |            |       |         |       |              |         |
| Labor Defaults   | Priority * • | T      | Case # T  | Olate origin | ۲ | Medical Eligible * | ۲ |                        | _     | Arrears *  | ۲     | FIPS    | T     | Custom Field | т       |
| Pay              | 1            |        | 111223365 | Vt           |   | Not Applicable     |   | Office Of Child Suppor |       | No         |       |         |       |              | *       |
| Federal          | 2            |        | 22233666  | NY           |   | Not Applicable     |   | Office Of Child Suppor | rt    | No         |       |         |       |              |         |
| State            |              |        |           |              |   |                    |   |                        |       |            |       |         |       |              |         |
| Local            |              |        |           |              |   |                    |   |                        |       |            |       |         |       |              |         |
| Child Support    |              |        |           |              |   |                    |   |                        |       |            |       |         |       |              |         |
|                  |              |        |           |              |   |                    |   |                        |       |            |       |         |       |              |         |
| Direct Deposit   |              |        |           |              |   |                    |   |                        |       |            |       |         |       |              |         |
| Scheduled E/Ds   |              |        |           |              |   |                    |   |                        |       |            |       |         |       |              |         |
| Delivery         |              |        |           |              |   |                    |   |                        |       |            |       |         |       |              |         |
| Time Off Accrual |              |        |           |              |   |                    |   |                        |       |            |       |         |       |              |         |
| Notes            |              |        |           |              |   |                    |   |                        |       |            |       |         |       |              |         |
|                  |              |        |           |              |   |                    |   |                        |       |            |       |         |       |              |         |
|                  |              |        |           |              |   |                    |   |                        |       |            |       |         |       |              |         |
|                  |              |        |           |              |   |                    |   |                        |       |            |       |         |       |              | _       |
| Previous Next    |              |        |           |              |   |                    |   |                        |       |            |       |         |       |              | 2 items |
|                  |              |        |           |              |   |                    |   |                        |       |            |       |         |       |              | 2 items |

If the employee owes Child Support, the Child Support case information is displayed on this screen.

- Click the Add button to add a Child Support case as needed, or click the Delete button to delete a case. For detailed information about the fields on this screen, refer to the <u>Employees – Child Support screen section</u> in this document.
- 2. Click Save when you have completed entering information on this screen.
- Press the TAB key or click the Next button.
   Result: The Employees Direct Deposit screen opens.

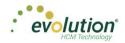

#### **Employees - Direct Deposit screen**

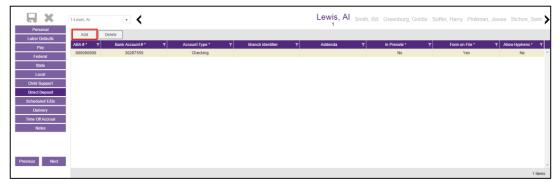

- Click the Add button to add new direct deposit information as needed, or click the Delete button to delete a direct deposit setup. For detailed information about the fields on this screen, refer to the Employees – Direct Deposit screen section in this document.
- 2. Click Save when you have completed entering information on this screen.
- 3. Press the **TAB** key or click the **Next** button.

**Result:** The Employees – Scheduled E/Ds screen opens.

#### **Employees - Scheduled E/Ds screen**

| Personal         |   | Add     | Delete         | 1          |                      |      |                        |                 |   |       |                             |    |          |          |             |     |        |   |
|------------------|---|---------|----------------|------------|----------------------|------|------------------------|-----------------|---|-------|-----------------------------|----|----------|----------|-------------|-----|--------|---|
| Labor Defaults   |   |         |                |            |                      |      |                        |                 |   |       |                             |    |          |          |             |     |        |   |
| Pay              |   | Code    | · • •          |            | Description *        |      | T Calc                 | lation Method * |   | T     | Amount \$                   | T  | Amount % | T        | Starting *  | ۲ ۲ | inding |   |
| Federal          | 4 | C       | 01             | Dir        | ect Deposit - Partia | 11   |                        | Fixed           |   |       | 25                          |    |          |          | 02/17/2015  |     |        |   |
| State            |   | Basic   | Schedule       | Limits     | Thresholds           |      |                        |                 |   |       |                             |    |          |          |             |     |        |   |
| Local            |   | Code    |                |            |                      | Des  | cription               |                 |   | Alway | s Pay/Deduct                |    |          | Deductio | ons to Zero |     |        |   |
|                  |   | D1      |                |            | •                    | Di   | rect Deposit - Partial |                 |   | No    |                             |    | *        | No       |             |     |        | ٣ |
| Child Support    |   | Priorit | /              |            |                      | Calc | ulation Link           |                 |   | Deduc | t Whole Check               |    |          | Take Ho  | ime Pay     |     |        |   |
| Direct Deposit   |   |         |                |            |                      | - S  | elect E/D Group -      |                 | * | No    |                             |    | *        |          |             |     |        |   |
| Scheduled E/Ds   |   | Calcul  | ate Using      |            |                      |      |                        |                 |   | Send  | То                          |    |          |          |             |     |        |   |
| Delivery         |   | Meth    | od defined fo  | r this E/D |                      |      |                        |                 | * | Dire  | ct Deposit                  |    |          |          |             |     |        | Ŧ |
| Time Off Accrual |   |         | Calculation Me | thod       |                      |      | Amount S               |                 |   |       | Direct Deposit Account      |    |          |          |             |     |        |   |
| Notes            |   |         | Fixed          |            | +                    |      | 25.00                  |                 |   |       | 30287555                    |    |          |          |             | ٣   | +      |   |
|                  |   |         | E/D Group      |            |                      |      | Amount %               |                 |   |       | Reference to Display on Che | ck |          |          |             |     | -      |   |
|                  |   |         | - Select E/D   | Group -    | *                    |      |                        |                 |   |       |                             |    |          |          |             |     |        |   |
|                  |   |         |                |            |                      |      |                        |                 |   |       |                             |    |          |          |             |     |        |   |
| ious Next        |   |         | 03             |            | Direct Deposit - Net |      |                        | None            |   |       |                             |    |          |          | 02/17/2015  |     |        |   |
| Next             |   |         | )4             |            | Child Support        |      |                        | Fixed           |   |       | 50                          |    |          |          | 03/01/2015  |     |        |   |

Scheduled E/Ds are earnings and deductions that are scheduled to be processed automatically with every payroll. E/D Codes are separated into three categories - Earning Codes, Deduction Codes, and Memo Codes. The table below identifies some of the most common E/D Codes that are and those that are not considered Scheduled E/Ds.

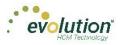

| E/D Code Type                                                               | E/D Code Type                                                                                                    | Scheduled E/Ds? |
|-----------------------------------------------------------------------------|----------------------------------------------------------------------------------------------------|-----------------|
| Benefits/Deductions                                                         | Health Insurance; Dental<br>Insurance; EE 401(k) contributions,<br>EE 401(k) catch-up contributions,<br>Flexible Spending Accounts,<br>Dependent Care | Yes             |
| Memo Codes (money that is set<br>aside by the employer for the<br>employee) | 401(k) match, ER paid insurance contributions                                                                                                    | Yes             |
| Direct Deposits                                                             | Employee bank accounts                                                                                                    | Yes             |
| Agency-paid                                                                 | Child support, garnishments, tax levies                                                                                                    | Yes             |
| Static Earnings                                                             | Auto allowance, severance pay                                                                                                    | Yes             |
| Loan Payments                                                               | 401(k) loans, company loans                                                                                                    | Yes             |
| Salary                                                                      |                                                                                                    | No              |
| Hourly                                                                      |                                                                                                    | No              |
| Sick                                                                        |                                                                                                    | No              |
| Vacation                                                                    |                                                                                                    | No              |
| Paid Time Off                                                               |                                                                                                    | No              |
| Bonuses                                                                     |                                                                                                    | No              |

To set up employee-level Scheduled E/Ds

Click the Add button to add a Scheduled E/D, or click the Delete button to delete a Scheduled E/D from the employee's record. For detailed information about the fields on this screen, refer to the Employees – Scheduled E/Ds section in this document.

| Basic    | Schedule           | Limits | Thresholds |   |                            |   |                               |   |                    |   |   |
|----------|--------------------|--------|------------|---|----------------------------|---|-------------------------------|---|--------------------|---|---|
| Code     |                    |        |            |   | Description                |   | Always Pay/Deduct             |   | Deductions to Zero |   |   |
| D1       |                    |        | ٣          |   | Direct Deposit - Partial 1 |   | No                            | * | No                 |   |   |
| Priority | у                  |        |            |   | Calculation Link           |   | Deduct Whole Check            |   | Take Home Pay      |   |   |
|          |                    |        |            |   |                            | * | No                            | ٣ |                    |   |   |
| Calcul   | ate Using          |        |            |   |                            |   | Send To                       |   |                    |   |   |
| Meth     | od defined for thi | s E/D  |            |   |                            | * | Direct Deposit                |   |                    |   | * |
|          | Calculation Method |        |            |   | Amount \$                  |   | Direct Deposit Account        |   |                    |   |   |
|          | Fixed              |        |            | * | 25.00                      |   | 30287555                      |   |                    | ٠ | + |
|          | E/D Group          |        |            |   | Amount %                   |   | Reference to Display on Check |   |                    |   |   |
|          |                    |        |            | * |                            |   |                               |   |                    |   |   |
|          |                    |        |            |   |                            |   |                               |   |                    |   |   |

2. Click the **Schedule** tab when this screen is complete.

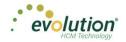

| 4      | D1           | Direct Deposit - Partial 1 |      | Fixed             | 25 |      | 02/17/2015          |   |  |
|--------|--------------|----------------------------|------|-------------------|----|------|---------------------|---|--|
| Bas    | sic Schedule | Limits Thresholds          |      |                   |    |      |                     |   |  |
|        | Starting     |                            |      | Payrolls Affected |    |      | Block Based On      |   |  |
| d N    | 02/17/2015   |                            | ts   | All               | •  | ks   | Custom Defined      | τ |  |
| Effect | Ending       |                            | ffec | Frequency         |    | Bloc | Weeks blocked       |   |  |
| ů.     | i i          |                            | A    | Every Pay         | Ŧ  |      | 0 1 0 2 0 3 0 4 0 5 |   |  |
|        |              |                            |      |                   |    |      |                     |   |  |

3. Click the **Limits** tab when this screen is complete.

| 80 Group             | <br>ED Group       | Amount ED Group        |   |
|----------------------|--------------------|------------------------|---|
| - Select E/D Group - | Select E/D Group - | Select E/D Group -     | * |
| Pay Period %         | Pay Period %       | Hours ED Group         |   |
| Pay Period 5         | 2                  | E - Select E/D Group - |   |
| Pay Period 5         | Pay Period 5       | Hourly Rate            |   |
|                      | njon               | Max                    |   |
|                      | 2 EE Amual S       |                        |   |
|                      |                    |                        |   |
|                      | Citert Annual 5    |                        |   |

4. Click the **Thresholds** tab when this screen is complete.

|         | Action        |   |            | E/D Group            |   |
|---------|---------------|---|------------|----------------------|---|
|         | None          | * | sp         | - Select E/D Group - | * |
|         | Remaining     |   | Thresholds | Amount \$            |   |
| Targets |               |   | hre        |                      |   |
| Larg    | Balance Taken |   | -          | Use Pension Limit    |   |
|         |               |   |            |                      |   |
|         | Amount 5      |   |            |                      |   |

- 5. Click Save when you have completed entering information on this screen.
- 6. Press the **TAB** key or click the **Next** button.

Result: The Employees – Notes screen opens.

## Employees - Delivery screen

| Personal         |                 | Address 1 *                           |         |           |                           |                | _                        | 01<br>Address 1 | nith, Bill Greenburg |       |   |                      |   |
|------------------|-----------------|---------------------------------------|---------|-----------|---------------------------|----------------|--------------------------|-----------------|----------------------|-------|---|----------------------|---|
| Labor Defaults   |                 | 2 Oak Road                            |         |           |                           |                |                          |                 |                      |       |   |                      |   |
| Pay              |                 | Address 2<br>Apt, D1                  |         |           |                           |                |                          | Address 2       |                      |       |   |                      |   |
| Federal          |                 | City *                                | State * |           |                           | Zip Code *     | Payroll Override Address | City            |                      | State |   | Zip Code             |   |
| State            |                 | Burlington                            | OH      |           | •                         | 12234          | Add                      |                 |                      |       | * |                      |   |
| Local            | fres            | County                                |         | Country   |                           |                | ide                      | County          |                      |       |   |                      |   |
| Child Support    | Add             |                                       |         | Burlingto | on                        |                | vert                     |                 |                      |       |   |                      |   |
| Direct Deposit   | Primary Address | Email<br>Scookingham@lsystemsllc.Com  |         |           |                           |                |                          | Phone 1         | Extensi              | on    |   | Print Voucher<br>Yes |   |
| Scheduled E/Ds   | Prir            | Phone 1                               |         |           |                           | Extension      | ayı                      |                 | Extensi              |       |   | 165                  | * |
| Delivery         |                 | (093) 222-2222                        |         |           |                           | Extension      |                          | Phone 2         | Extensi              | on    |   |                      |   |
| Time Off Accrual |                 | Phone 2                               |         |           |                           | Extension      |                          | Phone 3         | Extensi              | on    |   |                      |   |
| Notes            |                 | Phone 3                               |         |           |                           | Extension      |                          |                 |                      |       |   |                      |   |
|                  |                 | Payroll Check Mail Box                |         |           |                           | eturn Mail Box |                          | Password fo     | or VMR Deliveries    |       |   |                      |   |
| Previous Next    | VMR             | Tax Returns                           | *       | Tax R     | Returns                   |                | *                        |                 |                      |       |   |                      |   |
|                  | N N             | EE Report Mail Box<br>Payroll Details |         |           | E Report I<br>oll Details |                |                          |                 |                      |       |   |                      |   |

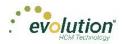

- 1. Click in the applicable fields to add new delivery information as needed. For detailed information about the fields on this screen, refer to the <u>Employees Delivery screen section</u> in this document.
- 2. Verify that the Primary Address information is correct.
- 3. Enter VMR overrides if applicable.
- 4. Enter a Payroll Override Address if applicable.
- 5. Click **Save** when you have completed entering information on this screen.
- 6. Press the **TAB** key or click the **Next** button.

**Result:** The Employees – Time off Accrual screen opens.

#### **Employees - Time off Accrual screen**

The Time off Accrual screen displays a balance of unused paid time off, as well as used and accrued time off.

|                            | 1-Lewis, Al    | - <             |           |                |             | Lewis, Al Smith, Bill       | Greenburg, Goldie So | ffer, Harry Pinkman, Jes | sie Bichon, Selm 🗲 |
|----------------------------|----------------|-----------------|-----------|----------------|-------------|-----------------------------|----------------------|--------------------------|--------------------|
| Personal<br>Labor Detaults | Add            | Delete          |           |                |             |                             | Overrides            |                          |                    |
|                            | Active *       | т Туре• т       | Balance * | T Used * T     | Accrued * T | Effective Date T Accrual Ma |                      | T Rollover Type T        | Rollover Date T    |
| Pay<br>Federal             | ⊿ Yes          | Time Off Acrual | 30.00     | 20.00          | 50.00       |                             |                      |                          |                    |
| State                      |                | Accrual Date •  | Accrued   | Accrued Capped | Used        | Note                        | Check Date           | Run # Check #            |                    |
| Local                      |                | 07/21/2015      | 50.00     |                | 0.00        | Manual Adj:                 |                      |                          | <b>^</b>           |
| Child Support              |                | 07/21/2015      | 0.00      |                | 20.00       | Manual Adj:                 |                      |                          |                    |
| Direct Deposit             |                |                 |           |                |             |                             |                      |                          |                    |
| Scheduled E/Ds             | tory           |                 |           |                |             |                             |                      |                          |                    |
| Delivery                   | Recent History |                 |           |                |             |                             |                      |                          |                    |
| Time Off Accrual           | ecen           |                 |           |                |             |                             |                      |                          |                    |
| Notes                      | Ω.             |                 |           |                |             |                             |                      |                          |                    |
|                            |                |                 |           |                |             |                             |                      |                          |                    |
| Previous Next              |                |                 |           |                |             |                             |                      |                          | 2 items            |
|                            |                |                 |           |                |             |                             |                      |                          | 1 items            |

- Click the Add button to add a new Time off Accrual plan as needed, or click the Delete button to delete a TOA. For detailed information about the fields on this screen, refer to the <u>Employees – Time off Accrual</u> <u>screen section</u> in this document.
- 2. Select the Type of TOA being added.
- 3. Tab over to the Accrued tab and enter the amount the employee has accrued. A window opens requesting a reason for the adjustment. Enter a reason > click **OK**.

| You are about to adjust ACCRUED value                                                                                    | ×                           |
|----------------------------------------------------------------------------------------------------|-----------------------------|
| Please provide reason for the adjustment and press Ok or press Cancel in<br>adjustment. Adjustment reason (28 char max): | you do not wish to make the |
|                                                                                                    |                             |
|                                                                                                    | Ok Cancel                   |

Result: the Balance fills in.

- 4. Enter a Used amount if applicable.
- 5. Complete the following fields.

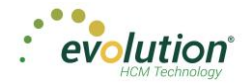

- 6. Click **Save** when you have completed entering information on this screen.
- 7. Press the **TAB** key or click the **Next** button.
  - Result: The Employees Notes screen opens.

#### **Employees - Notes screen**

#### **Payroll Notes**

Notes entered here can be viewed by the payroll processor, or other internal colleagues.

#### **General Notes**

These general notes about the employee and payrolls are stored with the employee data and only appear on this screen - not on checks.

|                  | 1-Lewis, Al   | - <b>&lt;</b> | Lewis, AI Smith, Bill Greenburg, Goldie Soffer, Harry |
|------------------|---------------|---------------|-------------------------------------------------------|
| Personal         |               |               |                                                       |
| Position         |               |               |                                                       |
| Labor Defaults   | otes          |               |                                                       |
| Pay              |               |               |                                                       |
| Federal          | Payroll Notes |               |                                                       |
| State            |               |               |                                                       |
| Local            |               |               |                                                       |
| Child Support    |               |               |                                                       |
| Direct Deposit   |               |               |                                                       |
| Scheduled E/Ds   | fes           |               |                                                       |
| Delivery         | N N           |               |                                                       |
| Time Off Accrual | General Notes |               |                                                       |
| Notes            | 8             |               |                                                       |
|                  |               |               |                                                       |
|                  |               |               | 8.<br>                                                |
|                  |               |               |                                                       |
| Previous Next    |               |               |                                                       |

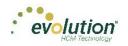

# The Payroll Menu - Screens and Fields

Payrolls are processed quickly and easily through Evolution Payroll. The first screen in the Payrolls Menu is the Payroll Timeline, displaying coupon- or card-like views of scheduled payrolls.

There are five statuses you may see represented on the Timeline screen described in the table below.

| Status    | Description                                                 |
|-----------|-------------------------------------------------------------|
| Not Due   | Scheduled payrolls that are not due to be processed yet.    |
| Past Due  | Scheduled payrolls that did not get processed as scheduled. |
| Pending   | Payroll was started but not submitted                       |
| On Hold   | Payroll was submitted to the service bureau for review.     |
| Submitted | Payroll was submitted to the service bureau for processing. |
| Processed | Payroll has been processed.                                 |

| Pa | yroll Timeline                    |                         |                                   |                                      |                                   |                                      |
|----|-----------------------------------|-------------------------|-----------------------------------|--------------------------------------|-----------------------------------|--------------------------------------|
| +  | -                                 |                         |                                   |                                      |                                   |                                      |
|    | 04/23/2015 - 1                    | On Hold                 | 05/14/2015 - 1                    | Past Due                             | 06/04/2015 - 1                    | 3 days left                          |
|    | Weekly                            | 04/12/2015 - 04/18/2015 | Weekly                            | 05/03/2015 - 05/09/2015<br>New Batch | Weekly                            | 05/24/2015 - 05/30/2015<br>New Batch |
|    |                                   |                         |                                   | _                                    |                                   |                                      |
|    | Submitted on: 05/29/2015 09:05 AM | &                       | Submit by:05/11/2015              |                                      | Submit by:06/01/2015              |                                      |
|    | 04/30/2015                        | Not Started             | 05/21/2015 - 1                    | Submitted                            | 06/05/2015 - 1                    | Processed                            |
|    | Weekly                            | 04/19/2015 - 04/25/2015 | Weekly                            | 05/10/2015 - 05/16/2015              | Weekly                            | 05/03/2015 - 05/10/2015              |
|    |                                   | _ <b>_</b>              |                                   |                                      |                                   | /                                    |
|    | Submit by:04/27/2015              |                         | Submitted on: 05/28/2015 04:16 PM | 66                                   | Submitted on: 05/28/2015 12:23 PM | 66                                   |
|    | 05/07/2015                        | Not Started             | 05/28/2015 - 1<br>Setup Run       | Submitted                            | 06/11/2015 - 1                    | Processed                            |
|    | Weekly                            | 04/26/2015 - 05/02/2015 | Weekly                            | 05/17/2015 - 05/23/2015              | Weekly                            | 05/31/2015 - 06/06/2015              |
|    |                                   | _ <b>_</b>              |                                   |                                      |                                   |                                      |
|    | Submit by:05/04/2015              |                         | Submitted on: 05/28/2015 04:38 PM | 66                                   | Submitted on: 05/11/2015 01:29 PM | <b>66</b>                            |

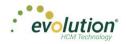

Click the **H** symbol in the header to change to a Table view of recent payrolls.

| Check Date • | T Run # | Payroll Type | ▼ Created On | T Due On   | ▼ Current Status | ▼ Preprocessed On |
|--------------|---------|--------------|--------------|------------|------------------|-------------------|
| 01/20/2016   |         | Regular      |              | 01/18/2016 | Not Started      |                   |
| 01/13/2016   |         | Regular      |              | 01/11/2016 | Not Started      |                   |
| 01/06/2016   |         | Regular      |              | 01/04/2016 | Not Started      |                   |
| 12/30/2015   |         | Regular      |              | 12/28/2015 | Not Started      |                   |
| 2/23/2015    |         | Regular      |              | 12/21/2015 | Not Started      |                   |
| 2/21/2015    |         | Regular      |              | 12/17/2015 | Not Started      |                   |
| 2/16/2015    |         | Regular      |              | 12/14/2015 | Not Started      |                   |
| 2/14/2015    |         | Regular      |              | 12/10/2015 | Not Started      |                   |
| 2/09/2015    |         | Regular      |              | 12/07/2015 | Not Started      |                   |
| 2/07/2015    |         | Regular      |              | 12/03/2015 | Not Started      |                   |
| 2/02/2015    |         | Regular      |              | 11/30/2015 | Not Started      |                   |
| 11/30/2015   |         | Regular      |              | 11/25/2015 | Not Started      |                   |
| 11/25/2015   |         | Regular      |              | 11/23/2015 | Not Started      |                   |
|              |         |              |              | 11/19/2015 | Not Started      |                   |

Several symbols are visible on various screens in the Payrolls menu, described in the table below.

| Symbol     | Description                                                                                                    |
|------------|----------------------------------------------------------------------------------------------------|
| <b>60</b>  | View – visible only on processed payrolls, click to view details of the payroll including batches, check lines, etc.                                                 |
|            | Edit – visible on payrolls that have been started, but not processed. Click to make changes, add a new batch, filter the information differently, or add new checks. |
| +          | Add – click to add a new batch to scheduled payrolls, or to add a new payroll.                                                                                       |
| Ŵ          | Delete – click to delete previous changes. Also, to delete a batch.                                                                                                  |
| ×          | Cancel Changes – click to cancel changes made to a screen or payroll.                                                                                                |
| <b>o</b> ° | On the Check Batches screen – clicking takes the user to the Check Batch Settings screen for the batch selected.                                                     |
|            | On the Check Batch Settings screen – clicking takes the user back to the Check Batches screen.                                                                       |

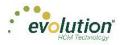

| Symbol | Description                                                                                                    |
|--------|----------------------------------------------------------------------------------------------------|
| 1      | On the Check Batch Settings screen – clicking takes the user to the Check Batch Settings Table View screen listing the company employees. |
|        | On the Payroll Timeline screen – changes the view to a Table view from the Card view.                                                     |
| 888    | On the Payroll Timeline screen – changes the view to the Card view from the Table view.                                                   |
|        | On the bottom right of the Batch checks screen – click to open a list of E/D Codes to create additional columns on the checks list.       |

There are four symbols on the right-hand side of the Header that visually lets the user know where they are in the Payroll process. These can also be clicked to go to specific screens in the process.

| Symbol  | Description                                                                                                    |
|---------|----------------------------------------------------------------------------------------------------|
| Batches | Batches – this button is active (green) while batches are being created. To view batch information after they have been created, click this button. |
| Checks  | Checks - this button is active (green) while checks are being created. To view, add or edit checks after they have been created, click this button. |
| Totals  | Payroll calculations - click a payroll to view or edit. Click to calculate totals when checks have been added or deleted from batches.              |
| Finish  | Process Payroll - this button is active (green) while payrolls are being finished and submitted for review or processing.                           |

#### Navigation Bar - on the Payroll - Batch Checks screen

Between the Header and the Column Headings is a Navigation bar, which contains additional buttons and fields.

| Add Check | Delete Check | Search for Employee | gruus |
|-----------|--------------|---------------------|-------|

| Field / Button       | Description                                                                                                    |
|----------------------|----------------------------------------------------------------------------------------------------|
| Add Check button     | Click to add checks to a batch                                                                                                    |
| Delete Check button  | Click to delete a check from a batch                                                                                                    |
| Search field         | Search for a specific check                                                                                                    |
| View Selection field | Select the view with which to view payroll data on the screen.                                                                                                    |
|                      | <b>Summary View</b> - Default view, this is the check entry screen, on which the user can add checks and edit information for employee checks.                                                     |
|                      | <b>Summary Detail View</b> - The Summary Detail View provides a more detailed view of the Summary screen, listing each check and its details.                                                      |
|                      | <b>Detail View</b> - The Detail view provides the most detailed view of each check, and offers editing capabilities, as well as the ability to add (or delete) additional E/D Codes to the checks. |

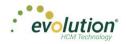

### **Payroll Security**

Prior to creating a new payroll in Evolution Payroll, the following security rights must be enabled:

- 1. Go to the Admin Security Users screen.
- 2. Select the user from the list.
- 3. Click the **Details tab** > **Click the User Rights** button.
- 4. The following Payroll rights must be enabled (green plus sign).
  - Payroll Batch
  - Payroll Check
  - Payroll Payroll

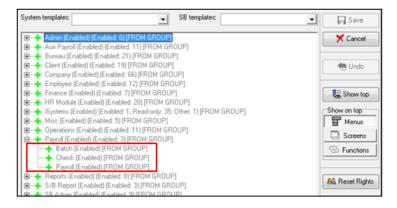

- 5. Click the **Functions** button.
- 6. The following rights must be enabled:
  - Ability to Submit Payrolls
  - Ability to Mark Payrolls as Completed
  - Access to Wages
  - Access to Rates

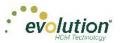

| istem te   | emplates: SB templates:                                                            | -               | Save          |
|------------|------------------------------------------------------------------------------------|-----------------|---------------|
| +          | Ability to create backdated payrolls (Enabled) [FROM GROUP]                        | *               | X Cancel      |
| +          | Ability to create Manual ACH (Enabled) [FROM GROUP]                                |                 |               |
| +          | Ability to define benefits enrollment (Enabled) [FROM GROUP]                       |                 |               |
| +          | Ability to delete client (Enabled) [FROM GROUP]                                    |                 | 🗮 Undo        |
|            | Ability to Delete Processed Payrolls (Enabled) [FROM GROUP]                        |                 |               |
| -          | Ability to delete VMR Mail Boxes (Enabled) [FROM GROUP]                            | -               |               |
| - <b>-</b> | Ability to delete/alternate processed tax returns (Enabled) [FROM GROUP]           |                 | 🛛 😹 Show top  |
| -          | Ability to directly process payrolls (Enabled) [FROM GROUP]                        |                 |               |
| -          | Ability to edit data dictionary (Enabled) [FROM GROUP]                             |                 | Show on top   |
| -          | Ability to edit payroll bank account register (Enabled) [FROM GROUP]               |                 | Menus         |
| +          | Ability to edit RW library (Enabled) [FROM GROUP]                                  |                 | De            |
| +          | Ability to export using EvoX (Enabled) [FROM GROUP]                                |                 | Screens       |
| +          | Ability to globally update pay rates (Enabled) [FROM GROUP]                        |                 | - Function    |
| +          | Ability to import using EvoX (Enabled) [FROM GROUP]                                |                 |               |
| -          | Ability to login into EvoClock from Evolution (Enabled) [FROM USER]                |                 |               |
| -          | Ability to manually correct OASDI & Medicare (Enabled) (FROM GROUP)                |                 | 00 D          |
|            | Ability to mark payrolls as completed (Enabled) [FROM GROUP]                       |                 | AS Reset Righ |
| -          | Ability to pay liabilities w/o funds (Enabled) [FROM GROUP]                        |                 |               |
| +          | Ability to pre-process by batch (Enabled) [FROM GROUP]                             |                 |               |
| +          | Ability to print unprocessed manual checks (Enabled) [FROM GROUP]                  |                 |               |
| +          | Ability to put a Client On or Off Read Only Mode (Enabled) [FROM GROUP]            |                 |               |
| +          | Ability to reprint payroll reports (Enabled) [FROM GROUP]                          |                 |               |
| +          | Ability to reprint processed misc checks (Enabled) [FROM GROUP]                    |                 |               |
| +          | Ability to reprint processed payroll checks (Enabled) [FROM GROUP]                 |                 |               |
| +          | Ability to rollback tax payments (Enabled) [FROM GROUP]                            |                 |               |
| +          | Ability to see and edit EE HR documents (Enabled) [FROM GROUP]                     |                 |               |
| +          | Ability to see hidden tables (Enabled) [FROM GROUP]                                |                 |               |
| +          | Ability to set effective period for locals (Enabled) [FROM GROUP]                  |                 |               |
|            | Ability to submit payroll (Enabled) [FROM GROUP]                                   |                 |               |
|            | Ability to undelete records (Enabled) [FROM GROUP]                                 |                 |               |
| +          | Ability to unlock a company with a "high" credit hold (Enabled) [FROM GROU         | P]              |               |
| +          | Ability to unmask sensitive data on reports (Enabled) [FROM GROUP]                 |                 |               |
| +          | Ability to unvoid voided check (Enabled) [FROM GROUP]                              | E               |               |
| +          | Ability to update as of another date (Enabled) [FROM GROUP]                        |                 |               |
| +          | Ability to use offline client (Enabled) [FROM GROUP]                               |                 |               |
| +          | Ability to void check from previous quarter (Enabled) [FROM GROUP]                 |                 |               |
|            | Ability to void checks (Enabled) [FROM GROUP]                                      |                 |               |
|            | Ability to void payroll (Enabled) [FROM GROUP]                                     |                 |               |
| +          | Access to Bank Acct Numbers - Check (Enabled) [FROM GROUP]                         |                 |               |
|            | Access to Bank Acct Numbers - Misc Check (Enabled) [FROM GROUP]                    |                 |               |
|            | Access to Client Bank accounts (Enabled) [FROM GROUP]                              |                 |               |
|            | Access to Company Cash Management (Enabled) [FROM GROUP]                           |                 |               |
|            | Access to company salespersons (Enabled) [FROM GROUP]                              |                 |               |
|            | Access to Dashboard (Enabled) [FROM GROUP]                                         |                 |               |
|            | Access to Employee Bank accounts (Enabled) [FROM GROUP]                            |                 |               |
|            | Access to evoMRC (Enabled) [FROM GROUP]                                            |                 |               |
|            | Access to pay rates (Enabled) (Enabled: 1) [FROM GROUP]                            |                 |               |
|            | Access to SB EIN (Enabled) [FROM GROUP]                                            |                 |               |
|            | Access to SB report info (Enabled) [FROM GROUP]                                    |                 |               |
|            | Access to SB sensitive info (Enabled) (Enabled: 1) [FROM GROUP]                    |                 |               |
|            | Access to Service Bureau accounts (Enabled) (Enabled: 1) [FROM GROUP]              |                 |               |
|            | Access to SSN (Enabled) (FROM GROUP)                                               |                 |               |
|            | Access to wages (Enabled) [FROM GROUP]                                             |                 |               |
|            | Apply EE Quick Entry in WebClient (Enabled) [FROM USER]                            |                 |               |
|            | Auto Create Checks including Termed EEs (Enabled) [FROM GROUP]                     |                 |               |
|            | Display User Name in Audit (Enabled) [FROM USER]                                   |                 |               |
|            | Payroll wizard including deposit/liability, billing, and ACH block options (Enable | ed) (FROM GROUP |               |

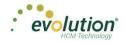

### Payrolls - Timeline screen

| 12/29/2014 - 1                       | Processed                            | 01/12/2015 - 2                    | On Hold                 | 01/19/2015                   | Not Due                 |
|--------------------------------------|--------------------------------------|-----------------------------------|-------------------------|------------------------------|-------------------------|
| Weekly                               | 12/11/2014 - 12/17/2014              | Weekty                            | 12/25/2014 - 12/01/2014 | Weekty                       | 01/01/2015 - 01/07/2015 |
|                                      |                                      |                                   |                         |                              |                         |
| Submitted on:<br>12/22/2014 10:17 AM | <b>60</b>                            | Submitted on: 01/12/2015 01:52 PM | <b>66</b>               | Submit by<br>otracols        | +                       |
| 12/31/2014 - 1                       | Processed                            | <b>11/14/2015 - 1</b>             | Submitted               | 01/21/2015                   | Not Due                 |
| Weekty                               | 12/21/2014 - 12/28/2014              | Weekly                            | 01/04/2015 - 01/11/2015 | Weekty                       | 01/11/2015 - 01/18/2015 |
| Submitted on:                        |                                      |                                   |                         | -                            | -                       |
| 12/24/2014 10:55 AM                  | <b>60</b>                            | Submitted on: 01/12/2015 11:24 AM | *                       | 500 Submit by:<br>01/19/2015 | т                       |
| 01/21/2015 - 1                       | Pending                              | 01/15/2015 - 1                    | Past Due                | 01/26/2015                   | Not Due                 |
| Weekly                               | 01/11/2015 - 01/18/2015<br>New Batch | Weekly                            | 01/04/2015 - 01/11/2015 | Weekby                       | 01/06/2015 - 01/14/2015 |

The Payrolls – Timeline screen is the first screen to open when clicking the Payroll menu.

Click the large plus + sign in one of the payroll cards to create a scheduled payroll based on the calendar settings.

Result: The Check Batch Settings screen opens (below).

OR

• Click the large **plus sign** in the header, beneath the Payroll Timeline title to add an unscheduled payroll. **Result:** the Payrolls - Payroll Settings screen opens (following page)

#### Payrolls - Check Batch Settings screen

| oli 10        | 0/22/2015 - 1             |   |             |           |        |                                |   |   |               | $aabla$ $\rightarrow$ $abbaa$ - Batches - Checks - | → III | → |
|---------------|---------------------------|---|-------------|-----------|--------|--------------------------------|---|---|---------------|----------------------------------------------------|-------|---|
| х             | Check Batch -4 - Settings |   |             |           |        |                                |   |   |               |                                                    |       |   |
|               | Start Date                |   | End Date    |           |        | Time Clock Source File         |   |   |               |                                                    |       |   |
|               | 10/11/2015                | 8 | 10/17/2015  | 00        |        | Choose file                    |   | x |               |                                                    |       |   |
|               | Frequency                 |   |             |           |        | File Format                    |   |   |               |                                                    | •     |   |
|               | Weekly                    |   |             |           | 22     | CSV - Comma Separated Values   | * |   |               |                                                    | -     |   |
| US            | Employee Types            |   |             |           | Option | Date Field Format              |   |   |               |                                                    |       |   |
| ation Options | All                       |   |             |           | ŏ      | 2 Digit Year (mm/dd/yy)        | * |   |               |                                                    |       |   |
| 0             | Employee Filter           |   |             | Select El | is od  | Employee Synchronization       |   |   |               |                                                    |       |   |
| atio          | Select Template           |   |             |           | Ē      | Custom #                       | * |   | Create Checks |                                                    |       |   |
| Cre           | Template                  |   |             |           | Clock  | Organizational Synchronization |   |   |               |                                                    |       |   |
|               | Select Template           |   |             |           | ē      | Full DBDT                      | * |   |               |                                                    |       |   |
|               | Checks per EE             |   | Check Types |           | Ē      | Job Codes                      |   |   |               |                                                    |       |   |
|               | 1                         |   | Regular     | *         |        | Do Not Import Job Codes        | * |   |               |                                                    |       |   |
|               | Calculate Scheduled EDs   |   |             |           |        | Apply Org Level                |   |   |               |                                                    |       |   |
|               | Standard Hours            |   |             |           |        | From File                      | * |   |               |                                                    |       |   |
|               | Salary Pay                |   |             |           |        |                                |   |   |               |                                                    |       |   |
| Include       | Payroll Defaults          |   |             |           |        |                                |   |   |               |                                                    |       |   |

| Field / Button           | Description                               |
|--------------------------|-------------------------------------------|
| Creation Options section |                                           |
| Start Date               | The beginning of the Payroll Batch period |
| End Date                 | The end of the Payroll Batch period       |

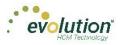

| Field / Button                         | Description                                                                  |
|----------------------------------------|------------------------------------------------------------------------------|
| Frequency                              | The Payroll frequency                                                        |
| Employee Types                         | The employee types to include in the payroll                                 |
| Employee Filter – Select EEs           | Click to select specific employees to include in the payroll                 |
| Template                               | The Payroll Template to use for this payroll, if any.                        |
| Checks per EE                          | The number of checks per employee                                            |
| Check Types                            | The type of checks for this payroll                                          |
| Include section                        |                                                                              |
| Standard hours                         | Select to use Standard Hours in the payroll                                  |
| Salary Pay                             | Select to use Salary Pay in the payroll                                      |
| Payroll Defaults                       | Select to use Payroll Defaults in the payroll                                |
| Time Off Requests                      | Select to use Time Off Requests in the payroll                               |
| Time Clock Import Options section      |                                                                              |
| Time Clock Source File                 | The source file of time clock data being used for the payroll.               |
| File Format                            | The format of the source file                                                |
| Date Field Format                      | The format of the date in the source file.                                   |
| Employee Synchronization               | Method by which employees are synced (EE Number, Last Name, and First Name). |
| Organizational Synchronization         | Level of D/B/D/Ts used for the company.                                      |
| Job Codes                              | Whether or not Job Codes are used in the imported file.                      |
| Employee Pay rates                     | Whether or not Employee Pay Rates are used in the imported file.             |
| Scheduled E/Ds                         | Whether or not Scheduled E/Ds are refreshed in the imported data.            |
| Scheduled E/Ds on Additional<br>Checks | Rule on allowing Scheduled E/Ds on Additional Check.                         |
| Create Check button                    | Begins the process of creating payroll checks.                               |

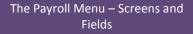

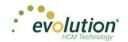

### Payrolls - Payroll Settings screen

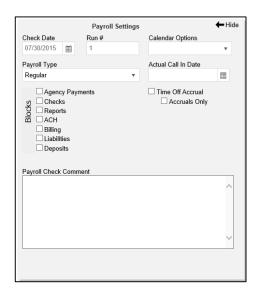

| Field / Button        | Description                                                                                                    |
|-----------------------|----------------------------------------------------------------------------------------------------|
| Check Date            | The check date of the payroll                                                                                                    |
| Run Number            | Defaults to the next available number for payrolls processed on the date.<br>If no payrolls processed or created for this date, the Run defaults to "1" |
| Payroll Type          | The type of payroll to be processed                                                                                                    |
| Blocks                | Select each item to be blocked on this payroll                                                                                                    |
| Calendar options      | Choose whether to add a new payroll date, change a payroll date, or ignore the payroll calendar. Defaults to Ignore when selected.                      |
| Actual Call In Date   | The date the payroll was called in                                                                                                    |
| Time Off Accrual      | Select to allow Time Off Accrual on the payroll                                                                                                    |
| Accruals Only         | Select to allow the payroll to Accrue time off, but not use time off in the payroll.                                                                    |
| Payroll Check Comment | The text to be displayed on checks.                                                                                                    |

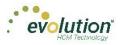

### Payrolls - Batch Checks Screen

This screen offers three different viewing options, based upon the level of detail required by the user. The view is selected from the dropdown list in the far right of the Navigation Bar.

<u>Summary View</u> – (default) this is the check entry screen, on which the user can add checks and edit information for employee checks. See screen print above.

|      | 015 - 1    | Batch 1 : 10/11/201   | 5 - 10/17 | /2015 R            | egular   -99999331      | 1 of 1         |                          | $[a] \longrightarrow \bigotimes_{Checks} \longrightarrow \bigoplus_{Totals} -$ |
|------|------------|-----------------------|-----------|--------------------|-------------------------|----------------|--------------------------|--------------------------------------------------------------------------------|
| Add  | Check Dele | te Check Search Ch    | ecks      | Grou               | p By: Company Number    |                |                          | Summary +                                                                      |
| Type | EE Code    | Name<br>Soffer, Harry | Seq<br>1  | Total Hrs<br>40.00 | Gross Pay<br>\$1,000.00 | E01 Amt Salary | E02 Hrs Regular<br>40.00 | E02 Amt Regular                                                                |
| R    | 5          | Pinkman, Jessie       | 1         | 40.00              | \$600.00                |                | 40.00                    | \$600.00                                                                       |
| R    | 6          | Bichon, Selma         | 1         | 40.00              | \$640.00                |                | 40.00                    | \$640.00                                                                       |
| R    | 7          | Goodman, Saul         | 1         | 40.00              | \$600.00                |                | 40.00                    | \$600.00                                                                       |
| R    | 8          | Clark, Willie         | 1         | 40.00              | \$3,120.00              |                | 40.00                    | \$3,120.00                                                                     |
| R    | 9          | White, Walter         | 1         | 40.00              | \$1.000.00              |                | 40.00                    | \$1,000.00                                                                     |
| R    | 10         | Bigole, Susan         | 1         | 40.00              | \$350.00                |                | 40.00                    | \$350.00                                                                       |
| R    | 11         | Simon, Simon          | 1         | 40.00              | \$350.00                |                | 40.00                    | \$350.00                                                                       |
| R    | 12         | Kirk, Jim             | 1         | 0.00               | \$0.00                  | \$0.00         |                          |                                                                                |
| R    | 13         | Number, Jenny         | 1         | 35.00              | \$700.00                |                | 35.00                    | \$700.00                                                                       |
| R    | 14         | Warren, Peter         | 1         | 20.00              | \$200.00                |                | 20.00                    | \$200.00                                                                       |
|      |            |                       |           | 40.00              | \$400.00                |                | 40.00                    | \$400.00                                                                       |

<u>Summary Detail View</u> – provides a detailed view of the summary screen, listing each check and its details. Checks and / or check lines can be added or deleted, as well as earn codes and columns.

| Payroll 10        | 01/2015 - 1 Batch 1 : 09/20/2015 - 09/26/2015 Manual   102   2 of 2 Bitches 6                        |          | Totals - | → 🔤<br>Finish                           |
|-------------------|----------------------------------------------------------------------------------------------------|----------|----------|-----------------------------------------|
| +                 | Add Check Delete Check Summa                                                                         | y Detail | *        | + + z                                   |
| ~                 | ED Code Description HisPics Rate Of Pay Amount Rate Number Agency                                    |          |          | Notes/In<br>Time Clo                    |
| All<br>Batches    |                                                                                                    |          | Å        | Notes/Instructions<br>Time Clock Import |
| Batch 1<br>Weekly | Onex: 402 - R. Batch: 1. Employee: Bigole, Sasan [10]     Total Hm: 40.00, Total Amount: \$450.00    |          |          |                                         |
| Weekly            | Oneck: 459 - R. Batch: 1, Employee: Clark, Willie [0]     Total Hm: 40.00, Total Amount: \$3,120.00  |          |          |                                         |
|                   | Oheck: 453 - R. Batch: 1, Employee: Goodman, Saul [7]     Tolal Hrs: 40.00, Tolal Amount: \$550.00   |          |          |                                         |
|                   | Oheck: 461 - R. Bakh: 1. Employee: Greenburg, Godde [3]     Total Hm: 40.00, Total Amount \$2,215.00 |          |          |                                         |
|                   | Check: 450 - R, Batch: 1, Employee: Kark, Jim [12]     Totals                                        |          |          |                                         |
| ×                 |                                                                                                    | 48 items |          |                                         |

<u>Detail view</u> – This view provides the most detailed view of each check, and offers editing capabilities, as well as the ability to add (or delete) additional E/D Codes to the checks.

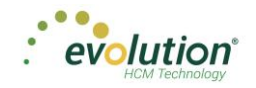

| Payroll 10/2      | 22/2015 - 1 Batch 1 :     | 10/11/2 | 015 - 10/17/2015       |                            |     |                             |                       |                    |                   | Batches     | → 🍂 —    | → 🖩 -<br>Totals | → BBB<br>Finish                                                   |
|-------------------|---------------------------|---------|------------------------|----------------------------|-----|-----------------------------|-----------------------|--------------------|-------------------|-------------|----------|-----------------|-------------------------------------------------------------------|
| + <               | Create New Check          | <       | 1 - Lewis, AI - 1 of 1 |                            | • > | Check Serial #<br>-99999640 | Check Type<br>Regular | Sequence<br>1 of 1 | Recalculate Check | Preview ALD | Detail   | Ŧ               | <ul> <li>Notes/instructions</li> <li>Time Clock Import</li> </ul> |
| Batch 1<br>Weekly | Check Lines<br>Manual Tax |         | Add Delete             | Description -              | Ŧ   | Hrs/Pcs                     | Ŧ                     | Pay Rate           | • <b>T</b>        | Amount 1    | r Rate # | т               | Import                                                            |
|                   | Fed Overrides             |         | E02                    | Regular                    |     |                             | 40.00                 |                    | \$0.00            | \$0.0       | 0 1 (    | P):\$0.00 ^     |                                                                   |
|                   | State Overrides           | •       | 🗎 E01                  | Salary                     |     |                             |                       |                    | \$0.00            | \$2,500.0   | 0 1 (    | P):\$0.00       |                                                                   |
|                   | Local Overrides           |         | ■ D1                   | Direct Deposit - Partial 1 |     |                             |                       |                    |                   |             |          |                 |                                                                   |
|                   | Options                   | •       | ☐ D3                   | Direct Deposit - Net       |     |                             |                       |                    |                   |             |          |                 |                                                                   |
|                   | Review                    |         | ₽ D4                   | Child Support              |     |                             |                       |                    |                   | \$50.0      | 0        |                 |                                                                   |
|                   |                           |         |                        | Health Insurance           |     |                             |                       |                    |                   | \$25.0      | 0        |                 |                                                                   |
|                   |                           |         |                        | Child Support - 2          |     |                             |                       |                    |                   | \$21.0      | 0        |                 |                                                                   |
|                   | Previous Next             |         |                        |                            |     |                             |                       |                    |                   |             |          |                 |                                                                   |
|                   |                           |         |                        |                            |     |                             |                       |                    |                   |             |          | 7 items         |                                                                   |

| Field / Button   | Description                                            |
|------------------|--------------------------------------------------------|
| Create New Check | Click to create a new check for the employee           |
| Add button       | Click to add a new check line to the employee's check  |
| Delete button    | Click to delete a check line from the employee's check |

**Note:** in the case of a regularly scheduled payroll, if the pay rate and total hours are known, the calculation is done automatically, and the check lines cannot be altered.

To add a check while working in the Detail view, the **Create New Check** button is above the menu items on the left (see screen print below.) Click it to open the **Add Checks** screen.

| Create New Check            | 1   | Lewis, Al |   | • >                        | Check Serial #<br>-99999604 | Check Type<br>Regular |       | ecalculate Check   |        |        |            | Detail | *              | • |
|-----------------------------|-----|-----------|---|----------------------------|-----------------------------|-----------------------|-------|--------------------|--------|--------|------------|--------|----------------|---|
| Check Lines                 | Add | Cancel    |   |                            |                             | regula                |       | curculuic officer. |        |        |            |        |                |   |
| Manual Tax<br>Fed Overrides |     | E/D Code  | т | Description +              | т                           | Hrs/Pcs               | т     | Pay Rate           | т      | Amount | т          | Rate # | т              |   |
| State Overrides             | × . | Select    | * |                            |                             |                       |       |                    |        |        |            |        | ^              |   |
| Local Overrides             |     | E02       |   | Regular                    |                             |                       | 40.00 |                    | \$0.00 |        | \$0.00     |        | 1 (P): \$0.00  |   |
|                             | •   |           |   | Salary                     |                             |                       |       |                    | \$0.00 |        | \$2,500.00 |        | 1 (P) : \$0.00 |   |
| Options                     |     | ■ D1      |   | Direct Deposit - Partial 1 |                             |                       |       |                    |        |        |            |        |                |   |
| Review                      | ÷   | ☐ D3      |   | Direct Deposit - Net       |                             |                       |       |                    |        |        |            |        |                |   |
|                             |     | 🗎 D4      |   | Child Support              |                             |                       |       |                    |        |        | \$50.00    |        |                |   |
|                             |     | ☐ D6      |   | Health Insurance           |                             |                       |       |                    |        |        | \$25.00    |        |                |   |
|                             |     | ■ D7      |   | Child Support - 2          |                             |                       |       |                    |        |        | \$21.00    |        |                |   |
| Previous Next               |     |           |   |                            |                             |                       |       |                    |        |        |            |        |                |   |
|                             |     |           |   |                            |                             |                       |       |                    |        |        |            |        |                |   |
|                             |     |           |   |                            |                             |                       |       |                    |        |        |            |        |                |   |

#### Add Checks screen

To add a check while working in the Summary, or Summary Detail views, click the **Add Check** button on the far left of the Navigation bar.

**Result:** the Add Checks screen opens.

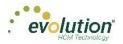

| Search for employee(s)         EE# Y       Last Name       First Name       Middle Initial       Y       Status       Y       Organizatio       Y         1       Lewis       Al       Ali       Active       West > WB >> WS.         2       Smith       Bill       Active       So East > SB > S.         3       Greenburg       Goldie       Active       West > WB >> WS.         4       Soffer       Harry       Active       Central > CB > S.         5       Pinkman       Jessie       Central       Active       West > WB >> WS. | elect (<br>Regula | a Check 1<br>ar | Гуре        | Ŧ            | Find and Select the Employees to use when creating checks. One check<br>will be created for each Employee you select. |          |                   |  |  |  |  |  |  |
|----------------------------------------------------------------------------------------------------|-------------------|-----------------|-------------|--------------|----------------------------------------------------------------------------------------------------|----------|-------------------|--|--|--|--|--|--|
| EE#       Y       Last Name       Y       First Name       Y       Middle Initial       Y       Status       Y       Organization         1       Lewis       Al       Active       Active       West>WB>> WS.         2       Smith       Bill       Active       So East> SB >> S.         3       Greenburg       Goldie       Active       West>WB>> WS.         4       Soffer       Harry       Active       Central > CB >s.         5       Pinkman       Jessie       Active       West>WB>> WS.                                      |                   |                 |             |              | Standard Hours: No                                                                                                    |          | olate<br>v        |  |  |  |  |  |  |
| 1       Lewis       Al       Active       West > WB >> WS         2       Smith       Bill       Active       So East > SB >> S.         3       Greenburg       Goldie       Active       West > WB >> WS         4       Soffer       Harry       Active       Central > CB >> S         5       Pinkman       Jessie       Active       West > WB >> WS                                                                                                    | Sear              | ch for em       | oloyee(s)   |              |                                                                                                    |          |                   |  |  |  |  |  |  |
| 2     Smith     Bill     Active     So East > SB > S.       3     Greenburg     Goldie     Active     West > WB >> WS.       4     Soffer     Harry     Active     Central > CB >> S.       5     Pinkman     Jessie     Active     West > WB >> WS.                                                                                                    |                   | EE#             | ▼ Last Name | ▼ First Name | e 🔻 Middle Initial                                                                                                    | ▼ Status | ▼ Organizatio ▼   |  |  |  |  |  |  |
| 3     Greenburg     Goldie     Active     West>WB>>WS.       4     Soffer     Harry     Active     Central>CB>>S.       5     Pinkman     Jessie     Active     West>WB>>WS.                                                                                                    |                   | 1               | Lewis       | AI           |                                                                                                    | Active   | West > WB >> WS   |  |  |  |  |  |  |
| 4     Soffer     Harry     Active     Central > CB > S       5     Pinkman     Jessie     Active     West > WB >> WS                                                                                                    |                   | 2               | Smith       | Bill         |                                                                                                    | Active   | So East > SB >> S |  |  |  |  |  |  |
| 5     Pinkman     Jessie     Active     West > WB >> WS.                                                                                                    |                   | 3               | Greenburg   | Goldie       |                                                                                                    | Active   | West > WB >> WS   |  |  |  |  |  |  |
|                                                                                                    |                   | 4               | Soffer      | Harry        |                                                                                                    | Active   | Central > CB >> S |  |  |  |  |  |  |
| C Distant Colors                                                                                                    |                   | 5               | Pinkman     | Jessie       |                                                                                                    | Active   | West > WB >> WS   |  |  |  |  |  |  |
|                                                                                                    |                   | 0               | Dishan      | Colmo        |                                                                                                    | Alativa  | Co Foots OD ss O  |  |  |  |  |  |  |
| 13 iter                                                                                                    |                   |                 |             |              |                                                                                                    |          | 13 items          |  |  |  |  |  |  |

| Field / Button                          | Description                                         |
|-----------------------------------------|-----------------------------------------------------|
| Check Types                             | Type of check being added to the payroll            |
| Use this Template                       | Select a template to use if applicable              |
| Standard Hours: Yes checkbox            | Select if checks for regular hours are being added  |
| Salary Pay: Yes checkbox                | Select if checks for salaried hours are being added |
| Create Check(s) for Selected EEs button | Click to create check(s) for the selected employees |

#### Payrolls - Check Lines screen

To add additional check lines to the batch, begin by highlighting the employee for whom to add the check line(s) on the batch check screen, and switch to the **Detail** view.

Click the **Add** button in the Navigation bar. This creates a new line in the table below, where a new E/D Code must be selected from the dropdown list.

The user can also click the Check Lines menu item

#### Payrolls - Check Lines - Basics tab

|   |                              |     |                |               |                          |             |              |          |                   |        |            |          |        |            | - |
|---|------------------------------|-----|----------------|---------------|--------------------------|-------------|--------------|----------|-------------------|--------|------------|----------|--------|------------|---|
| • |                              |     |                |               |                          | Check Serie | if CheckTape | . Secure |                   |        |            |          | Detail |            |   |
| ~ | Create New Check             | < 1 | - Lewis, Al    |               | • >                      | -30000624   | Reputer      |          | Recalculate Check |        |            |          |        |            |   |
|   | Check ( Jines<br>Marical Tax | Add | Delete         |               |                          |             |              |          |                   |        |            |          |        |            |   |
| - | Fed Overlides                |     | ED CHE? 4      |               | Description a            | Ŧ           | Hofee        | 7        | Fay Rate          |        | Amount     |          | Refe # |            |   |
|   | The Oversides                |     | 682            |               | Reputer                  |             |              | 40.00    |                   | \$9.99 |            | 50.00    |        | 1(P):50.00 |   |
|   | Local Overrides              |     | Labor Defaults | Local Tax Ove | rtides                   |             |              |          |                   |        |            |          |        |            |   |
|   | Options                      |     | Rate Number    |               | Hours/Pcs                |             |              |          | State             |        | 944        |          |        |            |   |
|   | Factors                      |     | 1(P):50.00     |               | 40.00                    |             |              |          | - Select -        |        | - Select - |          |        |            |   |
|   |                              |     | Rate Of Pay    |               | Piece                    |             |              |          | Viol Address      |        |            |          |        |            |   |
|   |                              |     | 0.00           |               | - Select -               |             |              |          | Use Default       |        |            |          |        |            |   |
|   |                              |     | Agency         |               |                          |             |              |          |                   |        |            |          |        |            |   |
|   | Period Net                   |     | - Select -     |               |                          |             |              |          |                   |        |            |          |        |            |   |
|   |                              |     | 8.621          |               | Salary                   |             |              |          |                   | 50.00  |            | 2.500.00 |        | 1(P):58.00 |   |
|   |                              |     | 8.01           | 0             | ined Oxposit - Partial 1 |             |              |          |                   |        |            |          |        |            |   |
|   |                              |     | 800            |               | Direct Depend - Net      |             |              |          |                   |        |            |          |        |            |   |

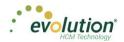

| Field / Button             | Description                                                                                                    |
|----------------------------|----------------------------------------------------------------------------------------------------|
| E/D Code column heading    | Earning or deduction for which an addition or subtraction is made                                                                  |
| Description column heading | Description of the E/D Code added                                                                                                  |
| Hrs/pcs column heading     | Number of hours or pieces for which the earning or deduction represents                                                            |
| Rate of Pay column heading | Pay rate (if applicable) for hours added                                                                                           |
| Amount column heading      | Dollar amount of the earning or deduction being added                                                                              |
| Rate # column heading      | Pay rate number if the employee has more than one job/pay rate at the company                                                      |
| Basic tab                  |                                                                                                    |
| Rate Number                | The primary rate number is #1. Others are subsequent numbers if the employee has two or three different positions with the company |
| Rate of Pay                | Hourly pay rate for the rate number entered                                                                                        |
| Agency                     | Agency name if this is an agency check                                                                                             |
| Hours/Pieces               | Number of hours or pieces the employee is expected to work/produce per pay period                                                  |
| Piece                      | Identify the piece if the employee is doing piecework                                                                              |
| State                      | State in which the employee is employed                                                                                            |
| Work Address               | Work address of the company                                                                                                    |
| SUI                        | SUI amount the company pays per employee                                                                                           |

#### Payrolls - Check Lines – Labor Defaults tab

| yroll 08/28/2015            | 1 Batch 1 : 0                            | 8/17/201 | 15 - 08/23/2015                                                                                                    |                |                                      |                      |                                |          |                                  |                    |               | Batches            | → 🖄    |                   | → Pir             |
|-----------------------------|------------------------------------------|----------|----------------------------------------------------------------------------------------------------|----------------|--------------------------------------|----------------------|--------------------------------|----------|----------------------------------|--------------------|---------------|--------------------|--------|-------------------|-------------------|
|                             | le New Check                             | <        | - Lewis, Al                                                                                                    |                | •>                                   | Check Se<br>-9999960 | rial # Check Type<br>M Regular |          | Recalculate Check                |                    |               |                    | Detail | ٠                 | Time Clock Import |
| tch 1<br>Kekly<br>Fe<br>Sta | anual Tax<br>d Overrides<br>ie Overrides | Ad       | Id Delete E/D Code * + E/D Code * + E/D Code | ▼<br>Local Tax | Description +<br>Regular             | T                    | Hrs/Pcs                        | <b>¥</b> | Pay Rate                         | <b>¥</b><br>\$0.00 | Amount        | <b>¥</b><br>\$0.00 | Rate # | ▼<br>1 (P):\$0.00 |                   |
|                             | al Overrides<br>Options<br>Review        |          | Division                                                                                                    | Branch         | Department                           |                      | Team                           |          | Code<br>alect Job                | . +                | Workers Comp  | ensation           | ٠      |                   |                   |
| Previou                     | s Next                                   |          | <ul> <li>Northeast Branch</li> <li>Northeast Sale:<br/>Jessie's Tea</li> <li>Western Division</li> </ul>                                                                                                    |                |                                      |                      |                                |          | elect Shift -<br>Item Begin Date |                    | Line Item End | Date               |        |                   |                   |
|                             |                                          | :        | Western Branch E01 D1                                                                                                    |                | Salary<br>Direct Deposit - Partial 1 |                      |                                | •        |                                  | \$0.00             |               | \$2,500.00         |        | 1 (P) : \$0.00    |                   |
| -                           |                                          |          |                                                                                                    |                |                                      |                      |                                |          |                                  |                    |               |                    |        | 7 items           |                   |

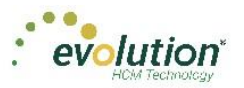

| Field / Button        | Description                                                                                                    |
|-----------------------|----------------------------------------------------------------------------------------------------|
| Labor Defaults tab    |                                                                                                    |
| Division              | Enter the Organization Level(s) with which the employee is associated                                                                            |
| Branch                | Enter the Organization Level(s) with which the employee is associated                                                                            |
| Department            | Enter the Organization Level(s) with which the employee is associated                                                                            |
| Team                  | Enter the Organization Level(s) with which the employee is associated                                                                            |
| Job Code              | Job associated with the Workers' Comp Code selected. Click the <b>plus</b> sign to add a new Job Code, as long as the user's security is set up. |
| Shift                 | Shift the employee works                                                                                                    |
| Line Item Begin Date  | Beginning date of the override                                                                                                    |
| Workers' Compensation | Workers' Comp Code assigned to the Job associated with the claim.                                                                                |
| Line Item End Date    | End date for including the override                                                                                                    |

#### Payrolls - Check Lines – Local Tax Overrides tab

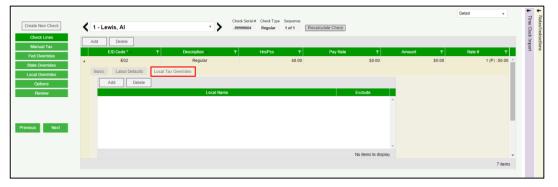

| Field / Button          | Description                                        |
|-------------------------|----------------------------------------------------|
| Local Tax Overrides tab |                                                    |
| Local Name              | Name of the local tax                              |
| Exclude                 | Whether or not to exclude local tax from the check |

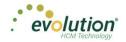

#### Payrolls - Check Lines – Recalculate Check screen

Once a new check or check lines have been added for an employee, the user can click the **Recalculate Check** button, to view the check stub with the changes.

| Payroll 10/22/2015 - 1                                                                                     |                                                                                                    |                                        |                             |                                                                              |                                   | Batches                                                                                                 | $\rightarrow \bigotimes_{Checks} \rightarrow$     | otals                                  |
|----------------------------------------------------------------------------------------------------|----------------------------------------------------------------------------------------------------|----------------------------------------|-----------------------------|------------------------------------------------------------------------------|-----------------------------------|----------------------------------------------------------------------------------------------------|---------------------------------------------------|----------------------------------------|
| Create Now Check                                                                                           | 2 - Smith, Bill - 1 of 2                                                                                                    | • >                                    | Check Serial #<br>-99999645 | Check Type Sequence<br>Regular 1 of 2                                        | Recalculate Check                 | Preview ALD                                                                                             | Detail                                            | <ul> <li>Notes/instructions</li> </ul> |
| A Batch as Check Lines Batch 1 Weekly Batch 2 Weekly Coptions Batch 2 Veekly Coptions Review Previous Next | Check Calculations           Fields 71 zuklik Wages         51.465.00           OAADT Takek Wages         51.465.00           OAADT Takek Top         50.00           Medicare Takek Wages         51.005.00           Gross Ansunt         50.00           Net Amount         50.00           Lock Tax Calculations | EAPINHOS:<br>Salary<br>Exemps SalTota: | \$1,500.00<br>\$1,500.00    | DEDUCTIONS<br>Health insurance<br>Direct Depost - Het<br>Deductions SubTotat | 55.00<br>51, 187.31<br>51, 186.31 | FEDERAL TAXES<br>OASDITAR<br>Medicar Tax<br>Federal Tax<br>STATE TAXES<br>MA Safe Tax<br>Taxes SueTotal | 192.69<br>121.68<br>1315.65<br>1453.77<br>1313.69 | LINCOONS                               |
| ~                                                                                                    |                                                                                                    |                                        |                             |                                                                              |                                   |                                                                                                    |                                                   |                                        |

#### Payrolls - Check Lines – Recalculate Check screen

Click the **Preview ALD** button to view Auto Labor Distribution information on employee check stubs. The information is read only. The information is only available for employees set up with Auto Labor Distribution; otherwise an error message is displayed.

The button is disabled for processed payrolls.

| E/D Code | T Description T | Hours T | Amount 🔻 | Org Level 🛛 🔻   | Job 🔻 | WComp | T |
|----------|-----------------|---------|----------|-----------------|-------|-------|---|
| E01      | Salary          | 4.04    | \$16.16  | Division 1 B1   | 45te  |       |   |
| E01      | Salary          | 4.04    | \$16.16  | Division 1 B2 D | 45te  |       |   |
| E01      | Salary          | 4.04    | \$16.16  | Division 1 B2 D |       |       |   |
| E01      | Salary          | 0.12    | \$0.49   | Division 1 B1   |       |       |   |
| E02      | Regular         | 0.00    | \$7.44   | Division 1 B1   | 45te  |       |   |
| E02      | Regular         | 0.00    | \$7.44   | Division 1 B2 D | 45te  |       |   |
| E02      | Regular         | 0.00    | \$7.44   | Division 1 B2 D |       |       |   |
| E02      | Regular         | 0.00    | \$0.23   | Division 1 B1   |       |       |   |

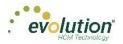

### Payrolls - Manual Tax screen

Click the **Manual Tax** tab to override a tax for the check if applicable. The information on this screen is the same as is on the Payrolls > Check > Manual Tax tab in Evolution.

|                  |                       |                                                 |                    |                          | т т<br>И †                              |
|------------------|-----------------------|-------------------------------------------------|--------------------|--------------------------|-----------------------------------------|
| Create New Check | 🖌 1 - Lewis, Al       | Check Serial # Check Type     .99999604 Regular |                    |                          | Notes/Instructions<br>Time Clock Import |
| Check Lines      |                       |                                                 | Recarculate Offect | Calculate Override Taxes | Notes/Instructions<br>Time Clock Import |
| Manual Tax       | Add States Add Locals |                                                 |                    | Reciprocate SUI          | ction                                   |
| Fed Overrides    | Row                   | Description                                     | Amount             | Disable Shortfalls       | 4 0                                     |
| State Overrides  | 1 Federal             |                                                 | <u>^</u>           | Options                  |                                         |
| Local Overrides  | 2 OASDI<br>3 Medicare |                                                 |                    | do                       |                                         |
| Options          | 4 EIC                 |                                                 |                    |                          |                                         |
| Review           | 5 Backup Withholding  |                                                 |                    |                          |                                         |
|                  |                       |                                                 |                    |                          |                                         |
|                  |                       |                                                 |                    |                          |                                         |
|                  |                       |                                                 |                    |                          |                                         |
| Previous Next    |                       |                                                 |                    |                          |                                         |
|                  |                       |                                                 |                    |                          |                                         |
|                  |                       |                                                 | *                  |                          |                                         |
|                  |                       |                                                 | 5 items            |                          |                                         |
|                  |                       |                                                 |                    |                          |                                         |
|                  |                       |                                                 |                    |                          |                                         |

| Field / Button                                                                                        | Description                                                                                                    |  |  |  |  |
|----------------------------------------------------------------------------------------------------|----------------------------------------------------------------------------------------------------|--|--|--|--|
| Add States button                                                                                     | Click to add states to override that are not already displayed. States displayed are what was set up on the Employee – States – Employee screen.              |  |  |  |  |
| Add Locals button                                                                                     | Click to add locals to override that are not already displayed. Locals displayed are what was set up on the Employee – Locals – Employee screen in Evolution. |  |  |  |  |
| Description                                                                                           | Name of the tax                                                                                                    |  |  |  |  |
| Amount                                                                                                | Dollar amount of the tax (only two decimal places allowed)                                                                                                    |  |  |  |  |
| Options section                                                                                       |                                                                                                    |  |  |  |  |
| Calculate Override Taxes checkbox                                                                     | Default is selected                                                                                                    |  |  |  |  |
| Reciprocate SUI checkbox                                                                              | Default is selected                                                                                                    |  |  |  |  |
| Disable Shortfalls checkbox                                                                           | Default is unselected                                                                                                    |  |  |  |  |
| Note: *If all of the state / local taxes are already listed in the table, these buttons are disabled. |                                                                                                    |  |  |  |  |

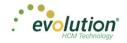

### Payrolls - Fed Overrides screen

Click the **Fed Overrides** tab to block or override Federal taxes. Information on this screen is the same information as is found on the Payrolls – Check – Tax Overrides tab in Evolution. The State and Local tabs require the same information, but regarding the state or local taxes for the employee.

| Payroll 08/28/2015                | 1 Batch 1 : 08/17/2015 - 08/23/2015                                                                                                    | Batches     | → 🚵 –  | → IIII | → BBB                                    |
|-----------------------------------|----------------------------------------------------------------------------------------------------|-------------|--------|--------|------------------------------------------|
| Batch 1<br>Weekby M<br>Fe<br>Stat | Ind. Lines Fed Type Fed Type Federal Tax Federal Tax Frequency Overrides Tax Frequency Overrides Tax Frequency Tax Frequency Federal Fat Federal Federal Feder | Inte Check] | Detail | •      | Notev/Instructions     Time Clock Import |

| Field / Button           | Description                             |
|--------------------------|-----------------------------------------|
| Federal Type             | Type of federal tax to override         |
| Tax Frequency            | Frequency of tax payments               |
| Tax at Supplemental Rate | Supplemental rate, if applicable        |
| Amount                   | Dollar or percentage amount of the tax  |
| Blocks                   |                                         |
| Additional tax           | Block the supplemental tax              |
| EE OASDI                 | Block the employee OASDI                |
| EE Medicare              | Block the employee Medicare             |
| EE EIC                   | Block the employee Earned Income Credit |
| ER OASDI                 | Block the employer OASDI                |
| ER Medicare              | Block the employer Medicare             |

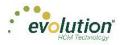

### Payrolls - State Overrides screen

| Payroll 08        | 8/28/2015 - 1 Batch 1 : 08/1                                                                                | 7/2015 - 08/23/2015                    |                                                                                                    |                                                                | Batches → 🚉 — | → 🗰→ | Finish                                   |
|-------------------|----------------------------------------------------------------------------------------------------|----------------------------------------|----------------------------------------------------------------------------------------------------|----------------------------------------------------------------|---------------|------|------------------------------------------|
| Batch 1<br>Weekly | Create New Check<br>Manual Tax<br>Fed Genetics<br>State Ovendes<br>Local Ovendes<br>Review<br>Previous Next | VI - Lewis, Al<br>OVR Sale<br>New York | Check Serial & Check Type Sequence<br>approximation of the second second s | ats Check<br>Pepular Tax<br>Addonal Tax<br>Addonal Tax<br>S ON | Detail        |      | Notes/Instructions     Time Clock Import |
| ~                 |                                                                                                    |                                        | 1.0000                                                                                                    |                                                                |               |      |                                          |

| Field / Button | Description                                     |
|----------------|-------------------------------------------------|
| State          | State in which there is an override.            |
| Abr            | State abbreviation                              |
| State Type     | Is the override for regular tax or additional   |
| Amount         | Dollar or percentage amount of the tax override |
| Blocks         |                                                 |
| Regular Tax    | Is there a regular tax to block                 |
| Additional tax | Is there an additional tax to block             |
| SUI            | Is SUI being blocked                            |
| SDI            | Is SDI being blocked                            |

### Payrolls - Local Overrides screen

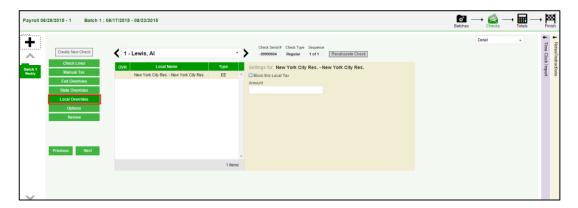

Is there a local override to be added? Or is there a Local Tax that should be blocked? Enter the amount if applicable.

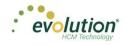

#### Payrolls - Options screen

Click the Payrolls – Check Options tab to block scheduled earnings and deductions on employee checks. The information on this screen can be found mostly on the Payroll – Check – General tab. There is also a place to leave comments for this check.

| Field / Button                          | Description                                                            |
|-----------------------------------------|------------------------------------------------------------------------|
| Blocks section                          |                                                                        |
| Direct Deposit                          | Block all direct deposits                                              |
| Direct Deposit Except Net               | Block direct deposits except net checks                                |
| Auto Distribution                       | Block Auto Labor Distributions                                         |
| Time off Accrual                        | Block Time Off Accrual information from displaying on the check stubs  |
| Accruals Only                           | Block Time Off Accrual information, but just accruals                  |
| Scheduled E/Ds Except Direct<br>Deposit | Block all Scheduled E/Ds except direct deposit                         |
| Scheduled E/Ds Except Pension           | Block all Scheduled E/Ds except those for retirement plans             |
| Scheduled E/Ds from Agency              | Block all Scheduled E/Ds from agency checks                            |
| Options section                         |                                                                        |
| Update Scheduled E/D Balance            | Select to update the Scheduled E/Ds balance after all blocks are added |

#### Payrolls - Review screen

The Payrolls – Review screen offers the user a place to review [unprocessed] payroll checks with overrides to verify for accuracy before sending to payroll.

View check details (Earnings, Deductions, Taxes, and Net/Gross amounts) to compare the gross to net amounts.

| Payroll 08        | /28/2015 - 1 Batch 1 : 08                                                                                               | 1/17/2015 - 08/23/2015                                                                                                    |                                                          |                                         |                |                          |                                          |               | Batches |        |   | → Einish                                 |
|-------------------|----------------------------------------------------------------------------------------------------|----------------------------------------------------------------------------------------------------|----------------------------------------------------------|-----------------------------------------|----------------|--------------------------|------------------------------------------|---------------|---------|--------|---|------------------------------------------|
| Batch 1<br>Weekly | Create New Check<br>Check Lines<br>Manual Tax<br>Fed Overrides<br>State Overrides<br>Options<br>Review<br>Previous Next | Contract of the second second se | \$0.00<br>\$0.00<br>\$0.00<br>\$0.00<br>\$0.00<br>\$0.00 | EARNINGS:<br>Salary<br>Earnings SubTrac | Check Serial # | 1 of 1 Recalculate Check | \$50.00<br>\$21.00<br>\$25.00<br>\$98.00 | FEOBRAL TAXES |         | Detail | × | Notes/Instructions     Time Clock Import |
| $\sim$            |                                                                                                    |                                                                                                    |                                                          |                                         |                |                          |                                          |               |         |        |   |                                          |

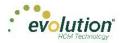

| Field / Button               | Description                                                                     |  |  |  |  |
|------------------------------|---------------------------------------------------------------------------------|--|--|--|--|
| Lock Tax Calculations button | Click to save any changes made to the information before the payroll processes. |  |  |  |  |

### Payrolls - Time Clock Import tab

To add time clock import information to the payroll, click the **Time Clock Import Options** flyout tab (far right). This screen is identical to the Time Clock Import Options section of the Payrolls - Check Batch Settings screen on page 90.

| Hide →                     | Time Clock In | mport  |
|----------------------------|---------------|--------|
| Time Clock Source File     |               | x      |
| Choose file<br>File Format | • • •         | ^      |
| CSV - Comma Separate       | ed Values 🔹   |        |
| Date Field Format          |               |        |
| 2 Digit Year (mm/dd/yy     | ) •           |        |
| Employee Synchronization   | on            |        |
| Custom #                   | *             |        |
| Organizational Synchroni   | ization       | Import |
| Full DBDT                  | *             |        |
| Job Codes                  |               |        |
| Do Not Import Job Cod      | es v          |        |
| Employee Pay Rates         |               |        |
| Never Use                  | *             |        |
| Scheduled E/Ds             |               |        |
| Never Refresh              | *             |        |
| Scheduled E/Ds on Addit    | tional Checks |        |
| Allow All                  | ٣             |        |

| Field / Button                        | Description                                                                 |
|---------------------------------------|-----------------------------------------------------------------------------|
| Time Clock Source File                | Identifies the source file of time clock data being used for the payroll.   |
| File Format                           | Format of the source file                                                   |
| Date Field Format                     | Format of the date in the source file                                       |
| Employee Synchronization              | Method by which employees are synced (EE Number, Last Name, and First Name) |
| Organizational Synchronization        | Level of D/B/D/Ts used for the company                                      |
| Job Codes                             | Whether or not job codes are used in the imported file                      |
| Employee Pay Rates                    | Whether or not employee pay rates are used in the imported file.            |
| Scheduled E/Ds                        | Whether or not Scheduled E/Ds are refreshed in the imported data.           |
| Schedule E/Ds on Additional<br>Checks | Rule on allowing Scheduled E/Ds on additional checks.                       |
| Import button                         | Begins the process of importing the time clock data.                        |

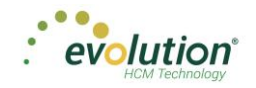

#### Payrolls - Notes / Instructions tab

Click the **Payrolls – Notes / Instructions** tab to add and edit notes for a specific payroll. This tab is available on four Payroll screens. In Evolution, the Notes tab is found in Payroll – Payroll.

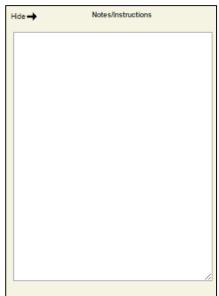

Payrolls – Notes / Instructions tab

The Payrolls – Notes/Instructions tab is available for all pending payrolls, but not after the payroll has been processed or submitted for review.

**Note:** If company security is set to read only, notes can be added in Evolution on the Payroll – Payroll – Notes tab.

| ck Batch 1 |                                                                 | Hide 🕇 | Notes/Instruction |
|------------|-----------------------------------------------------------------|--------|-------------------|
| ¢°         | 05/24/2015–05/30/2015<br>Weekly<br>Hourly & Salary<br>12 Checks |        |                   |
|            | ID: 85                                                          |        |                   |
| ck Batch 2 | 05/24/2015-05/30/2015<br>Weekty<br>Hourly & Salary              |        |                   |
|            | ID: -3                                                          |        |                   |

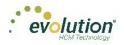

## Payrolls - Calculation Results screen

Click the calculator symbol in the header accesses the Payrolls – Calculation Results screen to review totals of earnings and deductions, and taxes.

| tch 1 | Tota   | I Gross Pa                         | y: \$1446   | 0.00                |              |         |          | т | otal  | Taxes:     | \$106300.47          |                  |             |            |
|-------|--------|------------------------------------|-------------|---------------------|--------------|---------|----------|---|-------|------------|----------------------|------------------|-------------|------------|
| eekly |        | E/D Code                           |             | Description         | Hrs/Pcs      | A       | mount    |   |       | Descriptio | on 🔺                 | Amount           | Count       |            |
|       |        | ⊿ D1                               |             | Direct Deposit -    | Parti        | 0.00    | \$200.00 | ~ | -     | Federal G  | Gross Wages          |                  | \$14,208.60 | •          |
|       |        | E/D Detail                         | For: D1 - D | )irect Deposit - Pa | artial 1     |         |          |   |       | Tax Deta   | il For: Federal Gros | s Wages          |             |            |
|       |        | Туре                               | Src         | EE Code 🔺           | Employee N   | Hrs/Pcs | Amount   |   |       | Src        | EE Code 🔺            | Employee Name    | Hrs/Pcs     | Amount     |
|       |        | R                                  | s           | 1                   | AI Lewis     | 0.00    | \$25.00  |   |       | s          | 1                    | AI Lewis         | 0.00        | \$2,475.00 |
|       |        | R                                  | s           | 4                   | Harry Soffer | 0.00    | \$150.00 |   |       | s          | 10                   | Susan Bigole     | 0.00        | \$350.00   |
|       |        | R                                  | s           | 8                   | Willie Clark | 0.00    | \$25.00  |   |       | s          | 11                   | Simon Simon      | 0.00        | \$350.00   |
|       | ŝ      |                                    |             |                     |              |         |          |   | laxes | s          | 2                    | Bill Smith       | 0.00        | \$1,495.00 |
|       | Totals |                                    |             |                     |              |         |          | ļ | 3     | s          | 3                    | Goldie Greenburg | 0.00        | \$2,785.00 |
|       |        |                                    |             |                     |              |         |          |   |       | s          | 4                    | Harry Soffer     | 0.00        | \$1,000.00 |
|       |        |                                    |             |                     |              |         | ~        |   |       | s          | 5                    | Jessie Pinkman   | 0.00        | \$600.00   |
|       |        |                                    |             |                     |              |         | 3 items  |   |       |            |                      |                  |             | 11 items   |
|       |        |                                    |             |                     |              |         |          |   |       |            |                      |                  |             |            |
|       |        | D2                                 |             | Direct Deposit -    | Deal         | 0.00    | 5400.00  |   |       | Federal T  | ·                    |                  | \$2,539,70  |            |
|       |        | <ul> <li>D2</li> <li>D3</li> </ul> |             | Direct Deposit -    |              | 0.00    | \$100.00 | - |       |            | ax<br>axable Wages   |                  | \$2,539.70  |            |
|       |        | ¥ U3                               |             | Direct Debosit -    | net          | 0.00    | 9 items  |   |       | recerari   | axable wades         |                  | 314.200.00  | 43 ite     |

| Field / Button | Description                                                                                                    |
|----------------|----------------------------------------------------------------------------------------------------|
| E/D Code       | Scheduled earning or deduction code used in the payroll                                                                                              |
| Description    | Describes the E/D code                                                                                                    |
| Hrs. /Pcs.     | Hours or Pieces if applicable                                                                                                    |
| Pay Rate       | Rate amount for the E/D                                                                                                    |
| Amount         | Total amount added or subtracted for the E/D                                                                                                    |
| Taxes Section  | This section has information displayed only if the payroll status is Processed. If the status is <b>Completed</b> , the Taxes section will be blank. |
| Description    | Lists the taxable wages and taxes totals                                                                                                    |
| Amount         | Lists the total amounts of taxable wages and taxes                                                                                                   |
| Count          | The number of checks included in the total amounts of taxable wages and taxes                                                                        |

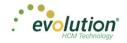

### Payrolls - Submittal Options screen

This is the last screen to edit before submitting the payroll for review or for processing.

The screen shows the current status and any blocks and other submittal options selected on the Payrolls – Payroll Settings screen when the payroll was created. Add final submittal options before clicking **Submit for Review** or **Submit Payroll**.

| Submit by: 05/18/2015            |                                                 | $ \begin{array}{cccccccccccccccccccccccccccccccccccc$ |
|----------------------------------|-------------------------------------------------|-------------------------------------------------------|
| Submittal Options                |                                                 | entents checks relation                               |
|                                  |                                                 |                                                       |
| Agency Payments Time Off Accrual |                                                 |                                                       |
| Checks Accruals Only             |                                                 |                                                       |
| Reports                          |                                                 |                                                       |
| S ACH                            |                                                 |                                                       |
| 📅 🗌 Billing                      |                                                 |                                                       |
| Liabilities                      | This securely has been Dressed to               |                                                       |
| Deposits                         | This payroll has been Processed to iSystems IIc | )                                                     |
|                                  | 05/29/2015 09:45 AM                             |                                                       |
| Payroll Check Comments           |                                                 |                                                       |
| ^                                |                                                 |                                                       |
| ~                                |                                                 |                                                       |

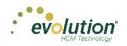

# The Payrolls Menu - Creating a Payroll

This section covers creating both scheduled and unscheduled payrolls. Each will be discussed in detail.

# Creating a Scheduled Payroll

To create a payroll in Evolution Payroll,

1. Click the **Payrolls** menu, which brings you to the Payroll Timeline screen.

| avroll Timeline<br>►                  |                                      |                                   |                         |                          | <b>#</b>                |
|---------------------------------------|--------------------------------------|-----------------------------------|-------------------------|--------------------------|-------------------------|
| 12/29/2014 - 1                        | Processed                            | 01/12/2015 - 2                    | On Hold                 | 01/19/2015               | Not Due                 |
| Weekly                                | 12/11/2014 - 12/17/2014              | Weekty                            | 12/25/2014 - 12/01/2014 | Weekty                   | 01/01/2015 - 01/07/2015 |
|                                       |                                      |                                   |                         |                          |                         |
| Submitted on:<br>12/22/2014 10:17 Abl | *                                    | Submitted on: 01/12/2015 01:52 PM | <b>66</b>               | Submit by<br>01/15/2015  | +                       |
| 12/01/2014 - 1                        | Processed                            | 01/14/2015 - 1                    | Submitted               | 01/21/2015               | Not Due                 |
| Weekty                                | 12/21/2014 - 12/28/2014              | Weekby                            | 01/04/2015 - 01/11/2015 | Weekty                   | 01/11/2015 - 01/18/2015 |
| <b>S</b>                              |                                      |                                   |                         |                          |                         |
| Submitted on:<br>12/24/2014 10:55 AM  | <b>60</b>                            | Submitted on: 01/12/2015 11:24 AM | 66                      | Submit by:<br>01/19/2015 | +                       |
| 01/21/2015 - 1                        | Pending                              | 01/15/2015 - 1                    | Past Due                | 01/26/2015               | Not Due                 |
| Weekty                                | 01/11/2015 - 01/18/2015<br>New Eatch | Weekly                            | 01/04/2015 - 01/11/2015 | Weekty                   | 01/08/2015 - 01/14/2015 |
|                                       |                                      |                                   | New Batch               |                          |                         |
| Submit by: 01/19/2015                 | ß                                    | Submit by: 01/12/2015             | ß                       | Submit by:<br>01/22/2016 | +                       |

2. Click the large **plus** + **sign** in one of the payroll cards to create payrolls based on the calendar settings. **Result:** The Check Batch Settings screen opens.

### **Check Batch Settings Screen**

|         | Timeline                  |                |            |        |                                |   |   |               |               |          |       |
|---------|---------------------------|----------------|------------|--------|--------------------------------|---|---|---------------|---------------|----------|-------|
| yroll 1 | 0/22/2015 - 1             |                |            |        |                                |   |   |               | Batches → 🚔 - | → IIII → | Finit |
| х       | Check Batch -4 - Settings |                |            |        |                                |   |   |               |               |          |       |
|         | Start Date                | End Date       |            |        | Time Clock Source File         |   |   |               |               |          |       |
|         | 10/11/2015                | <br>10/17/2015 |            |        | Choose file                    |   | х |               |               |          |       |
|         | Frequency                 |                |            |        | File Format                    |   |   |               |               |          |       |
|         | Weekty                    |                |            | 2      | CSV - Comma Separated Values   |   |   |               |               | -        |       |
| S       | Employee Types            |                |            | Option | Date Field Format              |   |   |               |               |          |       |
| Options | All                       |                |            | ģ      | 2 Digit Year (mm/dd/yy)        | * |   |               |               |          |       |
| 0       | Employee Filter           |                | Select EEs | port   | Employee Synchronization       |   |   |               |               |          |       |
| atio    | Select Template           |                | *          | Ē      | Custom #                       | * |   | Create Checks |               |          |       |
| Creatio | Template                  |                |            | Clock  | Organizational Synchronization |   |   |               |               |          |       |
|         | Select Template           |                | *          | e      | Full DBDT                      | * |   |               |               |          |       |
|         | Checks per EE             | Check Types    |            | 틆      | Job Codes                      |   |   |               |               |          |       |
|         | 1                         | Regular        |            |        | Do Not Import Job Codes        | * |   |               |               |          |       |
|         | Calculate Scheduled EDs   |                |            |        | Apply Org Level                |   |   |               |               |          |       |
|         | Standard Hours            |                |            |        | From File                      | * |   |               |               |          |       |
| e       | Salary Pay                |                |            |        |                                |   |   |               |               |          |       |
| Include | Payroll Defaults          |                |            |        |                                |   |   |               |               |          |       |
| Ē       | Time Off Requests         |                |            |        |                                |   |   |               |               |          |       |

- 1. Complete the required and applicable fields. For detailed information about the fields on this screen, refer to the Payrolls Check Batch Settings Screen section in this document.
- 2. Select the items to include in the payroll in the Include section.

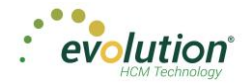

- 3. Complete required and applicable fields in the Time Clock Import Options section.
- 4. Click the **Create Checks** button.
- Click OK in the window that confirms the checks have been created.
   Result: The Batch Checks Screen opens.

#### **Batch Checks Screen**

| ayroll Ti   | imel      |              | Pending               |           |                    |                         |                |                          |                                                                                                    |
|-------------|-----------|--------------|-----------------------|-----------|--------------------|-------------------------|----------------|--------------------------|----------------------------------------------------------------------------------------------------|
| yroll 10/23 | 2/201     | 5-1 E        | Batch 1 : 10/11/201   | 5 - 10/17 | 7/2015 R           | egular   -9999!         | 9331   1 of 1  |                          | $\overbrace{\texttt{Batches}}^{\texttt{IOI}} \longrightarrow \bigotimes_{\texttt{Checks}}^{\texttt{IOI}} \longrightarrow \varlimsup_{\texttt{Totals}}^{\texttt{IOI}} \longrightarrow$ |
| •           | Add Ch    | eck Delet    | e Check Search Che    | rcks      | Grou               | p By: Company N         | Imber          |                          | Summary +                                                                                                    |
| . 🗖         | Type<br>R | EE Code<br>4 | Name<br>Soffer, Harry | Seq<br>1  | Total Hrs<br>40.00 | Gross Pay<br>\$1,000.00 | E01 Amt Salary | E02 Hrs Regular<br>40.00 | Summary   E02 Ami Ropular  51,000.00  \$600.00                                                                                                    |
|             | R         | 5            | Pinkman, Jessie       | 1         | 40.00              | \$600.00                |                | 40.00                    | \$600.00                                                                                                    |
| leekly      | R         | 6            | Bichon, Selma         | 1         | 40.00              | \$640.00                |                | 40.00                    | \$640.00                                                                                                    |
|             | R         | 7            | Goodman, Saul         | 1         | 40.00              | \$600.00                |                | 40.00                    | \$600.00                                                                                                    |
|             | R         | 8            | Clark, Willie         | 1         | 40.00              | \$3,120.00              |                | 40.00                    | \$3,120.00                                                                                                    |
|             | R         | 9            | White, Walter         | 1         | 40.00              | \$1,000.00              |                | 40.00                    | \$1,000.00                                                                                                    |
|             | R         | 10           | Bigole, Susan         | 1         | 40.00              | \$350.00                |                | 40.00                    | \$350.00                                                                                                    |
|             | R         | 11           | Simon, Simon          | 1         | 40.00              | \$350.00                |                | 40.00                    | \$350.00                                                                                                    |
|             | R         | 12           | Kirk, Jim             | 1         | 0.00               | \$0.00                  | \$0.00         |                          |                                                                                                    |
|             | R         | 13           | Number, Jenny         | 1         | 35.00              | \$700.00                |                | 35.00                    | \$700.00                                                                                                    |
|             | R         | 14           | Warren, Peter         | 1         | 20.00              | \$200.00                |                | 20.00                    | \$200.00                                                                                                    |
|             | R         | 15           | Thumb, Tom            | 1         | 40.00              | \$400.00                |                | 40.00                    | \$400.00                                                                                                    |
|             |           |              |                       | Totals    | 3,905.00           | \$101,110.00            | \$6,800.00     | 535.00                   | \$8,960.00                                                                                                    |

This screen offers three different viewing options, based upon the level of detail required by the user. The view is selected from the dropdown list in the far right of the Navigation Bar. For detailed information about the fields on this screen, refer to refer to the <u>Payrolls – Batch Checks Screen section</u> in this document.

#### **Summary View**

Default view, this is the check entry screen, on which the user can add checks and edit information for employee checks. The first five columns are read only. The columns that follow can be edited, as well as having columns added and subtracted.

- To add or edit a column
  - 1. Click within the column to edit of the check being modified.
  - 2. Once finished click **Save** in the Header.
- To add a check for employees
  - 1. Click the **Add Check** button in the Navigation bar.
  - Result: The Add Checks screen opens.
  - 2. Select the Check Type being created.
  - 3. Select the employee(s) for whom to create a check.
  - 4. Click the Create Check(s) for Selected EEs button.
- To add additional E/D Codes as columns, click in the bottom right-hand corner of the screen, and select the E/D Codes from the list.

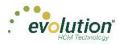

|        | a Check Ty   | ре          |            | will be o |                                  | oyees to use wher<br>imployee you seled | n creating checks. One check<br>zt. |
|--------|--------------|-------------|------------|-----------|----------------------------------|-----------------------------------------|-------------------------------------|
| Regula | ar           |             | *          |           |                                  |                                         |                                     |
|        |              |             |            |           | reation Options<br>ard Hours: No | Use this Ten                            | nplate                              |
|        |              |             |            | Salary    | Pay: No                          | -Select-                                | v                                   |
| Sear   | ch for emplo | oyee(s)     |            |           |                                  |                                         |                                     |
|        | EE#          | ▼ Last Name | ▼ First Na | me 🔻      | Middle Initial                   | ▼ Status                                | ▼ Organizatio ▼                     |
|        | 1            | Lewis       | AI         |           |                                  | Active                                  | West > WB >> WS                     |
|        | 2            | Smith       | Bill       |           |                                  | Active                                  | So East > SB >> S                   |
|        | 3            | Greenburg   | Goldie     |           |                                  | Active                                  | West > WB >> WS                     |
|        | 4            | Soffer      | Harry      |           |                                  | Active                                  | Central > CB >> S                   |
|        | 5            | Pinkman     | Jessie     |           |                                  | Active                                  | West > WB >> WS                     |
|        | ^            |             | ~ '        |           |                                  |                                         | 0 5 1 00 0                          |
|        |              |             |            |           |                                  |                                         | 16 items                            |

#### **Summary Detail View**

The Summary Detail View provides a more detailed view of the Summary screen, listing each check and its details.

| Payroll 10/   | /01/2015 - 1 Batch 1 : 09/2                                                                             | 20/2015 - 09/26/2015 Ma          | nual   102   2 of 2 |             |             |  |        | Batches | → 🚔 —          | + 📰 -<br>Totals | → 🔀               |
|---------------|----------------------------------------------------------------------------------------------------|----------------------------------|---------------------|-------------|-------------|--|--------|---------|----------------|-----------------|-------------------|
| +             | Add Check Delete Check                                                                                  |                                  |                     |             |             |  |        |         | Summary Detail | *               | <b>↓</b> ↓        |
| ~             | E/D Code Description                                                                                    | on Hrs/Pcs                       | Rate Of Pay         | Amount      | Rate Number |  | Agency |         |                |                 | me Clo            |
| All<br>atches | Check: 460 - R, Batch: 1, Employe<br>Total Hrs: 40.00, Total Amount: \$6<br>Add Check Line Delete Check | 546.40                           |                     |             |             |  |        |         |                | Å               | Time Clock Import |
| tch 1<br>ekly | <ul> <li>Check: 462 - R, Batch: 1, Employe<br/>Total Hrs: 40.00, Total Amount: \$4</li> </ul>           |                                  |                     |             |             |  |        |         |                |                 |                   |
| rekly         | <ul> <li>Check: 459 - R, Batch: 1, Employe<br/>Total Hrs: 40.00, Total Amount: \$3</li> </ul>           |                                  |                     |             |             |  |        |         |                |                 |                   |
|               | <ul> <li>Check: 453 - R, Batch: 1, Employe<br/>Total Hrs: 40.00, Total Amount: \$6</li> </ul>           |                                  |                     |             |             |  |        |         |                |                 |                   |
|               | <ul> <li>Check: 461 - R, Batch: 1, Employe<br/>Total Hrs: 40.00, Total Amount: \$2</li> </ul>           |                                  |                     |             |             |  |        |         |                |                 |                   |
|               | Check: 450 - R, Batch: 1, Employe                                                                       | e: Kirk, Jim [12]<br>Totals 440. | 00                  | \$14,999.90 |             |  |        |         |                | Ţ               |                   |
| ~             |                                                                                                    |                                  |                     |             |             |  |        |         | 48 ite         | ms (            |                   |

- To add a check for employees
  - Click the Add Check button in the Navigation bar.
     Result: The Add Checks screen opens.
  - 2. Select the Check Type being created.
  - 3. Select the employee(s) for whom to create a check.
  - 4. Click the Create Check(s) for Selected EEs button.
- To add a Check Line click the **Add Check Line** button.
- To add additional columns, click in the bottom right-hand corner of the screen, and select the desired column(s) from the list.

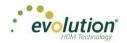

|   | Add Check                      | elete Check                                                                                                    |           |             |          |               |     |     | Summary Detail |   |
|---|--------------------------------|----------------------------------------------------------------------------------------------------|-----------|-------------|----------|---------------|-----|-----|----------------|---|
|   | E/D Code                       | Description                                                                                                    | Hrs/Pcs   | Rate Of Pay | Amount   | Rate Number   | Age | ncy |                |   |
| l | Total Hrs: 49.4<br>Add Check L | R, Batch: 1, Employee: Bichon, 5<br>10. Total Amount: \$646.40<br>ine Delete Check Line                                           | ielma [6] |             |          |               |     |     |                | Â |
|   | S +                            | Health Insurance                                                                                                    |           |             | \$6.40   |               |     |     |                |   |
|   | <b>⊜</b> D3                    | Direct Deposit - Net                                                                                                    |           |             |          |               |     |     |                |   |
|   | E02                            | Regular                                                                                                    | 40.00     | \$16.00     | \$640.00 | 1 (P):\$16.00 |     |     |                |   |
|   | Total Hrs: 40.0                | R, Batch: 2, Employee: Bichon, 5<br>00, Total Amount: \$646.40<br>R, Batch: 1, Employee: Bigole, Si<br>30, Total Amount: \$450.00 |           |             |          |               |     |     |                | - |
|   | Total Hrs: 40.0                |                                                                                                    |           |             |          |               |     |     |                |   |

- 5. Select an E/D Code from the dropdown list.
- 6. Click **Save** in the Header.

#### **Detail View**

The Detail view provides the most detailed view of each check, and offers editing capabilities, as well as the ability to add (or delete) additional E/D Codes to the checks.

| Payroll 10                   | /01/2015 - 1 Batch 1 : 05                | 9/20/2015 - 09/26/2015                        |                               |                                                                |                                 | Batches                                                     | $\longrightarrow \bigotimes_{\mathrm{Checks}} \longrightarrow \bigoplus_{\mathrm{Totals}} \longrightarrow \bigotimes_{\mathrm{Finish}}$ |
|------------------------------|------------------------------------------|-----------------------------------------------|-------------------------------|----------------------------------------------------------------|---------------------------------|-------------------------------------------------------------|----------------------------------------------------------------------------------------------------|
| AII                          | Create New Check Check Lines             | S - White, Walter                             | • >                           | Check Serial # Check Type Sequence<br>-99999454 Regular 1 of 1 | Recalculate Check               |                                                             | Letal     Time Clock Import                                                                                                    |
| Batches<br>Batch 1<br>Weekly | Manual Tax Fed Overrides State Overrides | E/D Code • • • • •                            | Description =<br>Regular      | Y His/Pcs Y<br>40.00                                           |                                 | Y         Amount         Y           .00         \$1,000.00 | Rate # T 1 (P) : \$25.00 *                                                                                                    |
| Batch 2<br>Weekly            | Local Overrides Options Review           | Rate Number<br>1 (P) : \$25.00<br>Rate Of Pay | + Hours/Pcs<br>40.00<br>Piece |                                                                | State<br>Select<br>Work Address | v Select                                                    | v                                                                                                    |
|                              | Previous Next                            | 25.00<br>Agency<br>- Select                   | - Select                      |                                                                | Use Default                     | •                                                           |                                                                                                    |
|                              |                                          | → A D6                                        | Health Insurance              |                                                                |                                 | \$200.00                                                    | v<br>2 items                                                                                                    |
| $\mathbf{v}$                 |                                          |                                               |                               |                                                                |                                 |                                                             |                                                                                                    |

- Complete the required and applicable fields on this screen as well as on the Labor Defaults and Local Tax Overrides tabs. For detailed information about the fields on these screens, refer to refer to the <u>Payrolls – Check Lines Screen section</u> in this document.
- 2. Click the Payroll Manual Tax menu item.
- 3. Press the **TAB** key or click the **Next** button when you complete entering information on this screen.

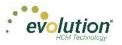

### Manual Tax screen

Click the **Manual Tax** tab to override a tax for the check if applicable. The information on this screen is the same as is on the Payrolls > Check > Manual Tax tab in Evolution. For detailed information about this screen, refer to the <u>Payrolls – Manual Tax Screen section</u> in this document.

| Payroll 1                                                | 0/01/2015 - 1                                                                                                    | Manual   102   2 of 2                                                                                                    |                                                                                                    | $\operatornamewithlimits{\textcircled{\sc line transformed black}}_{Batches} \longrightarrow \operatornamewithlimits{\textcircled{\sc line transformed black}}_{Checks} \longrightarrow \operatornamewithlimits{\fbox{\sc line transformed black}}_{Totals} \longrightarrow \operatornamewithlimits{\fbox{\sc line transformed black}}_{Finish}$ |
|----------------------------------------------------------|----------------------------------------------------------------------------------------------------|----------------------------------------------------------------------------------------------------|----------------------------------------------------------------------------------------------------|----------------------------------------------------------------------------------------------------|
| All<br>Batches<br>Batch 1<br>Weekly<br>Batch 2<br>Weekly | Check New Check<br>Check Lines<br>Manual Tax<br>Fed Overlides<br>State Overlides<br>Local Overlides<br>Options<br>Review | 13 - Number, Jenny     Add States     Add States     Add States     Add States     Add States     Add States     Add States     Add States     Add States     Add States     Add States     Add States | Check Seruir & Check Type Segurno<br>-999940 Regetter 1 of 1 Recalculativ Check<br>Description Amount Plante Shortfalls  P Calculativ Override Taxa P Calculativ Override Taxa P Calculativ Override Tax P Calculativ | Detail • Perceivant                                                                                                    |
| ×                                                        | Previous Next                                                                                                    |                                                                                                    | ,<br>S Jama                                                                                                    |                                                                                                    |

- 1. Complete the applicable fields
- 2. Click the **Payroll Fed Overrides** tab.

#### Fed Overrides screen

Click the **Fed Overrides** tab to block or override Federal taxes. Information on this screen is the same information as is found on the Payrolls – Check – Tax Overrides tab in Evolution. The State and Local tabs require the same information, regarding the state or local taxes for the employee. For detailed information about this screen, refer to the <u>Payrolls – Fed Overrides Screen section</u> in this document.

| Payroll 10                                    | 101/2015 - 1                                                                                                    | Manual   102   2 of 2                           |                                                                                                    | $\operatornamewithlimits{\hbox{\scriptsize for }}_{\operatorname{Batches}}\longrightarrow \operatornamewithlimits{\hbox{\scriptsize for }}_{\operatorname{Checks}}\longrightarrow \operatornamewithlimits{\hbox{\scriptsize for }}_{\operatorname{Totals}}\longrightarrow \operatornamewithlimits{\hbox{\scriptsize Finish}}_{\operatorname{Finish}}$ |
|-----------------------------------------------|----------------------------------------------------------------------------------------------------|-------------------------------------------------|----------------------------------------------------------------------------------------------------|----------------------------------------------------------------------------------------------------|
| All<br>Batch 1<br>Viewby<br>Batch 2<br>Viewby | Creats Hear Check<br>Check Lines<br>Manual Tax<br>Fed Overndes<br>State Overndes<br>Local Overndes<br>Local Overndes<br>Review | Fed Type<br>None *<br>Tax Frequency<br>Weekly * | Cled Serial Cled Type Separate<br>9999940 Repair 1 of Recalculate Check<br>Federal Tax<br>Federal Tax | ► Newsimunotions                                                                                                    |
| ×                                             | Previous Next                                                                                                    |                                                 |                                                                                                    |                                                                                                    |

- 1. Complete the applicable fields. For detailed information about the fields on this screen, refer to page 89 in this document.
- 2. Click the Payroll State Overrides tab.

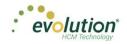

#### State Overrides screen

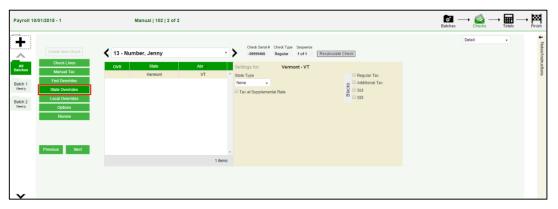

- 1. Complete the applicable fields. For detailed information about the fields on this screen, refer to the <u>Payrolls State Overrides Screen section</u> in this document.
- 2. Click the **Payroll Local Overrides** tab.

#### Local Overrides screen

| Payroll 10/01/2015 - 1                                                                                                    |                                                                                                    | $\fbox{\tiny \texttt{Batches}} \longrightarrow \operatornamewithlimits{\textcircled{\baselineskiplimits}}_{Checks} \longrightarrow \operatornamewithlimits{\fbox{\baselineskiplimits}}_{Totals} \longrightarrow \operatornamewithlimits{\vcenter{\baselineskiplimits}}_{Finish}$ |
|----------------------------------------------------------------------------------------------------|----------------------------------------------------------------------------------------------------|----------------------------------------------------------------------------------------------------|
| Create New Ch                                                                                                    | -22224TO REQUIR TO T T TREALCORE CITES.                                                                                                    | Detail v Hores/Instruction                                                                                                    |
| All Conditions of the second second s | Over         Local Name         Lypic         Settings for: New York City Res New York City Res.           New York City Res New York City Res.         EE                EBlock this Local Tax               Amount | ktion                                                                                                    |
| Previous 1                                                                                                    | not                                                                                                    |                                                                                                    |

- 1. Complete the applicable fields. For detailed information about the fields on this screen, refer to the Payrolls Local Overrides Screen section in this document.
- 2. Click the **Payroll Options** tab.

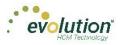

### Payroll - Options screen

Click the **Payrolls –Options** tab to block scheduled earnings and deductions on employee checks. The information on this screen can be found mostly on the Payroll – Check – General tab.

| Payroll 10                                                | 01/2015 - 1                                                                       |                |                     |             |                  |                                        |                    |                   |  | Batches | → 🛃    |   | → B               |
|-----------------------------------------------------------|-----------------------------------------------------------------------------------|----------------|---------------------|-------------|------------------|----------------------------------------|--------------------|-------------------|--|---------|--------|---|-------------------|
| +                                                         |                                                                                   | <              | 5 - Pinkman, Jessie | •           |                  | k Serial # Check Type<br>99410 Regular | Sequence<br>1 of 1 | Recalculate Check |  |         | Detail | • | Notes/Instruction |
| All<br>Batches<br>Batch 1<br>Vaekby<br>Batch 2<br>Viewthy | Check Lines Manual Tax Fed Overrides State Overrides Coptions Review Preview Next | Options Blocks |                     | Comments fi | or This Check Or | nly                                    |                    |                   |  |         |        |   | tructions         |
| ¥                                                         |                                                                                   | l              |                     |             |                  |                                        |                    |                   |  |         |        |   |                   |

- 1. Complete the applicable fields. For detailed information about the fields on this screen, refer to the <u>Payrolls Options Screen section</u> in this document.
- 2. Click the **Review** tab.
- 3. Click the **Review** tab to review [unprocessed] payroll checks with overrides, to verify for accuracy before submitting to payroll. For detailed information about these screens, refer to page 88 in this document.

#### Payroll - Review screen

 Click the **Review** tab to review [unprocessed] payroll checks with overrides, to verify for accuracy before submitting to payroll. For detailed information about these screens, refer to the <u>Payrolls – Review Screen</u> <u>section</u> in this document.

| Payroll 10/0                                               | 1/2015 - 1                                                              |                                                                                                    |                                                          |                                          |                                                |                                      |               | Batches | → 🚉 —  | • III | → BBB<br>Finish |
|------------------------------------------------------------|-------------------------------------------------------------------------|----------------------------------------------------------------------------------------------------|----------------------------------------------------------|------------------------------------------|------------------------------------------------|--------------------------------------|---------------|---------|--------|-------|-----------------|
| +                                                          | Create New Check                                                        | <b>4</b> 5 - Pinkman, Jessie                                                                                                    |                                                          | • >                                      | Check Serial # Check Type<br>-99999410 Regular | Sequence<br>1 of 1 Recalculate Check |               | l       | Detail | ¥     |                 |
| All<br>Batches<br>Batch 1<br>Vieekly<br>Batch 2<br>Vieekly | Manual Tax Fed Overrides State Overrides Local Overrides Options Review | Check Calculations<br>Poders Taxabie Voges<br>CASD Taxabie Yoges<br>CASD Taxabie Yog<br>Medicare Taxabie Voges<br>Orses Answer<br>Net Amount<br>Lock: Tax: Calculations | \$0.00<br>\$0.00<br>\$0.00<br>\$0.00<br>\$0.00<br>\$0.00 | EARINIGS:<br>Regular<br>Eamings SubTotal | \$600.00<br>\$600.00                           | DEDUCTIONS                           | FEDERAL TAXES |         |        |       | Jations         |
|                                                            | Previous Next                                                           |                                                                                                    |                                                          |                                          |                                                |                                      |               |         |        |       |                 |

- 2. Once verified, click the Lock Tax Calculations button to save those figures.
- 3. Click the **Recalculate Taxes** button to recalculate any changes made.

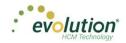

### **Calculation Results screen**

Click Totals in the header to access the Payroll – Calculation Results screen to review totals of earnings and deductions, and taxes. For detailed information about the fields on this screen, refer to the <u>Payrolls – Calculation</u> Results section in this document.

| Batch 1      | Tota     | I G     | Fross Pay     | : \$1446   | 0.00                |              |         |                       | ٦ | Total Taxes: \$106300.47 |            |                     |                  |             |              |
|--------------|----------|---------|---------------|------------|---------------------|--------------|---------|-----------------------|---|--------------------------|------------|---------------------|------------------|-------------|--------------|
| Weekly       |          | 1       | E/D Code 🔺    |            | Description         | Hrs/Pcs      | A       | mount                 |   |                          | Descriptio | n 🔺                 | Amount           | Coun        | t .          |
|              |          | 4 1     | D1            |            | Direct Deposit - I  | Parti        | 0.00    | \$200.00              | ~ | 4                        | Federal G  | ross Wages          |                  | \$14,208.60 |              |
|              |          | E       | E/D Detail Fo | or: D1 - D | )irect Deposit - Pa | rtial 1      |         |                       |   |                          | Tax Deta   | il For: Federal Gro | ss Wages         |             |              |
|              |          |         | Туре          | Src        | EE Code 🔺           | Employee N   | Hrs/Pcs | Amount                |   |                          | Src        | EE Code 🔺           | Employee Name    | Hrs/Pcs     | Amount       |
|              |          |         | R             | s          | 1                   | Al Lewis     | 0.00    | \$25.00               |   |                          | s          | 1                   | AI Lewis         | 0.0         | 0 \$2,475.00 |
|              |          |         | R             | s          | 4                   | Harry Soffer | 0.00    | \$150.00              |   |                          | s          | 10                  | Susan Bigole     | 0.0         | 0 \$350.00   |
|              |          |         | R             | s          | 8                   | Willie Clark | 0.00    | \$25.00               |   |                          | s          | 11                  | Simon Simon      | 0.0         | 0 \$350.00   |
|              | <u>s</u> |         |               |            |                     |              |         |                       |   | Taxes                    | s          | 2                   | Bill Smith       | 0.0         | 0 \$1,495.00 |
|              | Totals   |         |               |            |                     |              |         |                       |   | Ta                       | s          | 3                   | Goldie Greenburg | 0.0         | 0 \$2,785.00 |
|              |          |         |               |            |                     |              |         |                       |   |                          | s          | 4                   | Harry Soffer     | 0.0         | 0 \$1,000.0  |
|              |          |         |               |            |                     |              |         | $\sim$                |   |                          | s          | 5                   | Jessie Pinkman   | 0.0         | 0 \$600.00   |
|              |          | 3 Items |               |            |                     |              |         |                       |   |                          |            |                     |                  | 11 iten     |              |
|              |          |         |               |            |                     | 2.4          |         |                       |   |                          | - · · · ·  |                     |                  | 00 500 70   |              |
|              |          | ۲ I     |               |            | Direct Deposit - I  |              | 0.00    | \$100.00              | ~ |                          | Federal T  | ax<br>axable Wages  |                  | \$2,539.70  |              |
| $\mathbf{v}$ |          |         | U3            |            | Direct Debosit - I  | vet          | 0.00    | \$6.537.88<br>9 items |   |                          | Federal I  | axable vvades       |                  | \$14.208.60 | 43           |

Note: if something needs to be edited, click the Batches symbol in the header which brings you back to the Batch screen.

# Creating an Unscheduled Payroll

To create a payroll that is not scheduled based on the calendar settings,

1. Click the **Payrolls** menu, which brings you to the Payroll Timeline screen.

| 12/29/2014 - 1                       | Processed                            | 01/12/2015 - 2                    | On Hold                 | 01/19/2015               | Not Due                 |
|--------------------------------------|--------------------------------------|-----------------------------------|-------------------------|--------------------------|-------------------------|
| Weekly                               | 12/11/2014 - 12/17/2014              | Weekdy                            | 12/25/2014 - 12/01/2014 | Weekty                   | 01/01/2015 - 01/07/2015 |
|                                      |                                      |                                   |                         |                          | -                       |
| Submitted on:<br>12/22/2014 10:17 AM | *                                    | Submitted on: 01/12/2015 01:52 PM | &                       | Submit by:<br>01/16/2016 | +                       |
| 12/31/2014 - 1                       | Processed                            | Ø1/14/2015 - 1                    | Submitted               | 01/21/2015               | Not Due                 |
| Weekty                               | 12/21/2014 - 12/28/2014              | Weekty                            | 01/04/2015 - 01/11/2015 | Washty                   | 01/11/2015 - 01/18/2015 |
| Submitted on:<br>12/24/2014 10:55 AM | *                                    | Submitted on: 01/12/2015 11:24 AM | *                       | Bubmit by:<br>01/19/2015 | +                       |
| 01/21/2015 - 1                       | Pending                              | 01/15/2015 - 1                    | Past Due                | 01/26/2015               | Not Due                 |
| Weekly                               | 01/11/2015 - 01/18/2015<br>New Batch | Weekly                            | 01/04/2015 - 01/11/2015 | Weekty                   | 01/08/2015 - 01/14/2015 |

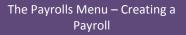

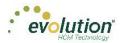

Click the large plus + sign in the heading.
 Result: The Payroll Settings screen opens.

|                                                                               | Payroll Settings |                     | 🗲 Hide |
|-------------------------------------------------------------------------------|------------------|---------------------|--------|
| Check Date                                                                    | Run #            | Calendar Options    |        |
| 07/30/2015                                                                    | 1                |                     |        |
| Payroll Type                                                                  |                  | Actual Call In Date |        |
| Regular                                                                       | •                |                     |        |
| Agency Payr<br>Checks<br>Reports<br>ACH<br>Billing<br>Liabilities<br>Deposits |                  | Time Off Accrual    |        |
| Payroll Check Comn                                                            | nent             |                     | ^      |
|                                                                               |                  |                     |        |

- 3. Complete the required and applicable fields. For detailed information about the fields on this screen, refer to the <u>Payrolls Payroll Settings screen section</u> in this document.
- 4. Click Save 🖬 in the header on the left.

**Result:** A status of **Pending** is displayed in the header on the left.

- 5. Click Hide in the upper right-hand corner of the Payroll Settings screen.
- Click the large plus sign behind where the Payroll Settings screen was, to continue.
   Result: The Check Batch Settings screen opens.

#### **Check Batch Settings screen**

| ×       | 9/12/2015 - 1                                 | nding | -           |           |          |                                |   |   |               | $ \overbrace{\text{Batches}}^{\text{IOI}} \longrightarrow \bigotimes_{\text{Checks}}^{\text{IOI}} \longrightarrow \overbrace{\text{Tot}}^{\text{IOI}} $ |          |
|---------|-----------------------------------------------|-------|-------------|-----------|----------|--------------------------------|---|---|---------------|----------------------------------------------------------------------------------------------------|----------|
| х       | heck Batch -3 - Settings                      |       |             |           |          |                                |   |   |               |                                                                                                    |          |
|         | Start Date                                    |       | End Date    |           |          | Time Clock Source File         |   |   |               |                                                                                                    | -        |
|         | 8/16/2015                                     |       | 8/23/2015   | 10        |          | Choose file                    |   | х |               | -                                                                                                    |          |
|         | Frequency                                     |       |             |           |          | File Format                    |   |   |               |                                                                                                    |          |
|         | Weekly                                        |       |             |           | 52       | CSV - Comma Separated Values   | * |   |               | _                                                                                                    | <b>K</b> |
| SU      | Employee Types                                |       |             |           | otion    | Date Field Format              |   |   |               |                                                                                                    |          |
| Options | All                                           |       |             | *         | t Option | 2 Digit Year (mm/dd/yy)        | • |   |               |                                                                                                    |          |
| ° c     | Employee Filter                               |       |             | Select EE | s lõ     | Employee Synchronization       |   |   |               |                                                                                                    |          |
| Creatio | Select Template                               |       |             | *         | Clock Im | Custom #                       | • |   | Create Checks |                                                                                                    |          |
| Ce      | Template                                      |       |             |           | Cloc     | Organizational Synchronization |   |   |               |                                                                                                    |          |
|         | Select Template                               |       |             |           | 9        | Full DBDT                      | • |   |               |                                                                                                    |          |
|         | Checks per EE                                 |       | Check Types |           | Ē        | Job Codes                      |   |   |               |                                                                                                    |          |
|         | 1                                             |       | Regular     | •         |          | Do Not Import Job Codes        | * |   |               |                                                                                                    |          |
|         | Calculate Scheduled EDs                       |       |             |           |          | Apply Org Level                |   |   |               |                                                                                                    |          |
|         | Standard Hours                                |       |             |           |          | From File                      | • |   |               |                                                                                                    |          |
| Iclude  | Salary Pay Payroll Defaults Time Off Requests |       |             |           |          |                                |   |   |               |                                                                                                    |          |

- 1. Complete the required and applicable fields. For detailed information about the fields on this screen, refer to the <u>Payrolls Check Batch Settings screen section</u> in this document.
- 2. Select the items to include in the payroll in the Include section.
- 3. Complete required and applicable fields in the Time Clock Import Options section.

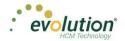

- 4. Click the **Create Checks** button.
- Click OK in the window that confirms the checks have been created.
   Result: The Batch Checks Screen opens.

## Payrolls - Batch Checks Screen

| Payroll         |           | line         | Pending               |           |                    |                         |                |                          |                                                                                                    |                   |
|-----------------|-----------|--------------|-----------------------|-----------|--------------------|-------------------------|----------------|--------------------------|----------------------------------------------------------------------------------------------------|-------------------|
| Payroll 10      | /22/201   | 15 - 1       | Batch 1 : 10/11/201   | 5 - 10/17 | //2015 R           | egular   -99999         | 9331   1 of 1  |                          | $ \underset{\text{Batches}}{\text{Image}} \longrightarrow \underset{\text{Checks}}{\text{Image}} \longrightarrow \underset{\text{Totals}}{\text{Image}} -$ | Finist            |
| +               | Add C     | heck Dele    | te Check Search Che   | acks      | Grou               | p By: Company Nu        | mber           |                          | Summary 👻                                                                                                    | <b>t</b>          |
| <b>_</b>        | Type<br>R | EE Code<br>4 | Name<br>Soffer, Harry | Seq<br>1  | Total Hrs<br>40.00 | Gross Pay<br>\$1,000.00 | E01 Aml Salary | E02 Hrs Regular<br>40.00 | E02 Amt Regular<br>\$1,000.00                                                                                                    | Time Clock Import |
| Batch 1         | R         | 5            | Pinkman, Jessie       | 1         | 40.00              | \$600.00                |                | 40.00                    | \$600.00                                                                                                    | ack Import        |
| Weekby          | R         | 6            | Bichon, Selma         | 1         | 40.00              | \$640.00                |                | 40.00                    | \$640.00                                                                                                    | ort               |
|                 | R         | 7            | Goodman, Saul         | 1         | 40.00              | \$600.00                |                | 40.00                    | \$600.00                                                                                                    |                   |
|                 | R         | 8            | Clark, Willie         | 1         | 40.00              | \$3,120.00              |                | 40.00                    | \$3,120.00                                                                                                    |                   |
|                 | R         | 9            | White, Walter         | 1         | 40.00              | \$1,000.00              |                | 40.00                    | \$1,000.00                                                                                                    |                   |
|                 | R         | 10           | Bigole, Susan         | 1         | 40.00              | \$350.00                |                | 40.00                    | \$350.00                                                                                                    |                   |
|                 | R         | 11           | Simon, Simon          | 1         | 40.00              | \$350.00                |                | 40.00                    | \$350.00                                                                                                    |                   |
|                 | R         | 12           | Kirk, Jim             | 1         | 0.00               | \$0.00                  | \$0.00         |                          |                                                                                                    |                   |
|                 | R         | 13           | Number, Jenny         | 1         | 35.00              | \$700.00                |                | 35.00                    | \$700.00                                                                                                    |                   |
|                 | R         | 14           | Warren, Peter         | 1         | 20.00              | \$200.00                |                | 20.00                    | \$200.00                                                                                                    |                   |
|                 | R         | 15           | Thumb, Tom            | 1         | 40.00              | \$400.00                |                | 40.00                    | \$400.00 😓                                                                                                    |                   |
|                 |           |              |                       | Totals    | 3,905.00           | \$101,110.00            | \$6,800.00     | 535.00                   | \$8,960.00                                                                                                    |                   |
| $\mathbf{\vee}$ |           |              |                       |           |                    |                         |                |                          | 15 items                                                                                                    |                   |

This screen offers three different viewing options, based upon the level of detail required by the user. The view is selected from the dropdown list in the far right of the Navigation Bar. For detailed information about the fields on this screen, refer to the <u>Payrolls – Batch Checks screen section</u> in this document.

#### **Summary View**

Default view, this is the check entry screen, on which the user can add checks and edit information for employee checks. The first five columns are read only. The columns that follow can be edited, as well as having columns added and subtracted.

- To add or edit a column
  - 1. Click within the column to edit of the check being modified.
  - 2. Once finished click **Save** in the Header.
- To add a check for employees
  - Click the Add Check button in the Navigation bar.
     Result: The Add Checks screen opens.
  - 2. Select the Check Type being created.
  - 3. Select the employee(s) for whom to create a check.
  - 4. Click the **Create Check(s) for Selected EEs** button.

**Result:** The Batch Checks screen reopens with the new check(s) listed.

• To add additional E/D Codes as columns, click in the bottom right-hand corner of the screen, and select the E/D Codes from the list.

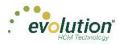

| select | a Check Ty  | pe          |            |           | d Select the Emple<br>reated for each E |                    | n creating checks. One check |
|--------|-------------|-------------|------------|-----------|-----------------------------------------|--------------------|------------------------------|
| Regula | ar          |             | •          | will be c |                                         | inployee you selec | <i>a</i> .                   |
|        |             |             |            |           | Creation Options                        |                    |                              |
|        |             |             |            | Standa    | ard Hours: No                           | Use this Ten       | nplate                       |
|        |             |             |            | Salary    | Pay: No                                 | Select             | Ŧ                            |
| Sear   | ch for empl | oyee(s)     |            |           |                                         |                    |                              |
|        | EE#         | ▼ Last Name | ▼ First Na | ne T      | Middle Initial                          | ▼ Status           | ▼ Organizatio ▼              |
|        | 1           | Lewis       | AI         |           |                                         | Active             | West > WB >> WS              |
|        | 2           | Smith       | Bill       |           |                                         | Active             | So East > SB >> S            |
|        | 3           | Greenburg   | Goldie     |           |                                         | Active             | West > WB >> WS              |
|        | 4           | Soffer      | Harry      |           |                                         | Active             | Central > CB >> S            |
|        | 5           | Pinkman     | Jessie     |           |                                         | Active             | West > WB >> WS              |
|        | ~           |             |            |           |                                         |                    | 0 5 1 00 0                   |
|        |             |             |            |           |                                         |                    | 16 items                     |

#### **Summary Detail View**

The Summary Detail View provides a more detailed view of the Summary screen, listing each check and its details.

| Payroll 10/   | /01/2015 - 1 Batch 1 : 09/2                                                                             | 20/2015 - 09/26/2015 Ma          | nual   102   2 of 2 |             |             |  |        | Batches | → 🚔 —          | + 📰 -<br>Totals | → 🔀               |
|---------------|----------------------------------------------------------------------------------------------------|----------------------------------|---------------------|-------------|-------------|--|--------|---------|----------------|-----------------|-------------------|
| +             | Add Check Delete Check                                                                                  |                                  |                     |             |             |  |        |         | Summary Detail | *               | <b>↓</b> ↓        |
| ~             | E/D Code Description                                                                                    | on Hrs/Pcs                       | Rate Of Pay         | Amount      | Rate Number |  | Agency |         |                |                 | me Clo            |
| All<br>atches | Check: 460 - R, Batch: 1, Employe<br>Total Hrs: 40.00, Total Amount: \$6<br>Add Check Line Delete Check | 546.40                           |                     |             |             |  |        |         |                | Å               | Time Clock Import |
| tch 1<br>ekly | <ul> <li>Check: 462 - R, Batch: 1, Employe<br/>Total Hrs: 40.00, Total Amount: \$4</li> </ul>           |                                  |                     |             |             |  |        |         |                |                 |                   |
| rekly         | <ul> <li>Check: 459 - R, Batch: 1, Employe<br/>Total Hrs: 40.00, Total Amount: \$3</li> </ul>           |                                  |                     |             |             |  |        |         |                |                 |                   |
|               | <ul> <li>Check: 453 - R, Batch: 1, Employe<br/>Total Hrs: 40.00, Total Amount: \$6</li> </ul>           |                                  |                     |             |             |  |        |         |                |                 |                   |
|               | <ul> <li>Check: 461 - R, Batch: 1, Employe<br/>Total Hrs: 40.00, Total Amount: \$2</li> </ul>           |                                  |                     |             |             |  |        |         |                |                 |                   |
|               | Check: 450 - R, Batch: 1, Employe                                                                       | e: Kirk, Jim [12]<br>Totals 440J | 00                  | \$14,999.90 |             |  |        |         |                | Ţ               |                   |
| ~             |                                                                                                    |                                  |                     |             |             |  |        |         | 48 ite         | ms (            |                   |

- To add a check for employees
  - Click the Add Check button in the Navigation bar.
     Result: The Add Checks screen opens.
  - 2. Select the Check Type being created.
  - 3. Select the employee(s) for whom to create a check.
  - 4. Click the **Create Check(s) for Selected EEs** button.
- To add a Check Line click the **Add Check Line** button.

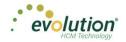

| ayroli 10     | 01/2       | 2015 - 1        |                                                                                                    | Manual   102   2 d | of 2        |             |               |        | Batches | → 🚵 —          | Totals |  |
|---------------|------------|-----------------|----------------------------------------------------------------------------------------------------|--------------------|-------------|-------------|---------------|--------|---------|----------------|--------|--|
| +             |            | d Check         | elete Check                                                                                                    |                    |             |             |               |        |         | Summary Detail | Ŧ      |  |
| ~             |            | E/D Code        | Description                                                                                                    | Hrs/Pcs            | Rate Of Pay | Amount      | Rate Number   | Agency |         |                |        |  |
| All<br>atches | Ì          | Total Hrs: 40.0 | 8, Batch: 1, Employee: Bichon, S<br>10, Total Amount: \$646.40<br>Delete Check Line                                             | elma [6]           |             |             |               |        |         |                | Î      |  |
| itch 2        |            | i D6            | Health Insurance                                                                                                    |                    |             | \$6.40      |               |        |         |                |        |  |
| Veekly        |            | 🗎 D3            | Direct Deposit - Net                                                                                                    |                    |             |             |               |        |         |                |        |  |
|               |            | E02             | Regular                                                                                                    | 40.00              | \$16.00     | \$640.00    | 1 (P):\$16.00 |        |         |                |        |  |
|               | • (        | Total Hrs: 40.0 | R, Batch: 2, Employee: Bichon, S<br>10, Total Amount \$646.40<br>R, Batch: 1, Employee: Bigole, St<br>10, Total Amount \$450.00 |                    |             |             |               |        |         |                | _      |  |
|               | <u>،</u> ( | Check: 508 - F  | R, Batch: 2, Employee: Bigole, So<br>Totals                                                                                     |                    |             | \$30,125.80 |               |        |         |                | -      |  |
| ~             |            |                 |                                                                                                    |                    |             |             |               |        |         | 102 ite        | ms (   |  |

- 5. Select an E/D Code from the dropdown list.
- 6. Click **Save** in the Header.
- To add additional columns, click in the bottom right-hand corner of the screen, and select the desired column(s) from the list.

#### **Detail View**

The Detail view provides the most detailed view of each check, and offers editing capabilities, as well as the ability to add (or delete) additional E/D Codes to the checks.

| roll 10/   | 01/2015 - 1 Batch 1 :     | 09/20/20 | 15 - 09/26/2015      |                |                  |                           |                       |       |                   |         |        | Batches    |        |                 |   |
|------------|---------------------------|----------|----------------------|----------------|------------------|---------------------------|-----------------------|-------|-------------------|---------|--------|------------|--------|-----------------|---|
| •          | Create New Check          | <        | 9 - White, Walter    |                | • >              | Check Serial<br>-99999454 | Check Type<br>Regular |       | Recalculate Check |         |        |            | Detail | ٠               |   |
| l<br>1es   | Check Lines<br>Manual Tax | A        | dd Delete            |                |                  |                           |                       |       |                   |         |        |            |        |                 |   |
|            | Fed Overrides             |          | E/D Code * •         | т              | Description .    | т                         | Hrs/Pcs               | т     | Pay Rate          | т       | Amount | т          | Rate # | т               |   |
| th 1<br>My | State Overrides           |          | E02                  |                | Regular          |                           |                       | 40.00 |                   | \$25.00 |        | \$1,000.00 |        | 1 (P) : \$25.00 | ^ |
| _          | Local Overrides           |          | Basic Labor Defaults | Local Tax Over | rides            |                           |                       |       |                   |         |        |            |        |                 |   |
| h 2<br>kly | Options                   |          | Rate Number          |                | Hours/Pcs        |                           |                       |       | State             |         | SUI    |            |        |                 |   |
|            | Review                    |          | 1 (P): \$25.00       | *              | 40.00            |                           |                       |       | Select            |         | Select |            | *      |                 |   |
|            |                           |          | Rate Of Pay          |                | Piece            |                           |                       |       | Work Address      |         |        |            |        |                 |   |
|            |                           |          | 25.00                |                | - Select         |                           | *                     |       | Use Default       |         |        |            |        |                 |   |
|            |                           |          | Agency               |                |                  |                           |                       |       |                   |         |        |            |        |                 |   |
|            | Previous Next             |          | Select               | ٠              |                  |                           |                       |       |                   |         |        |            |        |                 |   |
|            |                           |          | <b>≘</b> D6          |                | Health Insurance |                           |                       |       |                   |         |        | \$200.00   |        |                 |   |
|            |                           |          |                      |                |                  |                           |                       |       |                   |         |        |            |        |                 |   |
|            |                           |          |                      |                |                  |                           |                       |       |                   |         |        |            |        |                 | ÷ |
|            |                           |          |                      |                |                  |                           |                       |       |                   |         |        |            |        | 2 items         |   |

- Complete the required and applicable fields on this screen as well as on the Labor Defaults and Local Tax Overrides tabs. For detailed information about the fields on this screen, refer to the pages beginning at the <u>Payrolls – Batch Checks screen section</u> in this document.
- 2. Click the Payroll Manual Tax menu item.
- 3. Press the **TAB** key or click the **Next** button when you complete entering information on this screen.

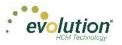

## Manual Tax screen

Click the **Manual Tax** tab to override a tax for the check if applicable. The information on this screen is the same as is on the Payrolls > Check > Manual Tax tab in Evolution. For detailed information about this screen, refer the <u>Payrolls</u> <u>– Manual Tax screen section</u> in this document.

| Payroll 10/01/2015                                                | i - 1                                                                    | Manual   102   2 of 2                                                                          |           |                                              |                   |           | Batches | → 🚔 -  |   | → B                |
|-------------------------------------------------------------------|--------------------------------------------------------------------------|------------------------------------------------------------------------------------------------|-----------|----------------------------------------------|-------------------|-----------|---------|--------|---|--------------------|
| All Batches M<br>Batch 1 Fe<br>Uwesty Sta<br>Batch 2 Loo<br>Westy | Anual Tax Anual Tax Adventdes Also Oventdes Also Oventdes Options Review | Add States And Coole<br>Rev 1 Federal 2 0A30<br>2 0A30<br>3 Medicare 4<br>5 Beckup Withholding | Cestifier | Check Servir # Check Typ<br>-9999940 Regular | Recalculate Check | > Ontions |         | Detail | • | Notes/Instructions |
| ~                                                                 |                                                                          |                                                                                                |           |                                              | 5 item            | Ψ<br>\$   |         |        |   |                    |

- 1. Complete the applicable fields
- 2. Click the **Payroll Fed Overrides** tab.

## Fed Overrides screen

Click the **Fed Overrides** tab to block or override Federal taxes. Information on this screen is the same information as is found on the Payrolls – Check – Tax Overrides tab in Evolution. The State and Local tabs require the same information, regarding the state or local taxes for the employee. For detailed information about this screen, refer the Payrolls – Fed Overrides screen section in this document.

| Payroll 10/01/2015 - 1                                                                                                    | Manual   102   2 of 2                                                                                          |                                                                                                    | $ \underset{\text{Batches}}{\textcircled{\text{Batches}}} \longrightarrow \underset{\text{Checks}}{\textcircled{\text{Checks}}} \longrightarrow \underset{\text{Totals}}{\fbox{\text{Inish}}} \longrightarrow \underset{\text{Finish}}{\overleftarrow{\text{Prinish}}} $ |
|----------------------------------------------------------------------------------------------------|----------------------------------------------------------------------------------------------------|----------------------------------------------------------------------------------------------------|----------------------------------------------------------------------------------------------------|
| Actors<br>Actors<br>Actors | 13 - Number, Jenny       Field Type       None       Tax Frequency       Veeloy       Tax at Supplemental Rate | Check Serial & Check Type Sequence  Optimized Register text  Pedenal Tax  Pedenal Tax  Check Serial & Check Type Sequence  Pedenal Tax  Check Serial & Check Type Sequence  Check Serial & Check Type Sequence  Check Serial & Check Type Serial & Check Type Ser | Detail • Personnaturations                                                                                                    |
| Previous Next                                                                                                    |                                                                                                    |                                                                                                    |                                                                                                    |

- 1. Complete the applicable fields. For detailed information about the fields on this screen, refer to page 89 in this document.
- 2. Click the **Payroll State Overrides** tab.

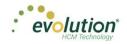

## State Overrides screen

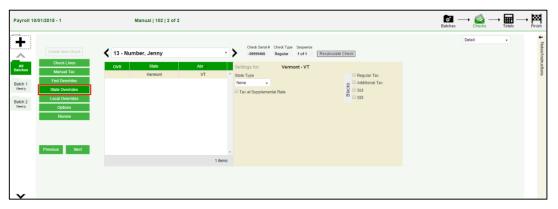

- 1. Complete the applicable fields. For detailed information about the fields on this screen, refer to the <u>Payrolls State Overrides screen section</u> in this document.
- 2. Click the **Payroll Local Overrides** tab.

### Local Overrides screen

|                                                          | //01/2015 - 1                                                                               |                                                                                                    | Batches | → 🚔 –  | → International | → Finish           |
|----------------------------------------------------------|---------------------------------------------------------------------------------------------|----------------------------------------------------------------------------------------------------|---------|--------|-----------------|--------------------|
| All<br>Batches<br>Batch 1<br>Weekly<br>Batch 2<br>Weekly | Check Lines<br>Manual Tax<br>Fed Overrides<br>State Overrides<br>Local Overrides<br>Options | 5 - Pinkman, Jessie     Check Steld & Check Type     Sequence       Over     Local Name     Type       New York City Res New York City Res.     EE     Settings for: New York City Res.       New York City Res New York City Res.     EE     Discon this Local Tax |         | Detail | *               | Notes/Instructions |
| v                                                        | Review<br>Previous Hent                                                                     | -<br>1 items                                                                                                    |         |        |                 |                    |

- 1. Complete the applicable fields. For detailed information about the fields on this screen, refer to the Payrolls Local Overrides screen section in this document.
- 2. Click the **Payroll Options** tab.

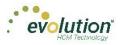

## Payroll - Options screen

Click the **Payrolls** –**Options** tab to block scheduled earnings and deductions on employee checks. The information on this screen can be found mostly on the Payroll – Check – General tab.

| Payroll 10                                               | /01/2015 - 1                                                                        |                                                                                                    |                                                                                    | $\operatornamewithlimits{\textcircled{\sc constraint}}_{Batches} \longrightarrow \operatornamewithlimits{\textcircled{\sc constraint}}_{Checks} \longrightarrow \operatornamewithlimits{\textcircled{\sc constraint}}_{Totals} \longrightarrow \operatornamewithlimits{\textcircled{\sc constraint}}_{Finish}$ |
|----------------------------------------------------------|-------------------------------------------------------------------------------------|----------------------------------------------------------------------------------------------------|------------------------------------------------------------------------------------|----------------------------------------------------------------------------------------------------|
| +                                                        | Create New Check                                                                    | 5 - Pinkman, Jessie                                                                                                    | Check Serial # Check Type Sequence<br>-99999410 Regular 1 of 1 [Recalculate Check] | Detail • Here Instruction                                                                                                    |
| All<br>Batches<br>Batch 1<br>Viewly<br>Batch 2<br>Viewly | Check Lines Manual Tax Fed Overrides State Overrides Local Overrides Options Review | Direct Deposit<br>Direct Deposit<br>Auto Distribution<br>Time Of Accuait<br>Accuait School (Constraints)<br>Conducted EDS Except DO<br>Scheduled EDS Except DO<br>Scheduled EDS From Agency<br>K Upstale Scheduled ED Balance | Comments for This Check Cely                                                       | nation                                                                                                    |
| *                                                        | Previous Next                                                                       | Options                                                                                                    |                                                                                    |                                                                                                    |

- 1. Complete the applicable fields. For detailed information about the fields on this screen, refer to the <u>Payrolls Options screen section</u> in this document.
- 2. Click the **Review** tab.
- 3. Click the **Review** tab to review [unprocessed] payroll checks with overrides, to verify for accuracy before submitting to payroll. For detailed information about these screens, refer to page 88 in this document.

### Payroll - Review screen

 Click the **Review** tab to review [unprocessed] payroll checks with overrides, to verify for accuracy before submitting to payroll. For detailed information about these screens, refer to the <u>Payrolls – Review screen</u> <u>section</u> in this document.

| Payroll 10/01/2015 - 1                                                                                                    |                                                                                                    |                                                                       |                                                      |               | Batches Checks |   | Finish       |
|----------------------------------------------------------------------------------------------------|----------------------------------------------------------------------------------------------------|-----------------------------------------------------------------------|------------------------------------------------------|---------------|----------------|---|--------------|
| Create New Check                                                                                                    | 🗲 5 - Pinkman, Jessie                                                                                                    |                                                                       | eck Type Sequence<br>egular 1 of 1 Recalculate Check | 5             | Detail         | × | ↓ Notes/Inst |
| All Clear Clears<br>Hatches Manual Tax<br>Batch 1 Field Overrides<br>Batch 2 Local Overrides<br>Batch 2 Local Overrides<br>Utenly Options | Check Calculations<br>Peters Tracials Wages<br>Odd Tracies Wages<br>Odd Tracker Wages<br>Orses Amount<br>Net Amount<br>Lock Tax Calculations | 50.00 EARNINGS<br>50.00 Regular<br>50.00 Earnings 5<br>50.00<br>50.00 | 060000<br>800.00                                     | FEDERAL TAXES |                |   | Instructions |
| Previous Next                                                                                                    | •                                                                                                    |                                                                       |                                                      |               |                |   |              |
| ~                                                                                                    |                                                                                                    |                                                                       |                                                      |               |                |   |              |

- 2. Once verified, click the Lock Tax Calculations button to save those figures.
- 3. Click the **Recalculate Taxes** button to recalculate any changes made.

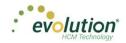

## **Calculation Results screen**

Click Totals in the header to access the Payroll – Calculation Results screen to review totals of earnings and deductions, and taxes. For detailed information about the fields on this screen, refer to the <u>Payrolls – Calculation</u> Results screen section in this document.

| tch 1 | Tota     | I Gross P | ay: \$1446    | 0.00               |              |         |            | Т | ota      | I Taxes: \$ | \$106300.47         |                  |             |              |
|-------|----------|-----------|---------------|--------------------|--------------|---------|------------|---|----------|-------------|---------------------|------------------|-------------|--------------|
| eekly |          | E/D Code  | *             | Description        | Hrs/Pcs      | A       | mount      |   |          | Descriptio  | n 🔺                 | Amount           | Cou         | nt           |
|       |          | ⊿ D1      |               | Direct Deposit -   | Parti        | 0.00    | \$200.00   | ~ | -        | Federal G   | ross Wages          |                  | \$14,208.60 |              |
|       |          | E/D Deta  | I For: D1 - D | irect Deposit - Pa | irtial 1     |         |            |   |          | Tax Detai   | il For: Federal Gro | s Wages          |             |              |
|       |          | Туре      | Src           | EE Code 🔺          | Employee N   | Hrs/Pcs | Amount     |   |          | Src         | EE Code             | Employee Name    | Hrs/Pcs     | Amount       |
|       |          | R         | s             | 1                  | Al Lewis     | 0.00    | \$25.00    |   |          | s           | 1                   | Al Lewis         | 0.          | 00 \$2,475.0 |
|       |          | R         | s             | 4                  | Harry Soffer | 0.00    | \$150.00   |   |          | s           | 10                  | Susan Bigole     | 0.          | 00 \$350.0   |
|       |          | R         | s             | 8                  | Willie Clark | 0.00    | \$25.00    |   |          | s           | 11                  | Simon Simon      | 0.          | 00 \$350.0   |
|       | <u>s</u> |           |               |                    |              |         |            |   | axes     | s           | 2                   | Bill Smith       | 0.          | 00 \$1,495.0 |
|       | Totals   |           |               |                    |              |         |            | Ĥ | <u>-</u> | s           | 3                   | Goldie Greenburg | 0.          | 00 \$2,785.0 |
|       |          |           |               |                    |              |         |            |   |          | s           | 4                   | Harry Soffer     | 0.          | 00 \$1,000.0 |
|       |          |           |               |                    |              |         | ~          |   |          | s           | 5                   | Jessie Pinkman   | 0.          | 00 \$600.0   |
|       |          |           |               |                    |              |         | 3 items    |   |          |             |                     |                  |             | 11 iter      |
|       |          | ▶ D2      |               | Direct Deposit -   | Parti        | 0.00    | \$100.00   |   | ,        | Federal Ta  | ax                  |                  | \$2.539.70  |              |
|       |          | ▶ D3      |               | Direct Deposit -   |              | 0.00    | \$6.537.88 | ~ |          |             | axable Wages        |                  | \$14.208.60 |              |
| ~     |          |           |               |                    |              |         | 9 items    |   |          |             |                     |                  |             | 4            |

**Note:** if something needs to be edited, click the Batches symbol in the header which brings you back to the Batch screen.

## Pre-Processing and Submitting the Payroll

Prior to submitting the payroll, we recommend pre-processing the payroll as we do in Evolution.

When you click **Calculate** to the left of the screen name the Status changes from **Pending** to **Pre-Processing**, and a message is created in the upper right corner of the screen advising that the task was added to the queue (lower left-hand corner as is in Evolution).

| Calculation Ress | as.                |                  |             |                                                       |                 |        |
|------------------|--------------------|------------------|-------------|-------------------------------------------------------|-----------------|--------|
| haia             | E true ty Den Type | El var finne big |             | Same                                                  | E uny firms for | andrey |
| BIC Celle        | Easting the        | te Are           | ant.        | December 1                                            | Annual Engl     | 1      |
| + 281            | 4014               | 9.00             | \$247.91    | <ul> <li>Federal Dross Wages</li> </ul>               | \$12:521.41     | 1.14   |
| 1.000            | meeth insulation   | 0.00             | 8407.79     | <ul> <li>Factorial Tex</li> </ul>                     | 80,002.19       |        |
| - 0.0            | Child Buggert      | 0.00             | \$100.00    | <ul> <li>Patent Tauttle Hapes</li> </ul>              | \$12,621.41     |        |
| . Drf            | Dental Insurance   |                  | \$128.18    | · Louis (Albertamore Bark LDT)                        | Section 2       | 1      |
| - 04             | Value Pan          | 0.00             | 947.75      | <ul> <li>Loss patension line (27) -</li> </ul>        | 82.00           |        |
| × 821            | Beary              | 1.00             | \$12,045,08 | <ul> <li>Local (Albertariour Berls (187)).</li> </ul> | 84,201.41       | - 2    |
| s 822            | Regular            | 75.00            | \$1,010.00  | <ul> <li>Lase (ACT Intellig Set Set</li></ul>         | 91,510,30       | 1      |
|                  |                    |                  |             | <ul> <li>Loss (RCT Healty fac) Ter</li> </ul>         | 8.3             |        |
|                  |                    |                  |             | <ul> <li>Louid (NCT Booking Tex) Tex.</li> </ul>      | 81,256.17       |        |
|                  |                    |                  |             | <ul> <li>Loost (free York City Res.)</li> </ul>       | 81,700.00       |        |
|                  |                    |                  |             | <ul> <li>Lotal (New York Dig Res.) Tel.</li> </ul>    | 8175.01         |        |
|                  |                    |                  |             | <ul> <li>Loss (New York Dig Res.) 7</li> </ul>        | BL 105.07       |        |
|                  |                    |                  |             | <ul> <li>Webcits Once Higgs</li> </ul>                | 8-2 am 12       |        |
|                  |                    |                  |             | - Weitness Tex                                        | 100.0           |        |

Result: The Status changes back to Pending once the Pre-Processing is complete.

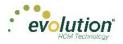

|         | ats                  |           |                | 2001                                             | 1.00        | A1782030000        |
|---------|----------------------|-----------|----------------|--------------------------------------------------|-------------|--------------------|
| tran.   | Totals by Check Ty   |           |                | Taxies                                           |             | nnies Separately   |
| ED Cole | Ceremon              | Histor Av |                | Description                                      | Anson       | Court              |
| + 001   | 4018                 | 0.00      | \$2.00         | <ul> <li>Pederal Oroes Wages</li> </ul>          | \$12,621,41 | 1                  |
| + 002   | Health Insulance     | 0.00      | \$0.00         | + Federal Tax                                    | \$2,002.18  | 1                  |
| » 005   | Child Support        | 0.00      | \$0.00         | <ul> <li>Pederal Tanatrie Wages</li> </ul>       | \$12,521.41 |                    |
| . 017   | Cental Insurance.    | 0.00      | 80.00          | <ul> <li>Local (Astorturown Boro LST)</li> </ul> | \$4,500.00  | 3                  |
| 018     | Vision Plan          | 0.00      | \$0.00         | + Local (Abbottateurs Bors LST)                  | \$2.00      | 2                  |
| + E01   | Salary               | 0.00      | \$12,000.00    | + Local (Abbottatown Boro LST)                   | 14.251.41   | 2                  |
| . 802   | Repler               | 75.00     | \$0.00         | · Local (HCT Misking Tax) Give .                 | 35,500.00   | 1                  |
| a 1604  | ER Insurance Premium | 0.00      | \$0.00         | · Local (NCT Vicibility Tax) Tax                 | \$5.76      | 3                  |
|         |                      |           |                | · Local (NCT Nobility Tex) Tex                   | 35.250.07   | 1                  |
|         |                      |           |                | · Local (New York City Res.)                     | \$5,500.00  | 5                  |
|         |                      |           |                | . Local (New York City Res.) Tex                 | \$175.07    | 1                  |
|         |                      |           |                | . Local (New York City Res.) T.                  | \$6.100.07  | 5                  |
|         |                      |           |                | <ul> <li>Medicare Gross Wages</li> </ul>         | \$12,609,32 |                    |
|         |                      |           |                | - Medicare Tex                                   | \$100.01    |                    |
|         |                      |           |                | Madinana Terratia Mistan                         | BYT 844 12  |                    |
|         |                      |           | T-8 of 8 issue | (a)(a) Pape 1 m14 (a                             |             | 1 - 15 of 55 items |

Finally, click Finish in the header.
 Result: the Submittal Options screen opens.

| Submittal Options Agency Payments Checks Reports S ACH Billing Liabilities Deposits | Time Off Accrual |
|-------------------------------------------------------------------------------------|------------------|
| Payroll Check Comments                                                              |                  |

- 5. Add final Submittal Options.
- 6. Click **SB Review** or **Submit Payroll**, depending on the arrangement with the client.

<u>SB Review</u> - The Status of the payroll is changed to **On Hold** until the service bureau reviews and processes the payroll; at which time the Status will change to **Processed**.

<u>Submit Payroll</u> – The Status of the payroll is changed to **Submitted** until the payroll is processed by the service bureau; at which time the Status will change to **Processed**.

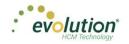

| Payroll 05/21/2015 - 1 | Payroll Timeline         |                                     |                                                       |
|------------------------|--------------------------|-------------------------------------|-------------------------------------------------------|
| Process                | ed Submit by: 05/18/2015 |                                     | $ \begin{array}{cccccccccccccccccccccccccccccccccccc$ |
| Submittal Options      |                          |                                     |                                                       |
| Agency Payments        | Time Off Accrual         |                                     |                                                       |
| Checks                 | Accruals Only            |                                     |                                                       |
| Reports                |                          |                                     |                                                       |
| ACH                    |                          |                                     |                                                       |
|                        |                          |                                     |                                                       |
| Liabilities            |                          | This payroll has been Processed to  | 0                                                     |
| Deposits               |                          | iSystems IIc<br>05/29/2015 09:45 AM | <b>49</b>                                             |
| Payroll Check Comments |                          |                                     |                                                       |
|                        | ^                        |                                     |                                                       |
|                        |                          |                                     |                                                       |
|                        |                          |                                     |                                                       |
|                        |                          |                                     |                                                       |
|                        | ~                        |                                     |                                                       |
|                        |                          |                                     |                                                       |

# Editing / Completing a Payroll

Payrolls with a status of **Past Due** or **Pending** are the only payrolls that can be edited, and have an Edit **Symbol** in the lower right-hand corner of the coupon.

To edit a payroll,

- 1. Go to the Payroll Payroll Timeline screen.
- Click the Edit symbol on the payroll to be edited.
   Result: The Batch Checks screen opens.
- 3. Make all necessary edits and process the payroll.

# Adding Additional Checks

To add additional checks to a payroll,

- 1. Go to the Payroll Payroll Timeline screen.
- Click the Edit symbol on the payroll to be edited.
   Result: The Batch Checks screen opens.
- Click the Add Check button in the Navigation bar.
   Result: The Add Checks screen opens.

| Select Regula | a Check Typ<br>ar | 00          |              | Find and Select the Employees to use when creating checks. One check<br>will be created for each Employee you select. |                        |               |     |  |  |  |
|---------------|-------------------|-------------|--------------|----------------------------------------------------------------------------------------------------|------------------------|---------------|-----|--|--|--|
|               |                   |             |              | neck Creation Options<br>Standard Hours: No<br>Salary Pay: No                                                         | Use this Tem<br>Select |               | •   |  |  |  |
| Sear          | ch for emplo      | yee(s)      |              |                                                                                                    |                        |               |     |  |  |  |
|               | EE#               | T Last Name | ▼ First Name | ▼ Middle Initial                                                                                                    | ▼ Status               | ▼ Organizatio | T   |  |  |  |
|               | 1                 | Janson      | Jennifer     | L                                                                                                    | Active                 |               | -   |  |  |  |
|               | 2                 | Glazer      | JoAnne       | В                                                                                                    | Active                 |               |     |  |  |  |
|               | 3                 | Flax        | Ron          |                                                                                                    | Active                 |               |     |  |  |  |
|               | 4                 | Carlow      | Jane         |                                                                                                    | Active                 |               |     |  |  |  |
|               | 5                 | Timm        | Robert       |                                                                                                    | Active                 |               |     |  |  |  |
| -             | 0                 | Cormon      | Danaa        | D                                                                                                    | Antivo                 |               |     |  |  |  |
|               |                   |             |              |                                                                                                    |                        | 12 ite        | ems |  |  |  |
|               |                   |             | Create C     | heck(s) for Selected                                                                                                  | EEs                    |               |     |  |  |  |

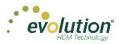

- 4. Select the Check Type being created.
- 5. Select the employee(s) for whom to create a check.
- Click the Create Check(s) for Selected EEs button.
   Result: The Batch Checks screen reopens with the new check(s) listed.

# Adding Check Lines

- 1. Go to the Payroll Payroll Timeline screen.
- 2. Click the **Edit** symbol on the payroll to be edited.

Result: The Batch Checks screen opens.

| Add 0 | heck Dele | te Check Search Che | cks | Group By: Cor | npany Number   |                 | Summary +       |
|-------|-----------|---------------------|-----|---------------|----------------|-----------------|-----------------|
| Туре  | EE Code   | Name                | Seq | Total Hrs     | E01 Amt Salary | E02 Hrs Regular | E02 Amt Regular |
| R     | 1         | Lewis, Al           | 1   | 40.00         | \$2,500.00     | 40.00           | \$0.00          |
| м     | 2         | Smith, Bill         | 2   | 0.00          |                |                 | \$108.28        |
| R     | 2         | Smith, Bill         | 1   | 40.00         | \$1,500.00     | 40.00           | \$0.00          |
| R     | 3         | Greenburg, Goldie   | 1   | 40.00         | \$2,800.00     | 40.00           | \$0.00          |
| R     | 4         | Soffer, Harry       | 1   | 40.00         |                | 40.00           | \$1,000.00      |
| R     | 5         | Pinkman, Jessie     | 1   | 40.00         |                | 40.00           | \$600.00        |
| R     | 6         | Bichon, Selma       | 1   | 40.00         |                | 40.00           | \$640.00        |
| R     | 7         | Goodman, Saul       | 1   | 40.00         |                | 40.00           | \$600.00        |
| R     | 8         | Clark, Willie       | 1   | 40.00         |                | 40.00           | \$3,120.00      |
| R     | 9         | White, Walter       | 1   | 40.00         |                | 40.00           | \$1,000.00      |
| R     | 10        | Bigole, Susan       | 1   | 40.00         |                | 40.00           | \$350.00        |

- 3. Change the view from **Summary** to **Summary Detail**.
- 4. Click the **Add Check Line** button.

| Payroll 10                   |                                                                                                    |             | otals | → B                                     |
|------------------------------|----------------------------------------------------------------------------------------------------|-------------|-------|-----------------------------------------|
| +                            | Add Check Delete Check Sum                                                                           | mary Detail | ¥.    | ш <b>т</b><br>м <b>т</b>                |
| ~                            | E/D Code Description Hes/Pos Rate O/Pay Amount Rate Number Agency                                    |             |       | otos/Ins<br>me Clo                      |
| All<br>Batches               |                                                                                                    |             | Î     | Notes/Instructions<br>Time Clock Import |
| Batch 1<br>Weekly<br>Batch 2 | Check: 462 - R. Bath: 1. Employee: Bigole, Sesan [10] Total Hex. 40.00, Total Amount \$450.00        |             |       |                                         |
| Weekly                       | Check: 459 - R. Bakh: 1, Employee: Clark, Wille [8]     Total Hmount \$3,120.00                      |             | _     |                                         |
|                              | Check: 453 - R. Bakh: 1. Employee: Goodman, Saul [7]     Total Hm.unit \$550.00                      |             |       |                                         |
|                              | Check: 461 - R. Bakh: 1. Employee: Greenburg, Goddle [J]     Total Hex.edu/, Total Amount \$2,215.00 |             | _     |                                         |
|                              | Check: 450 - R. Batch: 1, Employee: Kark, Jim [12]     Totals                                        |             | -     |                                         |
| ~                            | Totats 440.00 \$14,999.90                                                                            | 48 items    |       |                                         |

5. Select an E/D Code from the dropdown list.

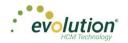

| Add Check     | Delete Check                                                                                   |           |             |          |              |                        | Summary Detai | 1 v 1 |
|---------------|------------------------------------------------------------------------------------------------|-----------|-------------|----------|--------------|------------------------|---------------|-------|
| E/D Code      | Description                                                                                    | Hrs/Pcs   | Rate Of Pay | Amount   | Rate Number  | Agency                 |               |       |
|               | - R, Batch: 1, Employee: Bichon, \$<br>0.00, Total Amount: \$646.40                            | ielma [6] |             |          |              |                        |               | Î     |
| Total Hrs: 40 | - R. Batch: 1, Employee: Bigole, St<br>0.00, Total Amount: \$450.00<br>KLine Delete Check Line | usan [10] |             |          |              |                        |               |       |
| ⊜ D5          | Gamishment                                                                                     |           |             | \$100.00 |              | Office Of Garnishments |               |       |
| iii D3        | Direct Deposit - Net                                                                           |           |             |          |              |                        |               |       |
| E02           | Regular                                                                                        | 40.00     | \$8.75      | \$350.00 | 1 (P):\$8.75 |                        |               |       |
|               |                                                                                                | illie [8] |             |          |              |                        |               |       |

6. Click **Save** in the Header.

# **Creating Manual Checks**

Users can create manual checks to be added to a payroll when creating a batch, or to an existing batch.

#### Creating a new batch

- 1. On the Payroll Timeline screen select a payroll with a status of Pending by clicking the **Edit** Symbol.
- Click the Plus sign on the Batch Checks screen to create a new batch.
   Result: the Check Batch Settings screen opens.

|         | 0/22/2015 - 1                |             |            |
|---------|------------------------------|-------------|------------|
| х       | Check Batch -2 - Settings    |             |            |
|         | Start Date                   | End Date    |            |
|         | 10/11/2015                   | 10/17/2015  |            |
|         | Frequency                    |             |            |
|         | Weekly                       |             |            |
|         | Employee Types               |             |            |
|         | All                          |             |            |
|         | Employee Filter              |             | Select EEs |
|         | Select Template              |             |            |
|         | Template                     |             |            |
|         | Select Template              |             |            |
|         | Checks per EE                | Check Types |            |
|         | 1                            | Manual      |            |
| U       | pdate Scheduled E/Ds Balance |             |            |
| No      |                              | •           |            |
| R C     | alculate Scheduled EDs       |             |            |
|         | Standard Hours               |             |            |
|         | Salary Pay                   |             |            |
|         | Payroll Defaults             |             |            |
| Include | Time Off Requests            |             |            |
|         |                              |             |            |

- 3. Complete the required and applicable fields, making sure to select **Manual** from the Check Types dropdown list.
- 4. A new field **Update Scheduled E/Ds Balance**, is displayed with a default value of **Yes**. Leave it as is, or change to **No** if applicable.
- 5. Click the **Create Checks** button and proceed as normal when running a payroll.

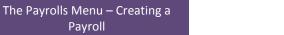

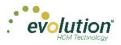

#### Adding to an existing batch

Payroll

- On the Payroll Timeline screen select a payroll with a status of Pending by clicking the Edit 🗹 symbol. 1.
- 2. Click on a batch that has already been created.
- 3. Click the Add Check button in the Navigation bar. **Result:** The Add Checks screen opens.

| elect a<br>Manual | Check Type  |                        | ¥         |     | d Select the Emp<br>reated for each          |   |                        | creating checks<br>t. | One check |
|-------------------|-------------|------------------------|-----------|-----|----------------------------------------------|---|------------------------|-----------------------|-----------|
|                   |             |                        |           |     | Creation Options<br>ard Hours: No<br>Pay: No |   | Use this Tem<br>Select | plate                 | ¥         |
| Search            | for employe | e(s)                   |           |     |                                              |   |                        |                       |           |
|                   | EE# 🕆       | Last Name 🛛 🕇          | First Nam | e T | Middle Initial                               | T | Status                 | ▼ Organiza            | tio 🔻     |
|                   | 1           | Lewis                  | AI        |     |                                              |   | Active                 | West > W              | B >> WS   |
|                   | 2           | Smith                  | Bill      |     |                                              |   | Active                 | So East >             | SB >> S   |
| <b>v</b>          | 3           | Greenburg              | Goldie    |     |                                              |   | Active                 | West > W              | B >> WS   |
|                   | 4           | Soffer                 | Harry     |     |                                              |   | Active                 | Central >             | CB >> S   |
|                   | 5           | Pinkman                | Jessie    |     |                                              |   | Active                 | West > W              | B >> WS   |
|                   | î           | <b>P</b> <sup>-1</sup> | 0.1       |     |                                              |   |                        | 0.5.1                 | 16 items  |

- 4. Select Manual from the Check Types dropdown list.
- 5. Select the employees in the checkboxes who are to receive a manual check.
- Click Select EEs 6.

**Result:** A Confirmation screen opens listing the check(s) to be created.

- 7. Click in the **Check#** column and give the check(s) a number.
- 8. Click the Create Check(s) for Selected EEs button.

| Add Chec               | ks       |                                     |                                                           |                          |                         | 3       |
|------------------------|----------|-------------------------------------|-----------------------------------------------------------|--------------------------|-------------------------|---------|
| Select a Che<br>Manual | eck Type | v                                   | Find and Select the Employ<br>will be created for each Em |                          | reating checks. One che | :k      |
|                        |          |                                     | Check Creation Options Standard Hours: No Salary Pay: No  | Use this Templ<br>Select | ate 👻                   |         |
| EE # 7                 |          | ▼         First Name           Bill | Yes                                                       |                          | <b>heck #</b><br>445    | *       |
|                        |          |                                     |                                                           |                          | 1 iten                  | ₩<br>IS |
|                        |          | Creat                               | e Check(s) for Selected El                                | Es                       |                         |         |

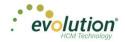

**Result:** The Batch Checks screen opens listing all checks in the batch. In the Type column, the Manual check is listed with an "M".

- 9. Click the Create Checks button
- 10. Continue the payroll process as usual.

Notes

- Manual checks do not inherit salary/standard hours but do inherit payroll defaults
- Rate of pay/rate number is not applied automatically.
- Users must enter hours/rate and perform calculation to populate amount (does not calculate automatically).
- Scheduled E/D amounts like Child Support should accept entered amounts.
- No EP, EO or EQ hours or amounts in manual checks.

# **Creating Third Party Checks**

Users can create third party checks to be added to a payroll when creating a batch, or added to an existing batch. The difference in process is basically the same as creating a Manual check.

#### Creating a new batch

- 1. On the Payroll Timeline screen select a payroll with a status of **Pending** by clicking the **Edit** *S* symbol.
- 2. Click the **Plus** sign on the Batch Checks screen to create a new batch.

Result: the Payroll Settings screen opens.

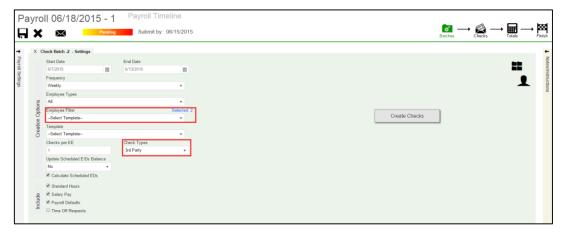

3. Select the **Employee(s)** to receive 3<sup>rd</sup> Party Checks

Result: A Check Batch Settings screen opens, showing the employee selected to receive the check.

4. Select any additional employees if applicable and click the **Done** button.

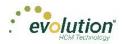

| Payrol                               | II 10/2 | 2/2015 - 1  |                               |                  |                  |          |                            | $\operatornamewithlimits{\textcircled{\scriptsize{\scriptsize{\scriptsize{\scriptsize{Batches}}}}}}_{\operatorname{Batches}}\longrightarrow \operatornamewithlimits{\operatornamewithlimits{\textcircled{\scriptsize{\scriptsize{\scriptsize{\scriptsize{Batches}}}}}}_{\operatorname{Checks}}\longrightarrow \operatornamewithlimits{\operatornamewithlimits{\fbox{\scriptsize{\scriptsize{\scriptsize{\scriptsize{Finish}}}}}}_{\operatorname{Totals}}\longrightarrow \operatornamewithlimits{\operatornamewithlimits{\operatornamewithlimits{\scriptsize{\scriptsize{Finish}}}}_{\operatorname{Finish}}$ |
|--------------------------------------|---------|-------------|-------------------------------|------------------|------------------|----------|----------------------------|----------------------------------------------------------------------------------------------------|
| <ul> <li>Payroll Settings</li> </ul> |         | ck Batch -3 |                               |                  |                  |          |                            |                                                                                                    |
| ettings                              | Drag    |             | ader and drop it here to grou | p by that column | Y Middle Initial | ▼ Status | T DEDT T                   |                                                                                                    |
|                                      | 0       | 1           | Lewis                         | AI               |                  | Active   | West > WB >> WS >>> GT     | <u>_</u>                                                                                                    |
|                                      |         | 2           | Smith                         | Bill             |                  | Active   | So East > SB >> SES >>> WT |                                                                                                    |
|                                      |         | 3           | Greenburg                     | Goldie           |                  | Active   | West > WB >> WS >>> GT     |                                                                                                    |
|                                      | 8       | 4           | Soffer                        | Harry            |                  | Active   | Central > CB >> SC >>> GGS |                                                                                                    |
|                                      | 0       | 5           | Pinkman                       | Jessie           |                  | Active   | West > WB >> WS >>> GT     | DONE                                                                                                    |
|                                      | 8       | 6           | Bichon                        | Selma            |                  | Active   | So East > SB >> SES >>> WT | DONE                                                                                                    |
|                                      | 8       | 7           | Goodman                       | Saul             |                  | Active   | Central > CB >> SC >>> GGS |                                                                                                    |
|                                      | 0       | 8           | Clark                         | Willie           |                  | Active   | Central > CB >> SC >>> GGS |                                                                                                    |
|                                      | 0       | 9           | White                         | Walter           |                  | Active   | West > WB >> WS >>> GT     |                                                                                                    |
|                                      | 0       | 10          | Bigole                        | Susan            |                  | Active   | Central > C8 >> SC >>> GGS |                                                                                                    |
|                                      |         | 11          | Simon                         | Simon            |                  | Active   | West > WR >> W9 >>> GT     | v                                                                                                    |
|                                      |         |             |                               |                  |                  |          | 16 item                    | 5                                                                                                    |

- 5. Select the **Check Type** 3<sup>rd</sup> Party from the dropdown list on the Payroll Settings screen.
- 6. Complete the additional applicable fields.
- 7. Click the **Create Checks** button.

Result: the Batch Checks screen opens.

8. Select the batch just created to view the employee(s) selected

| 10/22 | /2015 | 5-1 I     | Batch 1 : 10/11/2018 | 5 - 10/11 | 7/2015 Re | egular   -99999325   1 of 1 |                 | $ \begin{array}{c} \hline \                                   $ |
|-------|-------|-----------|----------------------|-----------|-----------|-----------------------------|-----------------|-----------------------------------------------------------------|
| A     | dd Ch | eck Delet | e Check Search Che   | cks       | Group     | o By: Company Number        |                 | Summary +                                                       |
| ту    | /pe   | EE Code   | Name                 | Seq       | Total Hrs | E01 Amt Salary              | E02 Hrs Regular | E02 Amt Regular                                                 |
|       | R     | 1         | Lewis, Al            | 1         | 40.00     | \$2,500.00                  | 40.00           | \$0.00                                                          |
|       | м     | 2         | Smith, Bill          | 2         | 0.00      |                             |                 | \$108.28                                                        |
|       | R     | 2         | Smith, Bill          | 1         | 40.00     | \$1,500.00                  | 40.00           | \$0.00                                                          |
|       | R     | 3         | Greenburg, Goldie    | 1         | 40.00     | \$2,800.00                  | 40.00           | \$0.00                                                          |
|       | R     | 4         | Soffer, Harry        | 1         | 40.00     |                             | 40.00           | \$1,000.00                                                      |
|       | R     | 5         | Pinkman, Jessie      | 1         | 40.00     |                             | 40.00           | \$600.00                                                        |
|       | R     | 6         | Bichon, Selma        | 1         | 40.00     |                             | 40.00           | \$640.00                                                        |
|       | R     | 7         | Goodman, Saul        | 1         | 40.00     |                             | 40.00           | \$600.00                                                        |
|       | R     | 8         | Clark, Willie        | 1         | 40.00     |                             | 40.00           | \$3.120.00                                                      |
|       | R     | 9         | White, Walter        | 1         | 40.00     |                             | 40.00           | \$1,000.00                                                      |
|       | R     | 10        | Bigole, Susan        | 1         | 40.00     |                             | 40.00           | \$350.00                                                        |
|       |       |           |                      | Totals    | 535.00    | \$6,800.00                  | 535.00          | \$9,068.28                                                      |

Click the Add Check button in the Navigation bar.
 Result: The Add Checks screen opens.

| rd Party     | ck Type     |             |                |                                              | oyees to use when<br>mployee you selec | creating checks. One chec<br>t. | ck |
|--------------|-------------|-------------|----------------|----------------------------------------------|----------------------------------------|---------------------------------|----|
|              |             |             |                | creation Options<br>and Hours: No<br>Pay: No | Use this Tem<br>Select                 | plate 🔻                         |    |
| Search for e | employee(s) |             |                |                                              |                                        |                                 |    |
| EE #         | # 🍸 Last N  | lame 🔻 Firs | t Name 🛛 🔻 🔻 🔻 | Middle Initial                               | ▼ Status                               | ▼ Organizatio ▼                 |    |
| 1            | Lewis       | AI          |                |                                              | Active                                 | West > WB >> WS                 | ^  |
| 2            | Smith       | Bill        |                |                                              | Active                                 | So East > SB >> S               |    |
| 3            | Green       | burg Gold   | lie            |                                              | Active                                 | West > WB >> WS                 |    |
| 4            | Soffer      | Harr        | у              |                                              | Active                                 | Central > CB >> S               |    |
|              | Pinkm       | an Jess     | ie             |                                              | Active                                 | West > WB >> WS                 |    |
| 5            | PINKM       | 0000        |                |                                              |                                        |                                 |    |

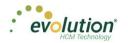

- 10. Select **3<sup>rd</sup> Party** from the Check Types dropdown list.
- 11. Select the employees in the checkboxes who are to receive a manual check.
- 12. Click Select EEs

**Result:** A Confirmation screen opens listing the check(s) to be created.

13. Click in the **Check#** column and give the check(s) a number.

| Add Checks                    |                                                                  | ×                                      |
|-------------------------------|------------------------------------------------------------------|----------------------------------------|
| Select a Check Type           | Find and Select the Employees<br>will be created for each Employ | to use when creating checks. One check |
| 3rd Party 🔻                   | will be created for each Employ                                  | ee you select.                         |
|                               | Check Creation Options                                           | Use this Template                      |
|                               | Salary Pay: No                                                   | Select-                                |
|                               |                                                                  |                                        |
| EE # Y Last Name Y First Name |                                                                  | Check#                                 |
| 00000002 Smith Bill           | No                                                               | *                                      |
|                               |                                                                  |                                        |
|                               |                                                                  |                                        |
|                               |                                                                  |                                        |
|                               |                                                                  | ▼<br>1 items                           |
|                               |                                                                  |                                        |
| Crea                          | te Check(s) for Selected EEs                                     |                                        |

- 14. **Result:** The Batch Checks screen opens listing all checks in the batch. In the Type column, the 3<sup>rd</sup> Party check is listed with a "3".
- 15. Click the **Create Checks** button

| ayro             | II 06/18  | 3/2015        | - 1          | Payro | II Timelir    | ne                                              |                                              |                                                  |                                               |   |  | _       |                            | _             |                   |
|------------------|-----------|---------------|--------------|-------|---------------|-------------------------------------------------|----------------------------------------------|--------------------------------------------------|-----------------------------------------------|---|--|---------|----------------------------|---------------|-------------------|
| XF               | $\times$  | P             | ending       | Sub   | mit by: 06/1  | 15/2015                                         |                                              |                                                  |                                               |   |  | Batches | → 🚉 -<br><sub>Checks</sub> | →  III Totals | -                 |
|                  | Delete    | Search Checks |              | Group | By: Company N | lumber                                          |                                              |                                                  |                                               |   |  |         |                            |               | +                 |
| All              | Type EE C | ode I         | Name         | Seq   | Total Hrs     | E09 Hrs<br>Long Term<br>Third Party<br>Sick Pay | E09 Amt Long<br>Term Third<br>Party Sick Pay | E10 Hrs<br>Short Term<br>Third Party<br>Sick Pay | E10 Amt Short<br>Term Third<br>Party Sick Pay |   |  |         |                            |               | Check Lines       |
| tches            | 3 1       |               | wis, Al      | 1     | 40.00         | 40.00                                           | \$800.00                                     |                                                  |                                               |   |  |         |                            | Â             |                   |
| atch 1<br>/eekly | 3 14      | Green         | ourg, Goldie | 1     | 40.00         |                                                 |                                              | 40.00                                            | \$600.00                                      | 1 |  |         |                            |               | Manu              |
| tch 2            |           |               |              |       |               |                                                 |                                              |                                                  |                                               |   |  |         |                            |               | Manual Tax        |
| tch 3            |           |               |              |       |               |                                                 |                                              |                                                  |                                               |   |  |         |                            |               |                   |
| leekly           |           |               |              |       |               |                                                 |                                              |                                                  |                                               |   |  |         |                            |               | Overrides         |
| tch 4<br>eekly   |           |               |              |       |               |                                                 |                                              |                                                  |                                               |   |  |         |                            |               | rrides Check Opti |
|                  |           |               |              |       |               |                                                 |                                              |                                                  |                                               |   |  |         |                            |               | Che               |
|                  |           |               |              |       |               |                                                 |                                              |                                                  |                                               |   |  |         |                            |               | Check Options     |
|                  |           |               |              |       |               |                                                 |                                              |                                                  |                                               |   |  |         |                            |               | ions              |
|                  |           |               |              |       |               |                                                 |                                              |                                                  |                                               |   |  |         |                            |               |                   |
|                  |           |               | Tetels       | 80.00 |               | 40.00                                           | \$800.00                                     | 40.00                                            | \$600.00                                      |   |  |         |                            | -             | Review            |
|                  |           |               | lotals       | 00.00 |               | 40.00                                           | \$800.00                                     | 40.00                                            | \$600.00                                      |   |  |         |                            |               |                   |

16. Click the **Check Calculation** button if desired, or process the payroll as usual.

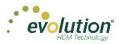

#### Adding to an existing batch

- 1. On the Payroll Timeline screen select a payroll with a status of Pending by clicking the Edit 🗹 symbol.
- 2. Click on a batch that has already been created.
- 3. Click the **Add Check** button in the Navigation bar.

Result: The Add Checks screen opens.

| Add C    | hecks               |           |         |          |                                              |   |                        |        |                | )   |
|----------|---------------------|-----------|---------|----------|----------------------------------------------|---|------------------------|--------|----------------|-----|
| Select a | a Check Type<br>rty | 9         |         |          | d Select the Emp<br>reated for each          |   |                        |        | ecks. One che  | ⊧ck |
|          |                     |           |         |          | Creation Options<br>ard Hours: No<br>Pay: No |   | Use this Ten<br>Select | nplate | •              | •   |
| Sear     | ch for employ       |           |         |          |                                              |   |                        |        |                |     |
|          | EE# 🔻               | Last Name | ▼ First | Name 🛛 🝸 | Middle Initial                               | T | Status                 | T Orga | anizatio 1     | т   |
|          | 1                   | Lewis     | AI      |          |                                              |   | Active                 | West   | t > WB >> WS   |     |
|          | 2                   | Smith     | Bill    |          |                                              |   | Active                 | So E   | ast > SB >> S. |     |
|          | 3                   | Greenburg | Goldi   | е        |                                              |   | Active                 | West   | t > WB >> WS   |     |
|          | 4                   | Soffer    | Harry   |          |                                              |   | Active                 | Cent   | ral > CB >> S  |     |
|          | 5                   | Pinkman   | Jessi   | е        |                                              |   | Active                 | West   | t > WB >> WS   |     |
|          | •                   |           | 0.1     |          |                                              |   | • . e                  |        | ·              | •   |
|          |                     |           |         |          |                                              |   |                        |        | 16 iter        | ms  |
|          |                     |           |         | Se       | lect EEs                                     |   |                        |        |                |     |

- 4. Select **3**<sup>rd</sup> **Party** from the Check Types dropdown list.
- 5. Select the employees in the checkboxes who are to receive a manual check.
- 6. Click Select EEs

**Result:** A Confirmation screen opens listing the check(s) to be created.

7. Click in the **Check#** column and give the check(s) a number.

| Add Chec                  | ks        |              |                                                    |                                                  |                   |
|---------------------------|-----------|--------------|----------------------------------------------------|--------------------------------------------------|-------------------|
| Select a Cho<br>3rd Party | eck Type  |              | nd Select the Emplo<br>created for each En         | yees to use when creating<br>nployee you select. | checks. One check |
|                           |           | Stan         | : Creation Options<br>dard Hours: No<br>ry Pay: No | Use this Template<br>Select                      | Ŧ                 |
| EE# T                     | Last Name | ▼ First Name | ▼ Update Ba                                        | lance Check #                                    |                   |
| 00000002                  | ? Smith   | Bill         | Yes                                                | 1445                                             | *                 |
|                           |           |              |                                                    |                                                  | *                 |
|                           |           |              |                                                    |                                                  | 1 items           |
|                           |           | Create Chec  | k(s) for Selected E                                | Es                                               |                   |

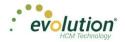

- 8. **Result:** The Batch Checks screen opens listing all checks in the batch. In the Type column, the Manual check is listed with a "3".
- 9. Click the Create Checks button
- 10. Continue the payroll process as usual.

#### Notes

- Only E/D Code types associated with 3<sup>rd</sup> Party Sick Pay are available for selection
  - EP Short term 3rd Party Sick
  - EO Long term 3rd Party Sick
  - EQ Non-taxable 3rd Party Sick
- Third Party checks do not inherit salary/standard hours
- Rate of pay/rate number is not applied automatically.
- Users must enter hours/rate and perform calculation to populate amount (does not calculate automatically).

# **Voiding Checks**

In addition to the security rights required to work on payrolls, to be able to void checks, the following must also be enabled:

- Ability to Void Checks
- Ability to Void Checks from Previous Quarter (not recommended!)

Users can void individual checks via the Payroll menu, either by creating a new payroll, or by editing a waiting payroll. The first step in voiding a check is finding the check to void.

#### Voiding a check by creating a new payroll

1. Click the **Payrolls** menu, bringing you to the Payroll Timeline screen.

| Pa<br>╋ | vroll Timeline                       |                                      |                                   |                                      |                          |                                    |
|---------|--------------------------------------|--------------------------------------|-----------------------------------|--------------------------------------|--------------------------|------------------------------------|
|         | 12/29/2014 - 1                       | Processed                            | 01/12/2015 - 2                    | On Hold                              | 01/19/2015               | Not Due<br>01/01/2015 - 01/07/2015 |
|         | Weekly                               | 12/11/2014 - 12/17/2014              | Weekly                            | 12/25/2014 - 12/01/2014              | many.                    |                                    |
|         | Submitted on:<br>12/22/2014 10:17 AM | &                                    | Submitted on: 01/12/2015 01:52 PM | 66                                   | Submit by:<br>01/16/2016 | +                                  |
|         | 12/31/2014 - 1                       | Processed                            | 01/14/2015 - 1                    | Submitted                            | 01/21/2015               | Not Due                            |
| <       | Weekty                               | 12/21/2014 - 12/28/2014              | Weekby                            | 01/04/2015 - 01/11/2015              | Weekty                   | 01/11/2015 - 01/18/2015            |
|         | Submitted on:<br>12/24/2014 10:55 AM | *                                    | Submitted on: 01/12/2015 11:24 AM | *                                    | Submit by:<br>01/19/2015 | +                                  |
|         | 01/21/2015 - 1                       | Pending                              | 01/15/2015 - 1                    | Past Due                             | 01/26/2015               | Not Due                            |
|         | Weskly                               | 01/11/2015 - 01/18/2015<br>New Eatch | Weekty                            | 01/04/2015 - 01/11/2015<br>New Batch | Weekty                   | 01/08/2015 - 01/14/2015            |
|         | Submit by: 01/19/2015                | ß                                    | Submit by: 01/12/2015             | ß                                    | Submit by:<br>01/22/2016 | +                                  |

Click the large **plus** + sign in the heading to create a new (unscheduled) payroll.
 **Result:** The Payroll Settings screen opens.

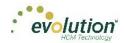

|                                                                                | Payroll Settings |                     | 🗲 Hide  |
|--------------------------------------------------------------------------------|------------------|---------------------|---------|
| Check Date                                                                     | Run #            | Calendar Options    |         |
| 07/30/2015                                                                     | 1                |                     | *       |
| Payroll Type                                                                   |                  | Actual Call In Date |         |
| Regular                                                                        | •                |                     | <b></b> |
| Agency Payn<br>S Checks<br>Checks<br>ACH<br>Billing<br>Liabilities<br>Deposits |                  | Time Off Accrual    |         |
| Payroll Check Comm                                                             | ient             |                     | <<br>>  |

- 1. Complete the required and applicable fields.
- 2. Click **Save H** in the header on the left.
- 3. Click Hide in the upper right-hand corner of the Payroll Settings screen.
- 4. Click the large **plus sign** behind where the Payroll Settings screen was, to continue. **Result:** The Check Batch Settings screen opens.
- 5. Complete the required fields and click **Create Checks**.

| Pay              |         | Timeline                 | ending | -           |            |       |                                |   |   |               |         |        |        |                |
|------------------|---------|--------------------------|--------|-------------|------------|-------|--------------------------------|---|---|---------------|---------|--------|--------|----------------|
| Payr             | oli 08  | /12/2015 - 1             |        |             |            |       |                                |   |   |               | Batches | Checks | Totals | Finish         |
| <b>→</b>         | хс      | heck Batch -3 - Settings |        |             |            |       |                                |   |   |               |         |        |        | +              |
| Pay              |         | Start Date               |        | End Date    |            |       | Time Clock Source File         |   |   |               |         |        |        | Note           |
| Payroll Settings |         | 8/16/2015                |        | 8/23/2015   |            |       | Choose file                    |   | х |               |         |        | 22     |                |
| Setti-           |         | Frequency                |        |             |            |       | File Format                    |   |   |               |         |        |        | s/Instructions |
| sbu              |         | Weekly                   |        |             | *          | 5     | CSV - Comma Separated Values   | * |   |               |         |        | -      | dior           |
|                  | S       | Employee Types           |        |             |            | otion | Date Field Format              |   |   |               |         |        |        | 5              |
|                  | Options | All                      |        |             |            | ţ     | 2 Digit Year (mm/dd/yy)        | * |   |               |         |        |        |                |
|                  | 0       | Employee Filter          |        |             | Select EEs | por   | Employee Synchronization       |   |   |               |         |        |        |                |
|                  | atio    | Select Template          |        |             | *          | Ē     | Custom #                       | * |   | Create Checks |         |        |        |                |
|                  | Crea    | Template                 |        |             |            | loci  | Organizational Synchronization |   |   |               |         |        |        |                |
|                  |         | Select Template          |        |             | *          | De C  | Full DBDT                      | * |   |               |         |        |        |                |
|                  |         | Checks per EE            |        | Check Types |            | 듵     | Job Codes                      |   |   |               |         |        |        |                |
|                  |         | 1                        |        | Void        | *          |       | Do Not Import Job Codes        | * |   |               |         |        |        |                |
|                  |         | Calculate Scheduled EDs  |        |             |            |       | Apply Org Level                |   |   |               |         |        |        |                |
|                  |         | Standard Hours           |        |             |            |       | From File                      | * |   |               |         |        |        |                |
|                  | æ       | Salary Pay               |        |             |            |       |                                |   |   |               |         |        |        |                |
|                  | clude   | Payroll Defaults         |        |             |            |       |                                |   |   |               |         |        |        |                |
|                  | Ĕ       | Time Off Requests        |        |             |            |       |                                |   |   |               |         |        |        |                |
|                  |         |                          |        |             |            |       |                                |   |   |               |         |        |        |                |

Click the Add Check button in the Navigation bar.
 Result: The Add Checks screen opens.

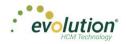

| Select a Che<br>Void | ck Type      |                            |                               | d Select the C<br>e check as a re |                  |        | . You can then create a<br>eck. |
|----------------------|--------------|----------------------------|-------------------------------|-----------------------------------|------------------|--------|---------------------------------|
| Check #<br>All       | EE ID<br>All | Within this ch<br>8/4/2015 | eck date range<br>- 9/30/2015 | With<br>An                        | n Status of<br>y | Find   | )                               |
| Che T                | Run #        | T EE ID T                  | Employee Na 🝸                 | Che T                             | Gross T          | Net T  | Status 🝸                        |
| 08/27/2015           | 1            | 1                          | Lewis, Al                     | -99999528                         | \$0.00           | \$0.00 | Outstanding                     |
| 08/27/2015           | 1            | 1                          | Lewis, Al                     | -99999522                         | \$0.00           | \$0.00 | Outstanding                     |
| 08/27/2015           | 1            | 1                          | Lewis, Al                     | -99999513                         | \$0.00           | \$0.00 | Outstanding                     |
| 09/17/2015           | 1            | 1                          | Lewis, Al                     | -99999498                         | \$0.00           | \$0.00 | Outstanding                     |
| 09/17/2015           | 1            | 1                          | Lewis, Al                     | -99999492                         | \$0.00           | \$0.00 | Outstanding                     |
| 09/24/2015           | 1            | 1                          | Lewis, Al                     | -99999481                         | \$2,500.00       | \$0.00 | Outstanding                     |
| 00/20/2015           | 4            | 0                          | Clark Millia                  | 00000630                          | £0.00            | £0.00  | Outstanding<br>107 items        |

- 7. Select **Void** for the Check Type.
- 8. Enter search criteria to find the check to void
- Click the Find button.
   Result: The system searches company payrolls for the current year, displaying a list of checks that fit the criteria selected.

Warning: it is not recommended that checks from previous quarters be voided.

- 10. Highlight the check line to be voided.
- 11. Click Create Void Check for Selected Check.

**Result:** user is brought back to the Batch Checks Screen. The Check Type for the voided check is now **V** and the selected check is highlighted.

**Note:** Voided checks are read only and cannot be adjusted.

12. Process the payroll as if it were any other payroll.

#### Voiding a check by editing a waiting payroll

- 1. On the Payroll Timeline screen select a payroll with a status of Pending by clicking the **Edit** button.
- 2. Click on a batch that has already been created.

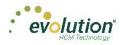

| ayroll 10 | 0/22/201 | 5 - 1     | Batch 1 : 10/11/201 | 5 - 10/17 | 7/2015 Re | egular   -99999325   1 of 1 |                 | $\overbrace{\text{Batches}}^{\text{Color}} \longrightarrow \bigotimes_{\text{Checks}}^{\text{Checks}} \longrightarrow \varlimsup_{\text{Totals}}^{\text{Checks}} \longrightarrow F$ |
|-----------|----------|-----------|---------------------|-----------|-----------|-----------------------------|-----------------|----------------------------------------------------------------------------------------------------|
| •         | Add C    | heck Dele | te Check Search Che | ecks      | Group     | By: Company Number          |                 | Summary +                                                                                                    |
| ~         | Туре     | EE Code   | Name                | Seq       | Total Hrs | E01 Amt Salary              | E02 Hrs Regular | E02 Amt Regular<br>50.00<br>5108.28                                                                                                    |
| atch 1    | R        | 1         | Lewis, Al           | 1         | 40.00     | \$2,500.00                  | 40.00           | \$0.00                                                                                                    |
| leekly    | м        | 2         | Smith, Bill         | 2         | 0.00      |                             |                 | \$108.28                                                                                                    |
|           | R        | 2         | Smith, Bill         | 1         | 40.00     | \$1,500.00                  | 40.00           | \$0.00                                                                                                    |
|           | R        | 3         | Greenburg, Goldie   | 1         | 40.00     | \$2,800.00                  | 40.00           | \$0.00                                                                                                    |
|           | R        | 4         | Soffer, Harry       | 1         | 40.00     |                             | 40.00           | \$1,000.00                                                                                                    |
|           | R        | 5         | Pinkman, Jessie     | 1         | 40.00     |                             | 40.00           | \$600.00                                                                                                    |
|           | R        | 6         | Bichon, Selma       | 1         | 40.00     |                             | 40.00           | \$640.00                                                                                                    |
|           | R        | 7         | Goodman, Saul       | 1         | 40.00     |                             | 40.00           | \$600.00                                                                                                    |
|           | R        | 8         | Clark, Willie       | 1         | 40.00     |                             | 40.00           | \$3,120.00                                                                                                    |
|           | R        | 9         | White, Walter       | 1         | 40.00     |                             | 40.00           | \$1,000.00                                                                                                    |
|           | R        | 10        | Bigole, Susan       | 1         | 40.00     |                             | 40.00           | \$350.00                                                                                                    |
|           |          |           |                     | Totals    | 535.00    | \$6,800.00                  | 535.00          | \$9,068.28                                                                                                    |
| /         |          |           |                     |           |           |                             |                 | 16 items ()                                                                                                    |

- 3. Click **Batches** in the upper right-hand corner of the header, opening the Check Batch Settings screen.
- 4. Click the **Add Check** button in the Navigation bar.

Result: The Add Checks screen opens.

| Select a Che  | ck Type      |                            |                |            |                  | ir selected Ch | You can then create a eck. |
|---------------|--------------|----------------------------|----------------|------------|------------------|----------------|----------------------------|
| Check#<br>All | EE ID<br>All | Within this ch<br>8/4/2015 | eck date range | Witi<br>An | n Status of<br>y | Find           |                            |
| Che T         | Run #        | T EE ID T                  | Employee Na T  | Che T      | Gross T          | Net 🝸          | Status T                   |
| 08/27/2015    | 1            | 1                          | Lewis, Al      | -99999528  | \$0.00           | \$0.00         | Outstanding                |
| 08/27/2015    | 1            | 1                          | Lewis, Al      | -99999522  | \$0.00           | \$0.00         | Outstanding                |
| 08/27/2015    | 1            | 1                          | Lewis, Al      | -99999513  | \$0.00           | \$0.00         | Outstanding                |
| 09/17/2015    | 1            | 1                          | Lewis, Al      | -99999498  | \$0.00           | \$0.00         | Outstanding                |
| 09/17/2015    | 1            | 1                          | Lewis, Al      | -99999492  | \$0.00           | \$0.00         | Outstanding                |
| 09/24/2015    | 1            | 1                          | Lewis, Al      | -99999481  | \$2,500.00       | \$0.00         | Outstanding                |
| 00/20/2045    | 4            | n                          | Clark Millia   | 00000630   | eo oo            | CO 00          | Outstanding                |
|               |              |                            |                |            |                  |                | 107 items                  |

- 5. Select **Void** for the Check Type.
- 6. Enter search criteria to find the check to void
- 7. Click the **Find** button to display a list of checks that fit the criteria selected.
- 8. Highlight the check line to be voided.
- 9. Click Create Void Check for Selected Check.
- 10. **Result:** user is brought back to the Batch Checks Screen. The Check Type for the voided check is now **V** and the selected check is highlighted.

Note: Voided checks are read only and cannot be adjusted.

11. Process the payroll as usual.

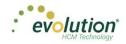

# **Deleting Batches**

1. From the Payroll Timeline screen, select a Pending payroll in which at least one batch was created and click the **Edit** symbol.

Result: the Batch Checks Screen opens.

- 2. Click Batches a in the upper right corner.
- 3. If there is more than one batch created, select the batch to be deleted.

|    | ayroll Timelin   |               | I                                                               |
|----|------------------|---------------|-----------------------------------------------------------------|
| Pa | yroll 08/12/2015 | - 1           |                                                                 |
|    |                  | Check Batch 1 | 08/16/2015–08/23/2015<br>Weekly<br>Hourly & Salary<br>13 Checks |
|    |                  | <b>T</b>      | ID: 60                                                          |

Click Delete I in the left-hand corner of the Check Batch.
 Result: a message will open asking if you are sure you want to delete this batch > click Yes.
 The batch is deleted, and the batch sequence number is updated accordingly.

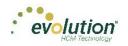

# The Reports Menu

The Reports menu lets the user see reports that have been published to Evolution Payroll from VMR, as well as process additional reports as needed.

There are two report types identified that we refer to:

- Defined Reports , and
- Published Reports.

**Defined Reports** are reports that can be generated from Evolution Payroll on demand. **Published reports** are reports that are generated in Evolution and sent to Evolution Payroll using VMR.

# **Defined Reports**

Defined reports are the Company level reports that can be generated by the user on demand in Evolution Payroll. These reports must be set up for the company in Evolution on the Reports – Setup Reports screen. Below is list of the reports available to set up to generate in Evolution Payroll.

| Report                                | Description                                                                                                    |
|---------------------------------------|----------------------------------------------------------------------------------------------------|
| 401(K) Report (S215)                  | Displays employee and employer 401(k) contributions. Pension loan deductions are also included                             |
| Certified Payroll Report (S518)       | Sent to state or federal government agencies with all certified payrolls processed, to report payrolls for projects        |
| Check Reconciliation (S214)           | Helps reconcile all checks drawn on any bank account; company, third party, or service bureau                              |
| Cover Letter With Tax Report (S1082)  | Accompanies most tax payments, providing a payment summary                                                                 |
| Direct Deposit (S211)                 | Run to display all employee direct deposits in a payroll                                                                   |
| Employee Change Listing (New) (S1075) | Employee audit report that reflects employee changes made between the last processed payroll and current processed payroll |
| Employee HR Date Report (S457)        | Shows lists of employees with a birthday, term date or hire date within a certain month                                    |
| HR Employee Review Report (S850)      | Tracks employee raise and position history.                                                                                |
| Individual Earnings Report (S431)     | Shows employee payroll, earnings and deduction history based on quarter or year.                                           |
| Labor Distribution (New) (S1077)      | Displays year-to-date (YTD) information by D/B/D/T                                                                         |
| New Job Costing (S554)                | Shows a breakdown of the costs of each job by earnings and deductions                                                      |
| Payroll Register (S109)               | Displays YTD information for employees                                                                                     |

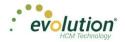

| Report                          | Description                                                                                     |
|---------------------------------|-------------------------------------------------------------------------------------------------|
| Portrait Input Worksheet (S262) | A worksheet to help with processing payroll for the next check date after the report is created |
| Workers' Compensation (S217)    | Displays all money paid out for Workers' Comp claims during the period selected.                |

The user selects the report from the table on the left-hand side of the screen and updates the parameters for the report selected on the right side of the screen.

|                                 |                    |   | Payroll       | F****                                       | EE Filter           | Org Filter                 | Misc Option:                  | is Run Report                    | _   |
|---------------------------------|--------------------|---|---------------|---------------------------------------------|---------------------|----------------------------|-------------------------------|----------------------------------|-----|
| earch For Report                |                    |   | Payroll       | Filter                                      | EE Filter           | Org Filter                 | Misc Option:                  | s кип кероп                      |     |
| Report Name 🛛 🔻                 | Report # 🔺         | т |               | te range to use for you<br>vant to include. | r report. All payro | lls within your range will | be selected. You can fine tur | ne your selection by checking on | nly |
| Payroll Register By Co (S109)   | 109                | ~ | payrono you . |                                             |                     |                            |                               |                                  |     |
| Payroll Register (S109)         | 109                |   | Starting Date |                                             | Ending Date         |                            | Include                       |                                  | ÷   |
| Direct Deposit (S211)           | 211                |   | 01/01/2015    |                                             | 05/28/2015          |                            | ٣                             | Apply                            | 1   |
| Check Reconciliation (S214)     | 214                |   |               | Check Date                                  | 🔻 Run #             | T Processed                | IDate 🔻 Status                | 🝸 Туре                           |     |
| Pension Works Report (S215)     | 215                |   |               | 05/28/2015                                  | 1                   |                            | Pendin                        | ng Setup Run                     |     |
| 401K Report (S215)              | 215                |   |               | 05/21/2015                                  | 1                   | 05/28                      | /2015 Pendin                  | ng Regular                       |     |
| Workers Compensation (S217)     | 217                |   |               | 05/14/2015                                  | 1                   | 05/28                      | /2015 Pendin                  | ng Regular                       |     |
| Portrait Input Worksheet (S262) | 262                |   |               | 02/26/2015                                  | 1                   |                            | Pendin                        | ng Regular                       |     |
| Personnel Register (S344)       | 344                |   |               | 02/19/2015                                  | 1                   | 02/19                      | /2015 Process                 | ed Regular                       |     |
| Period Summary Report (S404)    | 404                | ~ |               | 02/12/2015                                  | 1                   |                            | Process                       | ed Regular                       |     |
| ( Page 1 of 2 ( ) ( )           | 1 - 10 of 17 items | Ċ |               | 02/05/2015                                  | 1                   |                            | Process                       | sed Regular                      |     |
|                                 |                    |   |               | 01/29/2015                                  | 1                   |                            | Process                       | ed Regular                       |     |
|                                 |                    |   |               | 01/23/2015                                  | 1                   |                            | Process                       | sed Regular                      |     |
|                                 |                    |   |               | 01/22/2015                                  | 2                   |                            | Process                       | ed Regular                       |     |

Users can search for a specific report by using the **Search for Report** tool at the top of the table, or by using the filters as described in the Navigation section of this document.

| Report Name                     | T | Report # ▲ | T |
|---------------------------------|---|------------|---|
| Payroll Register By Co (S109)   |   | 109        |   |
| Payroll Register (S109)         |   | 109        | Í |
| Direct Deposit (S211)           |   | 211        |   |
| Check Reconciliation (S214)     |   | 214        |   |
| Pension Works Report (S215)     |   | 215        |   |
| 401K Report (S215)              |   | 215        |   |
| Workers Compensation (S217)     |   | 217        |   |
| Portrait Input Worksheet (S262) |   | 262        |   |
| Personnel Register (S344)       |   | 344        |   |
| Period Summary Report (S404)    |   | 404        | ` |

Filters and options for the reports are listed on the left side of the screen. Each tab contains parameters that can be selected when generating the report. Each report can be filtered by Payroll, Employee (EE), and Organization Level (Org). The Misc. Options tab contains parameters that are specific to the report that is being generated.

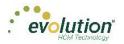

| Payroll Fi                        | ilter              | EE Fi            | ter                | C          | rg Filter                  | М           | isc Options       |            | Run Report           |        |
|-----------------------------------|--------------------|------------------|--------------------|------------|----------------------------|-------------|-------------------|------------|----------------------|--------|
| Select the date ra<br>to include. | ange to use for yo | ur report. All p | ayrolls within you | r range wi | ll be selected. You ca     | n fine tune | your selection by | / checking | only the payrolls ye | ou war |
| Starting Date<br>01/01/2015       |                    | Ending           | ) Date<br>6/2015   |            | Include<br>III All Payroll |             | ×                 |            | Apply                |        |
|                                   | Check Date 🗸       | T                | Run #              | т          | Processed Date             | -<br>T      | Status            | T          | Туре                 |        |
| 0                                 | 01/13/201          | 5                | 1                  |            |                            |             | Processed         |            | Regular              |        |
| 1                                 |                    |                  |                    |            |                            |             |                   |            | 1 - 1 of 1 items     | Ċ      |

To generate a report from the Defined Reports screen:

- 1. Select the report from the list of the Reports.
- 2. Select the payroll(s) from the Payroll Filter
- 3. Update the Starting Date and Ending Date.
- 4. Click **Apply** to return a list of payrolls within a specific time period. Users can include all payrolls or processed payrolls only.

Note: Users must select at least one payroll to be able to select other filters and parameters or generate the report.

- 5. Click the **EE Filter** tab and the **Org Filter** tab if needed.
- 6. Click the **Misc. Options** tab to update parameters specific to this report.
- Click the Run Report tab and then click Run This Report.
   Result: The Run Report tab displays the selected parameters for the report prior to generating.
- 8. View and print the report from the Task Queue once the report is generated.

# **Published Reports**

The Published Reports screen offers access to reports, tax returns and ASCII files generated in Evolution and sent through the Virtual Mail Room (VMR) to Evolution Payroll.

|       |                |           |                         |              |                               |                     | Pr | review                                                                                                    |
|-------|----------------|-----------|-------------------------|--------------|-------------------------------|---------------------|----|----------------------------------------------------------------------------------------------------|
| Searc | h for Report   |           |                         |              |                               |                     |    | ■ 25 X ⊕                                                                                                    |
|       | Check Date 🔹 🔻 | Run # 🔻   | Check Period            | Report # ▲ 🔻 | Report Name                   | 🔻 Туре              | т  |                                                                                                    |
| •     | 07/09/2015     | 1         | 03/01/2015 - 03/08/2015 | S109         | Payroll Register              | Report              | ~  | #WZ52129 D&L Services (MCM) Backing Property Regime (SDP) Backing Property (SDP) Free States Free States (SDP) Free States Free States (SDP) Free States (SDP) Free States (SD                                                                                                    |
|       | 07/09/2015     | 1         | 03/01/2015 - 03/08/2015 | S247         | Tax Report For Payroll        | Report              |    | Properties Teaching Teaching T                                                                                                    |
|       | 07/09/2015     | 1         | 03/01/2015 - 03/08/2015 | S257         | Invoice (S257)                | Report              |    | Description         State         State                                                                                                    |
|       | 06/25/2015     | 1         | 06/14/2015 - 06/20/2015 | S1075        | Employee Change Listing (New) | Report              |    | Text VID 80 000<br>with VID 80 000<br>with VID 80 000<br>With VID 80 000<br>WIT 80 000<br>WIT 80 000<br>WIT 80 0000<br>WIT 80 000<br>WIT 80 0000<br>WIT 80 0000<br>WIT 80 00                                               |
|       | 06/25/2015     | 1         | 06/14/2015 - 06/20/2015 | S1077        | Labor Distribution (New)      | Report              |    | Display         Life         Mail         Life         Mail         Life         Life <thlife< thr="">         Life         Life</thlife<>                                                                                                    |
|       | 06/25/2015     | 1         | 06/14/2015 - 06/20/2015 | S1082        | Cover Letter With Tax Report  | Report              |    | антариттикана (н. 1997) (н. 1997)<br>Року 10 619 1000 10 5000 (н. 1997)<br>Року 10 619 1000 10 5000 (н. 1997)<br>Року 10 619 1000 (н. 1997)<br>Року 10 619 1000 (н. 1997)<br>Року 10 619 1000 (н. 1997)<br>Року 10 619 1000 (н. 1997)<br>Року 10 619 1000 (н. 1997)                                                                                                    |
|       | 06/25/2015     | 1         | 06/14/2015 - 06/20/2015 | S1082        | Cover Letter With Tax         | Report              |    | Deschart         Die Spend         2-00         with the state of the state of the s                                                                                                    |
|       | 06/25/2015     | 1         | 06/14/2015 - 06/20/2015 | S109         | Payroll Register              | Report              |    | 200 F20 400<br>Mare 5 10<br>Mare 5 10 |
|       | 06/25/2015     | 1         | 06/14/2015 - 06/20/2015 | S181         | Earnings And Deductions       | Report              |    | Mandal-J-Samag Same or A Maile Same 12 Maile Rep 102<br>1 Nov 10 100 1000 100 1000 1000 1000 1000 1                                                                                                    |
|       | 06/25/2015     | 1         | 06/14/2015 - 06/20/2015 | S184         | Delivery Label                | Report              | ~  | new states and<br>the states and<br>the states and the states and<br>the states and the states and<br>the states and the states and<br>the states and the states and the states and the states and<br>the states and the states and the st                                                                                                    |
|       | Page 1 of 25   | ( ) ( H ) |                         |              |                               | 1 - 10 of 242 items | Ċ  | ✓ page 1 of 6 >                                                                                                    |

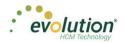

| Column Name  | Description                                                                                                    | Example                                                |
|--------------|----------------------------------------------------------------------------------------------------|--------------------------------------------------------|
| Check Date   | The date of the payroll from which<br>the report was generated.<br>For Tax Returns, this is the last date<br>entered on the tax return screen<br>when tax returns are processed. | 1/20/2015 – Check Date<br>12/31/2014 – Tax Return Date |
| Run #        | The payroll run from which the<br>report was created.<br>Tax Returns will show a run number<br>of 0                                                                              | 1, 2, 3, etc<br>0                                      |
| Check Period | The batch period of the payroll for<br>which this report was generated.<br>Tax Returns will not display a batch<br>period.                                                       | 1/10/2014 – 1/16/2015                                  |
| Report #     | The Evolution report number for this report.                                                                                                    | \$193, \$257, \$356, etc                               |
| Report Name  | The name of the report or tax return.                                                                                                    | Cover Letter , SUI Tax Wages by Quarter, etc           |
| Туре         | The type of document displayed                                                                                                    | Report, Tax Return                                     |

To view, save, or print a published report,

- 1. Check the box in the left-hand column of the table to select the report(s) to be viewed, saved, or printed.
- 2. Use the Resizing tools in the preview window, to zoom in or out to preview the report.
- If more than one report is selected, use the arrows at the bottom of the Preview window to navigate between reports.
- 3. Click **Save** at the top of the Preview window to save the report(s) to your hard drive and/or to open the report you are currently working on.

**Result:** The report(s) will be saved to your device.

4. Print as normal from the File menu in the Windows Menu bar.

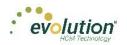

# The Settings Menu

The Settings Menu is where users can reset their password. The following screen opens when the user clicks the Settings Menu.

| ersonal Settings                                                                      |   |                        |
|---------------------------------------------------------------------------------------|---|------------------------|
|                                                                                       |   |                        |
|                                                                                       |   |                        |
|                                                                                       |   |                        |
| Dhaman Daaawaad                                                                       |   |                        |
| Change Password                                                                       |   |                        |
| Password Requirements                                                                 |   |                        |
| Current Password *                                                                    |   |                        |
| Required                                                                              |   |                        |
| lew Password *                                                                        |   | Confirm Password *     |
| Required                                                                              |   | Required               |
|                                                                                       |   |                        |
|                                                                                       |   |                        |
| General Security Questions                                                            |   |                        |
| Ve'll use these to verify your identity if you forget your password and can't log in. |   |                        |
| Duestion 1 *                                                                          | _ | Answer 1 *             |
| What was your childhood nickname?                                                     | • | Required               |
| Question 2 *                                                                          |   | Answer 2 *             |
| What is your father's middle name?                                                    | * | Required               |
| Question 3 *                                                                          |   | Answer 3 *             |
| What is your grandmother's first name?                                                | * | Required               |
|                                                                                       |   |                        |
| Extra Security Questions                                                              |   |                        |
| Ve'll use these to further verify your identity when you log in.                      |   |                        |
| Ver use unese to further verify your identity when you log in:                        |   | Answer 1 *             |
| - Select Question -                                                                   |   | Required               |
|                                                                                       |   |                        |
| Question 2 *<br>- Select Question -                                                   |   | Answer 2 *<br>Required |
|                                                                                       | * | requireu               |

- The user must enter the current password correctly before establishing a new password.
- The new password is entered twice and then saved by clicking Save in the upper left corner.

The user can remain in the current session after changing the password. The new password is required once the user has logged out and starts a new session.

**Note:** If the user enters their current password incorrectly three times, they will be logged out of the application and redirected to the Forgot Password screen.

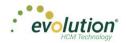

### Agenda

Also in the Settings menu is the Agenda

The Agenda is also accessible in the Analysis tile on the Dashboard, by scrolling through the Report Chart Views.

| Agen     | Personal Setting                                   | js           |          |          |                     |
|----------|----------------------------------------------------|--------------|----------|----------|---------------------|
| +        |                                                    |              |          |          |                     |
|          |                                                    |              |          |          |                     |
| Today    | <ul> <li>Monday, May 25, 2015 - Friday,</li> </ul> | May 29, 2015 |          |          | Day Work Week Wonth |
|          | Mon 5/25                                           | Tue 5/26     | Wed 5/27 | Thu 5/28 | Fri 5/29            |
| all day  |                                                    |              |          |          |                     |
| 7:00 AM  |                                                    |              |          |          |                     |
|          |                                                    |              |          |          |                     |
| 8:00 AM  |                                                    |              |          |          |                     |
| 9:00 AM  |                                                    |              |          |          |                     |
|          |                                                    |              |          |          |                     |
| 10:00 AM |                                                    |              |          |          |                     |
|          |                                                    |              |          |          |                     |
| 11:00 AM |                                                    |              |          |          |                     |
|          |                                                    |              |          |          |                     |
| 12:00 PM |                                                    |              |          |          |                     |
| 1:00 PM  |                                                    |              |          |          |                     |
|          |                                                    |              |          |          |                     |
| 2:00 PM  |                                                    |              |          |          |                     |
|          |                                                    |              |          |          |                     |
| 3:00 PM  |                                                    |              |          |          | *                   |
| Show     | w business hours                                   |              |          |          |                     |

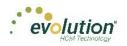

# The Task Queue

The Task Queue contains all tasks for the current user. Tasks marked as read remain in the Task Queue for three (3) days before they are automatically deleted by the system. Unread tasks remain in the Task Queue for 10 days before they are automatically deleted by the system. ACH files and tax payments remain in the Task Queue for 10 days, whether they have been viewed or not.

The Task Queue has a table view listing of tasks – similar to the Task View in Evolution, which you can use to display report results or more details about each task.

The Task Queue can be viewed from the Dashboard using the two navigation methods shown in the Navigating Evolution Payroll section of this document, or by clicking the arrow in the bottom left-hand corner of any screen in the application.

| Search for Emplo | Last Name T | First Name | T State T | Zip Code | T Status T           |                                    |  |
|------------------|-------------|------------|-----------|----------|----------------------|------------------------------------|--|
| 1                | Last Name y | Al         | y State y | 10066    |                      | AILEWIS                            |  |
| 2                | Smith       | Bill       | MA        | 10000    | Active               | Last Name: First Name:<br>Lewis Al |  |
| 3                | Greenburg   | Goldie     | NY        | 10044    | Active               | SSNEIN                             |  |
| 4                | Soffer      | Harry      | VT        | 05401    | Active               | 884-77-3311                        |  |
| 5                | Pinkman     | Jessie     | NY        | 10011    | Active               | Status:                            |  |
| 6                | Bichon      | Selma      | MA        | 88855    | Active               | Active                             |  |
| 7                | Goodman     | Saul       | VT        | 05401    | Active               | Address:<br>963 Main Street        |  |
| 8                | Clark       | Willie     | VT        | 05401    | Active               | Brooklyn, NY 10066                 |  |
| 9                | White       | Walter     | NY        | 10012    | Active               |                                    |  |
| 10               | Bigole      | Susan      | VT        | 05401    | Active               |                                    |  |
| 11               | Simon       | Simon      | NY        | 11234    | Active               | <b>.</b>                           |  |
|                  |             |            |           |          | 1 - 11 of 11 items 🖒 | 5                                  |  |
|                  |             |            |           |          |                      | -                                  |  |
|                  |             |            |           |          |                      |                                    |  |
|                  |             |            |           |          |                      |                                    |  |
|                  |             |            |           |          |                      |                                    |  |
|                  |             |            |           |          |                      |                                    |  |

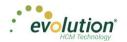

| ID =    | Task Task          | Status                   | Last Update       | Summary                       | Current State |
|---------|--------------------|--------------------------|-------------------|-------------------------------|---------------|
| 0924305 | Process Payrolla   | Finished with Exceptions | 01/14/2015 4:09PM | BDazz1 Pr.1/19/2015-1         | Finished      |
| 6924391 | Preprocesa Payrola | Finished Successfully    | 01/14/2015 4:06PM | BDate1 Pr:1/19/2015-1         | Finished      |
| 6904382 | Run Report         | Finished Successfully    | 01/14/2015 4:04PM | 8Dazz1, Payroll Register      | Finished      |
| 6924378 | Run Report         | Finished Successfully    | 01/14/2015 4:02PM | BDagt1. Workers' Compensation | Finished      |
| 6919790 | Preprocess PayroRs | Finished Successfully    | 01/12/2015 1:45PM | BDatt1 Pr 1/12/2015 - 2       | Finished      |

The Task View screen is read-only and displays the following information for each task listed:

- Task ID
- Task
- Status of the task and the status symbol
- The date the task was performed/updated
- Summary (title)
- Current State of the each task

The screen displays five rows of results at a time. Scroll down to view more tasks or use the arrows to move between pages.

To review the report results, select a task (row) in the grid. The report results appear in the Preview pane below the Task grid. In the screen below, the bottom portion of the screen shows a preview of *The Payroll Register (S109)*. The Status shows as **Finished Successfully** in the Preview section as well.

| D v                                                                              | Task T                                                                                              |                                      | → Status                                                                                                    |                                                                                                    | Last Update                                                                                                    | Summary                                                                                                    | Current State                                                  |
|----------------------------------------------------------------------------------|----------------------------------------------------------------------------------------------------|--------------------------------------|----------------------------------------------------------------------------------------------------|----------------------------------------------------------------------------------------------------|----------------------------------------------------------------------------------------------------|----------------------------------------------------------------------------------------------------|----------------------------------------------------------------|
| 924395                                                                           | Process Payrolls                                                                                    |                                      | 9 Finished with Except                                                                                                    | tions                                                                                                    | 01/14/2015 4:09PM                                                                                                    | BDazz1 Pr:1/19/2015-1                                                                                              | Finished                                                       |
| 24391                                                                            | Preprocess Payrol                                                                                   | ls                                   | Finished Successful                                                                                                    | lly                                                                                                    | 01/14/2015 4:06PM                                                                                                    | BDazz1 Pr:1/19/2015-1                                                                                              | Finished                                                       |
| 24382                                                                            | Run Report                                                                                          |                                      | Finished Successful                                                                                                    | ly                                                                                                    | 01/14/2015 4:04PM                                                                                                    | BDazz1. Payroll Register                                                                                           | Finished                                                       |
| 24376                                                                            | Run Report                                                                                          |                                      | Finished Successful                                                                                                    | lv                                                                                                    | 01/14/2015 4:02PM                                                                                                    | BDazz1. Workers' Compensation                                                                                      | Finished                                                       |
| 919790                                                                           | Preprocess Payrol                                                                                   | ls                                   | Finished Successful                                                                                                    |                                                                                                    | 01/12/2015 1:43PM                                                                                                    | BDazz1 Pr:1/12/2015 - 2                                                                                            | Finished                                                       |
| ask: Run Re                                                                      |                                                                                                    |                                      |                                                                                                    |                                                                                                    | <b>.</b>                                                                                                    | 01/14/2015.4/04PM ROstriet Da                                                                                      | 1 - 5 of 10 items<br>Finished Successfully<br>01/14/2015 4:04F |
| Results<br>Preview                                                               | Log                                                                                                 |                                      |                                                                                                    |                                                                                                    |                                                                                                    |                                                                                                    |                                                                |
| Results<br>Preview                                                               | Log                                                                                                 |                                      |                                                                                                    |                                                                                                    |                                                                                                    |                                                                                                    |                                                                |
| Preview                                                                          | Log<br>BDazzled Design Ltd.                                                                         |                                      |                                                                                                    |                                                                                                    | Payroll Register (S109)                                                                                                    |                                                                                                    |                                                                |
| Preview                                                                          |                                                                                                    |                                      |                                                                                                    | Check D                                                                                                    | Date : 01/15/2015-                                                                                                    |                                                                                                    |                                                                |
| Preview                                                                          |                                                                                                    |                                      |                                                                                                    | Check D<br>Period Rar                                                                                                    | Date : 01/15/2015-<br>nge : 01/04/2015 TO 01/                                                                                                    |                                                                                                    |                                                                |
| Preview                                                                          | BDazzled Design Ltd.                                                                                | scority Alembar                      | Salary Frequency                                                                                                    | Check D                                                                                                    | Date : 01/15/2015-<br>nge : 01/04/2015 TO 01/                                                                                                    | 11/2015                                                                                                    |                                                                |
| Preview<br>#BDazz1 E                                                             | BDazzled Design Ltd.                                                                                | коліу Амтізнг<br>УТО<br>Ноус Алгонті |                                                                                                    | Check D<br>Period Rar<br>Week Num                                                                                                    | Date : 01/15/2015-<br>nge : 01/04/2015 TO 01/<br>liber : Week #3                                                                                                    | 11/2015<br>Net Check                                                                                               |                                                                |
| Preview<br>#BDazz1 E                                                             | BDazzled Design Ltd.<br>Second S<br>Rate Current<br>of Rey Hous Arount                              | מדע                                  | Deductions Current YTD Amo                                                                                                    | Check D<br>Period Rar<br>Week Num<br>Check Number                                                                                                    | Date :         01/15/2015-           nge :         01/04/2015 TO 01/           aber :         Week #3           Obseck Date         Obseck Type                                                                                                    | 11/2015<br>Net Check                                                                                               |                                                                |
| Preview<br>#BDazz1 E<br>Employee Neme<br>Earings<br>Description                  | BDazzled Design Ltd.<br>Second S<br>Rate Current<br>of Rey Hous Arount                              | YTD<br>Hours Amount<br>NY NY         | Deductions Current YTD Amo<br>Description Amount<br>2000.00 Weekly<br>02 Health Insurance 120.00 38                                                                            | Check D<br>Period Rar<br>Week Num<br>Check Number<br>Other Number<br>Taxies Description<br>1019<br>20 00 Federal (S10)                                                              | Date :         01/15/2015-<br>nge :         01/04/2015 TO 01.           Uber :         Week #3         Week #3           Oheck Date         Oheck Type           Current Amount         0//15/2015           0//15/2015         Regular           0//15/2015         Regular                                                                                                    | 11:2015<br>Aild Dhuck<br>TD Amount<br>1:007:35<br>1.118.29                                                         |                                                                |
| Preview<br>#BDazz1 E<br>Employee Neme<br>Earings<br>Descrition<br>112-33-4455-3- | Stazzled Design Ltd.<br>Sociel 3<br>Refer House Amount<br>of Ray House Amount<br>Files House Amount | YTD<br>Hours Amount<br>NY NY         | Deductions Cement VTD Amount<br>Description Amount<br>2000/00 Meekigy<br>32 Health Insurance 120:00 380<br>50 Child Support 100:00 500                                         | Check D<br>Period Raz<br>Week Num<br>Otseck Aumber<br>Ount Taxies Description<br>1019<br>80.00 Federal (SO)<br>00 O Federal (SO)                                                    | Date         01/15/2015-           nge:         01/04/2015 TO 01/           iber:         Week #3           Oheck Date         Oheck Type           Current Amount         Y           00/15/2015         Regular                                                                                                    | 11.2015<br>Tair Obusk<br>TD Amount<br>1087 25<br>1.118 25<br>344 37                                                |                                                                |
| Preview<br>#BDazz1 E<br>Employee Neme<br>Earings<br>Descrition<br>112-33-4455-3- | Stazzled Design Ltd.<br>Sociel 3<br>Refer House Amount<br>of Ray House Amount<br>Files House Amount | YTD<br>Hours Amount<br>NY NY         | Deductions Cement VTD Amount<br>Description Amount<br>2000/00 Meekigy<br>32 Health Insurance 120:00 380<br>50 Child Support 100:00 500                                         | Check D<br>Period Rar<br>Week Num<br>Otheck Number<br>Taxics Description<br>5010 Federal (S10)<br>20 00 Federal (S10)<br>20 00 ASCI<br>577 Madeore<br>State NY (S1)                 | Data         01/15/2015           nge:         01/04/2015 TO 01.           betr:         Wreek #3           Obseck Date         Oheck Type           Current Amount         1           Dirt/5/2015         Regular           01/15/2015         Regular           01/15/2015         114,70           20.85         104.22                                                                                         | 11.2015<br>Tair Ohusk<br>TD Amount<br>1087:30<br>1.118:23<br>34:437<br>80:05<br>312:89                             |                                                                |
| Preview<br>#BDazz1 E<br>Employee Name<br>Earings<br>Description<br>1124334455-3- | Stazzled Design Ltd.<br>Sociel 3<br>Refer House Amount<br>of Ray House Amount<br>Files House Amount | YTD<br>Hours Amount<br>NY NY         | Deductions Cement VTD Amount<br>Description Amount<br>2000/00 Meekigy<br>32 Health Insurance 120:00 380<br>50 Child Support 100:00 500                                         | Check D<br>Pericol Raz<br>Week Name<br>Otext Mandeer<br>and Taxias Decorption<br>1019<br>2000 Peterel (501)<br>2000 Ox501<br>85.77 Muddeer<br>Stote NY (30)<br>Akbottissen Baro LST | Date         01/15/2015           nge:         01/04/2015 TO 01.           Week 35         Oteck Type           Oteck Date         Oteck Type           Current Amount         3/2.76           11470         3/2.75           11470         3/2.75           104.20         104.75           104.20         104.75           104.20         104.75           104.20         104.75           104.20         104.75 | Anie Orwek           TD Armourt           6987.35           1.112           344.37           8005           310.06 |                                                                |
| Preview<br>#BDazz1 E<br>Employee Neme<br>Earings<br>Descrition<br>112-33-4455-3- | Stazzled Design Ltd.<br>Sociel 3<br>Refer House Amount<br>of Ray House Amount<br>Files House Amount | YTD<br>Hours Amount<br>NY NY         | Dedustonia Current YTD Arno<br>Description Amount YTD Arno<br>2000/00 Weekly<br>02 Health Insurance 120:00 306<br>05 Child Support 100:00 500<br>17 Dentail Insurance 28:50 81 | Check D<br>Period Rar<br>Week Num<br>Otheck Number<br>Taxics Description<br>5010 Federal (S10)<br>20 00 Federal (S10)<br>20 00 ASCI<br>577 Madeore<br>State NY (S2)                 | Data         01/15/2015           nge:         01/04/2015 TO 01.           betr:         Wreek #3           Obseck Date         Oheck Type           Current Amount         1           Dirt/5/2015         Regular           01/15/2015         Regular           01/15/2015         114,70           20.85         104.22                                                                                         | 11.2015<br>Tair Ohusk<br>TD Amount<br>1087:30<br>1.118:23<br>34:437<br>80:05<br>312:89                             |                                                                |

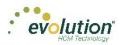

If a task finished with exceptions, those can also be viewed in the Preview section below the task list.

| y Task Queue                                                                                                    |                                                                                                    |                            |                   |                                |                                              |
|----------------------------------------------------------------------------------------------------|----------------------------------------------------------------------------------------------------|----------------------------|-------------------|--------------------------------|----------------------------------------------|
| ٣                                                                                                    | Task                                                                                                    | → Status                   | ▼ Last Update ▼   | Summary                        | Current State                                |
| 24395                                                                                                    | Process Payrolls                                                                                                    | 9 Finished with Exceptions | 01/14/2015 4:09PM | BDazz1 Pr:1/19/2015-1          | Finished                                     |
| 24391                                                                                                    | Preprocess Payrolls                                                                                                    | Finished Successfully      | 01/14/2015 4:06PM | BDazz1 Pr:1/19/2015-1          | Finished                                     |
| 24382                                                                                                    | Run Report                                                                                                    | Finished Successfully      | 01/14/2015 4:04PM | BDazz1. Payroll Register       | Finished                                     |
| 24376                                                                                                    | Run Report                                                                                                    | Finished Successfully      | 01/14/2015 4:02PM | BDazz1. Workers' Compensation  | Finished                                     |
| 19790                                                                                                    | Preprocess Payrolls                                                                                                    | Finished Successfully      | 01/12/2015 1:43PM | BDazz1 Pr:1/12/2015 - 2        | Finished                                     |
| Pag                                                                                                    | e 1 of 2 (F)                                                                                                    |                            |                   | 01/14/2015 4:08PM RDamled Desi | 1 - 5 of 10 items                            |
| Task: Process Payrolls                                                                                                    |                                                                                                    |                            |                   |                                | Finished with Exceptions<br>01/14/2015 4:09F |
| Results                                                                                                    | Exceptions Log                                                                                                    |                            |                   |                                |                                              |
| date/time<br>computer nar<br>user name                                                                                                    | : 2015-01-14, 16:09:37, 77ms<br>ne : INLPWA03<br>: SYSTEM <admin></admin>                                                                                                    |                            |                   |                                |                                              |
| date/time<br>computer nare<br>operating sys<br>system lange<br>system up ti<br>program up ti<br>processors                                                                                                    | me :INLPWA03<br>:S'YSTEM <admin><br/>tem :Windows NT New build 9200<br/>uage :English<br/>me :13 days 17 hours<br/>me :1 day 17 hours<br/>:16x intel(R) Xeon(R) CPU X5690 @</admin>                                                                                                    | 3.47GHz                    |                   |                                |                                              |
| date/time<br>computer nan<br>user name<br>operating sy;<br>system lang;<br>system up ti<br>program up ti<br>processors<br>physical mer<br>free disk spa<br>display mode<br>process id<br>allocated me                                         | me : INLFVA403<br>:SYSTEM <admin><br/>stem : Windows NT New build 9200<br/>uage : English<br/>me : 153 days 17 hours<br/>:10x Intel(R) Xeon(R) CPU X5850 @<br/>nory : 4504/8191 MB (free/total)<br/>ce : (C;) 15.27 GB<br/>: 1024x708, 32 bit<br/>:\$73a<br/>mory : 283.00 MB</admin>                                                                                                    | 3.47GHz                    |                   |                                |                                              |
| date/time<br>computer nan<br>user name<br>operating sys<br>system lang;<br>system up ti<br>processors<br>physical mer<br>free disk spa<br>display mode<br>process id<br>allocated me<br>executable<br>exec. date/ti<br>version<br>madExcept v | INLPVA003           SYSTEM «admin»           stem :: Windows NT New build 9200           uage :: English           it 30 add (10 add)           it 31 add (10 add)           it 31 add (10 add)           it 31 add (10 add)           it 32 it 32 add)           it 32 it 32 add)           it 32 it 32 add)           it 32 it 32 add)           it 32 it 32 add)           it 32 it 32 add)           it 32 it 32 add)           it 32 add)           it 32 add)           it 32 add)           it 32 add)           it 32 add) | 3.47GHz                    |                   |                                |                                              |

Click **Hide** Hide In the upper right-hand corner of the screen to close the Task Queue and return to the previous screen.

**Note:** a task might return any of the following tabs, which are only shown if applicable to the specific task: Results / Exceptions / Warnings / Messages / Notes / Log.

Click **Save** to save a local copy of the Results / Exceptions / Warnings / Messages / Notes / Log.

\* Saving can only be applied to the active tab.